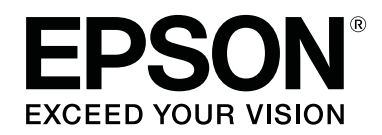

# **SC-T3100x Series**

**دليل المستخدم**

CMP0212-00 AR

## *حقوق النسخ والنشر والعلامات التجارية*

<span id="page-1-0"></span>لا يجوز نسخ أي جزء من هذا المنشور، أو تخزينه في نظام استرجاع النصوص أو إرساله بأي فوذج أو بأيه، والتي أو الواسم أصف خلال النسخ الضوئي، أو التسجيل أو غيرها دون إذن كتابي مُسبق من Seiko Epson Corporation. وتعتبر المعلومات الواردة بهذا المستند مُخصصة للاستخدام مع طابعة Epson هذه فقط. ولن تتحمّل Epson<br>مسؤولية استخدام هذه المعلومات على النحو المنطبق على الطابعات الأخرى.

لن تتحمّل شركة Seiko Epson Corporation أو الشركات التابعة لها مسؤولية تجاه المشتري لهذا المنتج أو تجاه الأطراف الثالثة عن الأضرار، أو الخسائر، أو التكاليف أو النفقات التي تكبّدها المشتري أو الأطراف الثالثة نتيجة لحادث، أو سوء استخدام هذا المنتج أو إستخدامه، أو الإصلاحات أو التغييرات على هذا المنتج غير المُصرّح بها، أو (باستثناء<br>الولايات المتحدة) عدم الامتثال الصارم لتعليمات التشغيل والصيان

لن تتحمّل شركة Seiko Epson Corporation مسؤولية أي مُتلفات أو مشكلات تنشأ عن استخدام أي خيارات أو أي منتجات مُستهلكة بخلاف تلك المُخصصة كمنتجات Epson<br>الأصلية أو منتجات Epson المُعتمدة من خلال شركة Seiko Epson Corporation.

لن تتحمّل شركة Seiko Epson Corporation مسؤولة أي أضرار ناتجة عن التداخل الكهرومغناطيسي الذي يحدث نتيجة استخدام أي كابلات تداخل بخلاف تلك المُخصصة كمنتجات<br>Epson المُعتمدة من خلال شركة Seiko Epson Corporation.

يُعد كلاً من EPSON EXCEED YOUR VISION، وEXCEED YOUR VISION والشعارات الخاصة بها عبارة عن علامات تجارية مُسجّلة أو علامات تجارية لشركة<br>Seiko Epson Corporation.

.Microsoft®, Windows®, and Windows Vista® are registered trademarks of Microsoft Corporation

.Apple, Mac, macOS, OS X, Bonjour, Safari, ColorSync, iPad, iPhone, iPod touch, AirPrint, and the AirPrint Logo are registered trademarks of Apple, Inc

.Chrome™, Chrome OS™, and Android™ are trademarks of Google Inc

.Intel® is a registered trademark of Intel Corporation

.Adobe and Reader are either registered trademarks or trademarks of Adobe Systems Incorporated in the United States and/or other countries

.HP-GL/2® and HP RTL® are registered trademarks of Hewlett-Packard Corporation

.The SuperSpeed USB Trident Logo is a registered trademark of USB Implementers Forum, Inc

مُلاحظة عامة: أسماء المنتجات الأخرى الواردة بهذا المستند لأغراض تحديد الهوية فقط وقد تكون علامات قليلة المعنى فالمعنى في Epson عن أي حقوق ذات صلة بهذه<br>العلامات

.© 2019 Seiko Epson Corporation. All rights reserved

## *المحتويات*

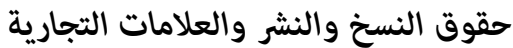

#### *[مقدمة](#page-5-0)*

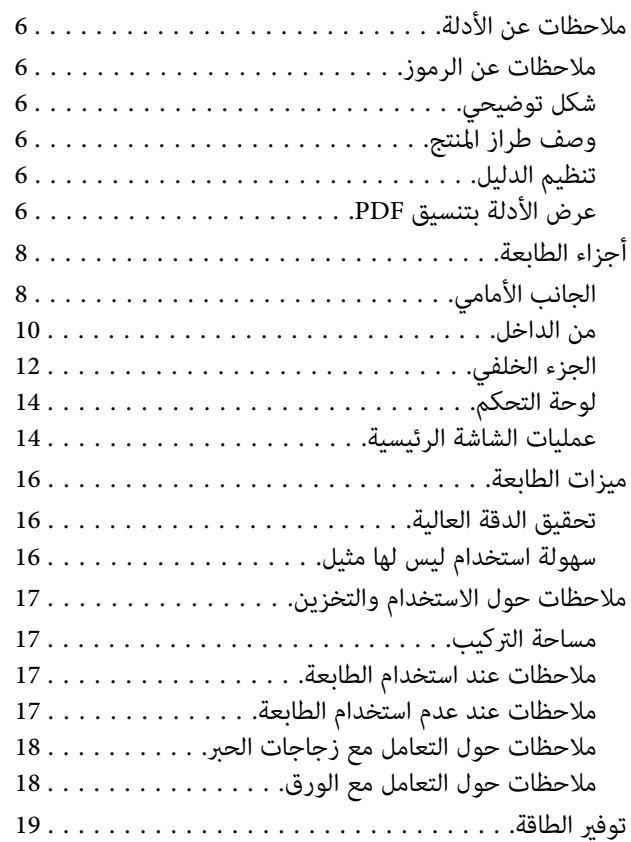

## *تقديم [البرنامج](#page-20-0)*

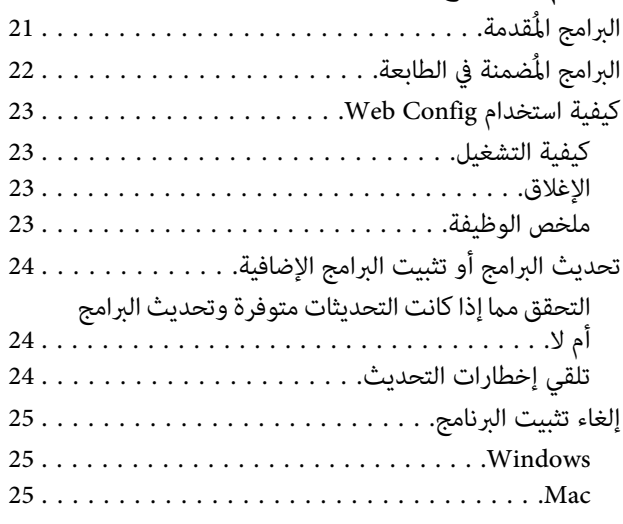

## *إعداد الورق [وتحميله](#page-25-0)*

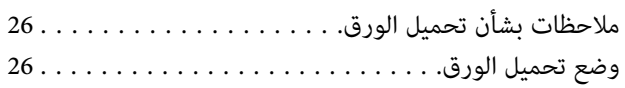

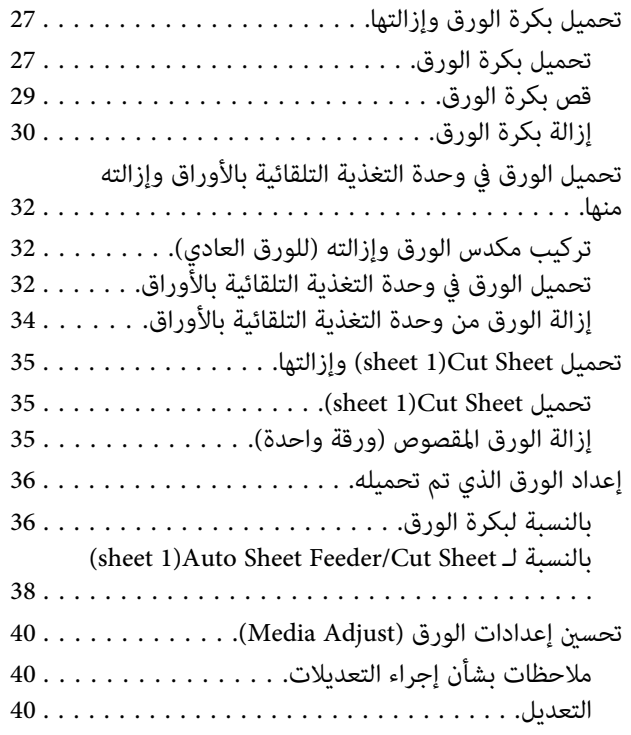

### *[باستخدام الطباعة](#page-41-0) برنامج تشغيل الطابعة من [الكمبيوتر](#page-41-0) الخاص بك*

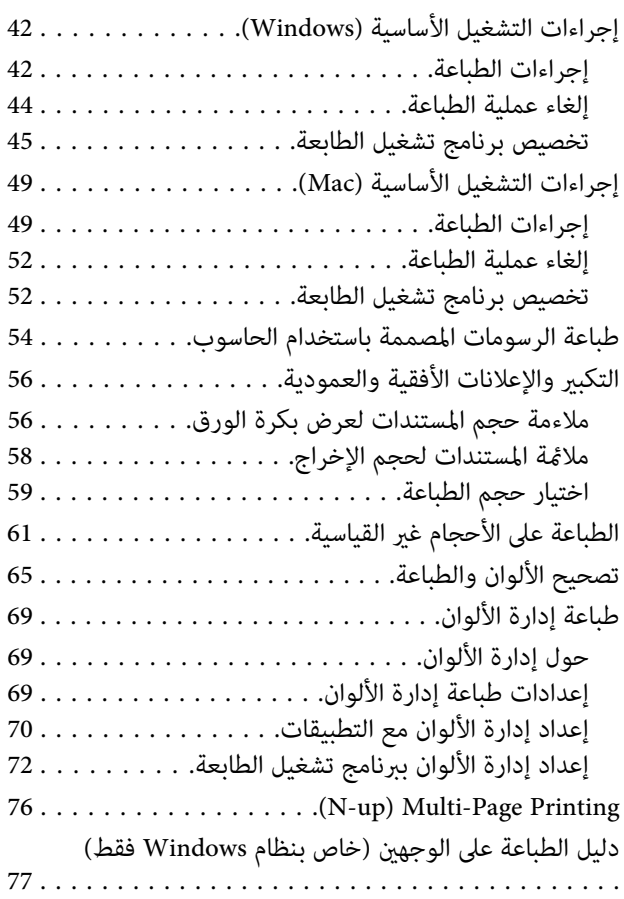

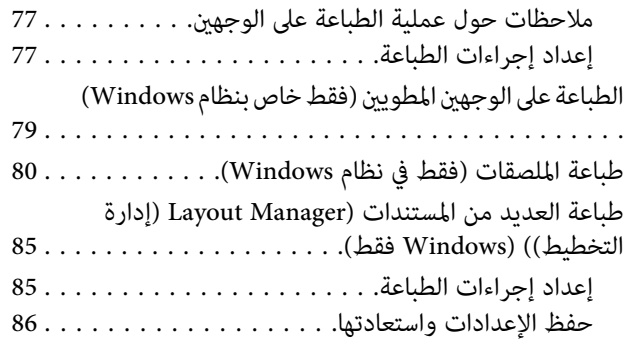

## *الطباعة [باستخدام](#page-87-0) وضع [/2GL-HP](#page-87-0) [أو](#page-87-0) [RTL HP](#page-87-0) من [الكمبيوتر](#page-87-0)*

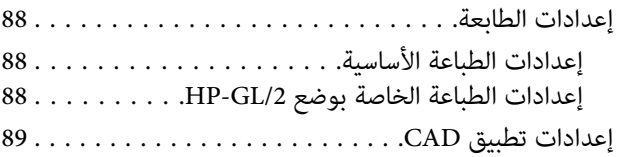

## *تغيري طرق اتصال [الشبكة](#page-89-0)*

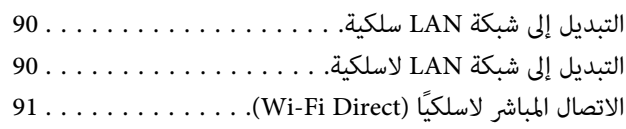

### *[AirPrint استخدام](#page-91-0)*

## *[استخدام](#page-92-0) القامئة*

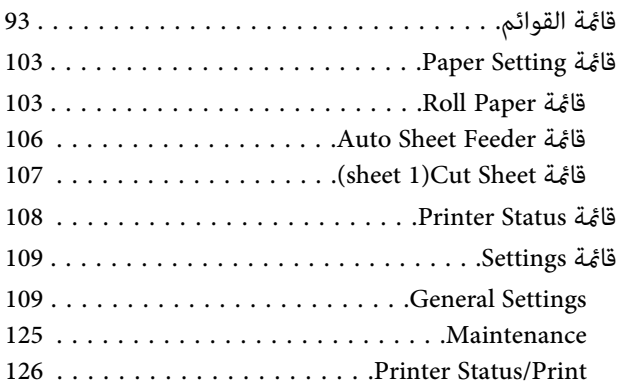

### *[الصيانة](#page-126-0)*

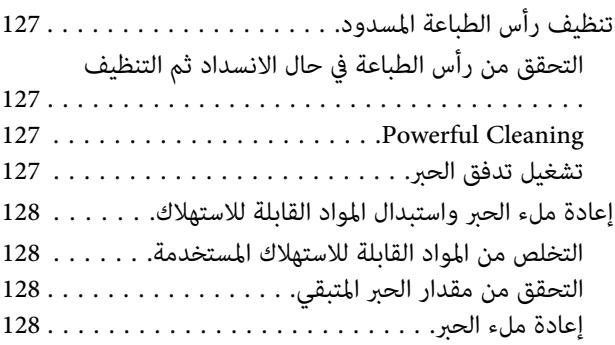

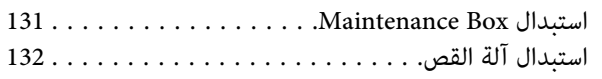

## *حل [المشكلات](#page-133-0)*

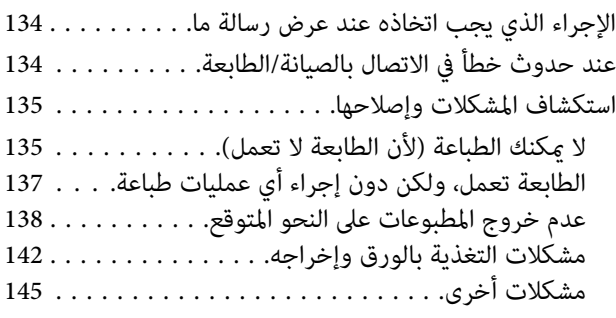

### *[ملحق](#page-145-0)*

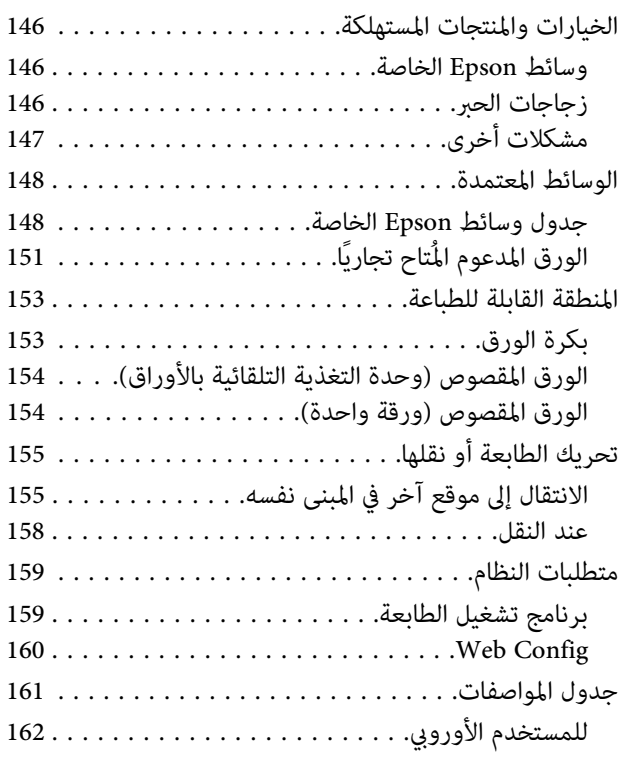

## *أين تجد [المساعدة](#page-162-0)*

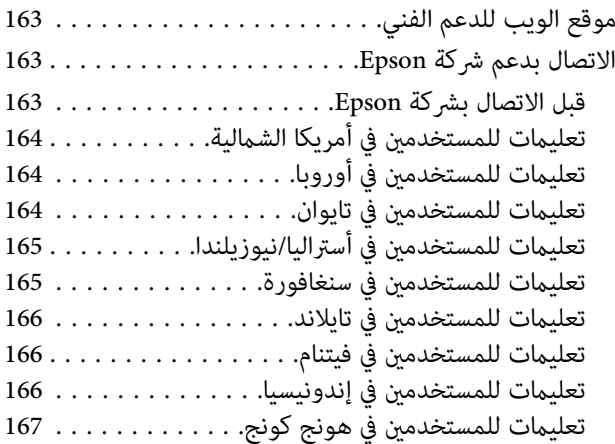

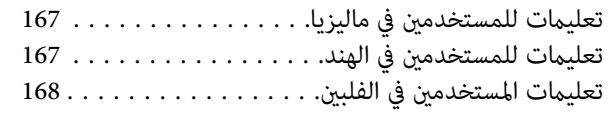

## **ملاحظات عن الأدلة**

**ملاحظات عن الرموز**

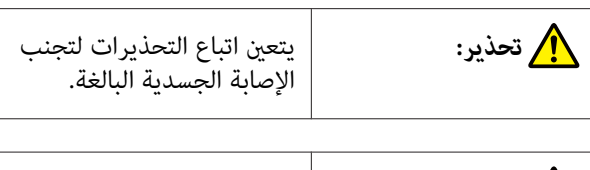

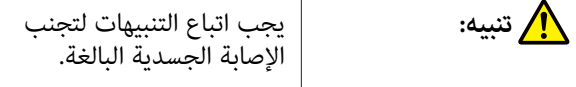

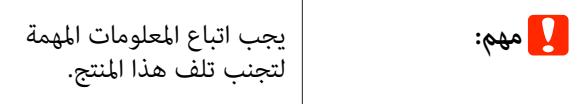

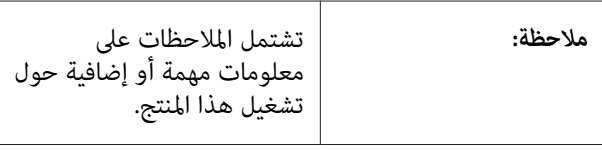

توضح محتوى المرجع ذي الصلة.

## **شكل توضيحي**

 $\widehat{\mathcal{F}}$ 

قد تختلف الصور التوضيحية في الكتيبات الإرشادية قليلاً عن الطراز الذي تستخدمه . يُرجى إدراك ذلك عند استخدام هذه الأدلة.

### **وصف طراز المنتج**

قد لا تباع بعض الطرز الموضحة في هذا الدليل في بلدك أو منطقتك.

## **تنظيم الدليل**

يتم تنظيم الأدلة المتعلقة بالمنتج على النحو الموضح أدناه.

ميكنك عرض الأدلة بتنسيق PDF باستخدام برنامج Adobe .(Mac ) Preview أو Acrobat Reader

<span id="page-5-0"></span>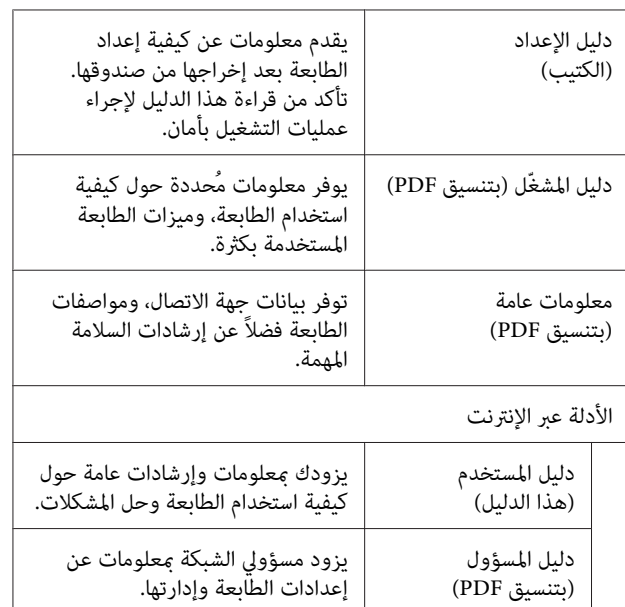

## **عرض الأدلة بتنسيق PDF**

يستخدم هذا القسم DC Reader Acrobat Adobe كمثال لتوضيح العمليات الأساسية لعرض الدليل بتنسيق PDF في<br>Adobe Acrobat Reader.

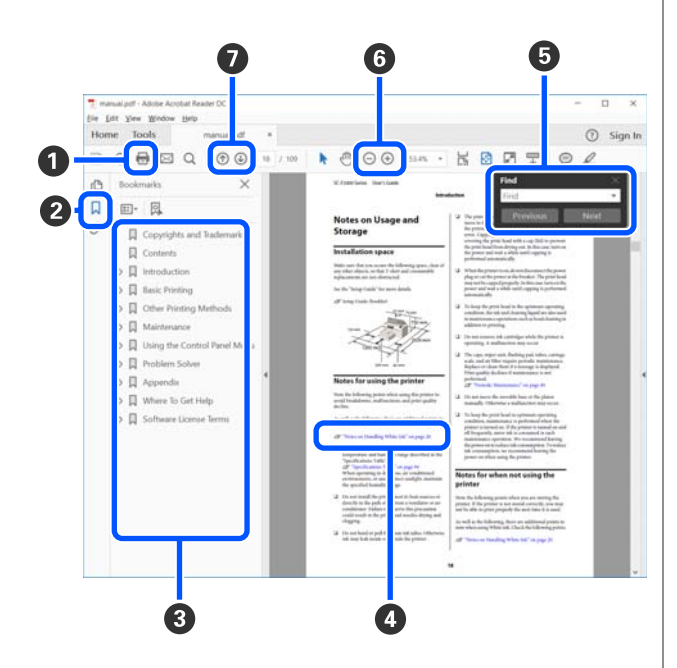

- A انقر لطباعة الدليل بتنسيق PDF.
- B في كل مرة يتم النقر فوقه تختفي الإشارات المرجعية أو تظهر.
	- C انقر فوق العنوان لفتح الصفحة ذات الصلة.

انقر فوق [+] لفتح العناوين الموجودة في أسفل الترتيب<br>الهرمي.

D إذا كان المرجع نص باللون الأزرق، فانقر فوق النص الأزرق لفتح الصفحة ذات الصلة. للعودة إلى الصفحة الرئيسية، قم مبا يلي. **بالنسبة لنظام Windows** أثناء الضغط على مفتاح Alt ، اضغط على مفتاح . **بالنسبة لنظام Mac** أثناء الضغط على مفتاح command ، اضغط على مفتاح . ك ميكنك إدخال الكلمات الأساسية والبحث عنها، مثل أسماء  $\blacksquare$ العناصر التي ترغب بتأكيدها. **بالنسبة لنظام Windows**

انقر بزر الماوس الأمين على إحدى الصفحات الدليل المُعد بتنسيق PDF وحدد **Find (بحث)** في القائمة المعروضة لفتح<br>شريط الأدوات الخاص بالبحث.

**بالنسبة لنظام Mac**

حدد Find (**بحث**) في قائمة Edit (**تحرير**) لفتح شريط<br>الأدوات الخاص بالبحث.

لتكبير النص الصغير للغاية المعروض حتى تتمكّن من الرؤية  $\bullet$ بصورة جيدة، انقر فوق . انقر فوق لتقليل الحجم. لتحديد جزء من الشكل التوضيحي أو لقطة الشاشة لتكبريها، قم ما يلي.

**بالنسبة لنظام Windows**

انقر بزر الماوس الأمين فوق إحدى صفحات الدليل المُعد بتنسيق PDF وحدد **Zoom Marquee) تكبري/تصغري الشاشة الاسمية**) في القامُة المعروضة. يتغير شكل المؤشر إلى عدسة<br>مكبرة، استخدمها لتحديد نطاق الجزء الذي تريد تكببره.

**بالنسبة لنظام Mac**

انقر فوق قامئة **View) عرض)** — **Zoom) تكبري/تصغري)** — **Zoom Marquee) تكبري/تصغري الشاشة الاسمية)** بهذا الترتيب لتغيير شكل المؤشر إلى العدسة المكبرة. استخدم المؤشر<br>كعدسة مكبرة لتحديد نطاق الجزء الذي تريد تكبيره.

G يفتح الصفحة السابقة أو الصفحة التالية.

## **أجزاء الطابعة**

**الجانب الأمامي**

<span id="page-7-0"></span>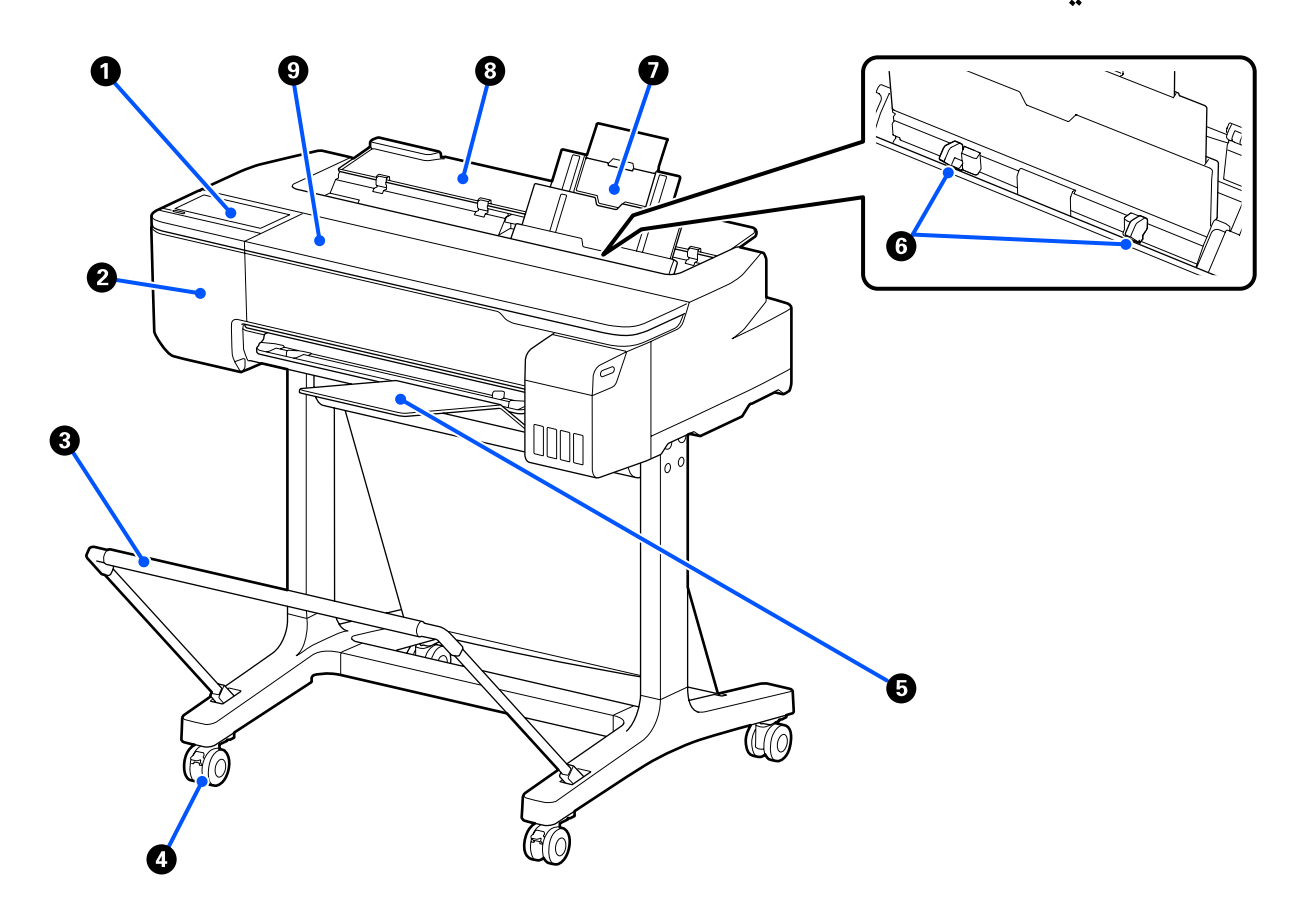

#### A **لوحة التحكم**

V"لوحة [التحكم" في](#page-13-0) الصفحة 14

#### B **غطاء أداة القطع**

افتحه عند استبدال أداة القطع.

V"استبدال آلة [القص " في](#page-131-0) الصفحة 132

#### C **سلة الورق (اختياري)**

يتم جمع مخرجات الطابعة في هذه السلة، مام يجعل الوسائط نظيفة وخالية من الطيات.

V"الخيارات والمنتجات [المستهلكة" في](#page-145-0) الصفحة 146

#### D **العجلات**

توجد عجلتان في كل ساق. تظل العجلات مغلقة في العادة عندما توضع الطابعة في مكانها.

#### E **مكدس الورق (للورق العادي)**

ركبه في مقدمة الطابعة كما هو موضح عند طباعة العديد من الورق العادي باستمرار من وحدة التغذية التلقائية بالأوراق. يتكدس الورق المطبوع في هذا الدرج بعد إخراجه. أزله عند الطباعة على بكرة الورق أو الورق المقصوص (ورقة واحدة).

V"تركيب مكدس الورق [وإزالته \(للورق](#page-31-0) العادي)" في الصفحة 32

#### F **موجه الحافة**

قم مبحاذاتها بالحواف اليمنى واليسرى للورق الذي تم تحميله في وحدة التغذية التلقائية بالأوراق. يعمل على منع تغذية الورق بزاوية.

#### G **وحدة التغذية التلقائية بالأوراق**

ميكنك تحميل ورق مقصوص متعدد من نوع 4A إلى 3A. تتم تغذية الورق الذي تم تحميله تلقائيًا مام يتيح لك الطباعة باستمرار. V"تحميل [الورق في وحدة](#page-31-0) التغذية التلقائية بالأوراق" في الصفحة 32

#### H **غطاء الورق المقصوص**

افتحها عند استخدام وحدة التغذية التلقائية بالأوراق أو عند تحميل الورق المقصوص. 35 [الصفحة](#page-34-0) في)" [sheet](#page-34-0) [\)1 Cut Sheet](#page-34-0) [تحميل"](#page-34-0)V عند تحميل بكرة الورق، افتح هذا الغطاء ثم افتح غطاء بكرة الورق.

لمنع تراكم الأتربة داخل الطابعة، أغلق وحدة التغذية التلقائية بالأوراق عندما لا تكون قيد الاستخدام أو عندما لا تقوم بتحميل الورق<br>المقصوص.

#### I **غطاء أمامي**

يُفتح عند انحشار الورق.

<span id="page-9-0"></span>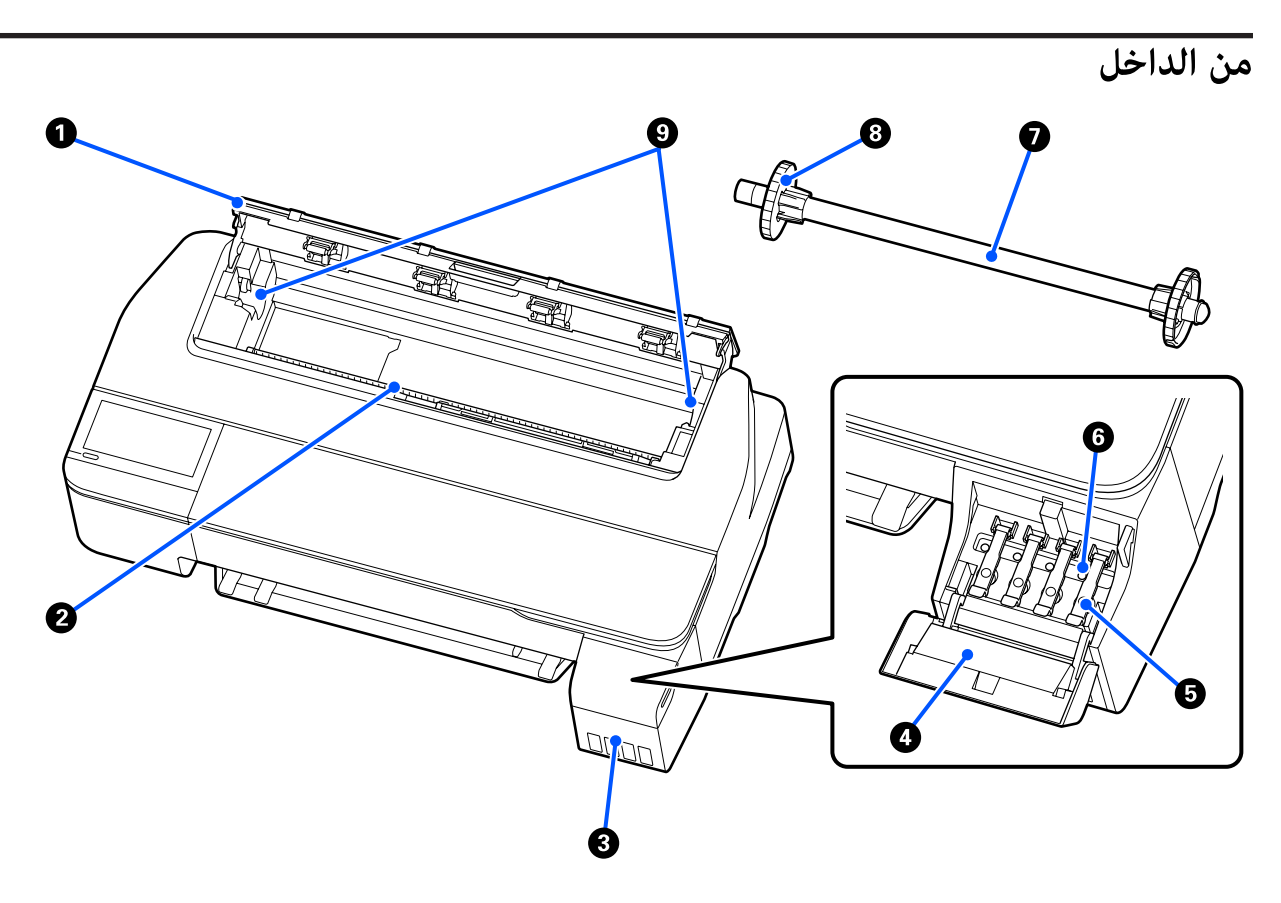

#### A **غطاء بكرة الورق**

يعمل هذا الغطاء على حماية بكرة الورق ومنع دخول الأتربة إلى الطابعة. ويجب إغلاقه عند استخدام الطابعة باستثناء وقت التحميل يحس --<br>بكرة الورق أو إزالتها.<br>حج "تحميل بكرة [الورق" في](#page-26-0) الصفحة 27

#### B **فتحة الورق**

الفتحة التي تتم من خلالها تغذية بكرة الورق أو الورق المقصوص أثناء الطباعة. أدخل الورق المقصوص يدويًا ورقة تلو الأخرى.

#### C **خزانات الحبر**

تعمل على تزويد رأس الطباعة بالحبر.

#### D **سدادة خزان الحبر**

تُفتح عند إعادة ملء خزانات الحبر.

V"إعادة ملء [الحبر" في](#page-127-0) الصفحة 128

#### E **أغطية خزان الحبر**

تُفتح عند إعادة ملء خزانات الحبر أو تغيري موضع أغطية النقل.

V"إعادة ملء [الحبر" في](#page-127-0) الصفحة 128

V"تحريك الطابعة أو [نقلها" في](#page-154-0) الصفحة 155

#### F **أغطية النقل**

عند تحريك الطابعة أو نقلها، يجب عليك ضبط هذه الأغطية في وضع النقل كي لا يتسرب الحبر. وعادة ما تكون في وضع الطباعة.

V"تحريك الطابعة أو [نقلها" في](#page-154-0) الصفحة 155

#### G **عمود الدوران**

عند تحميل بكرة الورق في الطابعة، أدخله في بكرة الورق.

#### H **الحافة المتحركة (شفافة)**

تقوم بتثبت بكرة الورق الموجودة على عمود الدوران. قم بتركيبها أو فكها عند وضع بكرة الورق في/من عمود الدوران أو إزالتها.

#### I **حامل عمود الدوران**

ركب عمود الدوران مع بكرة الورق المحملة. يوجد حامل في كلا الجانبني الأيسر والأمين.

V"تحميل بكرة [الورق" في](#page-26-0) الصفحة 27

## **الجزء الخلفي**

<span id="page-11-0"></span>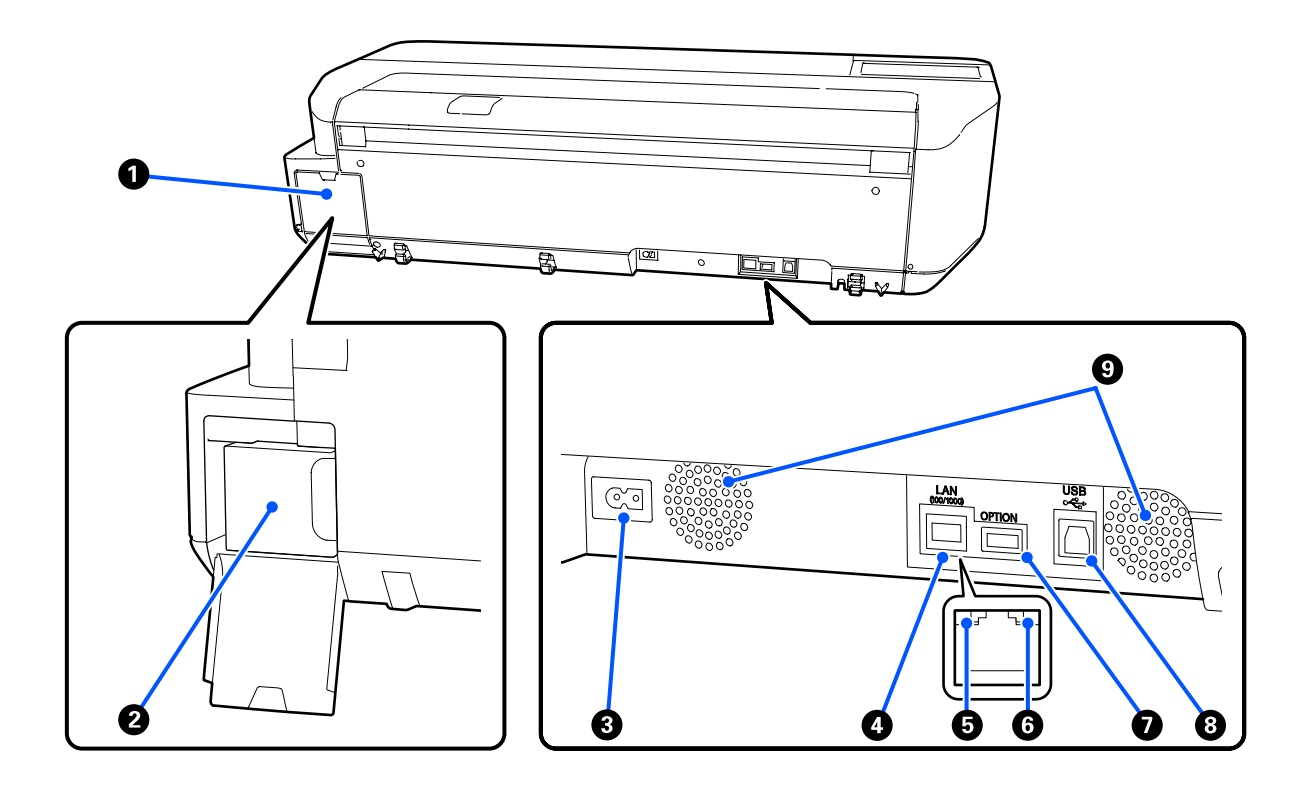

#### A **غطاء عبوة الصيانة**

يُفتح عند استبدال عبوة الصيانة.

### B **عبوة صيانة**

وهي حاوية تعمل على جمع الحبر المهدر.

V["استبدال](#page-130-0) [Box Maintenance](#page-130-0) "في [الصفحة](#page-130-0) 131

#### C **مدخل التيار المتردد**

وصّل كابل الطاقة المزود هنا.

#### **LAN منفذ** D

يوصل كابل LAN.

#### E **مصباح بيان الحالة (أخضر، برتقالي)**

يوضح اللون سرعة إرسال الشبكة.

 $10\text{BASE-T}:$ مُطفأً

100BASE-TX : برتقالي

1000BASE-T : أخضر

## F **مصباح البيانات (أصفر)**

يتم الإشارة إلى حالة اتصال الشبكة واستقبال البيانات مبصباح مضيء أو وامض.

مضاء: متصل.

وميض: جارٍ استقبال البيانات.

#### **OPTION منفذ** G

يتعذر استخدام ذلك.

#### **USB منفذ** H

وصل كابل USB هنا.

#### I **فتحات التهوية**

يجب عدم سد فتحات التهوية. V"مساحة [التركيب" في](#page-16-0) الصفحة 17

<span id="page-13-0"></span>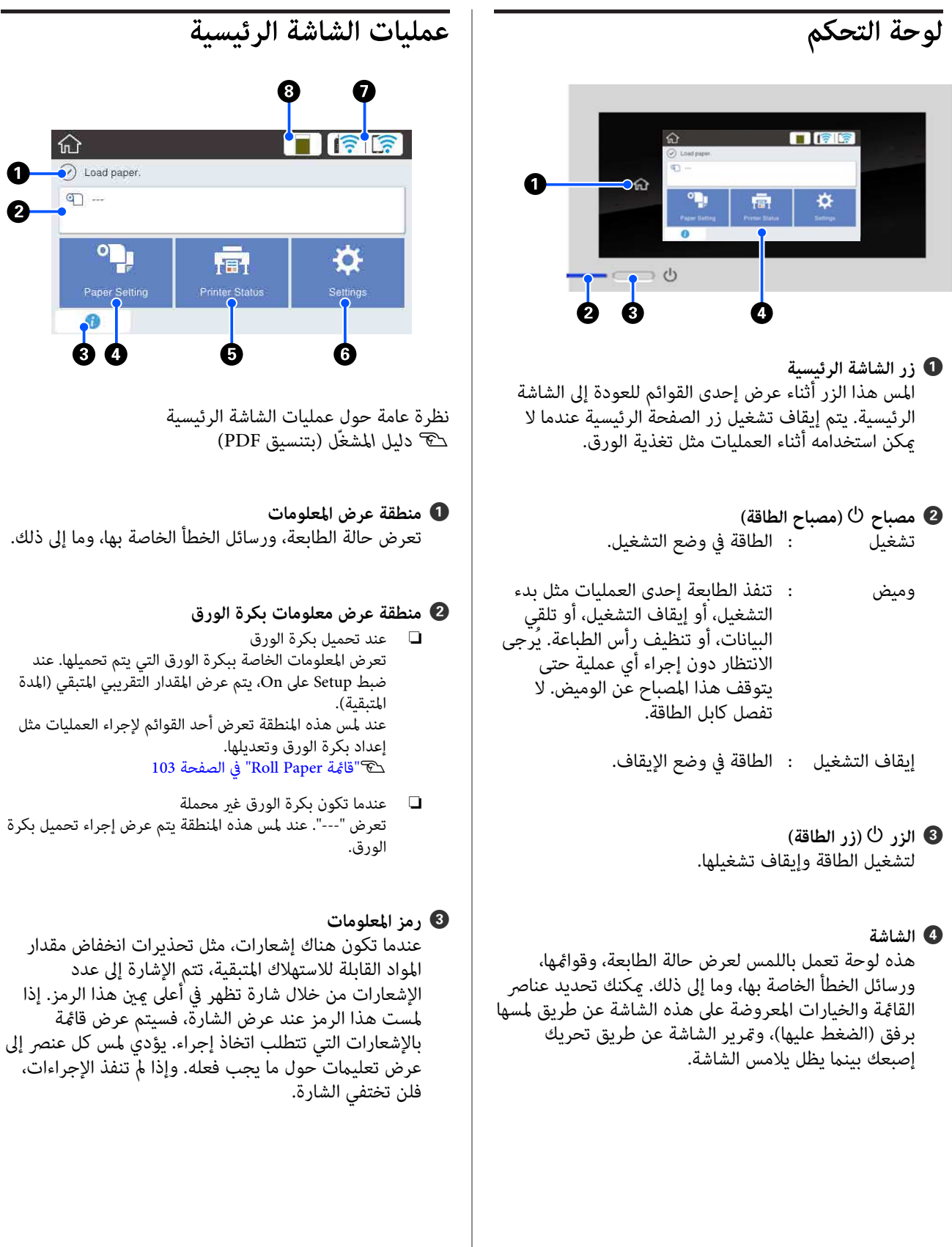

#### **Paper Setting قامئة زر** D

المس هذا الزر عند تحميل الورق، أو إزالته، أو إعداده، أو تعديله.

- ❏ راجع ما يلي للحصول على مزيد من التفاصيل حول Paper Roll.  $\mathcal P$ "تحميل بكرة الورق وإزالتها" في الصفحة 27 وصف القامئة V" [قامئة](#page-102-0) [Paper Roll](#page-102-0) "في [الصفحة](#page-102-0) 103
- ❏ راجع ما يلي للحصول على مزيد من التفاصيل حول Sheet Auto .Feeder V"تحميل [الورق في وحدة](#page-31-0) التغذية التلقائية بالأوراق وإزالته .<br>[منها" في](#page-31-0) الصفحة 32 وصف القامئة 106 [الصفحة](#page-105-0) في["](#page-105-0) [Auto Sheet Feeder](#page-105-0) [قامئة](#page-105-0) "V
- $D$  راجع ما يلي للحصول على مزيد من التفاصيل حول Cut Sheet 1) .(sheet V["تحميل](#page-34-0) [Sheet Cut 1](#page-34-0) )[sheet \(وإزالتها" في](#page-34-0) الصفحة 35 وصف القامئة 107 [الصفحة](#page-106-0) في[\)](#page-106-0)" [sheet](#page-106-0) [\)1 Cut Sheet](#page-106-0) [قامئة](#page-106-0) "V

#### **Printer Status قامئة زر** E

المس هذا الزر عندما ترغب بالتحقق من حالة المواد القابلة<br>للاستهلاك أو تفاصيل الإشعارات المعروضة. V["قامئة](#page-107-0) [Status Printer](#page-107-0) ["](#page-107-0)في [الصفحة](#page-107-0) 108

#### F **زر قامئة Settings**

المس هذا الزر عندما تريد إجراء الصيانة، أو تهيئة إعدادات تشغيل الطابعة، أو إعدادات الشبكة، أو غير ذلك من<br>الإعدادات. راجع ما يلي للحصول على مزيد من التفاصيل. V["قامئة](#page-108-0) [Settings](#page-108-0) ["](#page-108-0)في [الصفحة](#page-108-0) 109

#### G **رمز الشبكة**

يُشار إلى حالة اتصال الشبكة من خلال رمز كما هو موضح<br>أدناه.

يسمح لك لمس الرمز بتبديل حالة اتصال الشبكة.

V"تغيري طرق اتصال [الشبكة" في](#page-89-0) الصفحة 90

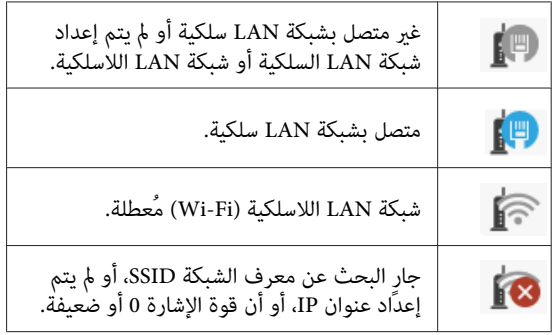

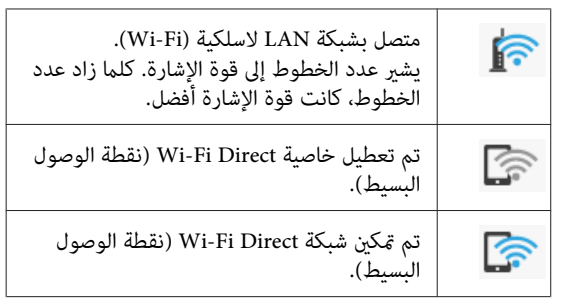

#### H **رمز حالة المواد القابلة للاستهلاك**

يشير طول الشريط إلى مقدار المساحة الفارغة في عبوة الصيانة.<br>فكلما كان الشريط أقصر، انخفض مقدار المساحة المتبقية.

عند عرض �� ، فذلك يعني أن حجم المساحة الفارغة في عبوة الصيانة منخفض. ويؤدي لمس الرمز إلى عرض شاشة حالة المواد القابلة للاستهلاك، إذ ميكن التحقق من رقم منتج عبوة في قامئة **Status Printer**. الصيانة. ويُعد هذا زر اختصار ًا مخصص لبيان **Status Supply**

V["قامئة](#page-107-0) [Status Printer](#page-107-0) "في [الصفحة](#page-107-0) 108

## **ميزات الطابعة**

**تحقيق الدقة العالية**

**تسمح بطباعة الرسومات المصممة باستخدام الحاسوب وتكون واضحة، وقابلة للقراءة وميكن استخدامها بأمان في الخارج**

يوفر برنامج تشغيل الطابعة المزود وضع الرسم الخطي، مام يسهل عملية تحسني طباعة الرسومات الخطية، وذلك من خلال الاستنساخ المثالي للرسم الخطي والخطوط الدقيقة في صورة خطوط متصلة، وأقطار، ومنحنيات، مما يضمن أفضل النتائج<br>الممكنة عند استخدام الطابعة في طباعة الرسومات.

> V"طباعة الرسومات المصممة باستخدام [الحاسوب" في](#page-53-0) [الصفحة](#page-53-0) 54

### **تسمح الملصقات بطباعة والأشكال الزاهية وتسمح ًا أيض بالعرض في الخارج لفترة قصرية**

ميكن طباعة الملصقات ذات الألوان الزاهية ببساطة عن طريق تحديد، على سبيل المثال، **Poster ) Photo(/Perspective) ملصق** المزود. **(صور)/رسم منظوري)** في Target Select ببرنامج تشغيل الطابعة

يعني استخدام الحبر المقاوم للطقس الرائع أن الطباعة التي طبعت<br>للاستخدام الداخلي لن تبهت إلا بعد مرور فترة طويلة.

ستدوم ملصقاتك لفترة أطول إذا استخدمت معالجة التغليف.

يختلف التأثير حسب نوع الورق.

## **سهولة استخدام ليس لها مثيل**

#### **طابعة تنسيقات كبرية موفرة للمساحة**

نظرًالأن هذه الطابعة أصغر من طابعاتنا القياسية ذات التنسيقات الكبيرة وأخف منها، فإنها لا تشغل مساحة كبيرة. حتى أنه مكنك وضع الطابعة على أي خزانة عادية أو خزانة تخزين الخرائط/<br>الرسومات. انظر الأبعاد التالية.

V"جدول [المواصفات" في](#page-160-0) الصفحة 161

### <span id="page-15-0"></span>**التبديل التلقايئ بني وحدة التغذية التلقائية بالأوراق (الورق المقصوص) وبكرة الورق**

يمكنك تحميل بكرة الورق في الطابعة، وتحميل عدة أوراق بحجم 3A أو أوراق أصغر في وحدة التغذية التلقائية بالأوراق في الوقت برنامج تشغيل الطابعة التبديل التلقايئ للورق والطباعة بسهولة. نفسه. يتيح لك اختيار أحدهام من إعدادات **Source) المصدر)**

### **التشغيل السلس أثناء التحقق من تعليامت التشغيل التي تعرض على الشاشة**

بالإضافة إلى تصميم الشاشة الذي يتيح التشغيل بسهولة، تسمح لك هذه الطابعة بالتحقق من تعليمات التشغيل المصوّرة مثل<br>كيفية تحميل الورق.

V*دليل ّل المشغ* (بتنسيق PDF(

### **برنامج تشغيل الطابعة بسيط ويسهل تشغيله**

عكن تحسن إعدادات الطباعة ببساطة عن طريق اختيار<br>الاستخدام أو الغرض الذي ترغب به.

وسرييحك ذلك من عناء ضبط إعدادات الطباعة بصورة .منفردة عند تحديد إعداد Source) المصدر ،) تنخفض حالات فشل عملية الطباعة بسبب أخطاء تحميل الورق وذلك نظرًا لتطبيق حجم الورق الذي يتم تحميله في الطابعة تلقائيًا. بالإضافة إلى التحقق من الشروط المبينة في الشكل التوضيحي في برنامج تشغيل الطابعة، يَكنك أيضًا التحقق من الصورة المفصلة في شاشة المعاينة<br>قبل الطباعة.

### **دعم اتصال شبكة LAN اللاسلكية**

ميكن وضع هذه الطابعة بحرية في المكان الذي ترغب به دون التفكري في مسار الكابلات حيث ميكن توصيلها بجهاز كمبيوتر عبر شبكة LAN لاسلكية للطباعة. وهي بالتأكيد تدعم الاتصال بشبكة<br>LAN سلكية.

بالإضافة إلى ذلك، حتى إذا كان جهازك غري متصل بشبكة LAN، فإن هذه الطابعة تسمح أيضًا بالطباعة من خلال الاتصال المباشرة<br>باستخدام خاصية Wi-Fi Direct.

V["التبديل](#page-89-0) إلى شبكة [LANلاسلكية" في](#page-89-0) الصفحة 90

V["الاتصال](#page-90-0) المباشر ًا لاسلكي [\(](#page-90-0) [Direct Fi-Wi](#page-90-0) "[\(](#page-90-0)في [الصفحة](#page-90-0) 91

## **ملاحظات حول الاستخدام والتخزين**

## **مساحة التركيب**

تأكد من تأمين المساحة التالية وخلوها من أية أشياء أخرى قد<br>تعيق خروج الورق واستبدال المستهلكات.

انظر "جدول المواصفات" للاطلاع على الأبعاد الخارجية للطابعة.

V"جدول [المواصفات" في](#page-160-0) الصفحة 161

**بحامل (اختياري)**

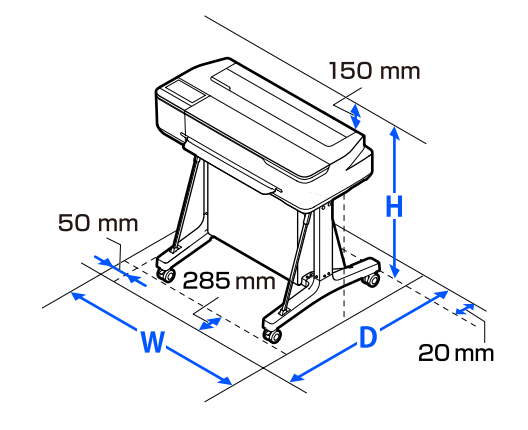

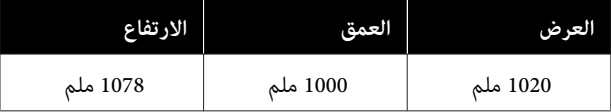

**دون حامل (اختياري)**

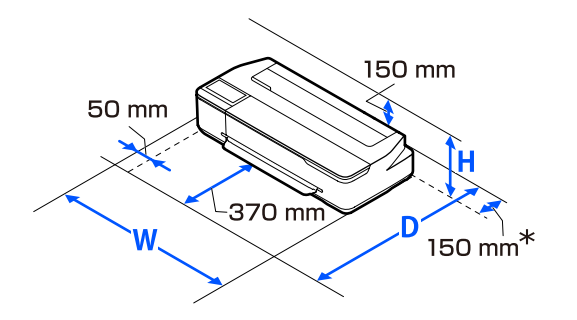

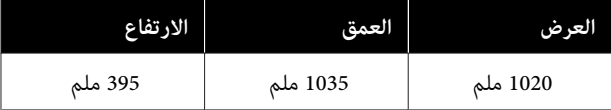

\* تحتاج إلى مساحة لا تقل عن 150 ملم في الجزء الخلفي عند<br>استبدال عبوة الصيانة.

### **ملاحظات عند استخدام الطابعة**

<span id="page-16-0"></span>لاحظ النقاط التالية عند استخدام هذه الطابعة لتجنب تحلل<br>الألوان وخلل الوظائف وانخفاض حودة الطباعة.

- ❏ لاحظ درجة حرارة التشغيل ومدى الرطوبة الموضحني في "جدول المواصفات" عند استخدام الطابعة.<br>ح<sup>ج</sup> "جدول [المواصفات" في](#page-160-0) الصفحة 161 قد لا ميكنك الطباعة بشكل صحيح إذا كانت الظروف البيئية لاتناسب الورق حتى مع استيفاء الشروط أعلاه. تأكد من استخدام الطابعة في بيئة تستوفي متطلبات الورق. للاطلاع<br>على المزيد من التفاصيل، راجع المستند المرفق مع الورق. بالإضافة إلى ذلك، حافظ على الرطوبة المناسبة عند العمل في<br>المناطق الجافة ومكيفة الهواء أو تحت أشعة الشمس المباشرة.
	- ❏ يجب عدم تثبيت الطابعة بالقرب من مصادر الحرارة أو وضعها مباشرة في مسار الهواء الصادر من جهاز التهوية أو مكيف الهواء. فقّد يؤدي عدم الالتزام بهذا الاحتياط إلى<br>حفاف فوهات رأس الطباعة أو انسدادها.
- ❏ قد لا تتم تغطّية رأس الطباعة (أي قد لا تنتقل إلى الجانب الأمين) في حالة حدوث خطأ وتم إيقاف تشغيل الطابعة دون حل الخطأ ً أولا. والتغطية عبارة عن وظيفة تقوم بتغطية رأس الطباعة تلقائيًا بغطاء لمنع رأس الطباعة من الجفاف. في هذه الحالة، قم بتشغيل الطاقة وانتظر ً قليلا حتى تتم التغطية تلقائيًا.
- ❏ عند تشغيل الطاقة، لا تزل قابس التيار الكهريب أو تقطع الطاقة بواسطة قاطع التيار. قد لا تتم تغطية رأس الطباعة بشكل صحيح. في هذه الحالة، قم بتشغيل الطاقة وانتظر قليلاً حتى تتم التغطية تلقائيًا.
- ❏ وكذلك عند الطباعة، تستخدم الطابعة ًا أيض الحبر من جميع الخراطيش أثناء تنظيف رأس الطباعة وعمليات الصيانة<br>الأخرى للحفاظ على رأس الطباعة في حال جيدة.
- ❏ قد تجري الطابعة تنظيف رأس الطباعة ًا تلقائي للحفاظ على جودة الطباعة. يُرجى الانتظار حتى انتهاء التنظيف دون فتح<br>أي غطاء أو إيقاف التيار الكهربائي.

## **ملاحظات عند عدم استخدام الطابعة**

إذا كنت لا تستخدم الطابعة، فلاحظ النقاط التالية عند تخزين الطابعة. إذا لم يتم تخزين الطابعة بشكل صحيح، فقد لا يمكنك<br>الطباعة بشكل صحيح في المرة التالية التي تستخدم الطابعة فيها.

- ❏ عند تخزين الطابعة، تأكد من تخزينها ًا أفقي . يجب عدم وضع الطابعة بوضع مائل، أو عمودي أو مقلوب.
- ❏ إذا مل تقم بالطباعة لمدة طويلة، فقد تنسد فوهات رأس الطباعة. نوصيك بالطباعة مرة واحدة في الأسبوع لمنع رأس<br>الطباعة من الانسداد.

- قد تترك البكرة أثرًا على الورق المتبقي في الطابعة. وقد  $\Box$ يتسبب ذلك في مّوج الورق أو تجعده ممّا يسبب مشكلات في تغذية الورق، أو قد تتعرض رأس الطباعة للخدش. قم بإزالة<br>أية أوراق عند التخزين.
- ❏ قم بتخزين الطابعة بعد التأكد من تغطية رأس الطباعة (وضع رأس الطباعة في أقصى اليمين). إذا تُركت رأس الطباعة<br>دون غطاء لمدة طويلة، قد تنخفض جودة الطباعة.

*ملاحظة: أوقف تشغيلها. عند عدم تغطية رأس الطباعة، قم بتشغيل الطابعة ثم*

❏ لمنع تراكم الغبار وغريه من الأجسام الغريبة الطابعة، في أغلق جميع الأغطية قبل وضعها في مكان التخزين. في حالة عدم استخدام الطابعة لفترة طويلة، قم بتغطيتها<br>بقماش مضاد للكهرباء الساكنة أو غيره من الأغطية لحمايتها. تُعد فوهات رأس الطباعة صغرية جدًا، وميكن انسدادها بسهولة إذا وصلت الأتربة الدقيقة إلى رأس الطباعة، وقد<br>منعك ذلك من الطباعة بشكل سليم.

### **ملاحظات حول التعامل مع زجاجات الحبر**

تأكد من مراجعة الملاحظات التالية قبل إعادة ملء الحبر.

#### **ملاحظات عن التعامل**

- ❏ استخدم زجاجات الحبر المصممة لهذا المنتج.
- وعند استخدام الطابعة، كن حذرًا عند التعامل مع الحبر. قد  $\Box$ يحدث رش للحبر عند إعادة ملء خزانات الحبر. وقد لا<br>تتمكن من تنظيف الحبر المرشوش على الملابس أو الأمتعة.
	- ❏ لاتهز زجاجات الحبر أو تكسرها.
	- ❏ استخدم الزجاجات المفتوحة في أسرع وقت ممكن.
- فزّن زجاجات الحبر في درجة حرارة الغرفة وتجنب تعرضها  $\Box$ لأشعة الشمس المباشرة.
	- ❏ نوصي باستخدام زجاجة الحبر قبل تاريخ انتهاء الصلاحية المطبوع على زجاجة الحبر.
- ❏ لضامن جودة الطباعة، استخدم كل الحبر الموجود في الخزان قبل حلول أحد التواريخ التالية:
	- ❏ تاريخ الصلاحية المدون على زجاجة الحبر
	- بعد 25 يومًا من إعادة ملء خزانات الحبر  $\Box$
- ❏ خزّن زجاجات الحبر في البيئة المحيطة نفسها التي تُخزن فيها الطابعة.
- <span id="page-17-0"></span>❏ عند تخزين زجاجات الحبر أو نقلها، لا تقم بإمالتها أو تعريضها للصدمات أو التغيرات المفاجئة في درجة الحرارة. قد<br>يتسرب الحبر حتى إذا كان غطاء زجاجة الحبر محكم الغلق. تأكد من الحفاظ على استقامة زجاجة الحبر عند غلق غطاء زجاجة الحبر بإحكام. كما يجب عليك عند نقل الزجاجات أن<br>تضعها في حقيبة لمنع تسرب الحبر.
- ❏ يجب السامح بإعادة زجاجات الحبر التي تم تخزينها في درجات حرارة منخفضة لفترة طويلة إلى درجة حرارة الغرفة<br>لمدة لا تقل عن ثلاث ساعات.
- ❏ لا تفتح حقيبة زجاجة الحبر حتى تكون ًا جاهز لإعادة ملء خزان الحبر. يتم استخدام حزمة تفريغ الهواء للحفاظ على الجودة. إذا تم ترك الحبر لفترة طويلة جدًا بعد فتح الحزمة،<br>فقد لا تتمكن من الطباعة بصورة صحيحة.
- ❏ إذا تابعت استخدام الطابعة عندما يكون مقدار الحبر المتبقي أقل من الحد الأدىن، فقد يحدث عطل. أعد ملء الحبر ليصل إلى الخط العلوي في خزان الحبر عندما لا تعمل الطابعة . تأكد من إعادة تعيين معلومات مستوى الحبر بعد إعادة الملء<br>لعرض مستوى الحبر الصحيح.
	- ❏ للحفاظ على في الطابعة تشغيل أفضل حالة تشغيل، نوصي بعدم ترك الطابعة وبها كمية صغيرة من الحبر في خزانات ً<br>الحبر فقط.
	- ❏ وعلى الرغم من إمكانية احتواء زجاجات الحبر على مواد مُعاد تدويرها، لا يؤثر ذلك على وظيفة الطابعة أو أدائها.
- ❏ يخضع مظهر زجاجات الحبر ومواصفاتها للتغيري دون إشعار.

#### **استهلاك الحبر**

- ❏ مثلام يحدث عند الطباعة، تستخدم الطابعة ًا أيض الحبر من جميع الخراطيش أثناء تنظيف الرأس وعمليات الصيانة<br>الأخرى للحفاظ على رأس الطباعة في حال جيدة.
- ❏ ميكن استخدام خليط من الأحبار الملونة لطباعة اللون الأسود حسب نوع الورق وإعدادات جودة الطباعة حتى بالنسبة<br>للطباعة بالأبيض والأسود والتدرج الرمادى.
- ❏ يستهلك التعبئة المبدئية للحبر بعد شراء الطابعة ما يكفي من الحبر لملء أطراف فوهات رأس الطباعة (الفتحات التي يتم إطلاق الحبر منها) مما يتيح لك الطباعة على الفور. لذلّك، قد يكون عدد الأوراق المطبوعة أقل من زجاجات الحبر<br>المستخدمة من العبوات الثانية واللاحقة.

## **ملاحظات حول التعامل مع الورق**

لاحظ النقاط التالية عند التعامل مع الورق وتخزينه. إذا كانت<br>حالة الورق غير جيدة، فقد تنخفض جودة الطباعة.

راجع المستندات المرفقة مع كل نوع ورق.

#### **ملاحظات عن التعامل**

- ❏ استخدم وسائط Epson الخاصة في ظروف الغرفة العادية (درجة الحرارة: من 15 إلى 25° درجة مئوية؛ الرطوبة: من 40 إلى 60%).
	- ❏ لاتقم بطي الورق أو خدش سطحه.
- ❏ تجنب لمس سطح الورق القابل للطباعة بيديك العاريتني. قد تؤثر الرطوبة والزيوت في يديك على جودة الطباعة.
	- ❏ أمسك الورق من الحواف. نوصي بارتداء قفازات قطنية.
	- قد تؤدي التغييرات في درجة الحرارة والرطوبة إلى جعل  $\Box$ الورق مموجًا أو مجعدًا. تحقق من النقاط التالية.
		- ❏ حمّل الورق قبل الطباعة مباشرة.
	- ❏ لا تستخدم أي ورق مموج أو مجعد. بالنسبة لبكرة الورق، قم بقص الأجزاء المجعدة أو<br>المموجة ثم حملها مجدداً.<br>بالنسبة للورق المقصوص، استخدم ورقًا جديدًا.
		- ❏ لاتبل الورق.
- ❏ لاتتخلص من عبوة الورق بالرمي حيث ميكنك استخدامها في تخزين الورق.
	- ❏ تجنب الأماكن المعرضةلأشعة الشمس المباشرة أو الحرارة الزائدة أو الرطوبة.
	- ❏ احتفظ بالورق المقصوص في عبوته الأصلية بعد فتحها على سطحٍ مستو.
- $□$  أخرج بكرة الورق غر المستخدمة من الطابعة. قم بإعادة لفها بشكل صحيح، ثم خزنها في العبوة الأصلية المرفقة مع بكرة الورق. إذا تركت بكرة الورق في الطابعة لفترة طويلة،<br>فقد تقل جودتها.

#### **ملاحظات حول التعامل مع الورق المطبوع**

لاحظ النقاط التالية للاحتفاظ مبطبوعات ذات جودة عالية تدوم طويلا.ً

- ❏ لاتقم بحك المطبوعات أو خدشها. فقد يتقشر الحبر بذلك.
- ❏ تلمس لا سطح المطبوعات. حيث قد يتسبب ذلك في كشط الحبر.
- <span id="page-18-0"></span>❏ تأكد من جفاف المطبوعات ًا متام قبل ّ طي التجميع؛ أو قد يتغري اللون عند نقطة تلاقي الطي (يترك علامة). وستختفي هذه العلامات عند فصل المجموعة وتجفيفها على الفور<br>ولكنها ستبقى إذا لم يتم الفصل.
	- ❏ قد تتلطخ المطبوعات إذا وضعتها في ألبوم قبل أن تجف بصورة كاملة.
		- ❏ لا تستخدم مجفف لتجفيف المطبوعات.
			- ❏ تجنب أشعة الشمس المباشرة.
- ❏ امنع حدوث تشوه الألوان أثناء عرض المطبوعات أو تخزينها باتباع الإرشادات الموجودة في مستند الورق.

#### *ملاحظة:*

*عادةً ما تبهت المطبوعات والصورمبرور الوقت بسبب تأثريات الضوء ومكونات الهواء المختلفة. وينطبق ذلك ًا أيض على وسائط اللون باتباع أسلوب التخزين الصحيح. Epson الخاصة . وعلى الرغم من ذلك، ميكن تقليل درجة بهتان*

- ❏ *راجع المستندات المرفقة مع وسائط Epson الخاصة للاطلاع على معلومات مفصلة حول التعامل مع الورق بعد الطباعة.*
- ❏ *تظهر ألوان الصور، والملصقات، والمواد المطبوعة الأخرى ). \* بصورة في مختلفة ظروف الإضاءة المختلفة (مصادر الضوء استخدام مصادر ضوء مختلفة. كام قد تظهر ألوان مطبوعات هذه الطابعة مختلفة عند وضوء المصباح المتوهج، وأنواع أخرى. \* تتضمن مصادر الضوء ضوء الشمس، وضوء الفلوريسنت،*

## **توفير الطاقة**

تدخل الطابعة في وضع السكون أو يتم إيقاف تشغيلها تلقائيًا في حالة عدم إجراء أي عمليات لفترة معينة. ميكنك ضبط الوقت قبل تطبيق إدارة الطاقة. ستؤثر أي زيادة على الفعالية الخاصة باستهلاك المنتج للطاقة يرجى. مراعاة البيئة المحيطة قبل إجراء أية تعديلات.

#### **وضع السكون**

تدخل الطابعة في وضع السكون عند عدم وجود أي خطأ، وعند عدم استلام أي مهام طباعة، وإيقاف تشغيل لوحة التحكم أو عدم وجود عمليات أخرى يتم إجراؤها. عند دخول الطابعة في وضع السكون، يتم إيقاف تشغيل شاشة لوحة التحكم وإطفاء المحركات<br>الداخلية والأجزاء الأخرى لاستهلاك طاقة أقل.

يتم الخروج من وضع السكون إذا تم استلام مهمة طباعة أو تم<br>لمس شاشة لوحة التحكم.

 ميُكنك ضبط الوقت الذي تستغرقه الطابعة للدخول في وضع السكون. في الإعدادات الافتراضية، تدخل الطابعة في وضع السكون إذا مل يتم إجراء أي عمليات لمدة 15 دقيقة. ميُكن تغيري الوقت **Settings**. الذي تستغرقه الطابعة للدخول في وضع السكون في قامئة **Basic**

109 [الصفحة](#page-108-0) في" [General Settings — Basic Settings"](#page-108-0)V

#### *ملاحظة:*

عندما تدخل الطابعة في وضع السكون، تصبح شاشة لوحة التحكم<br>فارغة كما لو كان تم فصل الطاقة، لكن مصباح <sup>لل</sup> يظل مضاءاً.

#### **Power Off Timer**

تعمل هذه الوظيفة على إيقاف تشغيل الطابعة في حالة عدم وجود أي خطأ، وعند عدم استلام أي مهام طباعة، وإيقاف تشغيل لوحة التحكم أو عدم وجود عمليات أخرى يتم إجراؤها لفترة<br>معينة من الوقت.

يختلف الإعداد الافتراضي كما يلي حسب الطراز.

- SC-T3100X لطراز❏ الضبط على **h**.**8**
- SC-T3100X طراز باستثناء❏ الضبط على **Off**.

Settings. ميكن تغيري إعدادات Timer Off Power من القامئة Basic

109 [الصفحة](#page-108-0) في" [General Settings — Basic Settings"](#page-108-0)V

## **تقديم البرنامج**

## **البرامج المُقدمة**

يسرد الجدول التالي البرامج المُقدمة.

<span id="page-20-0"></span>يحتوي قرص البرامج المُقدمة على البرامج التالية التي تُستخدم في نظام Windows. عند استخدام جهاز Mac أو كمبيوتر لا يحتوي على<br>محرك أقراص، قم بتنزيل البرنامج من http://epson.sn ثم ثبتها.

للحصول على تفاصيل حول البرامج المختلفة، راجع التعليامت عبر الإنترنت لكل برنامج أو *دليل المسؤول* (الدليل عبر الإنترنت .)

**ملاحظة:**<br>يتم توفير البرامج المناسبة المتوافقة مع هذه الطابعة على موقع ويب Epson. يُرجى التحقق من المعلومات الواردة في الارتباط التالي. *<http://www.epson.com>*

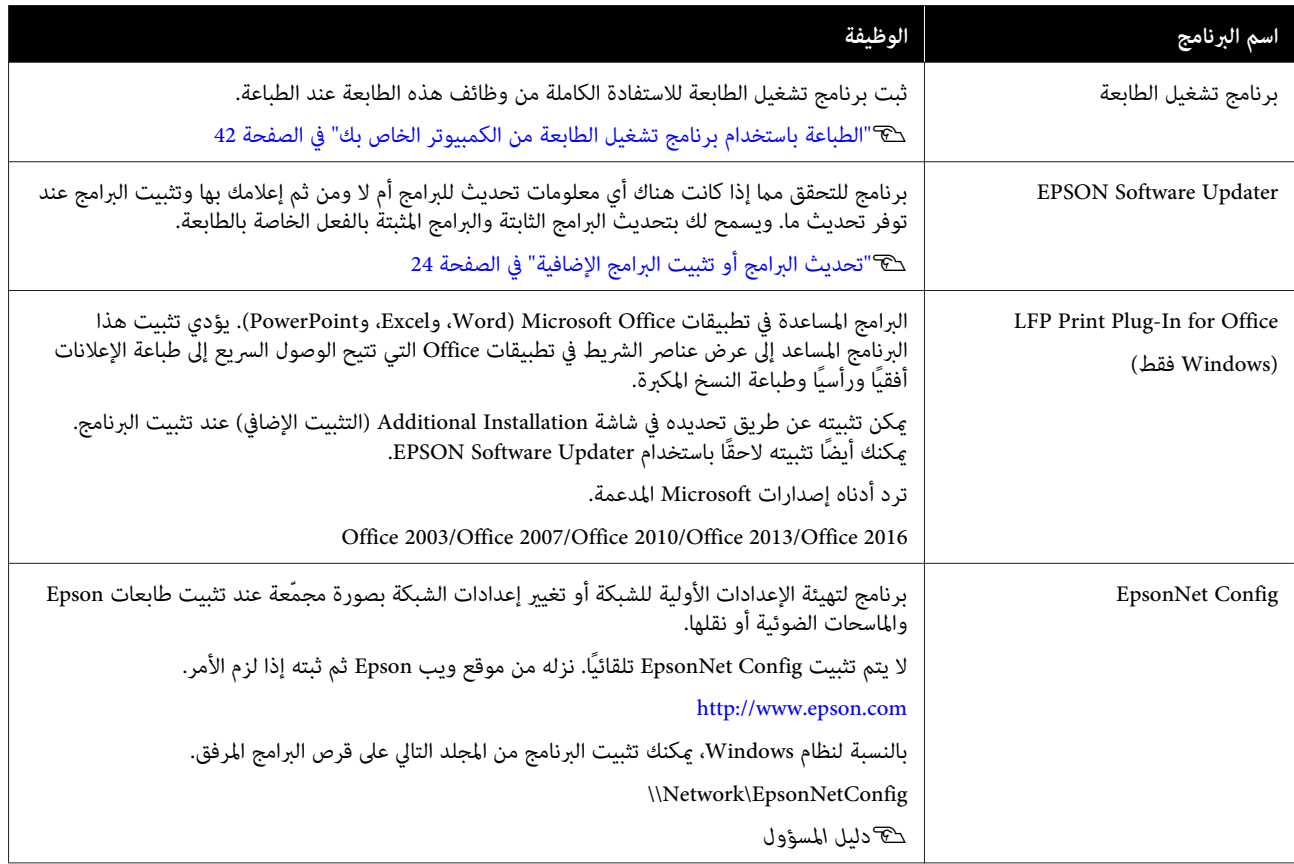

## **البرامج المُضمنة في الطابعة**

يُثبت البرنامج التالي مسبقًا في الطابعة. ميكن بدء تشغيله واستخدامه من مستعرض الويب عبر الشبكة.

<span id="page-21-0"></span>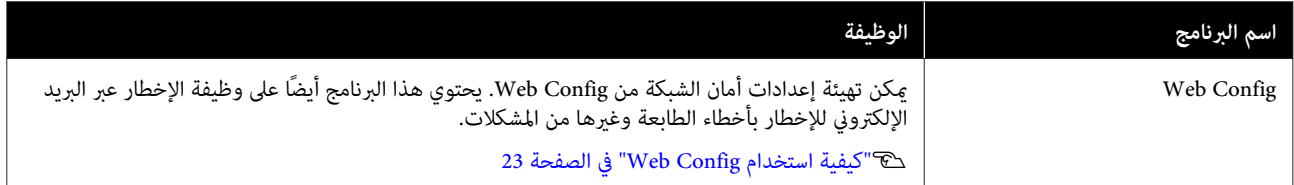

## **كيفية استخدام Config Web**

يوضح هذا القسم كيفية بدء تشغيل البرنامج ويوفر ملخصًا لوظائفه.

## **كيفية التشغيل**

شغّل البرنامج من مستعرض الويب على جهاز كمبيوتر أو جهاز<br>ذكى متصل بالشبكة نفسها للطابعة.

A تحقق من عنوان IP الخاص بالطابعة.

المس على على الشاشة الرئيسية، وحدد الشبكة<br>المتصلة، وتحقق من عنوان IP.

#### *ملاحظة:*

*ميكن ًا أيض التحقق من عنوان IP عن طريق طباعة تقرير لمس ما يلي في الشاشة الرئيسية بالترتيب. التحقق من اتصال الشبكة. ميكن طباعة التقرير عن طريق*

> *Settings — General Settings — Network Settings — Connection Check*

.جهاز كمبيوتر أو جهاز ذيك على الويب B شغّل مستعرض متصل عبر الشبكة بالطابعة

مستعرض<sup>ً</sup> الويب واضغط على مفتاح Enter أو Return. أدخل عنوان IP الخاص بالطابعة في شريط عنوان<br>مستعرض الويب واضغط على مفتاح Enter أو n<br>التنسيق:

IPv4: http://ألخاص بالطابعة IP

IPv6: http://[الخاص بالطابعة IP عنوان]//

مثال:

IPv4: http://192.168.100.201/

IPv6: http://[2001:db8::1000:1]/

### **الإغلاق**

أغلق مستعرض الويب.

## **ملخص الوظيفة**

<span id="page-22-0"></span>راجع *دليل المسؤول* للاطلاع على مزيد من التفاصيل. يقدم هذا القسم الوظائف الرئيسية الخاصة بـ Config Web.

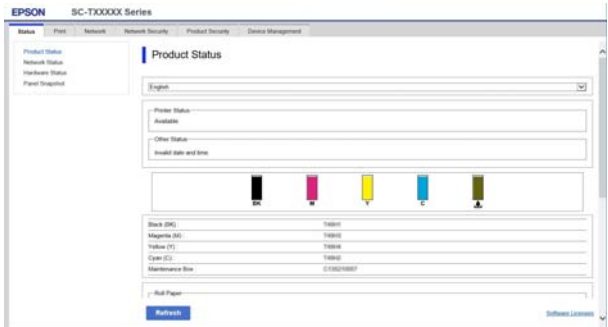

## **الوظائف الرئيسية**

- ❏ تحقق من حالة الطابعة، مثل مقدار الحبر المتبقي.
- ❏ تحقق من إصدار البرنامج الثابت للطابعة وقم بتحديثه.
- ❏ قم بتهيئة إعدادات الشبكة للطابعة وإعدادات الأمان المتقدمة، مثل اتصال SSL/TLS، وتصفية IPsec/IP،<br>وIEEE 802.1X، والتي لا مكن تهيئتها مع الطابعة مفردها.
	- ❏ قم بتحرير إعدادات الورق المخصصة وتصدير الإعدادات واستيرادها.

ميكن تغيري إعدادات الورق المخصصة المسجلة في **Settings** — **General Settings** — **Printer Settings** — ميكن كام بالطابعة الخاصة **Custom Paper Setting** تصديرها إلى ملف ومن ثم استريادها (مسجل) إلى طابعة أخرى. يعد هذا مناسبًا عند تثبيت العديد من الطابعات<br>وعندما تريد استخدام إعدادات الورق الشائعة المخصصة لهم.

 **تحديث البرامج أو تثبيت البرامج الإضافية**

*Guide) دليل الإعداد)* ، يتم تثبيت Updater Software Epson. عندما تقوم بتثبيت البرنامج أثناء الإعداد كام هو موضح في *Setup* يسمح Updater Software Epson لك بتحديث البرامج الثابتة والبرامج المثبتة مسبقًا على الكمبيوتر الخاص بك وكذلك تثبيت<br>برامج إضافية تتوافق مع الطابعة.

#### *ملاحظة:*

*يتم تحديث البرنامج حسب الحاجة للتمتع مبزيد من الراحة ووظائف أكرث قوة. نوصي بإعداد تلقي إشعارات التحديث وقت ممكن عند وجود إخطار. باستخدام Updater Software Epson وتحديث البرنامج في أقرب*

## **التحقق مام إذا كانت التحديثات متوفرة وتحديث البرامج أم لا**

- A تحقق من أن الكمبيوتر والطابعة في الحالات التالية.
	- ❏ اتصال الكمبيوتر .بالإنترنت
	- ❏ إمكانية توصيل الطابعة والجهاز.
	- .Epson Software Updater شغّل  $\overline{2}$ 
		- Windows ❏

اعرض قامئة بجميع البرامج ثم انقر فوق مجلد في Epson Software Updater .Epson Software

#### *ملاحظة:*

- ❏ *إذا قمت بالضغط على مفتاح Windows) مفتاح به علامة شعار Windows (في لوحة المفاتيح ثم قمت المعروضة، فسيظهر البرنامج على الفور. بكتابة اسم البرنامج في مربع البحث الخاص بالنافذة*
- ❏ *ميكن ًا أيض بدء تشغيل البرنامج من خلال النقر فوق تحديد Update Software) تحديث البرنامج). رمز الطابعة في شريط المهام في سطح المكتب ثم*
	- Mac ❏

— **(تطبيقات (Applications** — **(انتقال (Go** حدد .**EPSON Software Updater** — **Epson Software**

اتبعد البرنامج أو الكتيبات المراد تحديثها ثم قم بتحديثها.<br>اتبع الإرشادات المعروضة على الشاشة.

### c*مهم:*

<span id="page-23-0"></span>*التحديث. لاتقم بإيقاف تشغيل الكمبيوتر أو الطابعة أثناء*

#### *ملاحظة:*

*يتعذر تحديث البرامج التي مل يتم عرضها في القامئة أحدث الإصدارات للبرنامج على موقع Epson على الويب. باستخدام برنامج Updater Software EPSON. تحقق من*

 *يُرجى ملاحظة أنه لا ميكنك تحديث البرنامج أو تثبيته باستخدام Updater Software Epson إذا كنت تستخدم Epson على الويب. نظام تشغيل Server Windows. نزّل البرنامج من موقع*

*<http://www.epson.com>*

## **تلقي إخطارات التحديث**

#### **Windows**

- .Epson Software Updater شغّل  $\blacksquare$ 
	- **التلقايئ)**. B انقر
- فوق **settings update Auto) إعدادات التحديث**
	-
- حدد الفترة الفاصلة للقيام بالتحقق من التحديث في حقل<br>Interval to Check (ال<mark>فترة الفاصلة للتحقق</mark>) الخاص<br>بالطابعة ثم انقر فوق OK (**موافق)**. الخاص **للتحقق) الفاصلة الفترة ) Interval to Check**

#### **Mac**

يتم إعداد البرنامج افتراضيًا للتحقق مما إذا كانت هناك تحديثات<br>كل 30 يومًا أم لا وإخطارك بذلك.

<span id="page-24-0"></span>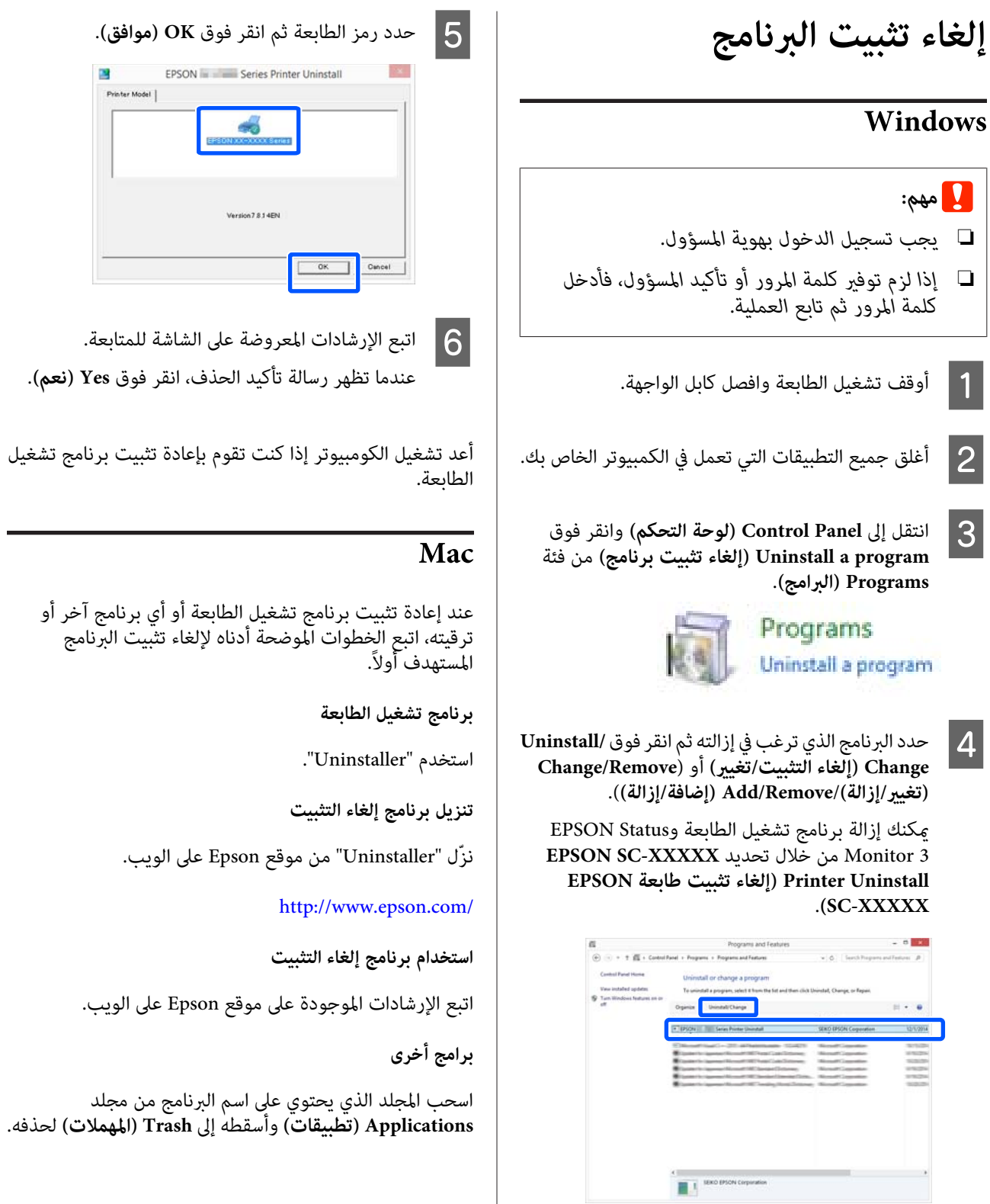

## **إعداد الورق وتحميله**

## **ملاحظات بشأن تحميل الورق**

يم تنبيه<del>.</del> *وحادة وقد تؤدي إلى حدوث إصابة. لاتقم بحك حواف الورق بيديك. تُعد حواف الورق رفيعة*

 **لا تترك الورق الذي تم تحميله في الطابعة**

قد تترك البكرة أثرًا على الورق المتبقي في الطابعة. بالإضافة إلى ذلك، قد تصبح الورقة مموجة أو مجعدة بسبب الرطوبة، مام قد يتسبب في حدوث مشكلات تغذية الورق، أو انحشار الورق، أو<br>اتساخ المطبوعات.

نوصي بإعادة الورق إلى عبوته الأصلية وتخزينه مستويًا بها<br>وإخراجه من العبوة للاستخدام عند الطباعة.

#### **لا تقم بتحميل بكرة الورق عندما تكون الحواف اليمنى واليسرى غري مستوية**

قد يتسبب تحميل بكرة الورق عندما تكون الحواف اليمنى واليسرى غري مستوية في حدوث مشكلات بتغذية الورق أو قد يتعرج الورق أثناء الطباعة. قم بإرجاع الورق لجعل الحواف مستوية قبل استخدام بكرة الورق أو استخدام بكرة ورق بلا مشكلات.

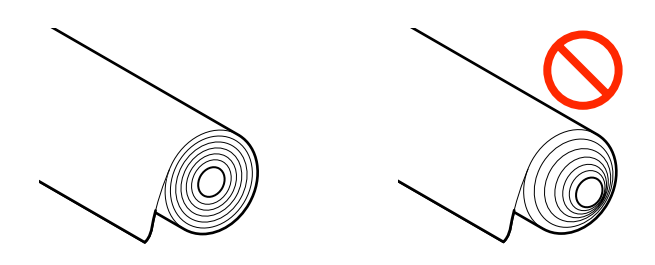

#### **لا تقم بتحميل الورق المجعد**

قد يؤدي تحميل الورق المجعد إلى انحشار الورق أو اتساخ المطبوعات. قم بتسوية الورق قبل استخدامه عن طريق ثنيه في<br>الاتجاه المعاكس أو استخدم ورقًا لا توجد به أي مشكلات.

#### **الورق غري المدعوم**

 لا تستخدم الورق المموج، أو الممزق، أو المقصوص، أو المطوي، أو السميك للغاية أو الرفيع للغاية أو الورق المثبت عليه ملصق، أو<br>غير ذلك فقد يؤدي ذلك إلى انحشار الورق أو اتساخ المطبوعات. راجع ما يلي للاطلاع على الورق الذي تدعمه الطابعة.

V["جدول](#page-147-0) وسائط [Epson](#page-147-0) [الخاصة" في](#page-147-0) الصفحة 148

#### <span id="page-25-0"></span>V"الورق المدعوم المُتاح ًا تجاري " في [الصفحة](#page-150-0) 151

## **وضع تحميل الورق**

يختلف وضع التحميل حسب شكل الورق المراد تحميله وحجمه. راجع ما يلي للحصول على مزيد من التفاصيل بشأن الورق الذي يمكن استخدامه مع الطابعة. V"الوسائط [المعتمدة" في](#page-147-0) الصفحة 148

#### **Roll Paper**

ميكنك تحميل بكرة ورق بعرض يبدأ من 329 ملم إلى أقصى عرض للطباعة.

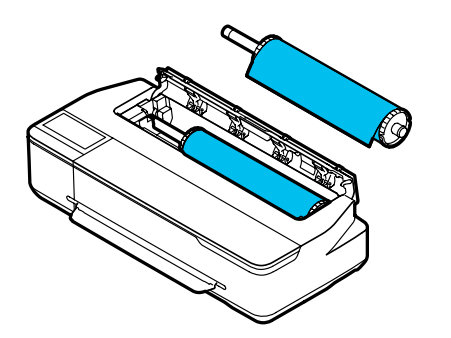

#### **Auto Sheet Feeder**

ميكنك تحميل ورق متعدد من نوع 4A إلى 3A. يعتمد عدد الأوراق الذي يمكن تحميله في وقت واحد على نوع الورق. راجع<br>ما يلي للحصول على مزيد من التفاصيل. V"الورق [المقصوص" في](#page-148-0) الصفحة 149

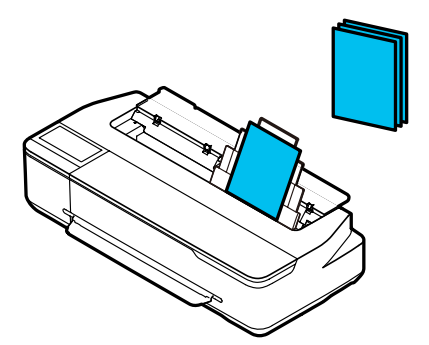

#### (sheet 1) Cut Sheet

يمكن تحميل ورقة واحدة بعرض يتراوح بين A4 إلى أقصى عرض<br>قابل للطباعة.

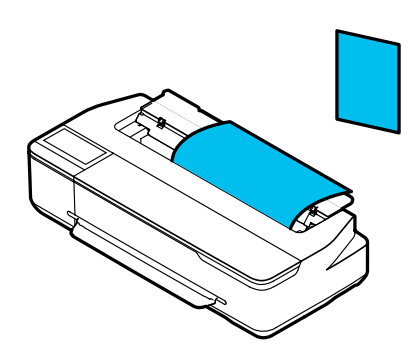

#### *ملاحظة:*

- ❏ *تُعد فتحة الورق المخصصة لـ Paper Roll وكذلك Cut Sheet 1 )sheet(. أدخل ٍّا أي منهام في فتحة الورق.*
- ❏ *ميكنك تحميل الورق في وحدة التغذية التلقائية بالأوراق أثناء تريد الطباعة منه في برنامج تشغيل الطابعة. تحميل بكرة الورق. ميكنك التبديل إلى مصدر الورق الذي*

## **تحميل بكرة الورق وإزالتها**

ضع بكرة الورق في عمود الدوران المزوّد ثم قم بتحميل بكرة<br>الورق في الطابعة.

عند استبدال الورق، أزل الورق الذي تم تحميله أولاً. V"إزالة بكرة [الورق" في](#page-29-0) الصفحة 30 V"إزالة الورق [المقصوص \(ورقة](#page-34-0) واحدة)" في الصفحة 35

إذا تم تحميل الورق في وحدة التغذية التلقائية بالأوراق، فأزل الورق، وحمَّل بكرة الورق أو أزلها، ثم أعد تحميل الورق فى وحدة التغذية التلقائية بالأوراق. أزل مكدس الورق عند الطباعة على<br>بكرة الورق.

> V"إزالة الورق من وحدة التغذية التلقائية [بالأوراق" في](#page-33-0) [الصفحة](#page-33-0) 34

V"تركيب مكدس الورق [وإزالته \(للورق](#page-31-0) العادي)" في [الصفحة](#page-31-0) 32

## **تحميل بكرة الورق**

## يم تنبيه: √

<span id="page-26-0"></span>*أمسك الحافة أثناء تحميل بكرة الورق. إذا قمت بتحميل مام قد يتسبب في حدوث إصابة. الورق أثناء الإمساك بجزء آخر، فقد تُحبس يدك أو أصابعك*

*ميكنك تحميل الورق أثناء عرض إجراء التحميل على الشاشة. ملاحظة: الورق في الشاشة الرئيسية. لعرض الإجراء على الشاشة، المس منطقة عرض معلومات بكرة*

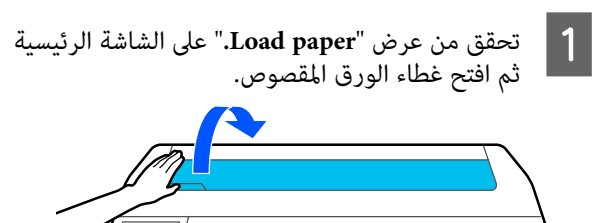

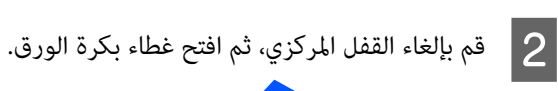

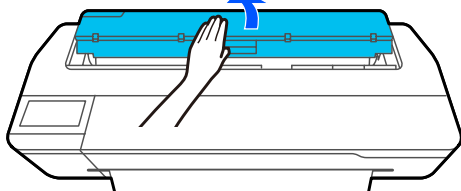

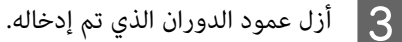

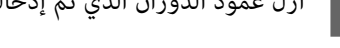

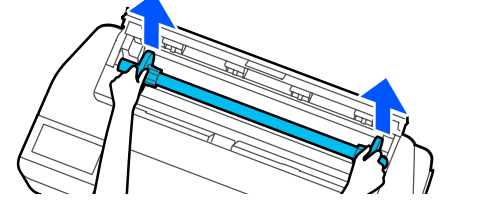

D انزع الحافة الشفافة من عمود الدوران.

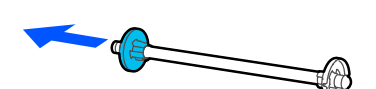

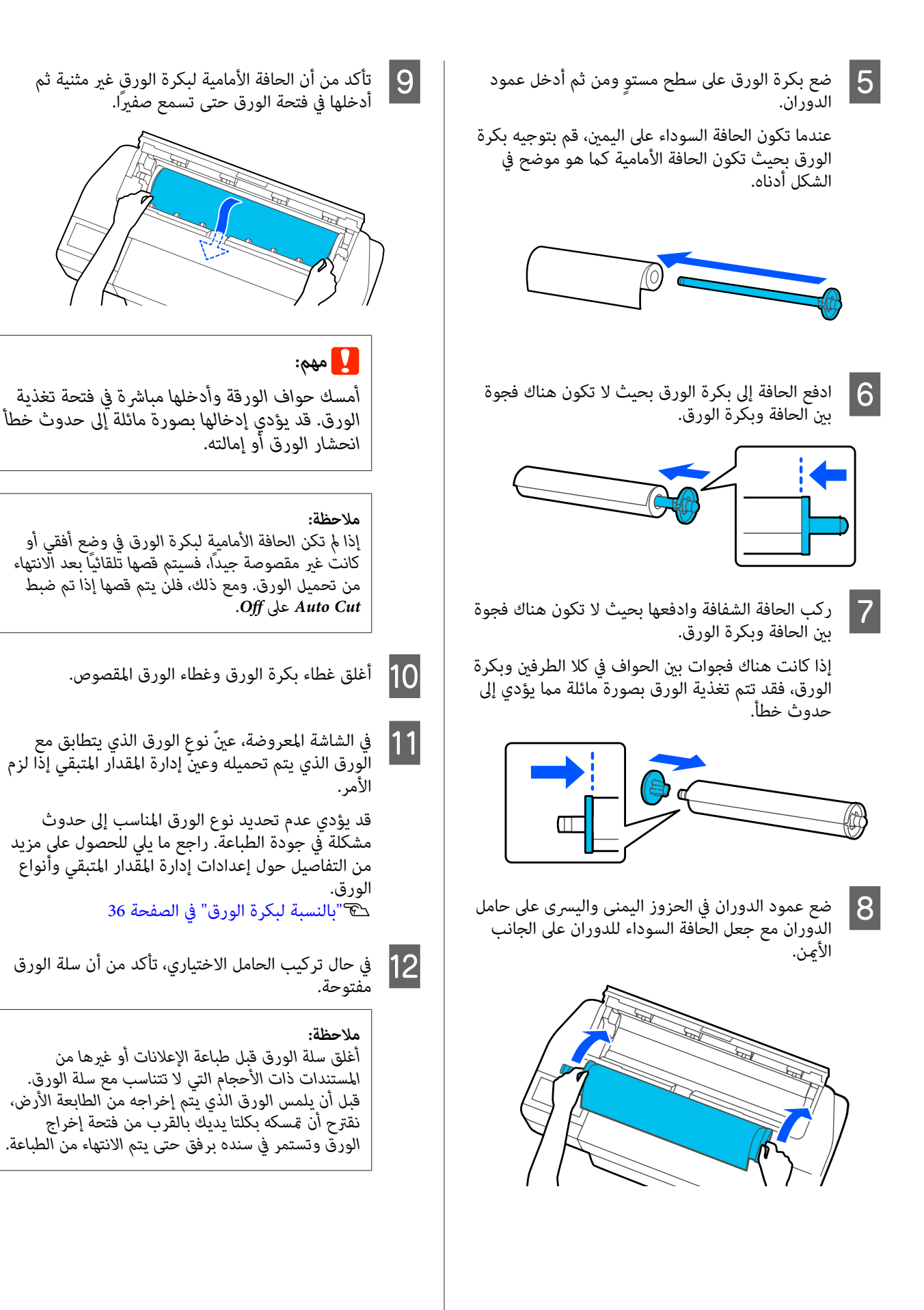

## **قص بكرة الورق**

#### **القص التلقايئ**

يتم ضبط Auto Cut الخاص بالطابعة على On افتراضيًا. عند<br>الضبط على On، يتم قص بكرة الورق تلقائيًا في الأوقات التالية.

- ❏ عندما تكون الحافة الأمامية في وضع غري أفقي بعد تحميل بكرة الورق، يتم قص جزء الحافةً الأمامية بصورة<br>مستقيمة.
	- ❏ عند انتهاء طباعة إحدى الصفحات يتم قص بكرة الورق قبل بدء طباعة الصفحة التالية.

إذا كنت لا ترغب في قص كل صفحة أو تريد قصها من الموضع<br>المطلوب، فراجع الإجراء التالي.

### **القص بعد طباعة الصفحة الأخرية أو في الموضع الذي ترغب به**

أوقف تشغيل القص التلقائي في برنامج تشغيل الطابعة، وأجر الطابعة بعد انتهاء الطباعة. عملية الطباعة، ثم القص من خلال قامئة **Paper Cut/Feed** في

**إعدادات ) Advanced Off) إيقاف تشغيل)** في A حدد **بكرة خيار (Roll Paper Option متقدمة)** — ا**لورق) — Auto Cut (قص تلقائي)** في برنامج تشغيل<br>الطابعة ثم قم بالطباعة.

اترك إعداد القص التلقايئ للطابعة في وضع التشغيل.

#### *ملاحظة:*

- ❏ *يكون إعداد القص التلقايئ لبرنامج تشغيل الطابعة ذا أولوية على الإعداد الخاص بالطابعة . يتم إعادة تعيني إعداد القص التلقايئ لبرنامج تشغيل الطابعة إلى إغلاق التطبيق. الإعداد الافتراضي Cut Normal ) قص عادي) عند*
- ❏ *لإيقاف تشغيل القص التلقايئ عند الطباعة في وضع الطابعة. المس منطقة عرض معلومات بكرة الورق — /2،GL-HP أوقف تشغيل إعداد القص التلقايئ في Advanced Media Setting — Auto Cut — Off الورق المحدد ًا حالي . في الشاشة الرئيسية. يُحفظ تغيري الإعداد كإعداد لنوع*

منطقة عرض معلومات بكرة الورق — Feed/ Cut<br>P من الشاشة الرئيسية للطابعة بعد انتهاء الطباعة. بعد للطابعة الشاشة الرئيسية **Paper** من  $|2|$ 

استخدم الأزرار المعروضة على الشاشة لقص الورق وتغذيته.

<span id="page-28-0"></span>**عندالقص عندموضع القص الافتراضي للطابعة (بعد الهامش السفلي ً مباشرة)**

المس زر @< (Cut). يتم قص الورق وتعود حافة الورق<br>الأمامية إلى موضع انتظار الطباعة.

#### **عندالقص من الموضع المطلوب**

اضغط مع الاستمرار على زر ( Forward (أو Backward ( )حتى يصل الموضع الذي ترغب في قصه إلى موضع الخط المتقطع كما في الشكل.

يتعذر ضبط موضع القطع للداخل بصورة أكبر من<br>الهامش السفلي.

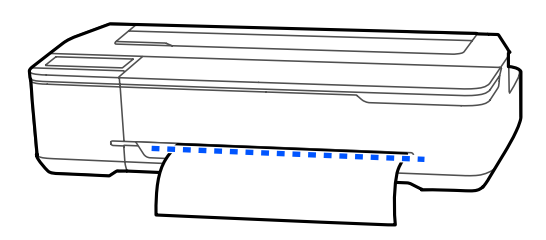

المس زر (Cut). (Cut).

تم قص الورقة.

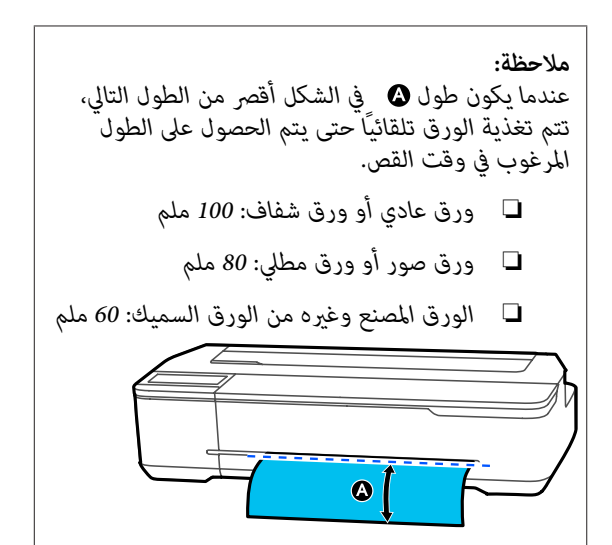

### **قص الورق المصنع أو الكنفاس المتوفر ًا تجاري باستخدام المقص**

عند استخدام الورق المتوفر تجاريًا الذي لا مكن قصه بصورة جيدة باستخدام آلة القص الخاصة بالطابعة، اطبع خطوط القص<br>وقص الورق بالمقص.

### c*مهم:*

- ❏ *إذا تم قص ورق الكنفاس أو الورق المصنع المتوفر تجاريًا باستخدام آلة القص المدمجة، فقد تتلف آلة القص أو قد يقل عمرها الافتراضي. عند استخدام مثل موضح في الإجراء التالي. هذا النوع من الورق، قص الورق بالمقص كام هو*
- ❏ *لاتستخدم آلة القص. حيث ميكن أن يتسبب ذلك في تلف الطابعة.*
- A أوقف إعداد القص التلقايئ ثم قم بالطباعة. لطباعة خطوط القص، قم بإيقاف إعداد القص التلقايئ للطابعة. عند الطباعة باستخدام برنامج تشغيل الطابعة،<br>أوقف كذلك تشغيل إعداد برنامج تشغيل الطابعة.
- ❏ إعدادات الطابعة منطقة عرض معلومات بكرة الورق — **Advanced** الشاشة في **Media Setting** — **Auto Cut** — **Off** .الرئيسية
	- ❏ إعدادات برنامج تشغيل الطابعة **Roll Paper** — **(متقدمة إعدادات (Advanced Option) خيار بكرة الورق)** — **Cut Auto) قص تلقايئ)** — **Off) إيقاف تشغيل)**
- **Feed/ Cut** الورق معلومات بكرة منطقة عرض المس منطقة عرض معلومات بكرة الورق — F<mark>eed/ Cut</mark><br>Paper من الشاشة الرئيسية للطابعة بعد انتهاء الطباعة.  $\boxed{2}$ 
	- C شغل الأزرار المعروضة على الشاشة.

**عند طباعة خطوط القص في الموضع الافتراضي للطابعة (بعد الهامش السفلي ً مباشرة)**

المس زر  $({\rm Cut})\geq$ . تظهر شاشة تحديد خطوط القص بالطابعة أو القص.

**عند طباعة خطوط القص من الموضع المطلوب**

اضغط مع الاستمرار على زر <del>ل</del>ها (Forward) أو ث (Backward (حتى يصل الموضع الذي ترغب في طباعة خط القص لديه إلى موضع الخطّ المتقّطع كما في الشكل.

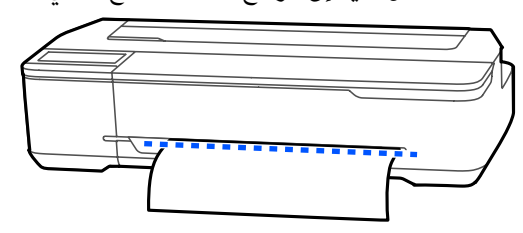

 لا ميكن طباعة خطوط القص إذا كانت إلى الداخل مبقدار يتجاوز الهامش السفلي. عند الانتهاء من نقل الورقة، المس ( Cut(. تظهر شاشة تحديد خطوط القص بالطابعة أو .القص

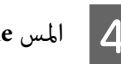

#### .**Print Cutting Guideline** المس D

<span id="page-29-0"></span>تتم طباعة خطوط القص ويتم إخراج الورق تلقائيًا موضع<br>مكن قصه بسهولة بالمقص.

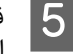

الورق على طول خطوط القص باستخدام المقص ثم .**Done** المس

يتم لف الورق لإعادة حافة الورق الأمامية إلى موضع<br>انتظار الطباعة.

## **إزالة بكرة الورق**

يوضح هذا القسم كيفية إزالة بكرة الورق وتخزينها بعد الطباعة. إذا تركت بكرة الورق محملة في الطابعة، فقد تترك البكرات آثارًا<br>على بكرة الورق.

#### *ملاحظة:*

*ميكنك إزالة بكرة الورق أثناء عرض إجراء إزالة بكرة الورق على الشاشة. لعرض الإرشادات التي تظهر على الشاشة، المس منطقة Remove. عرض معلومات بكرة الورق على الشاشة الرئيسية، ثم المس*

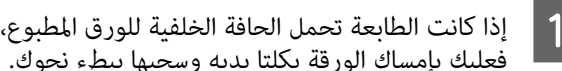

.<br>فعليك بإمساك الورقة بكلتا يديه وسحبها ببطء نحوك.

سيقع الورق المطبوع تلقائيًا عند بدء عملية الطباعة التالية.

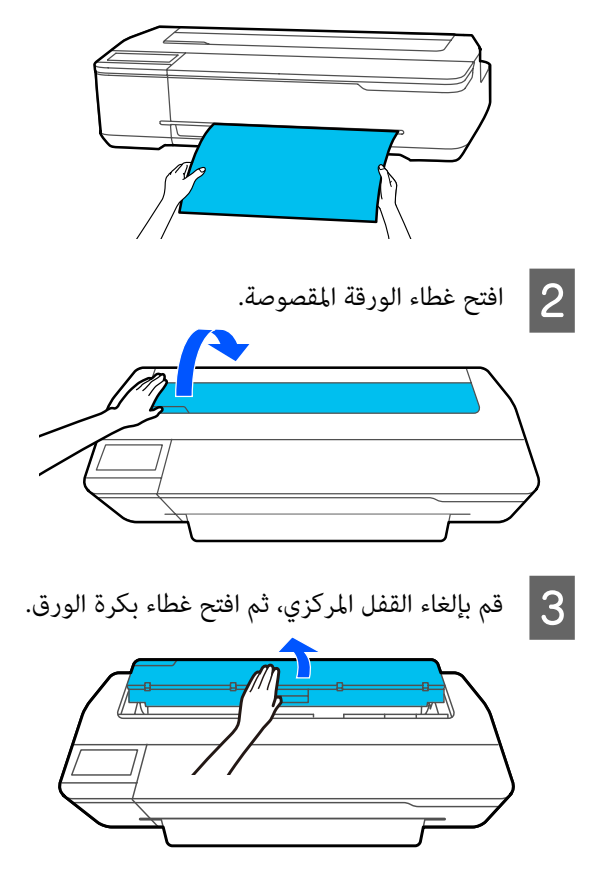

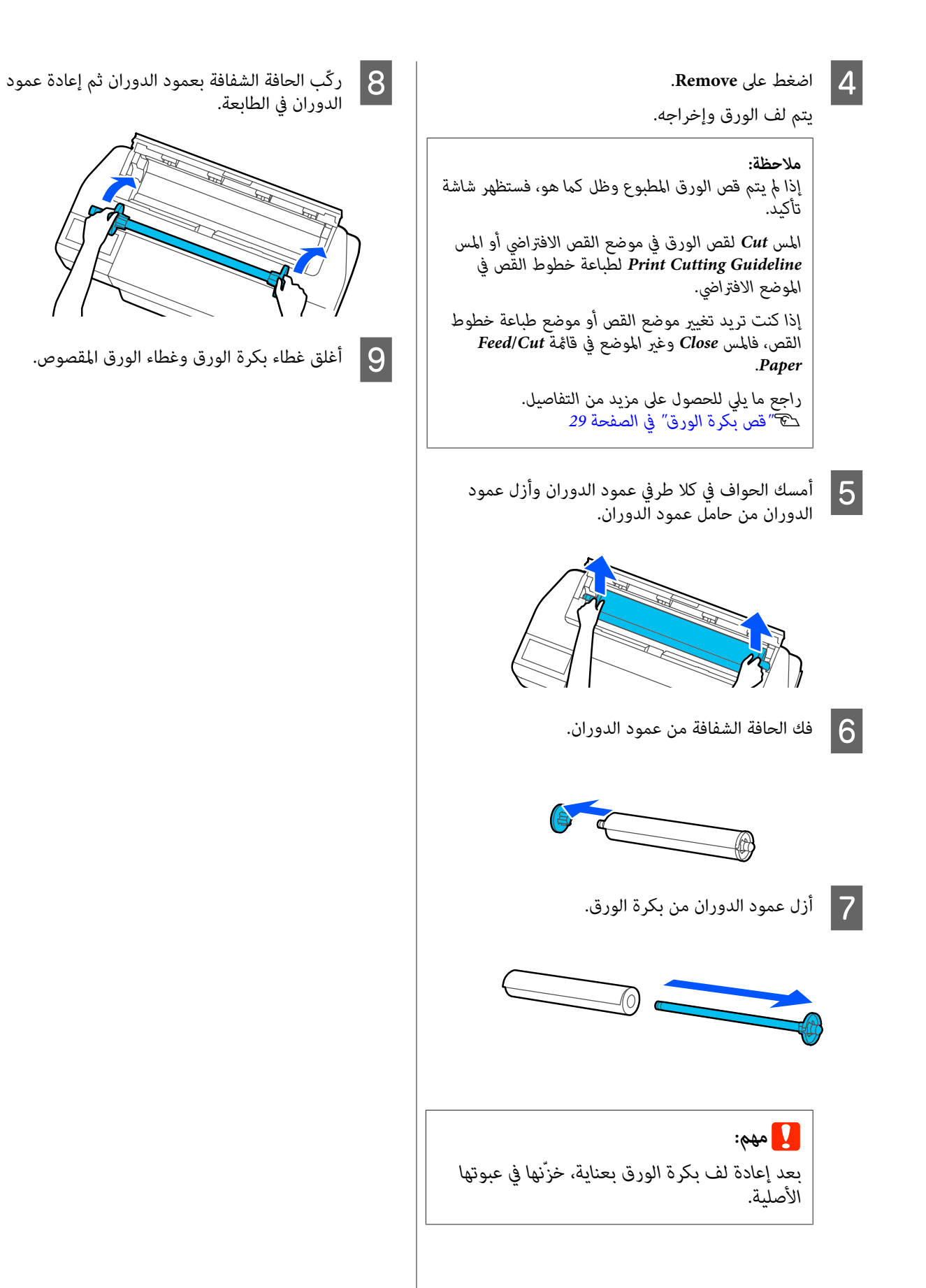

## **تحميل الورق في وحدة التغذية بالأوراق التلقائية وإزالته منها**

## **تركيب مكدس الورق وإزالته (للورق العادي)**

ركّب مكدس الورق المرفق عند طباعة العديد من الورق العادي<br>بصورة متواصلة من وحدة التغذية التلقائية بالأوراق.

ميكن أن يحتوي المكدس على حوالي 20 ورقة من الورق المطبوع.

ومع ذلك، عند الطباعة على بكرة الورق أو الورق المقصوص (ورقة<br>واحدة)، أزل مكدس الورق كي عكن إخراج الورق بسلاسة.

**التثبيت**

أدخل الخطافات الموجودة في مكدس الورق مباشرة في الفتحات<br>الموجودة في الجزء الأمامي من الطابعة.

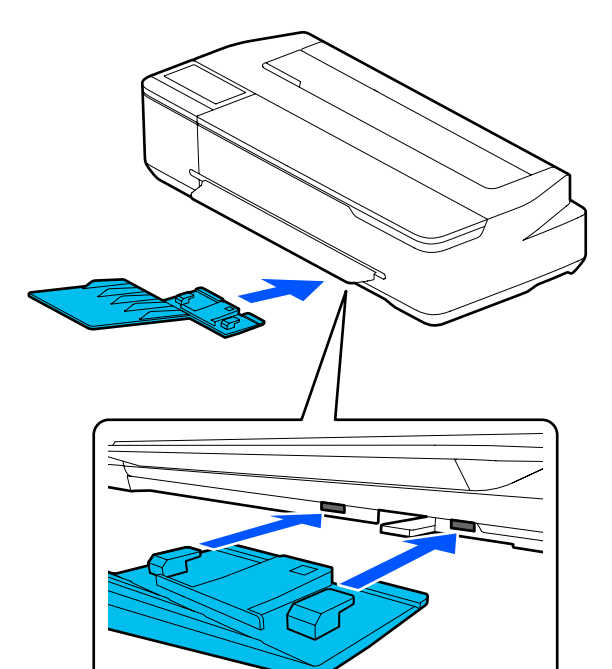

## <span id="page-31-0"></span>**الإزالة** اسحب مكدس الورق مباشرة إلى الخارج لإزالته.

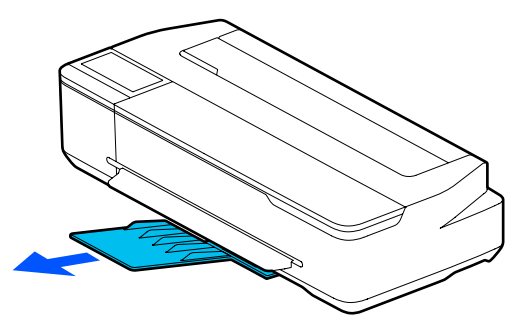

## **تحميل الورق في وحدة التغذية التلقائية بالأوراق**

#### *ملاحظة:*

- ❏ *يختلف عدد الورق الذي ميكن تحميله في وحدة التغذية على مزيد من التفاصيل. التلقائية بالأوراق حسب نوع الورق. راجع ما يلي للحصول* V*"الورق [المقصوص" في](#page-148-0) الصفحة 149* V*"الورق المدعوم المُتاح ًا تجاري " في [الصفحة](#page-150-0) 151*
- ❏ *ميكنك تحميل الورق أثناء عرض إجراء التحميل على الشاشة. Feeder Sheet من الشاشة الرئيسية. لعرض الإجراء على الشاشة، المس Auto — Setting Paper*

# c*مهم: عند تحميل أوراق متعددة من ورق الطباعة، يجب عليك مسح أي غبار في الورق مع ترتيب الحواف بعناية. ومع خدش السطح القابل للطباعة. ذلك، لا تُنظف أو ِ تنث ورق التصوير. خلاف ذلك، ميكن*

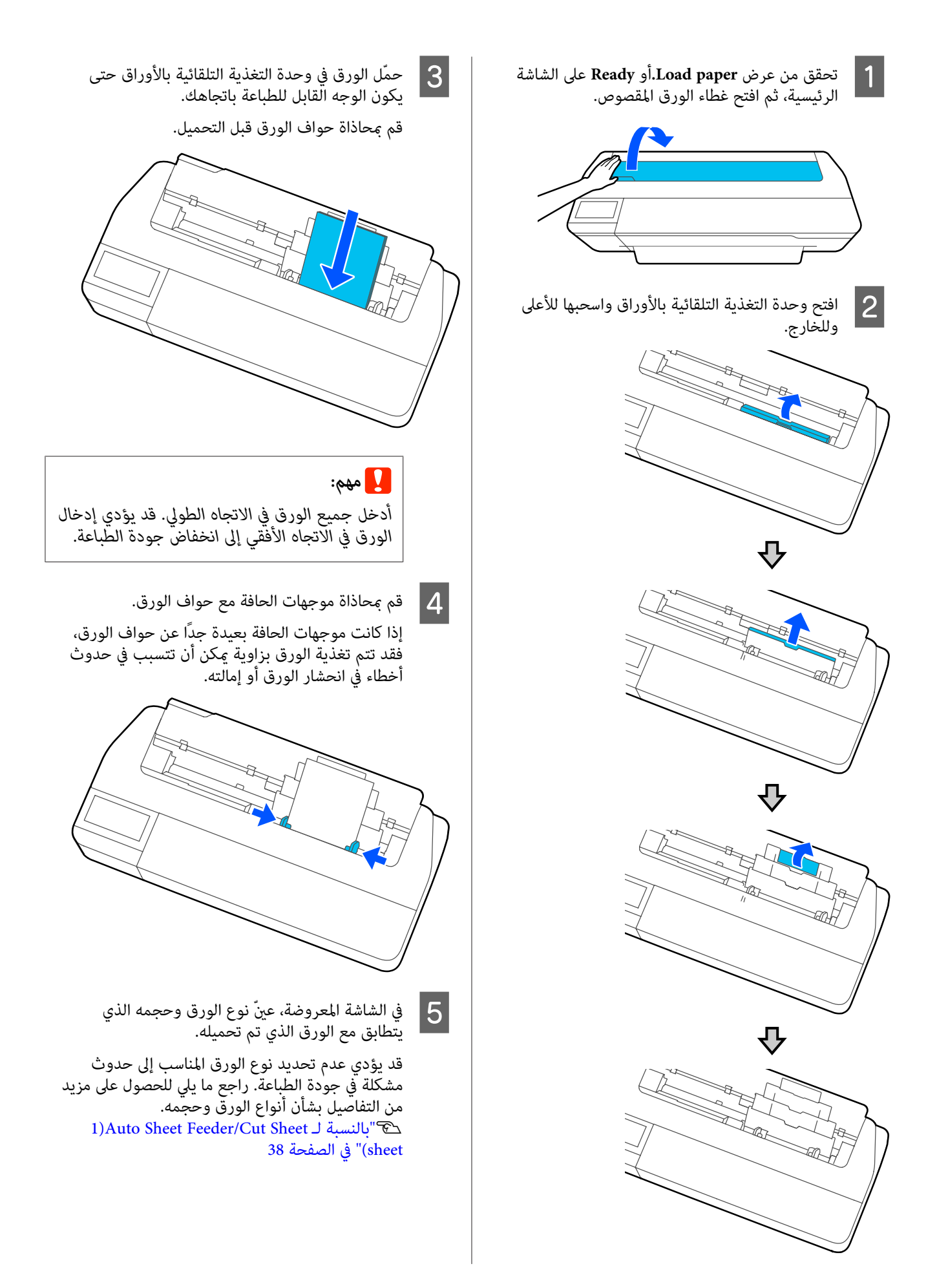

<span id="page-33-0"></span>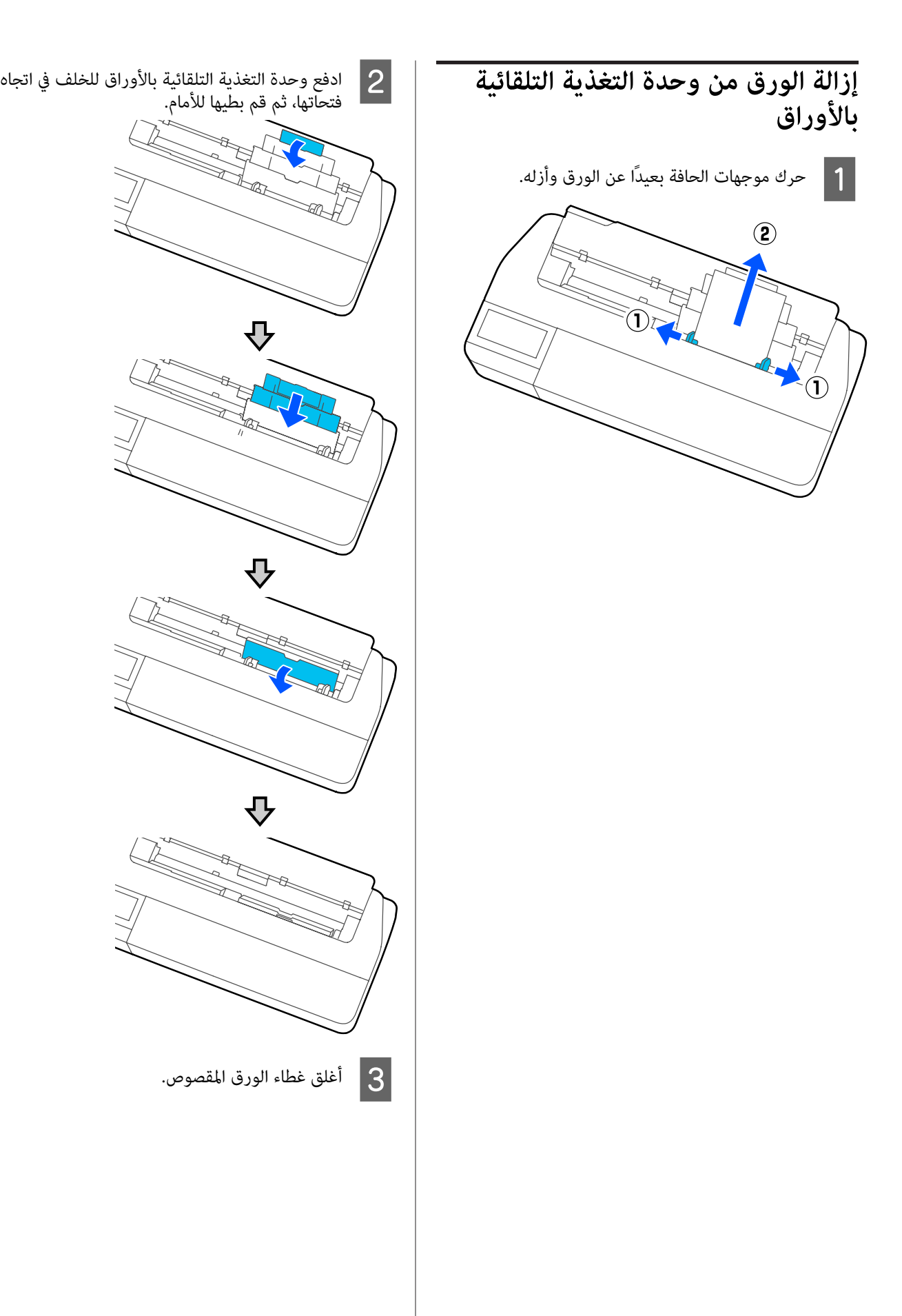

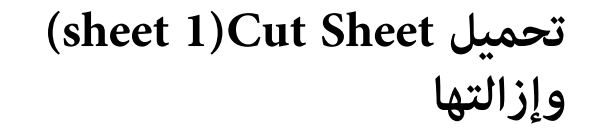

## **(sheet )1 Cut Sheet تحميل**

عند تحميل بكرة الورق، قم بإزالتها.

V"إزالة بكرة [الورق" في](#page-29-0) الصفحة 30

إذا تم تحميل الورق في وحدة التغذية التلقائية بالأوراق، فقم بإزالة الورق، ثم أدخل وحدة التغذية التلقائية بالأوراق. كما يجب<br>عليك التأكد من إزالة مكدس الورق في حال تثبيته.

> V"إزالة الورق من وحدة التغذية التلقائية [بالأوراق" في](#page-33-0) [الصفحة](#page-33-0) 34

V"تركيب مكدس الورق [وإزالته \(للورق](#page-31-0) العادي)" في [الصفحة](#page-31-0) 32

 $\vert$ 

**sheet(**. الرئيسية، ثم الشاشة على **.Load paper** — **Cut Sheet** تحقق من عرض **)1 Paper Setting** المس

B افتح غطاء الورقة المقصوصة.

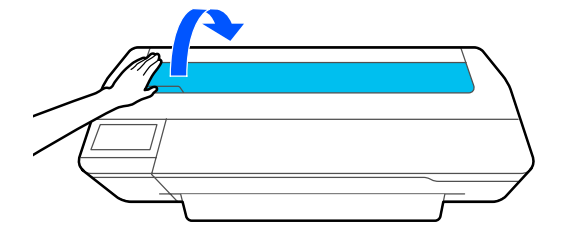

مبحاذاة قم للطباعة نحوك، القابل الورق جانب توجيه اليسرى للورق بعلامة حجم الورق. <sup>C</sup> مع الحافة اليمنى للورق بعلامة الحافة اليمنى، والحافة

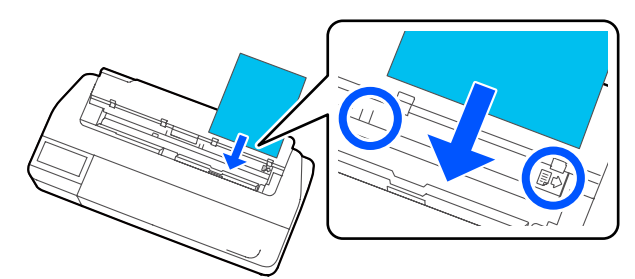

c*مهم: الورق في الاتجاه الأفقي إلى انخفاض جودة الطباعة. أدخل جميع الورق في الاتجاه الطولي. قد يؤدي إدخال* 

<span id="page-34-0"></span>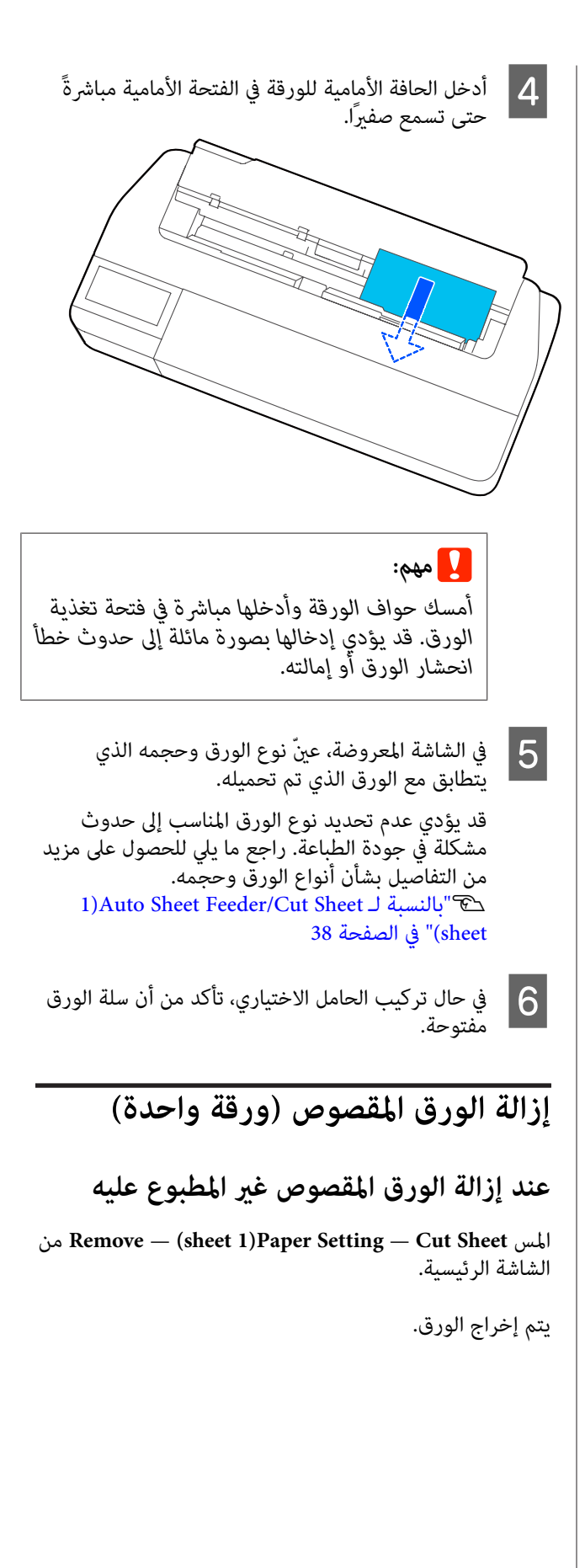

### **عند إزالة الورق المقصوص المطبوع**

أمسك الورقة بكلتا يديك واسحبها نحوك.

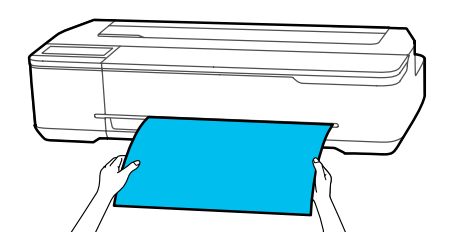

وبعد إجراء الطباعة، يتوقف تحرك الورقة مع استمرار إمساك الطابعة لحافة الورقة. إذا بدأت في طباعة المهمة التالية قبل إزالة الورقة يدويًا، فسوف تسقط تلقائيًا.

<span id="page-35-0"></span>**إعداد الورق الذي تم تحميله**

## **بالنسبة لبكرة الورق**

قم بتهيئة الإعدادات التالية بعد تحميل بكرة الورق.

#### **Paper Type إعدادات**

هذا هو الإعداد الأكرث أهمية للحصول على أفضل نتائج للطباعة. يؤدي عدم تعيني نوع الورق الذي يتطابق مع الورق الذي تم تحميله إلى حدوث التجاعيد، والخدوش، وتفاوت الألوان، ۖ<br>ومشكلات أخرى.

#### **Manage Remaining Amount إعدادات**

عند ضبط Amount Remaining Manage لتكون قيد التشغيل مع إدخال الطول الإجمالي بكرة الورق المحملة، يتم عرض تقدير للكمية المتبقية من بكرة الورق على الشاشة الرئيسية للطابعة وعلى شاشة برنامج تشغيل الطابعة. علاوة على ذلك، عكن أيضًا<br>عرض الإخطار عندما يصبح المقدار المتبقى منخفضًا.

يتم حفظ الكمية المتبقية مع نوع الورق المحدد أعلاه. على سبيل المثال، مكنك إدارة الكمية المتبقيّة للورق العادي والورق الشفاف<br>بصورة منفصلة.

#### *ملاحظة:*

*عندما ترغب في إدارة الكمية المتبقية عند استخدام بكرة الورق بأعراض مختلفة مع نوع الورق نفسه، قم بتسجيل عرض واحد في Custom Paper Setting تسجيل يعني .Custom Paper Setting إضافة إعداد نوع ورق جديد. قم بتسجيل الإعداد الجديد من* — Settings — General Settings — Printer Settings<br>Custom Paper Setting للحصول على تفاصيل حول Custom<br>Custom Paper Setting راجع قائمة Custom Paper Setting التالية.

*111 [الصفحة](#page-110-0) في" [General Settings — Printer Settings"](#page-110-0)*V

### **كيفية التعيني**

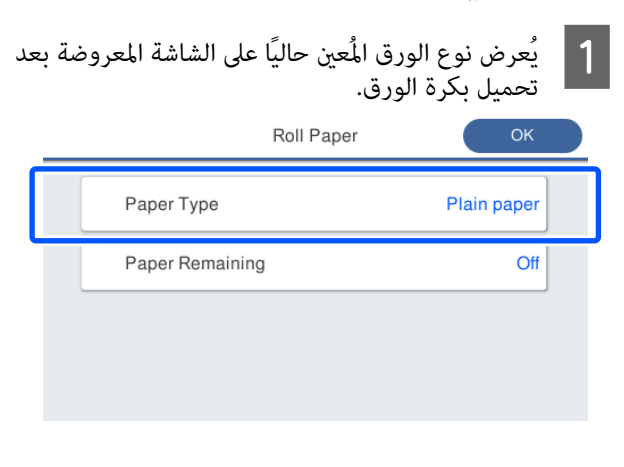
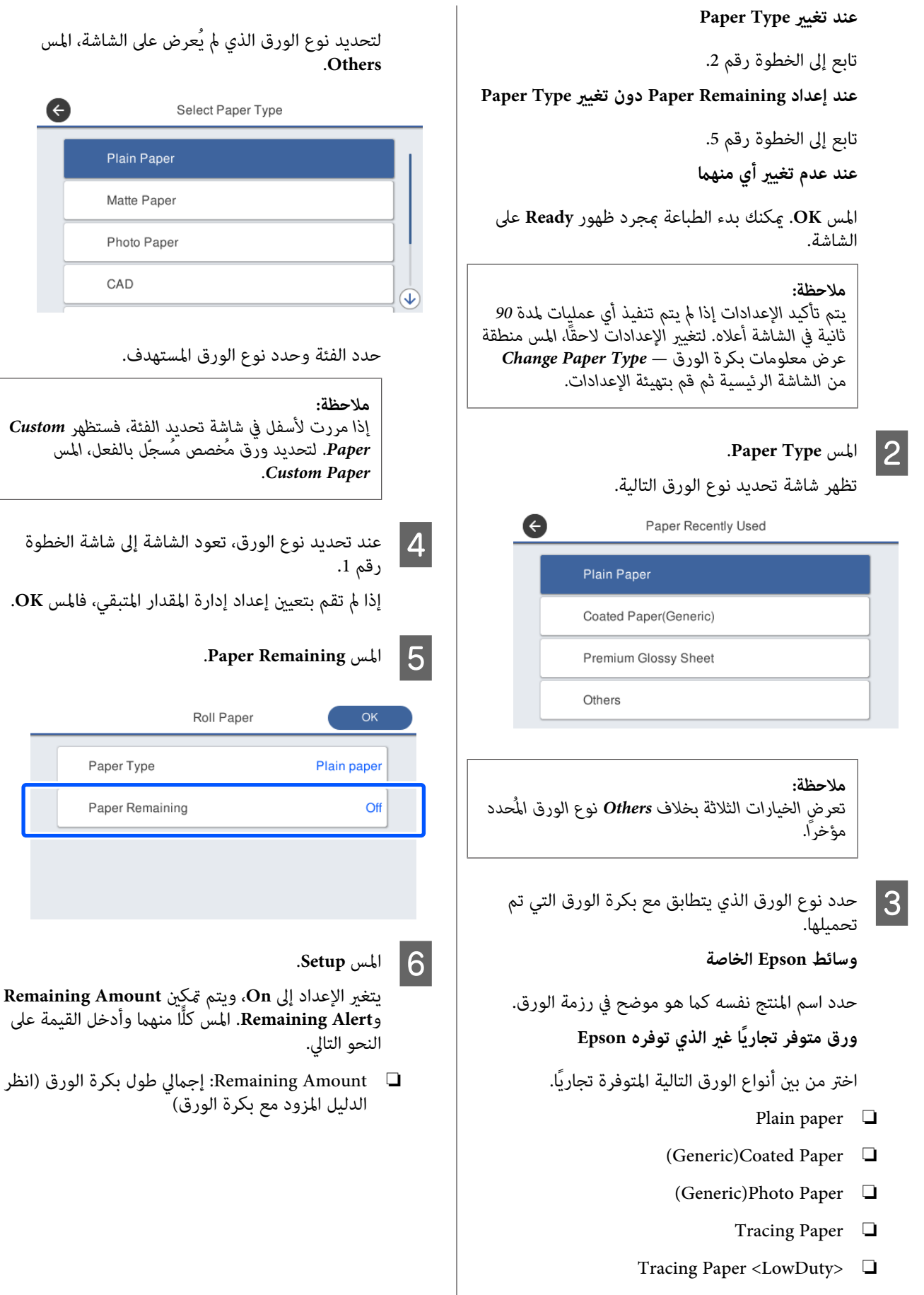

❏ Alert Remaining: قيمة المقدار المتبقي التي ستحدد توقيت عرض إخطار التحذير الخاص بالمقدار المتبقي.

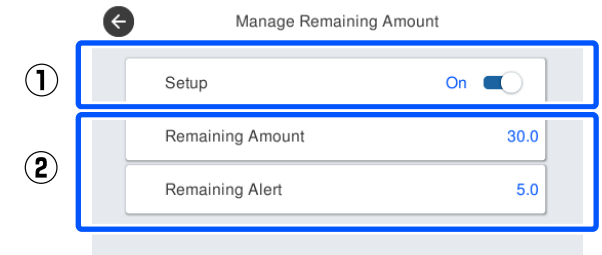

#### *ملاحظة:*

 *في شاشة لوحة المفاتيح الخاصة بإدخال القيم الرقمية، أدخل الأرقام التي تتضمن ًا عدد من أول خانة عشرية. على سبيل المثال إذا أردت إدخال 5 م، فالمس 5[ ] .]0[و*

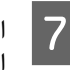

من الشاشة للعودة إل<mark>ى</mark><br><sub>ب</sub> OK. المس الأيسر ثم العلوي بالخطوة 5 الجزء الخاصة في الشاشة ميكنك بدء الطباعة مبجرد ظهور **Ready** على الشاشة. <sup>G</sup> المس

#### *ملاحظة:*

*إذا استبدلت الورق بعد أن أظهرت شاشة الكمية المتبقية مقدار 0 م أو بعد نفاد الورق فعليًا، فإن Amount Remaining يعود إلى مقدار إعداد الشركة المصنعة وهو 30 .م* 

### **Auto Sheet Feeder/Cut لـ بالنسبة (sheet 1)Sheet**

قم بضبط الإعدادات التالية بعد تحميل الورق في Sheet Auto .(sheet 1)Cut Sheet أو بعد تحميل بعد العدام).

#### **Paper Type إعدادات**

هذا هو الإعداد الأكرث أهمية للحصول على أفضل نتائج للطباعة. يؤدي عدم تعيين نوع الورق الذي يتطابق مع الورق الذي تم<br>تحميله إلى حدوث التجاعيد، والخدوش، وتفاوت الألوان،<br>ومشكلات أخرى.

#### **Paper Size إعدادات**

يتعذر الكشف عن حجم الورق الخاص بالورق المُحمل في وحدة التغذية التلقائية بالأوراق أو الخاص بـ sheet 1)Cut Sheet)<br>تلقائيًا. عنّ حجم الورق المُحمل.

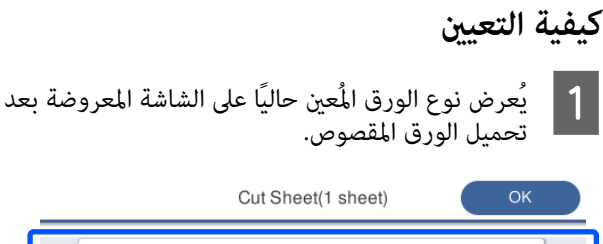

Paper Type

Paper Size

**عند تغيري Type Paper**

Plain paper

 $AA$ 

تابع إلى الخطوة رقم 2.

**عند تغيري Size Paper دون تغيري Type Paper**

تابع إلى الخطوة رقم 4.

**عند عدم تغيري أي منهام**

المس **OK**. ميكنك بدء الطباعةمبجرد ظهور **Ready** على الشاشة.

#### *ملاحظة:*

*يتم تأكيد الإعدادات إذا مل يتم تنفيذ أي عمليات لمدة 90 بالترتيب من الشاشة الرئيسية ثم قم بتهيئة الإعدادات. ثانية في الشاشة أعلاه. لتغيري الإعدادات لاحقًا، المس ما يلي*

- *Auto Sheet Feeder لـ بالنسبة*❏ *Paper Setting — Auto Sheet Feeder — Change Paper Type/Paper Size*
- *(sheet )1 Cut Sheet لـ بالنسبة*❏  *— (sheet )1 Paper Setting — Cut Sheet Change Paper Type/Paper Size*

<mark>2 المس Paper Type.</mark><br>تظهر شاشة تحديد نوع الورق التالية.

Paper Recently Used

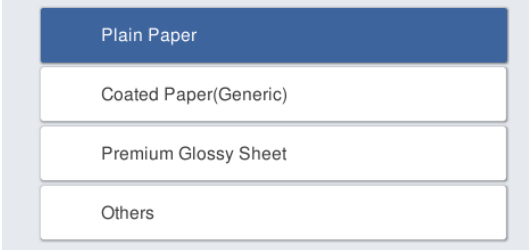

 $\bigodot$ 

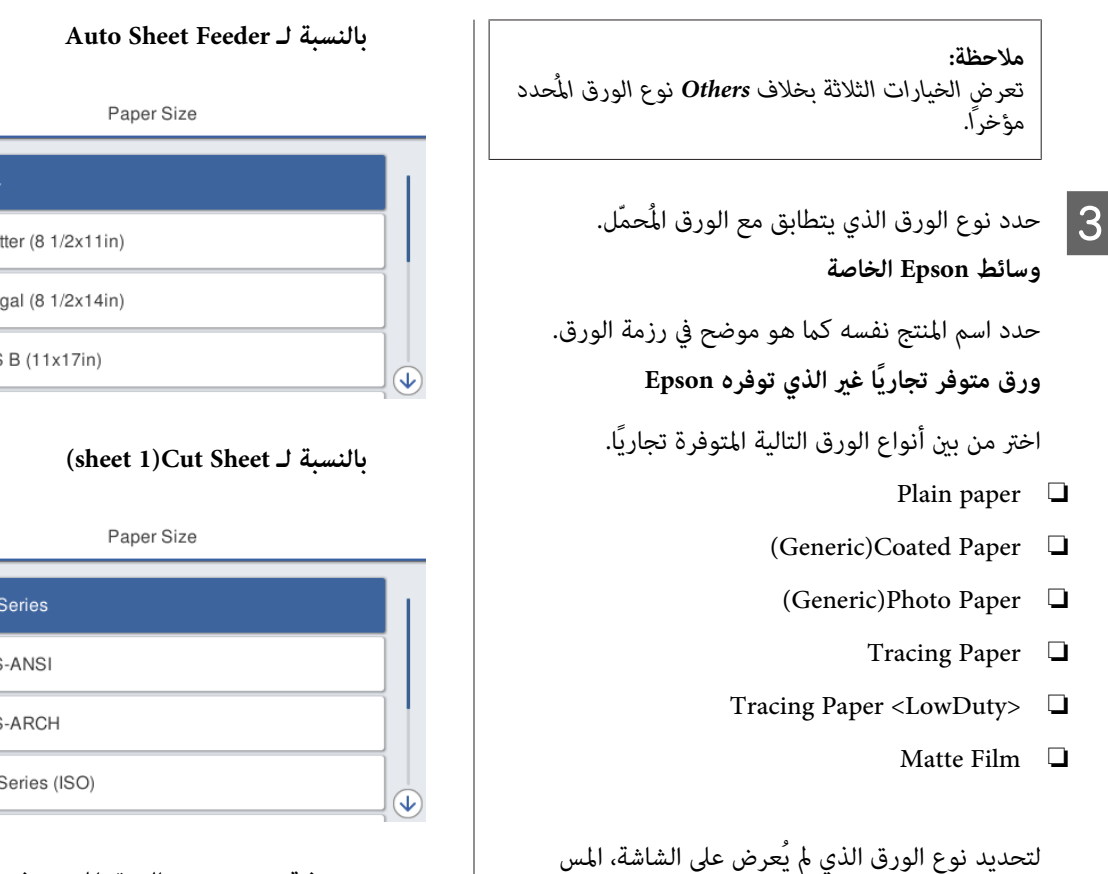

.**Others**

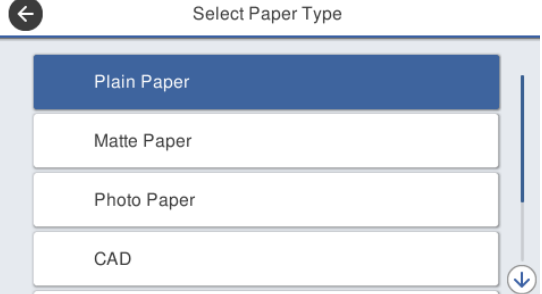

حدد الفئة وحدد نوع الورق المستهدف. عند تأكيد نوع الورق، تعود الشاشة إلى شاشة الخطوة 1. رقم

*ملاحظة:*

*إذا مررت لأسفل في شاشة تحديد الفئة، فستظهر Custom Paper Custom. Paper. لتحديد ورق ّل مُخصص مُسج بالفعل، المس*

إذا مل تغري حجم الورق، فالمس **OK**. <sup>D</sup> المس **Size Paper**.

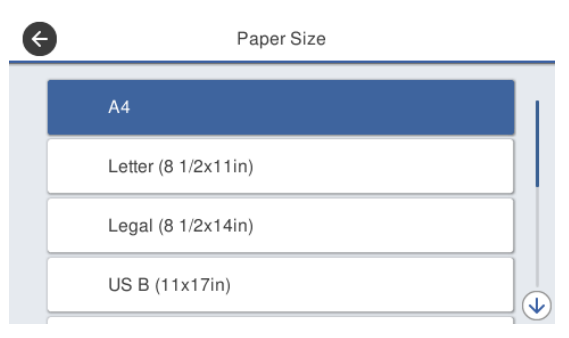

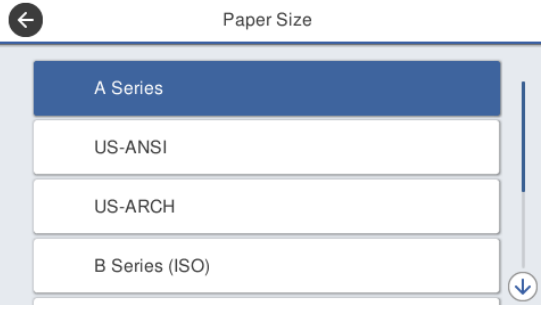

حدد فئة وحدد حجم الورق المستهدف.

### *ملاحظة:* **إعداد حجم غري قياسي**

*نهاية القامئة، ثم أدخل عرض الورق وطوله. بالنسبة لإعداد حجم غري قياسي، المس Defined-User في* 

 *في شاشة لوحة المفاتيح الخاصة بإدخال القيم الرقمية، أدخل الأرقام التي تتضمن ًا عدد من أول خانة عشرية. على سبيل المثال إذا أردت إدخال 5 م، فالمس 5[ ] .]0[و*

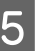

ميكنك بدء الطباعةمبجرد ظهور **Ready** على الشاشة. <sup>E</sup> عند عرض الشاشة الخاصة بالخطوة 1، المس **OK**.

# **تحسني إعدادات الورق (Media Adjust)**

قم بإجراء Adjust Media في الحالات التالية. ميكنك إجراء التعديلات بسهولة باستخدام المعالج للتأكد من أن ورقتك تُطبع<br>بصورة صحيحة.

- ❏ عندما تكون هناك خطوط عادية، أو خطوط تسطري مزدوجة، أو حروف مشوهة في نتائج الطباعة
	- ❏ عندما تسجل باستخدام إعدادات الورق المخصصة

 تُحفظ نتائج التعديل حتى إجراء تعديلات في المرة التالية. وبعد اكتمال عمليات التعديل، ما عليك سوى تحديد نوع الورق<br>وستعمل الطابعة بصورة صحيحة.

#### *ملاحظة:*

**تعديل الورق الذي تم تسجيلهباستخدامإعداداتالورق المخصصة**

*بالنسبة لبكرة الورق والورق المقصوص، ستختلف أفضل إعدادات للورق حتى عندما تكون أنواع الورق متامثلة. عند استخدام بكرة* الورق والورق المقصوص لنوع الورق نفسه، قم بتسجيل الورق<br>المخصص بصورة منفصلة مع إجراء التعديلات بصورة منفصلة.

*يعني تسجيل Setting Paper Custom إضافة إعداد نوع ورق Settings — General من الجديد الإعداد بتسجيل قم .جديد .Settings — Printer Settings — Custom Paper Setting*

*Setting Paper Custom التالية. للحصول على تفاصيل حول Setting Paper Custom ، راجع قامئة 111 [الصفحة](#page-110-0) في" [General Settings — Printer Settings"](#page-110-0)*V

## **ملاحظات بشأن إجراء التعديلات**

- ❏ قم بتحميل الورق الذي يتطلب إجراء الضبط بشكل صحيح ثم حدد نوع الورق الذي يتطابق مع الورق الذي تم تحميله.
- ❏ إذا تم استخدام ورق يحتوي على تجعيدات ميكن رؤيتها، أو متوجات، أو طيات، أو ثنيات، فقد لا ميكن الضبط بشكل صحيح. أزل الأجزاء المجعدة أو المتموجة أو المطوية عن<br>طريق قصها.

### **التعديل**

يتم إجراء التعديلات عن طريق استخدام المعالج. اتبع الإرشادات<br>التي تظهر على الشاشة لطباعة ممط التعديل مرتين. يتم إجراء التعديلات من خلال التحقق البصري من النمط وتحديد<br>النمط الأمثل من ورقتي التعديل الأولى والثانية. يوضح ما يلي طول الأوراق المستخدمة في طباعة مُط الضبط وعددها. بكرة الورق: حوالي 420 ملم

وحدة التغذية التلقائية بالأوراق: ورقتان مقاس 4A أو 3A

الورق المقصوص: ورقة مبقاس 2A أو أكبر، ورقتان مبقاس أصغر من 2A

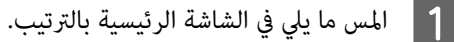

❏ بكرة الورق

منطقة عرض معلومات بكرة الورق — **Adjust Media**

Auto Sheet Feeder ❏ **Paper Setting** — **Auto Sheet Feeder** — **Media Adjust**

(sheet 1) Cut Sheet  $\Box$ **Media** — **(sheet )1 Paper Setting** — **Cut Sheet Adjust**

تبدأ طباعة المجموعة الأولى من أمناط الضبط. <sup>B</sup> المس **Start**.

### c*مهم:*

*عند إيقاف تشغيل ميزة القص التلقايئ للورق المقصوص أو لبكرة ورق بحجم 2A أو أكبر، تتعذر إزالة الورق لتنفيذ عملية الطباعة الثانية حتى عند اكتامل عملية الطباعة الأولى. لاتقم بسحب الورق المطبوع.*

### *ملاحظة:*

يتم إجراء فحص انسداد فوهة رأس الطباعة تلقائيًا قبل<br>طباعة غط الضبط. إذا تبين انسداد الفوهات، فسيبدأ<br>التنظيف وستتم طباعة أغاط الضبط بعد انتهاء التنظيف.

حدا القيمة الرقمية للنمط الذي يحتوي على خطوط أقل<br>بين أغاط التعديل المطبوعة للمجموعة #1 ثم المس<br>Alignment #2. أماط التعديل المطبوعة للمجموعة #1 ثم المس

 في المثال التالي، يحتوي النمط 0 على أقل عدد من الخطوط لذلك مكنك إدخال 0.

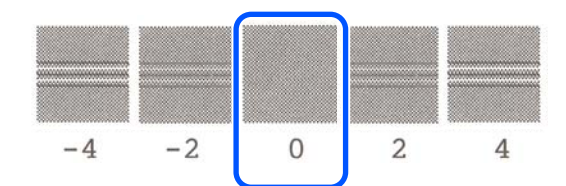

إذا لم يكن هناك اختلاف بين ممطين متجاورين وكنت غير متأكد بشأن أي منهام أفضل لتختاره، فأدخل قيمة الرقم الذي يأتى بينهما. على سبيل المثال، إذا لم تكن متأكدًا من إدخال النمط 0 أو 2، فأدخل 1.

- خطوط أقل على الذي يحتوي الرقمية للنمط القيمة أدخل بني <sup>D</sup> .**Alignment #3** أماط التعديل للمجموعة #2 و#1، ثمّ المسَ
	- أدخل القيمة الرقمية للنمط الذي يحتوي على أكثر عدد الخطوط المستقيمة التي عكن رؤيتها بين أماط أدخل القيمة الرقمية للنمط الذي يحتوي على أكثر .<br>من الخطوط المستقيمة التي عكن رؤيتها بين أ<sup>ن</sup>ماط<br>التعديل للمجموعة #3 ثم المس Alignment #4.

 في المثال التالي، يحتوي النمط 0 على أكرث عدد من الخطوط المستقيمة، لذلك ميكنك إدخال 0.

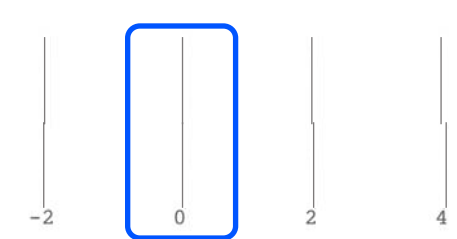

إذا مل يكن هناك اختلاف بني منطني متجاورين وكنت غري متأكد بشأن أي منهام أفضل لتختاره، فأدخل قيمة الرقم الذي يأتي بينهما. على سبيل المثال، إذا لم تكن متأكداً من إدخال النمط 0 أو 2، فأدخل 1.

- يحتوي على أكثر عدد من الخطوط المستقيمة في المجموعة التعديل #4، أدخل القيمة الرقمية للنمط الذي في غط التعديل <sup>:</sup><br>يحتوي على أكثر<br>#3 على الشاشة.
	-

### .**OK** المس G

تبدأ طباعة المجموعة الثانية من أمناط الضبط. بالنسبة للورق المقصوص بحجم أصغر من 2A ، قم بتحميل الورقة الثانية.

### c*مهم:*

*عند استخدام ورق مقصوص بحجم 2A أو حجم أكبر، أو استخدام بكرة ورق عند إيقاف القص التلقايئ، يتم سحب الجزء الذي يحتوي على المجموعة الأولى من الأمناط المطبوعة عليها داخل الطابعة لطباعة المجموعة الثانية من الأمناط. لاتقم بلمس الورق بيديك.*

لمج أدخل القيمة الرقمية للنمط الذي يحتوي على خطوط أقل<br>بين أ<sup></sup>ماط التعديل المطبوعة للمجموعة #1 ثم المس<br>Alignment #2. أماط التعديل المطبوعة للمجموعة #1 ثم المس

 في المثال التالي، يحتوي النمط 0 على أقل عدد من الخطوط لذلك ميكنك إدخال 0.

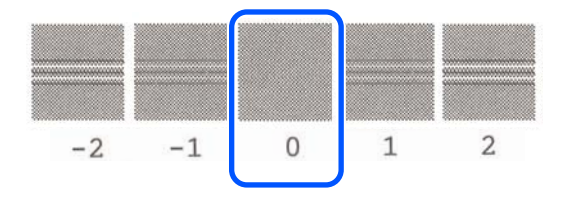

- أدخل القيمة الرقمية للنمط الذي يحتوي على خطوط أقل أماط التعديل للمجموعة #2 و#1، ثمّ المسَ أدخل القيمة الرق<mark>ي</mark><br>بين أ<sub>ماط التعديل<br>Alignment #3.</sub>
	- 10
- أدخل القيمة الرقمية للنمط الذي يحتوي على خطوط أقل<br>بين أ*غ*اط التعديل للمجموعة #3 ثم المس OK. بين أماط التعديل للمجموعة #3 ّثم المسّ

 في المثال التالي، يحتوي النمط 0 على أقل عدد من الخطوط لذلك ميكنك إدخال 0.

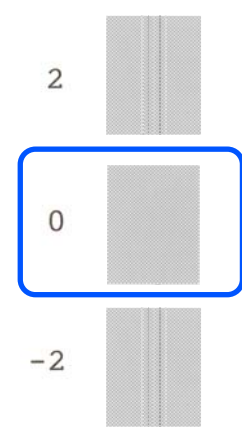

إذا مل يكن هناك اختلاف بني منطني متجاورين وكنت غري متأكد بشأن أي منهام أفضل لتختاره، فأدخل قيمة الرقم الذي يأتي بينهما. على سبيل المثال، إذا لم تكن متأكدًا من إدخال النمط 0 أو 2، فأدخل 1.

يتم حفظ نتائج الضبط في إعدادات نوع الورق المحدد حاليًا. وفي<br>المرة القادمة، عليك أن تحدد ببساطة نوع الورق لتحقيق أفضل<br>نتائج للطباعة.

**الطباعة باستخدام برنامج تشغيل الطابعة من الكمبيوتر الخاص بك**

**إجراءات التشغيل الأساسية (Windows)**

### **إجراءات الطباعة**

يوضح هذا القسم الإجراءات الأساسية لطباعة العديد من البيانات، مبا في ذلك بيانات برامج Office Microsoft والتي تتضمن Word و ، Excel و ، PowerPoint ، وملفات برنامج Adobe Acrobat بتنسيق PDF، وذلك باستخدام برنامج تشغيل الطابعة<br>من الكمبيوتر.

**)** B

أوقف تشغيل الطابعة وحمّل الورق.

V تحميل" بكرة [الورق" في](#page-26-0) الصفحة 27 V تحميل" [الورق في وحدة](#page-31-0) التغذية التلقائية بالأوراق" في [الصفحة](#page-31-0) 32

35 "تحميل Sheet 1)Cut Sheet)" في [الصفحة](#page-34-0) 35

عندما تقوم بإنشاء البيانات في التطبيق، انقر فوق Print<br>(**طباعة**) في قاءًمة File (م**لف**). **File ملف (** قامئة **طباعة)** في

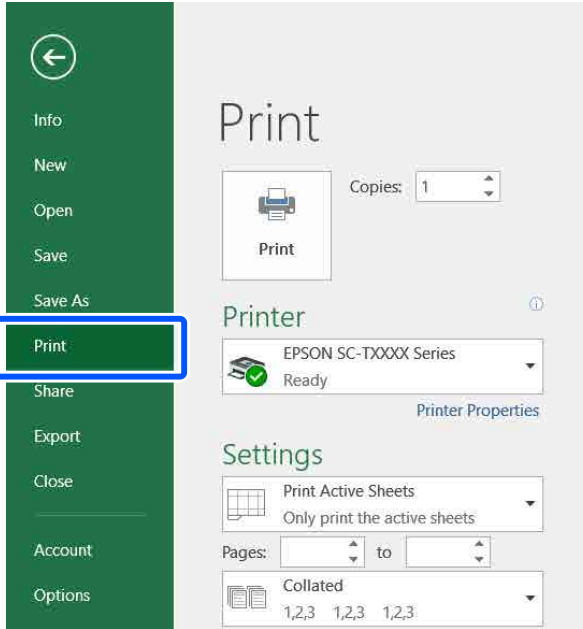

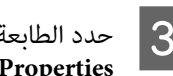

<span id="page-41-0"></span>**طابعة)** ثم انقر فوق **Printer ) Printer** من **الطابعة)**. **خصائص ) Properties**

يتم عرض مربع حوار برنامج تشغيل الطابعة.

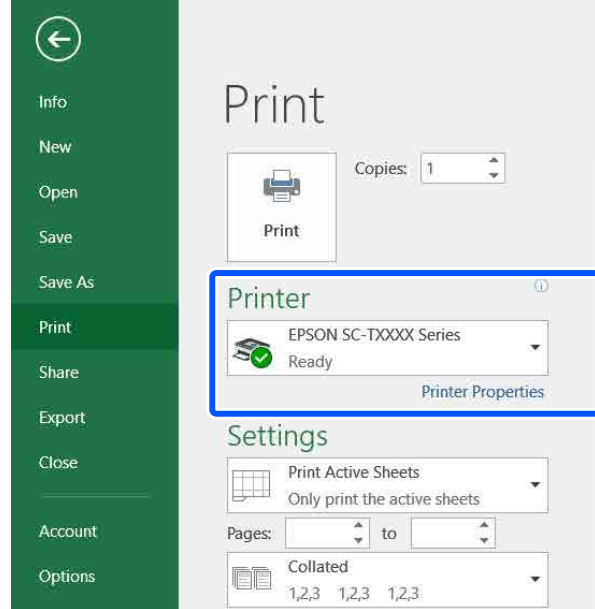

### *ملاحظة:*

*عند طباعة ملف بتنسيق PDF Acrobat ، حدد زر الخيار size Actual( ) الفعلي الحجم (أو في مربع الحوار Print) طباعة) في برنامج Adobe Scaling Page : None) قياس الصفحة: لا يوجد)) ومربع اختيار (Choose paper source by PDF page size حوار مصدر الورق حسب حجم صفحةPDF(. لتكبري الحجم أو تشغيل الطابعة. تقليله، قم بتهيئة الإعداد في مربع حوار إعدادات برنامج*

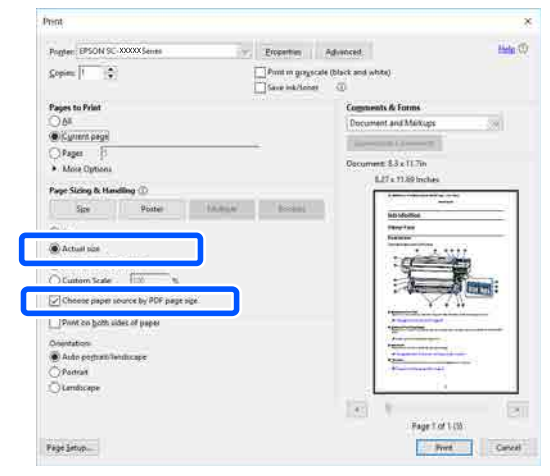

تبويب Printer Settings (إعدادات الطابعة) في برنامج علامة **)** في **حجم المستند ) Document Size** من  $\overline{a}$ تشغيل الطابعة.

يتم عرض حجم الورق الذي تم تحديده في التطبيق تلقائيًا.<br>ومع ذلك، قد لا يتم عرض أحجام الورق (أحجام<br>الصفحات) بشكل صحيح لبعض التطبيقات مثل PowerPoint. في مثل هذه الحالة، انقر فوق **Settings...** الصفحات) بشكل صحيح لبعض التطبيقات مثل (**إعدادات...**) وحدد الحجم في مربع الحوار المعروض<br>Change Paper Size.

إذا كان الحجم المطلوب غري متوفر في القامئة المنسدلة لمربع حوار Change Paper Size، وانقر فوق **Custom**<br>Paper Size... ثم ع<u>ن</u> الحجم المخصص واحفظه.

V"الطباعة على الأحجام غري [القياسية" في](#page-60-0) الصفحة 61

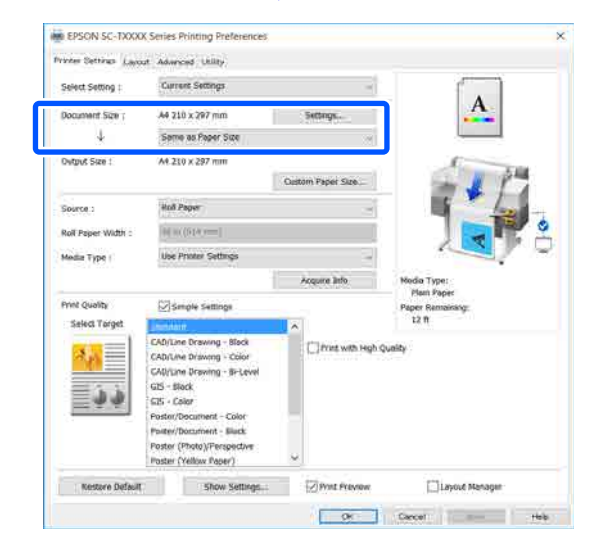

لتكبري Output Size.<br>لتكبير الحجم أو تصغيره، حدد من القا<del>م</del>ُة المنسدلة أدناه Size Document) حجم المستند .)

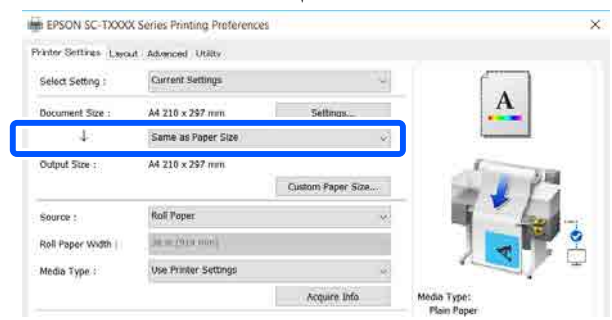

راجع ما يلي للحصول على مزيد من التفاصيل حول<br>إعدادات التكبر.

V"التكبري والإعلانات الأفقية [والعمودية" في](#page-55-0) [الصفحة](#page-55-0) 56

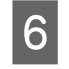

 **(المصدر)** وتحقق من عرض بكرة الورق **Source** ونوع الوسائط.

حدد من Paper Roll) بكرة ورق ،) أو Sheet Auto Feeder) وحدة التغذية التلقائية بالأوراق ،) أو Sheet (ورقة). إذا حددت مصدر ورق غير الذي حَمَل به الورق<br>في الطابعة، فسبظهر د

بالنسبة لـWidth Paper Roll) عرض بكرة الورق) وMedia Type (نوع الوسائط)، يتم تطبيق الإعدادات التي مّت تهيئتها في لوحة التحكم الخاصة بالطابعة تلقائيًا.

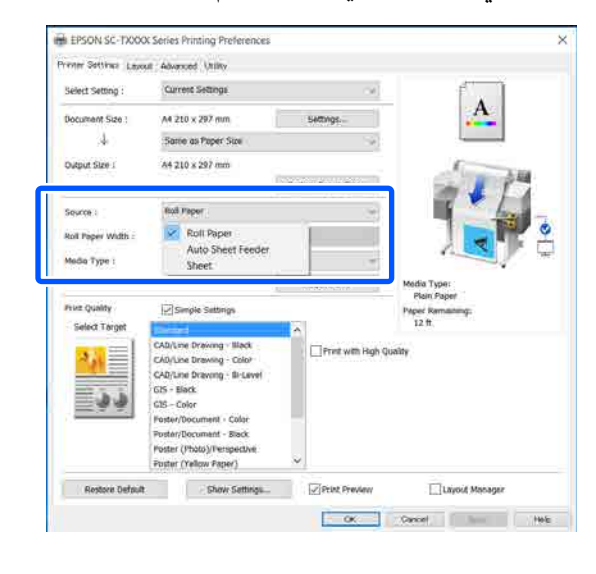

### *ملاحظة:*

*إذا قمت بتحميل الورق أو تغيريه بعد فتح شاشة برنامج الإعدادات. تشغيل الطابعة، فانقر فوق الزر Info Acquire لتحديث*

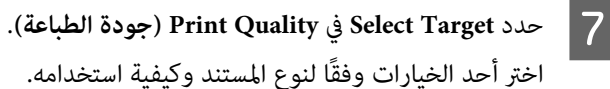

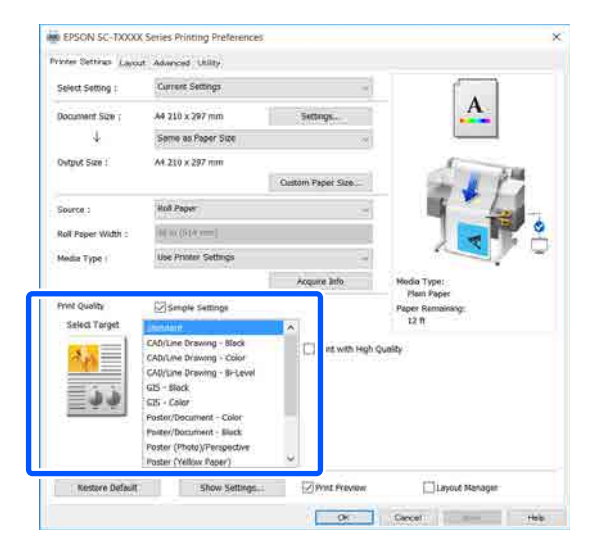

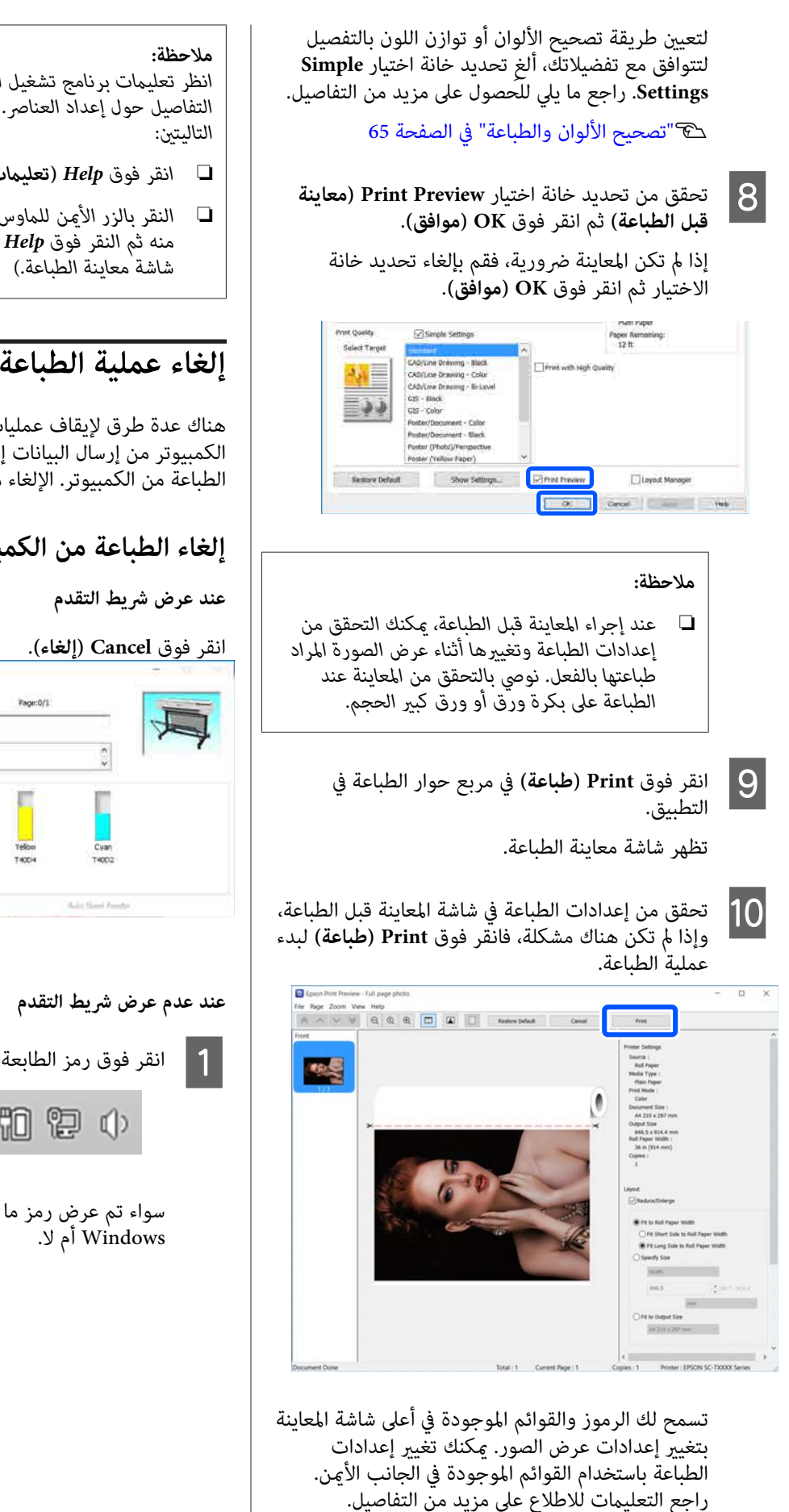

*انظر تعليامت برنامج تشغيل الطابعة للاطلاع على مزيدمن التفاصيل حول إعداد العناصر. ميكنك عرض التعليامت بالطريقتني*

- ❏ *انقر فوق Help) تعليامت) في أسفل ميني الشاشة.*
- ❏ *النقر بالزر الأمين للاموس فوق العنصر الذي تريد التحقق منه ثم النقر فوق Help) تعليامت). ( لا ميكن فعل ذلك في*

### **إلغاء عملية الطباعة**

هناك عدة طرق لإيقاف عمليات الطباعة حسب الوضع. عند انتهاء الكمبيوتر من إرسال البيانات إلى الطابعة، لا عكنك إلغاء مهمة<br>الطباعة من الكمبيوتر. الإلغاء من الطابعة.

### **إلغاء الطباعة من الكمبيوتر**

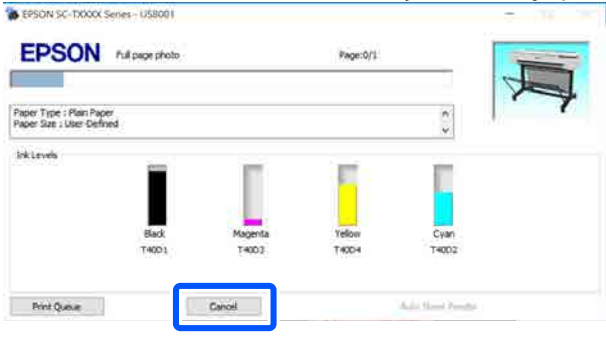

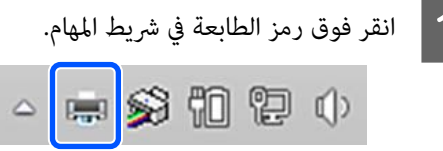

سواء تم عرض رمز ما حسب الإعدادات المحددة لـ

B حدد

بيانات الطباعة التي تريد إلغاءها وانقر فوق **مستند)**. **) Document** قامئة **إلغاء)** في **) Cancel**

لإلغاء جميع بيانات الطباعة، انقر فوق **All Cancel (الطابعة)**. **Documents) إلغاء جميع المستندات)** في **Printer**

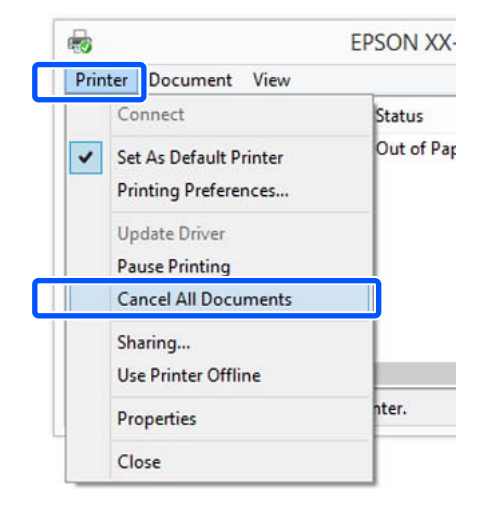

إذا تم إرسال المهمة إلى الطابعة، فلن يتم عرض بيانات<br>الطباعة على الشاشة أعلاه.

### **الإلغاء من الطابعة**

 يُعرض زر **Cancel** في شاشة لوحة التحكم أثناء الطباعة. المس الزر تستغرق بعض الوقت قبل عودة الطابعة إلى حالة الاستعداد. **Cancel**. يتم إلغاء مهمة الطباعة حتى في منتصف الطباعة. قد

ومع ذلك، لا مِكن حذف مهام الطباعة الموجودة في قامًة الطباعة على جهاز الكمبيوتر بهذه الطريقة. استخدم إجراء "إلغاء الطباعة<br>من الكمبيوتر" لحذف مهام الطباعة من قامة الطباعة.

## **تخصيص برنامج تشغيل الطابعة**

ميكنك حفظ الإعدادات أو تغيري عناصر العرض حسب تفضيلك.

### **حفظ الإعدادات المستخدمة بكرثة**

إذا قمت بتشغيل برنامج تشغيل الطابعة من لوحة التحكم، فقم بتغيري الإعدادات إلى تلك التي تستخدمها بكرثة، ثم احفظ الإعدادات، وسيُعرض مربع حوار برنامج تشغيل الطابعة<br>بالإعدادات المحفوظة في أي تطبيق يتم عرضه.

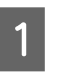

**الأجهزة عرض ) View devices and printers الأجهزة ) Devices and Printers والطابعات)** أو ntters افتح<br>والطابعات)<br>والطابعات).

**Windows 10/8.1/8/7**

انقر فوق ما يلي بالترتيب التالي: **Hardware and Sound (الأجهزة والصوت)** (أو **Hardware) الأجهزة)** > ) **View printers and devices) عرض الأجهزة والطابعات)** (أو (. **(والطابعات الأجهزة (Devices and Printers**

**Windows Vista**

**(الأجهزة والصوت)** ثم انقر فوق **Printer) طابعة)**. انقر فوق ما يلي بالترتيب التالي :**Sound and Hardware**

**Windows XP**

انقر فوق ما يلي بالترتيب التالي : **Other and Printers Faxes and Printers) الطابعات والفاكسات)**. **Hardware) طابعات وأجهزة أخرى)** ، ثم انقر فوق

#### *ملاحظة:*

*إذا كانت Panel Control) لوحة التحكم) الخاصة بنظام العرض (Classic View في لديك Windows XP الكلاسييك) ، فانقر فوق Start) بدء) و ، Panel Control والفاكسات). (لوحة التحكم) ، ثم فوق Faxes and Printers) الطابعات*

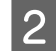

. انقر فوق ثم الطابعة فوق رمز B انقر بالزر الأمين للاموس **الطباعة) تفضيلات ) Printing preferences**

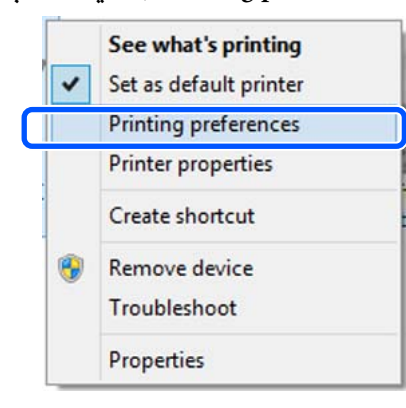

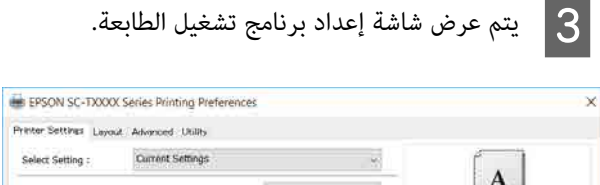

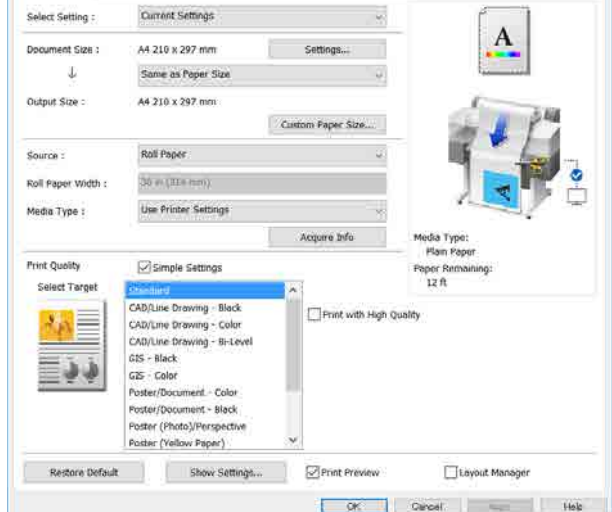

قم بإجراء الإعدادات الضرورية. تصبح هذه الإعدادات<br>هي الإعدادات الافتراضية لبرنامج تشغيل الطابعة.

### **حفظ العديد من الإعدادات كإعداداتك المختارة**

ميكنك حفظ جميع إعدادات برنامج تشغيل الطابعة باعتباره إعدادًا محددًا. يسمح لك هذا بتحميل الإعدادات التي تم تحميلها .<br>.<br>الإعدادات نفسها تمامًا.<br>الإعدادات نفسها تمامًا.

 $\frac{1}{2}$  1

Printer Settings التبويب علامات عنصر في عنيّ كل مخطط ،) Advanced ) Layout الطابعة ،) إعدادات (إعدادات متقدمة) على الإعدادات التي تريد حفظها<br>كإعدادات محددة.

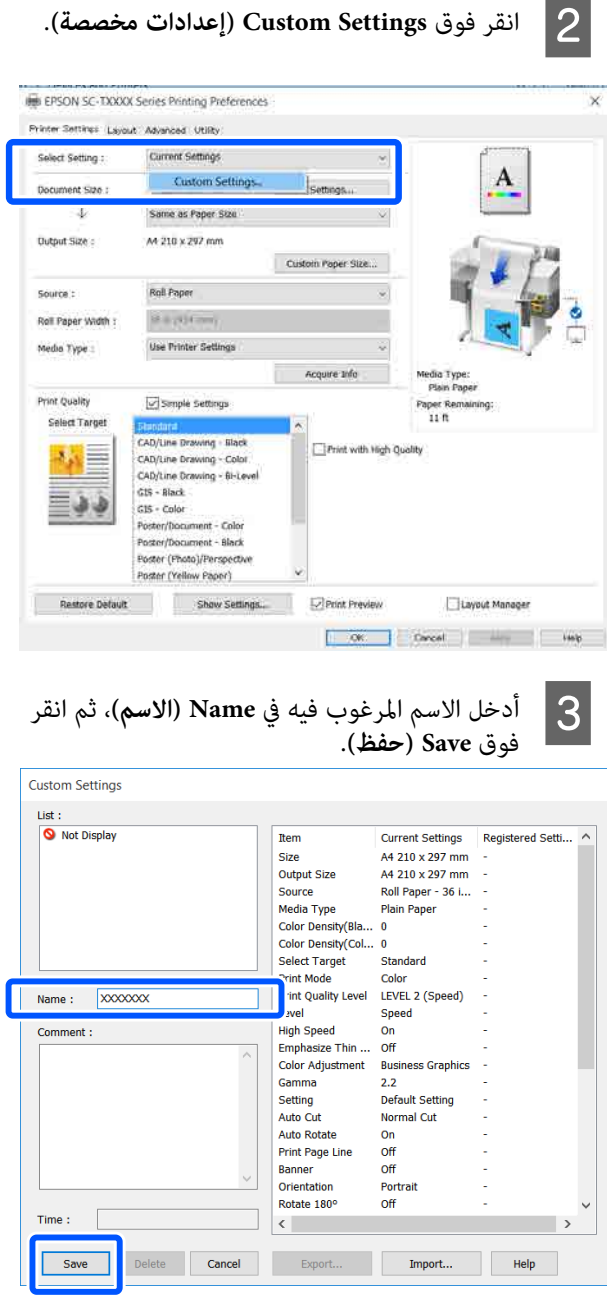

عكنك حفظ ما يصل إلى 100. عكن استعادة إعدادات<br>التحديد المحفوظة من **Select Setting (حدد إعداداً**).

#### *ملاحظة:*

*مشاركة إعدادات Setting Select) حدد )إعدادًا مع العديد حدد الإعدادات التي تريد مشاركتها، وانقر فوق Export... من أجهزة الكمبيوتر (تصدير )... ، ثم قم بتصدير الإعدادات إلى ملف. قم بعرض شاشة برنامج تشغيل الطابعة نفسها على جهاز كمبيوتر الإعدادات. آخر، وانقر فوق Import...) استرياد )... ، ثم قم باسترياد*

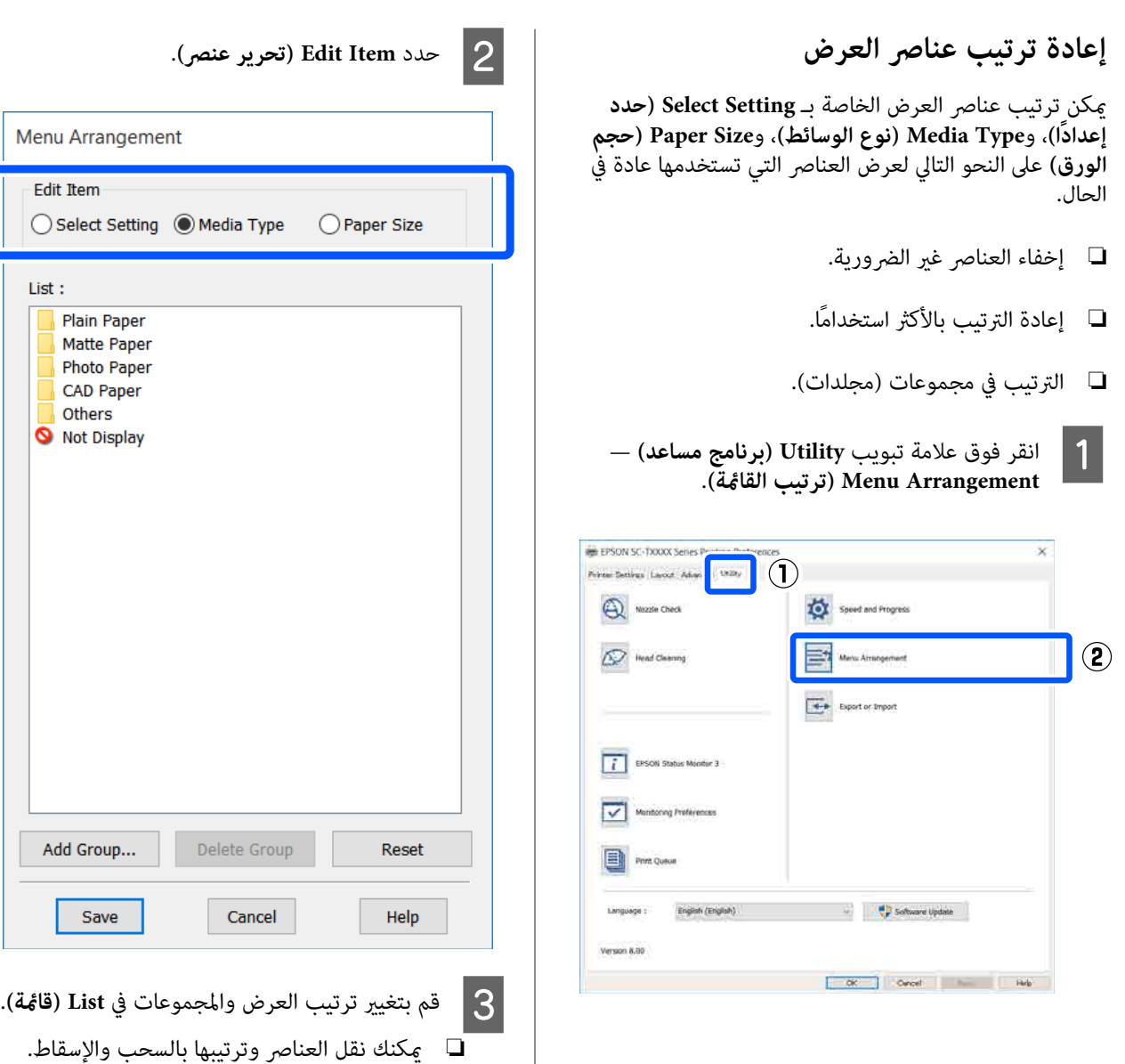

❏ لإضافة مجموعة (مجلد) جديدة، انقر فوق **Add Group...) إضافة مجموعة )...** .

❏ لحذف مجموعة (مجلد) جديدة، انقر فوق **Delete Group) حذف مجموعة)**.

### ❏ اسحب العناصر غري الضرورية وأسقطها إلى **Not Display ) لا يعرض)**.

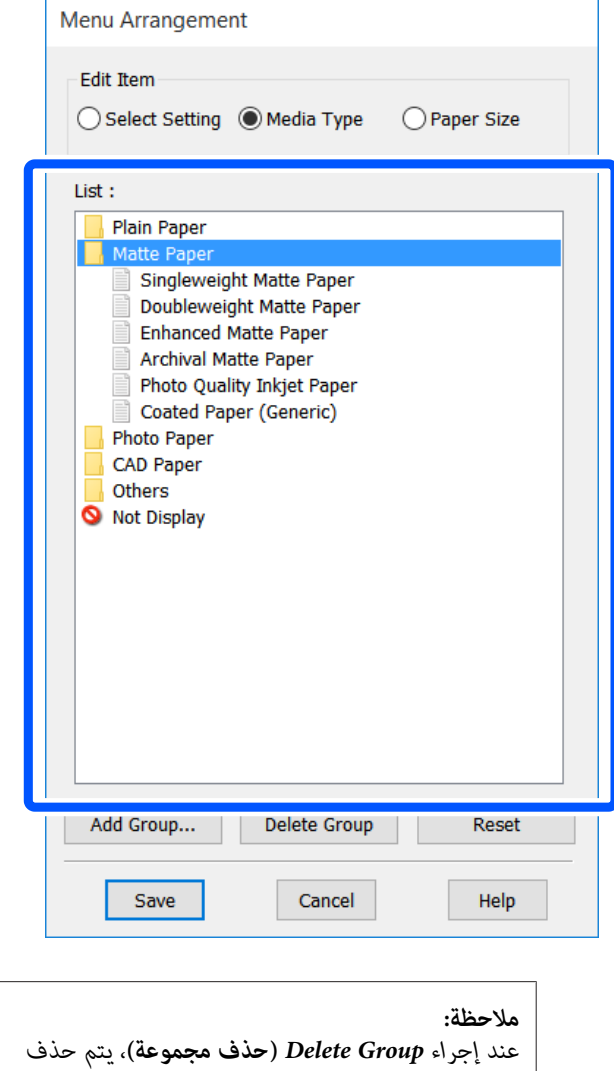

*المجموعة (المجلد ،) ومع ذلك فإن الإعدادات التي توجد في فردية من List) قامئة) في موقع الحفظ. المجموعة (المجلد) المحذوفة تظل موجودة. احذفها بصورة*

D انقر فوق **Save) حفظ)**.

**48**

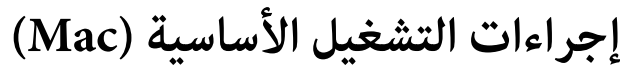

## **إجراءات الطباعة**

يوضح هذا القسم الإجراء الأساسي للطباعة باستخدام برنامج<br>تشغيل الطابعة من جهاز كمبيوتر.

### **إجراءات الطباعة الأساسية**

A أوقف تشغيل الطابعة ّل وحم الورق.

V تحميل" بكرة [الورق" في](#page-26-0) الصفحة 27

V تحميل" [الورق في وحدة](#page-31-0) التغذية التلقائية بالأوراق" في [الصفحة](#page-31-0) 32

35 [الصفحة](#page-34-0) في)" [sheet](#page-34-0) [\)1 Cut Sheet](#page-34-0) ["تحميل](#page-34-0) V

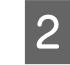

**)**.التطبيق، انقر فوق **Print** البيانات في **File ملف (** بإنشاء قائمة تقوم **طباعة)** في عندما

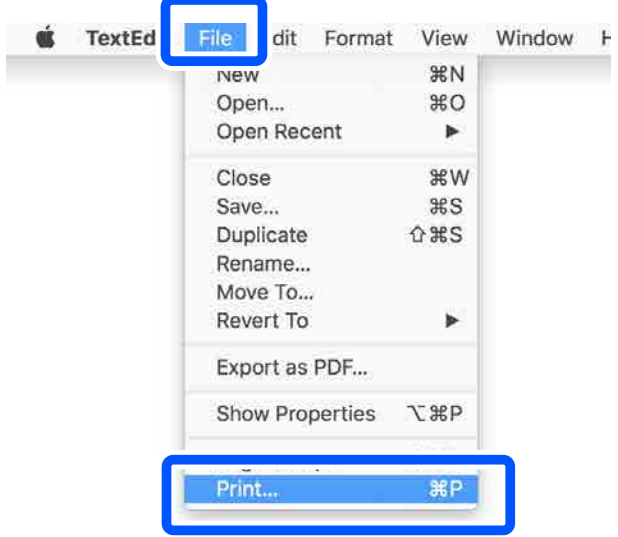

<span id="page-48-0"></span>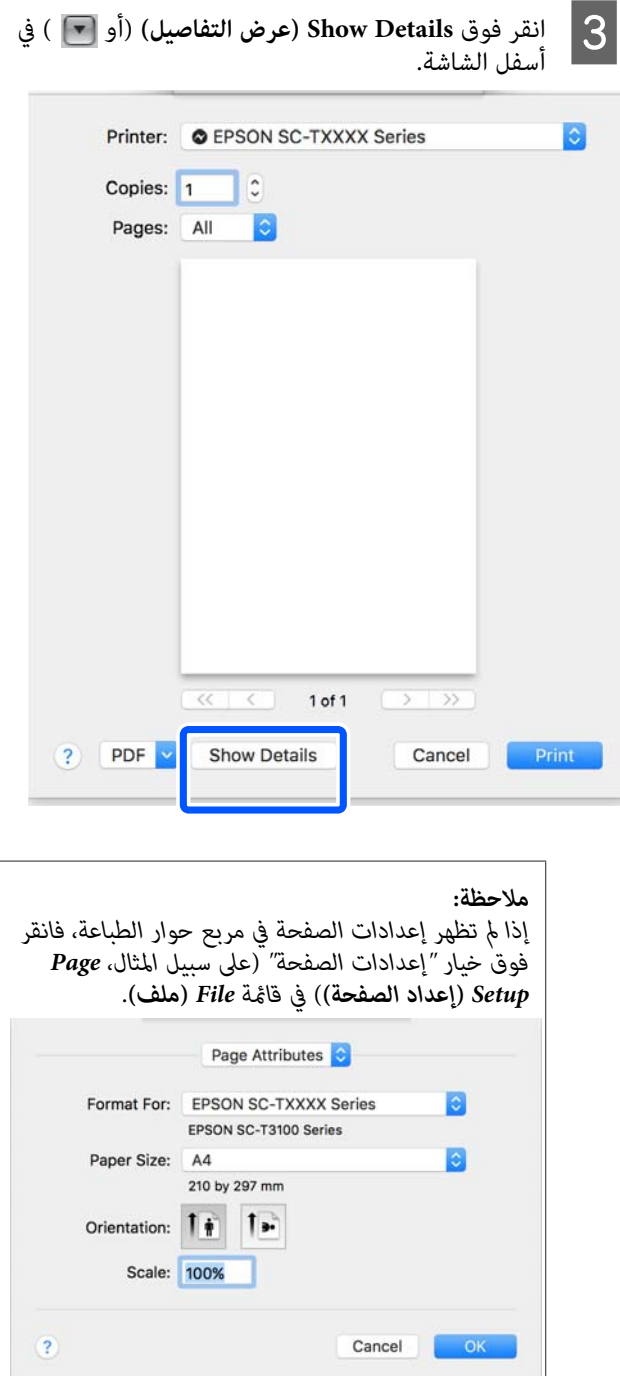

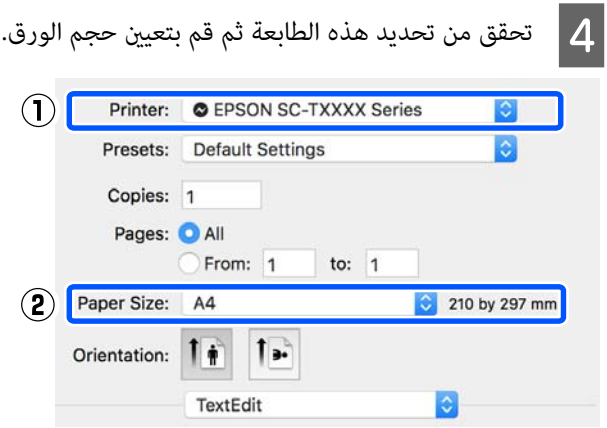

تتوفر ثلاثة خيارات لكل حجم من أحجام الورق. فعلى سبيل المثال، إذا قمت بالنقر فوق الحجم A2، ستظهر<br>الخيارات الثلاثة التالية.

- $A2 \Box$
- (Retain Scale) A2  $\Box$
- (( الشعار ورق بكرة (A2 ( ) Roll Paper Banner ) A2 ❏

يجب عليك عادة تحديد الخيار الذي توجد لا به أقواس (A2 في المثال أعلاه). حدد أحد الخيارين التاليين في<br>المواقف التالية.

#### **Retain Scale**

 في الإجراء التالي، قد تتم طباعة بيانات PDF أو الصورة بحجم أقل ً قليلا حتى لو كان حجم المخرجات **as Same Size Paper) مثل حجم الورق)**. يتم ذلك لتأمني الهوامش اللازمة ملم 3( على كل جانب) لهذه الطابعة. حدد هذا الخيار عندما تريد الطباعة بالحجم الكلي دون أي نقص في الحجم.

#### **Banner Paper Roll) بكرة ورق إعلانات)**

حدد هذا الخيار لإجراء مطبوعات طويلة على بكرة الورق<br>باستخدام برنامج طباعة الإعلانات.

**Settings Printer) إعدادات الطابعة)** من القامئة حدد .**Output Size** عني ثم ّ E

إذا مل يتم عرض **Settings Printer) إعدادات الطابعة)** في القامئة، فلن تتم إضافة برنامج تشغيل الطابعة المصمم خاصة لهذه الطابعة. تفضل بالاطلاع على ما يلي ثم قم بإضافة برنامج تشغيل الطابعة.

V"كيفية اختيار [برنامج تشغيل الطابعة](#page-51-0) المصمم خاصة لهذه [الطابعة" في](#page-51-0) الصفحة 52

لتكبير الحجم أو تصغيره، حدد من القامًة المنسدلة أدناه Paper Size (حجم الورق).

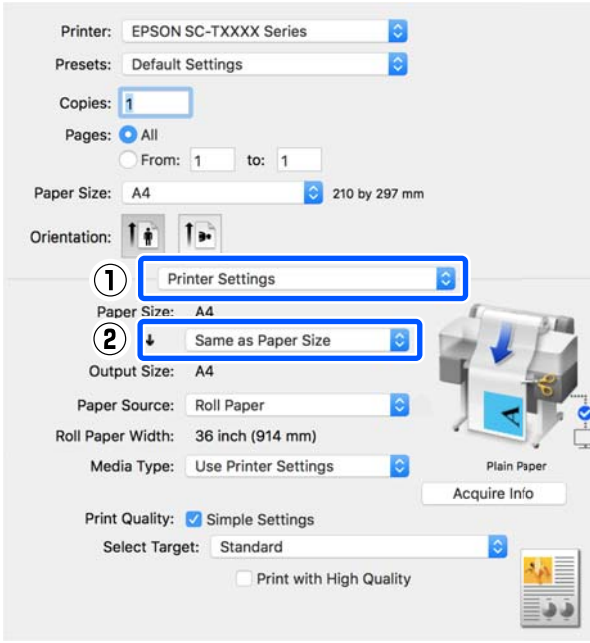

راجع ما يلي للحصول على مزيد من التفاصيل حول<br>إعدادات التكبير.

V"التكبري والإعلانات الأفقية [والعمودية" في](#page-55-0) [الصفحة](#page-55-0) 56

 $\overline{6}$ 

 (المصدر) وتحقق من عرض بكرة الورق Source ونوع الوسائط.

حدد من Paper Roll) بكرة ورق ،) أو Sheet) ورقة ،) أو Feeder Sheet Auto) وحدة التغذية التلقائية بالأوراق). إذا حددت مصدر ورق غير الذي حُمِّل به الورق في<br>الطابعة، فسبظهر دي ا

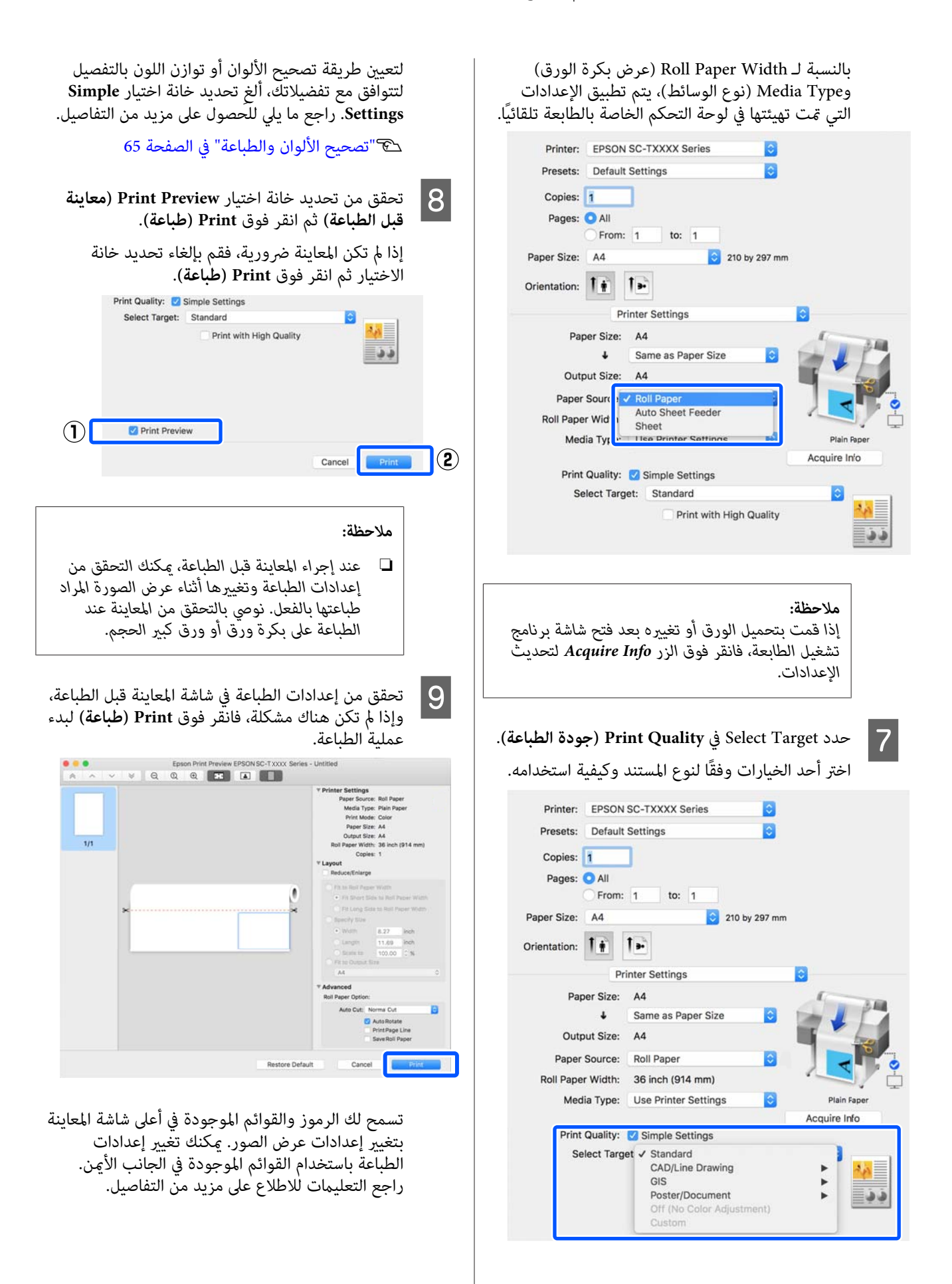

#### *ملاحظة:*

*انظر تعليامت برنامج تشغيل الطابعة للاطلاع على مزيد من برنامج تشغيل الطابعة لعرض التعليامت. التفاصيل حول إعداد العناصر. انقر فوق في مربع حوار إعداد*

### **كيفية اختيار برنامج تشغيل الطابعة المصمم خاصة لهذه الطابعة**

إذا مل يتم عرض القوائم الموضحة في القسم السابق "إجراءات الطباعة الأساسية"، فحدد برنامج تشغيل الطابعة الخاص بالطابعة في Printer (ال**طابعة**). يتم عرض برنامج تشغيل الطابعة المخصص<br>لهذه الطابعة على النحو التالي.

- EPSON SC-TXXXX USB بالنسبةلاتصالات❏
- ❏ بالنسبةلاتصالات الشبكة TXXXX EPSON أو EPSON TXXXX-YYYYYY
- \*: "XXXX" هو رقم طراز المنتج. "YYYYYY" هي آخر ستة أرقام من<br>عنوان MAC.

إذا لم يتم عرض برنامج تشغيل الطابعة المخصص لهذه الطابعة في<br>القامًة، فقم بإضافته من خلال الإجراء التالي.

- **) الضوئية) والماسحات الطابعات ) Printers & Scanners تفضيلات النظام ) System Preferences** A حدد **Fax) الطباعة والفاكس)**) من قامئة Apple.) أو **Scan & Print) الطباعة والمسح الضويئ)**/**& Print**
- فوق [+] وحدد <mark>Add Printer or Scanner (إضافة</mark><br>ة أو ماسحة ضوئية). **ماسحة طابعة أو** B انقر
	- تظهر قامًة الأجهزة، حدد برنامج تشغيل الطابعة<br>س لهذه الطابعة وانقر فوق A**dd (إضافة**). **Add** فوق وانقر لهذه الطابعة المخصص  $|3|$

### **إلغاء عملية الطباعة**

هناك عدة طرق لإيقاف عمليات الطباعة حسب الوضع. عند انتهاء الكمبيوتر من إرسال البيانات إلى الطابعة، لا ميكنك إلغاء مهمة الطباعة من الكمبيوتر. الإلغاء من الطابعة.

### **إلغاء الطباعة من الكمبيوتر**

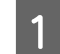

A انقر فوق الرمز الخاص بهذه الطابعة في Dock) ثبت .)

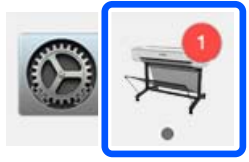

<span id="page-51-0"></span>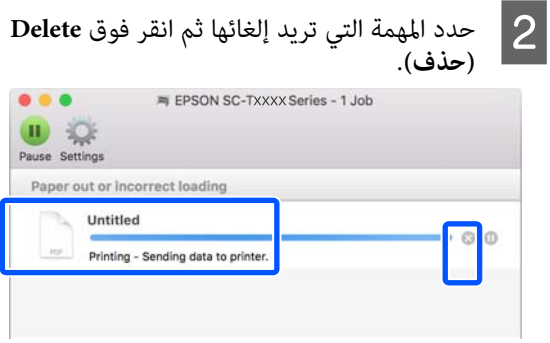

إذا تم إرسال المهمة إلى الطابعة، فلن يتم عرض بيانات<br>الطباعة على الشاشة أعلاه.

### **الإلغاء من الطابعة**

 يُعرض زر **Cancel** في شاشة لوحة التحكم أثناء الطباعة. المس الزر تستغرق بعض الوقت قبل عودة الطابعة إلى حالة الاستعداد. **Cancel**. يتم إلغاء مهمة الطباعة حتى في منتصف الطباعة. قد

ومع ذلك، لا ميكن حذف مهام الطباعة الموجودة في قامئة الطباعة على جهاز الكمبيوتر بهذه الطريقة. استخدم إجراء "إلغاء الطباعة<br>من الكمبيوتر" لحذف مهام الطباعة من قائمة الطباعة.

## **تخصيص برنامج تشغيل الطابعة**

مكنك تعيين اسم لمعلومات الإعداد المستخدم بكثرة (حجم الورق وكل عنصر من عناصر الإعدادات الأساسية) ثم احفظ المعلومات في Presets (ا**لإعدادات المسبقة**). يسمح لك هذا بتحميل الإعدادات<br>والطباعة مرة بعد مرة باستخدام الإعدادات نفسها <del>م</del>امًا.

### **حفظ الإعدادات المستخدمة بكرثة كإعدادات مسبقة**

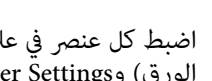

على إعدادات الطابعة) ) Printer Settings الورق) و العبط كل عنصر في علامات التبويب Paper Size (حجم المجمع)<br>المدة ) Printer Settings (إعدادات الطابعة) على الإعدادات التي تريد حفظها باعتبارها Presets (الإعدادات المسبقة .)

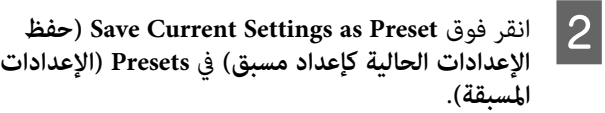

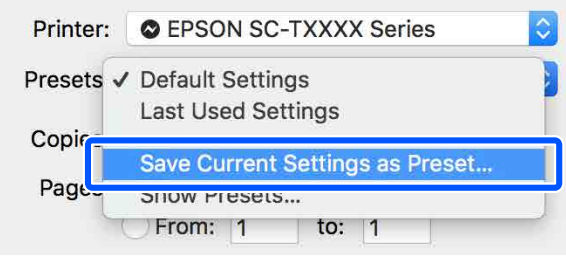

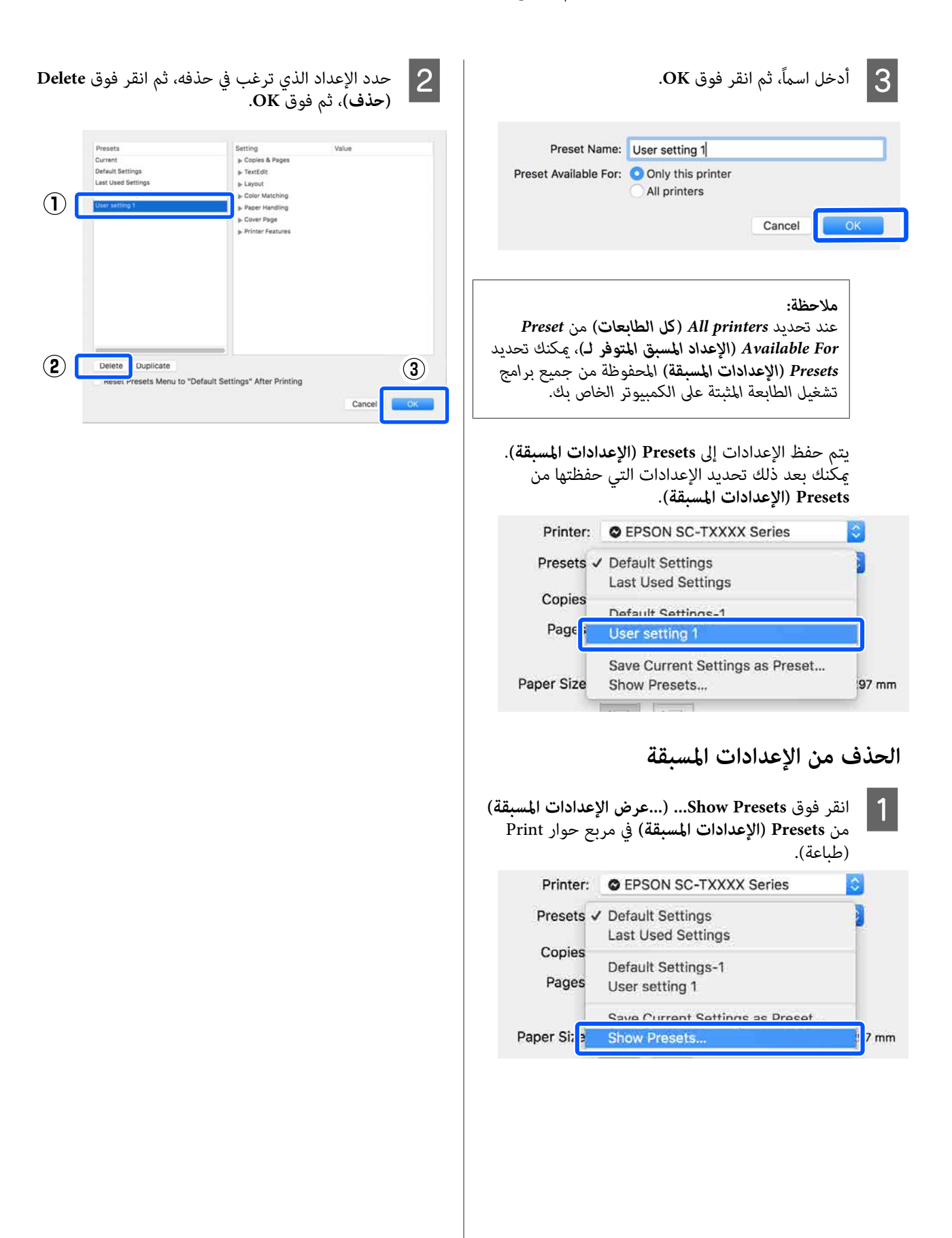

B

# **طباعة الرسومات المصممة باستخدام الحاسوب**

تتوفر الطريقتان التاليتان لطباعة الرسومات المصممة باستخدام<br>الحاسوب.

**الطباعة باستخدام برنامج تشغيل الطابعة**

تناسب هذه الطريقة طباعة الرسومات المصممة باستخدام الحاسوب مثل طباعة شكل منظور المباين بجودة عالية. يوضح هذا القسم إجراء الطباعة من برنامج 2018 AutoCAD باستخدام<br>برنامج تشغيل الطابعة.

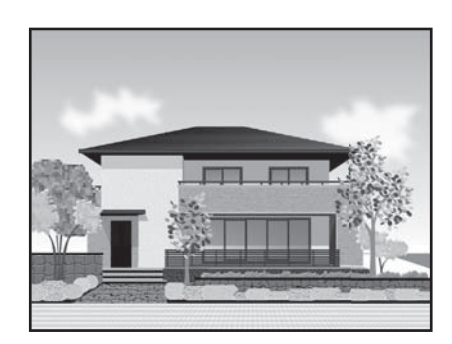

### c*مهم:*

*فاطبع باستخدام وضع /2GL-HP أو RTL HP. إذا مل تُطبع الخطوط أو الأجزاء في الرسم بصورة مناسبة،* 

### **الطباعة باستخدام وضع /2GL-HP أو RTL HP**

 تُعد هذه الطريقة الأنسب لطباعة الرسومات المصممة باستخدام الحاسوب ورسومات نظم المعلومات الجغرافية مثل الخرائط والمخططات.

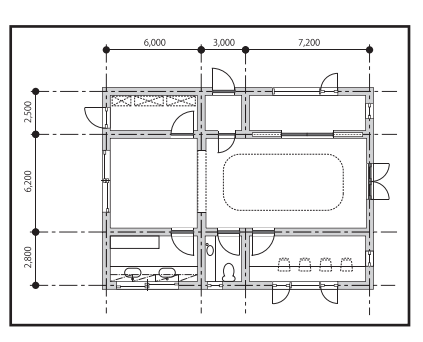

ميكنك الطباعة من تطبيق يدعم /2GL-HP) متوافق مع HP Designjet 750C وHP RTL. راجع ما يلي للحصول على مزيد<br>من التفاصيل.

V"الطباعة [باستخدام](#page-87-0) وضع [/2GL-HP](#page-87-0) [أوRTL HP](#page-87-0) [من](#page-87-0) [الكمبيوتر" في](#page-87-0) الصفحة 88

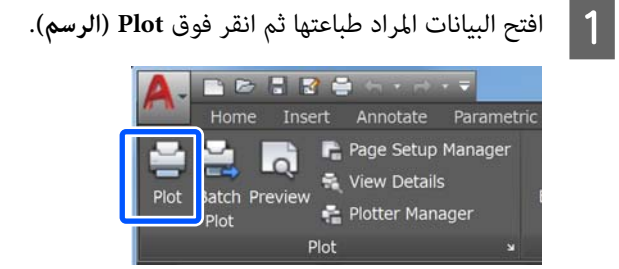

حدد الطابعة م<mark>ن Printer/plotter</mark> (ا**لطابعة/الراسمة)** ثم . **Properties) الخصائص)** فوق انقر

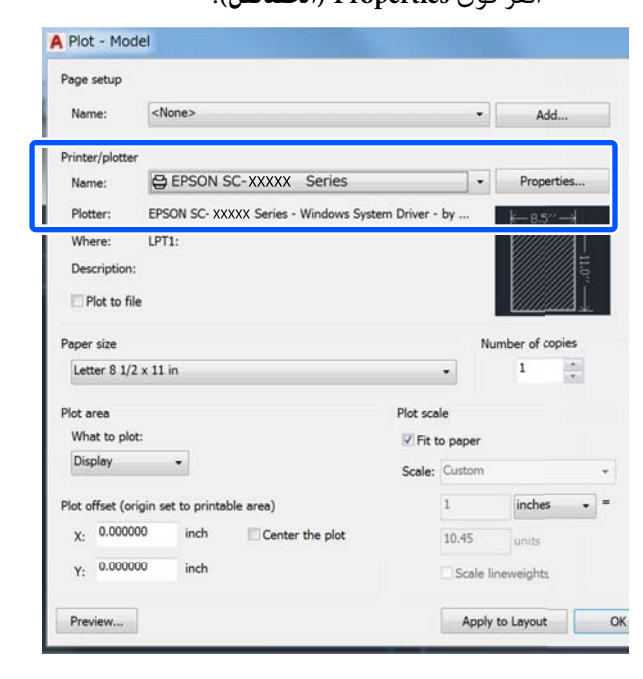

### C انقر فوق **Properties Custom) الخصائص المخصصة)**.

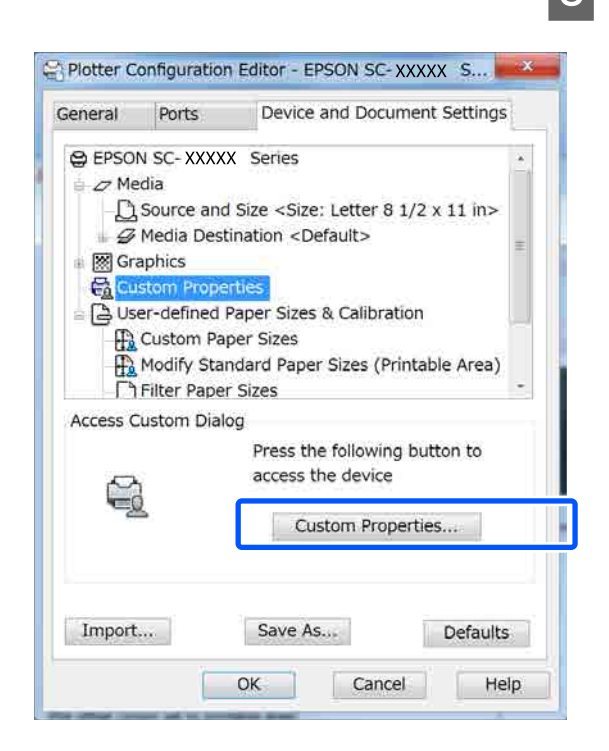

 $\overline{5}$ 

#### **الطباعة باستخدام برنامج تشغيل الطابعة من الكمبيوتر الخاص بك**

يظهر مربع حوار برنامج تشغيل الطابعة الخاص بهذه الطابعة.

عين Output Size وSource (المصدر) في برنامج تشغيل<br>الطابعة.  $\vert 4$ 

V["إجراءات](#page-41-0) التشغيل الأساسية ( [Windows "\(في](#page-41-0) [الصفحة](#page-41-0) 42

V["إجراءات](#page-48-0) التشغيل الأساسية ( [Mac](#page-48-0) "(في [الصفحة](#page-48-0) 49

**CAD/ الأسود)** ، **المصمم باستخدام الحاسوب - باللون** CAD/Line Drawing - Black (الرسم ال<mark>خطي/</mark><br>AD/ أو مالحاسوب - باللون الأسود)، أو **Color - Drawing Line) الرسم الخطي/المصمم باستخدام الحاسوب - بالألوان)** ، أو **Line/CAD الحاسوب - ثنايئ المستوى)** من قامئة **Target Select** . **Level-Bi - Drawing) الرسم الخطي/المصمم باستخدام Windows**

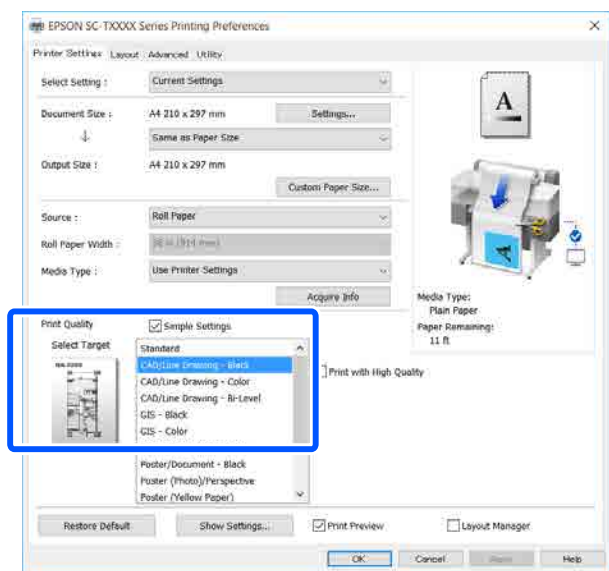

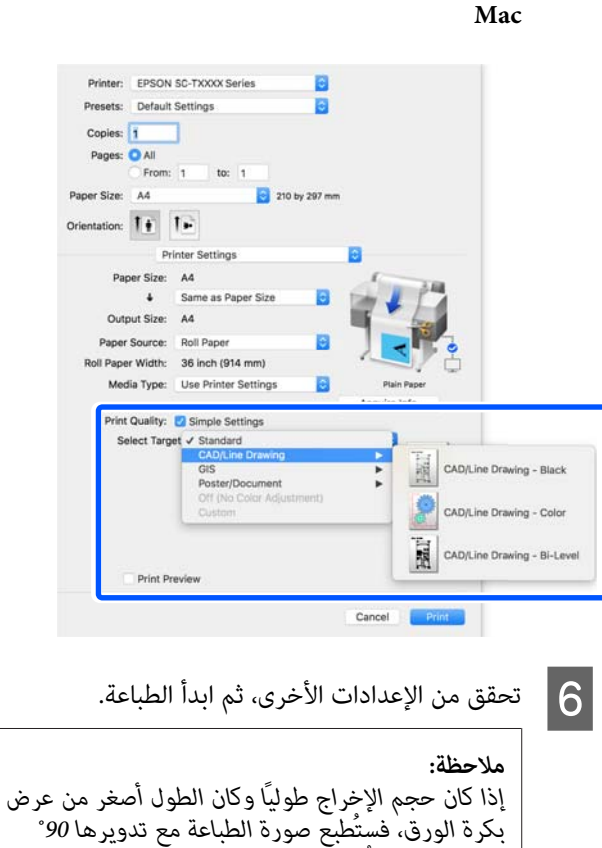

*لتوفري الورق. متُكن هذه الوظيفة إذا تم تحديد خانة الاختيار Rotate Auto) تدوير تلقايئ) الموجودة في Roll Advanced) إعدادات متقدمة). Option Paper ) خيار بكرة الورق) في علامة التبويب*

# **التكبري والإعلانات الأفقية والعمودية**

عكن لبرنامج تشغيل الطابعة تكبير المستندات لأحجام مختلفة من<br>الورق أو تصغيرها. توجد ثلاثة أساليب للإعدادات.

قبل الطباعة على أحجام غير قياسية، ما في ذلك الإعلانات والمستندات الرأسية أو الأفقية ذات الجوانب المتساوية، أدخل<br>حجم الورق المطلوب في برنامج تشغيل الطابعة.

V"الطباعة على الأحجام غري [القياسية" في](#page-60-0) الصفحة 61

(الورق بكرة عرض ملاءمة (Fit to Roll Paper Width ❏ تقوم بتكبري الصورة أو تصغريها تلقائيًا لتلائم عرضة بكرة الورق.

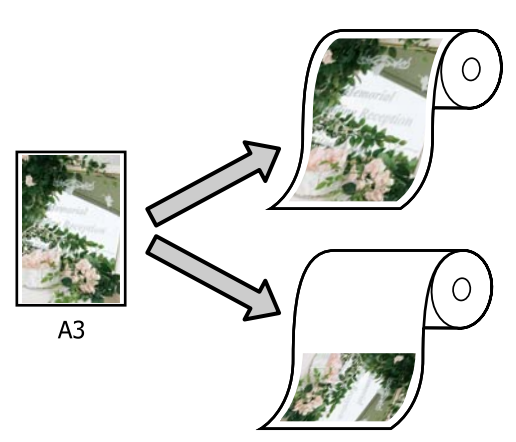

Fit to Output Size ❏ تقوم بتكبري الصورة أو تصغريها تلقائيًا لتلائم حجم الورق.

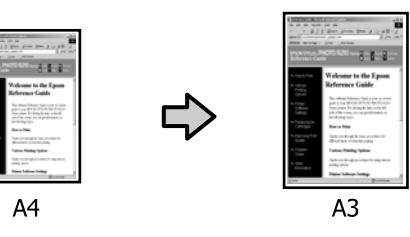

Specify Size ❏ عكنك تحديد نسبة التكبير أو التصغير. استخدم هذه الطريقة<br>مع حجم الورق غير القياسي.

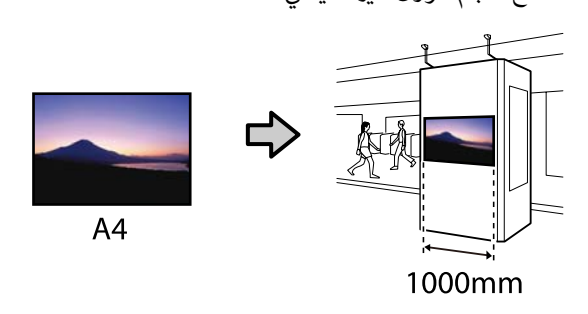

#### *ملاحظة:*

- <span id="page-55-0"></span>❏ *عند الطباعة من التطبيقات المصممة خاصة للإعلانات الطابعة كام هو موضح في وثائق التطبيق. الأفقية أو العمودية، قم بضبط إعدادات برنامج تشغيل*
- ❏ *عند استخدام تطبيق خاص بنظام Windows مصمم للإعلانات، حدد Banner Print من علامة التبويب Layout (مخطط) إذا لزم .الأمر*

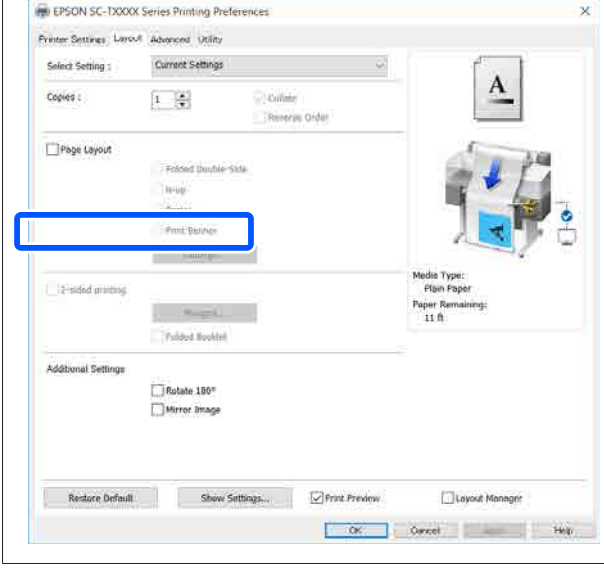

# **ملاءمة حجم المستندات لعرض بكرة الورق**

- 
- علامة ) في الورق حجم (أو من إعداد حجم المستند A تحقق تبويب Printer Settings (إعدادات الطابعة) في برنامج تشغيل الطابعة.

#### **Windows**

اعرض علامة التبويب Settings Printer) إعدادات الطابعة) في برنامج تشغيل الطابعة من التطبيق وتحقق من أن حجم المستند له الحجم نفسه الخاص بإعداد<br>التطبيق.

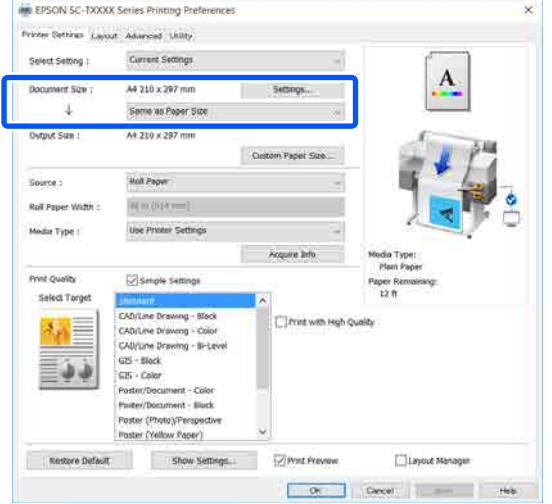

إذا كان الأمر مختلفًا، فانقر فوق **Settings...** (**إعدادات...**) وحدد الحجم الصحيح في مربع الحوار<br>المعروض Change Paper Size.

V["إجراءات](#page-41-0) التشغيل الأساسية ( [Windows "\(في](#page-41-0) [الصفحة](#page-41-0) 42

**Mac**

افتح شاشة إعداد الصفحة الخاصة بالتطبيق وتحقق من حجم الورق. تحديد هذه الطابعة في **Printer) الطابعة)** وتحقق من

حدد حجم الورق الذي لا يحتوي على (Retain Scale) أو (Roll Paper Banner (بكرة ورق إعلانات)).

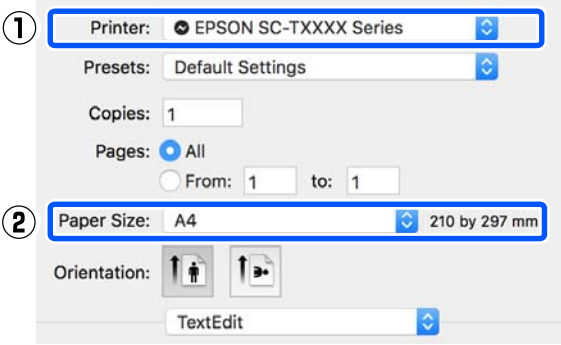

إذا كان الحجم مختلفًا، فحدد الحجم الصحيح من القامًة<br>المنسدلة.

V["إجراءات](#page-48-0) التشغيل الأساسية ( [Mac](#page-48-0) "(في [الصفحة](#page-48-0) 49

#### *ملاحظة:*

 *في حالة وجود تطبيق لا يحتوي على عنصر قامئة إعداد الحوار Print) طباعة) من عنصر القامئة Print) طباعة). الصفحة، ميكنك تعيني حجم الورق إذا قمت بفتح مربع*

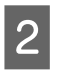

**عرض ملاءمة (Fit to Roll Paper Width** فوق Printer Settings **الورق)** في علامة تبويب **بكرة** (إعدادات الطابعة) الخاصة ببرنامج تشغيل الطابعة وحدد **Fit** أو **Fit Short Side to Roll Paper Width** بني من .**Long Side to Roll Paper Width**

**Windows**

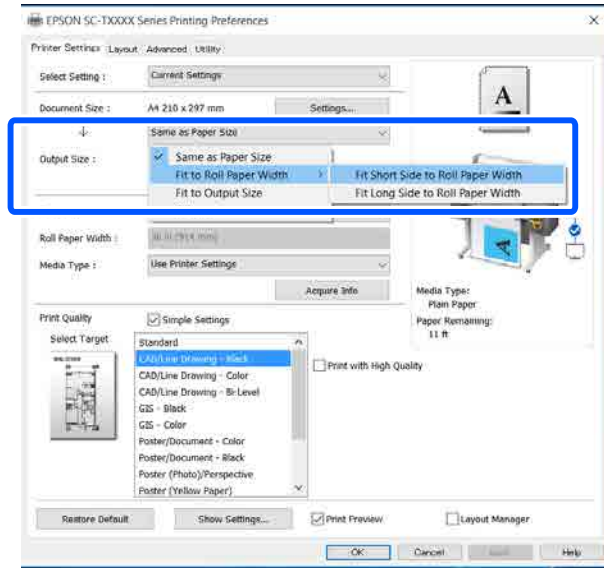

**Mac**

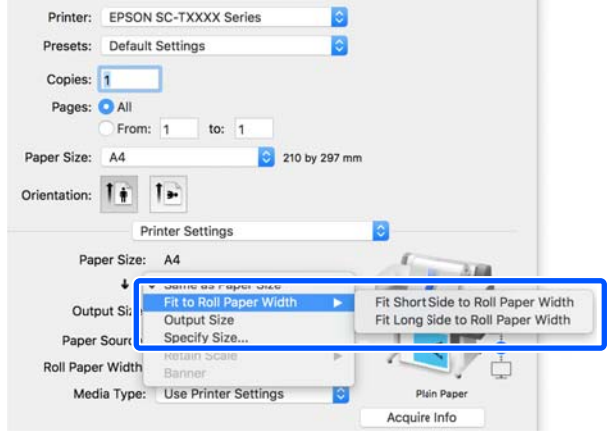

**Fit Short Side to Roll Paper Width**

حدد هذا عندما تريد الطباعة بحيث ميكنك تكبري صورة الطباعة إلى الحد الأقصى لحجم بكرة الورق التي تم .تحميلها

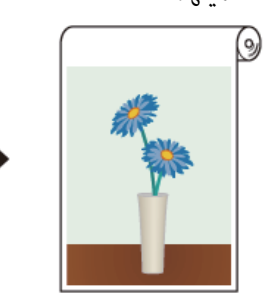

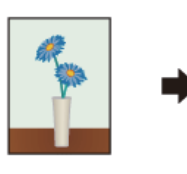

#### **Fit Long Side to Roll Paper Width**

حدد هذا عندما تريد الطباعة بحيث عكنك تكبير صورة<br>الطباعة بقدر الإمكان إلى الحد الذي لن يهدر فيه الورق.

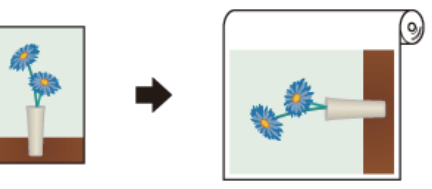

C تحقق من الإعدادات الأخرى، ثم ابدأ الطباعة.

## **ملامئة المستندات لحجم الإخراج**

والمستند (أو حجم المستند (أو حجم الورق) في علامة<br>جمهور Drinter Settings (إعدادات الطابعة) في زامج تبويب Printer Settings (إعدادات الطابعة) في برنامج تشغيل الطابعة.

#### **Windows**

اعرض علامة التبويب Settings Printer) إعدادات الطابعة) في برنامج تشغيل الطابعة من التطبيق وتحقق من أن حجم المستند له الحجم نفسه الخاص بإعداد<br>التطبيق.

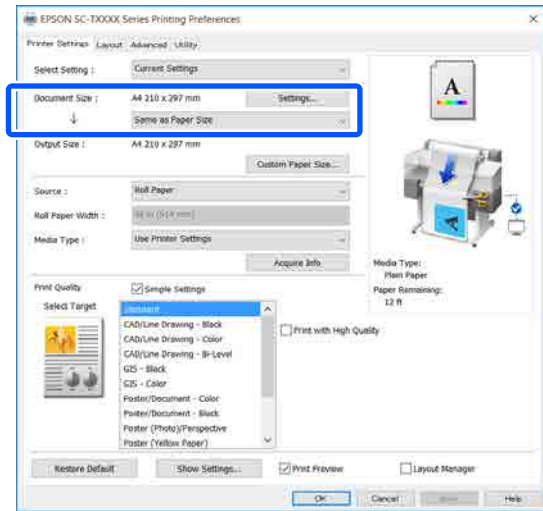

إذا كان الأمر مختلفًا، فانقر فوق **Settings...** المعروض Size Paper Change.**) إعدادات )...** وحدد الحجم الصحيح في مربع الحوار

V["إجراءات](#page-41-0) التشغيل الأساسية ( [Windows "\(في](#page-41-0) [الصفحة](#page-41-0) 42

**Mac**

افتح شاشة إعداد الصفحة الخاصة بالتطبيق وتحقق من حجم الورق. تحديد هذه الطابعة في **Printer) الطابعة)** وتحقق من

(حدد حجم الورق الذي لا يحتوي على (Retain Scale) أو (Roll Paper Banner) (بكرة ورق إعلانات))).

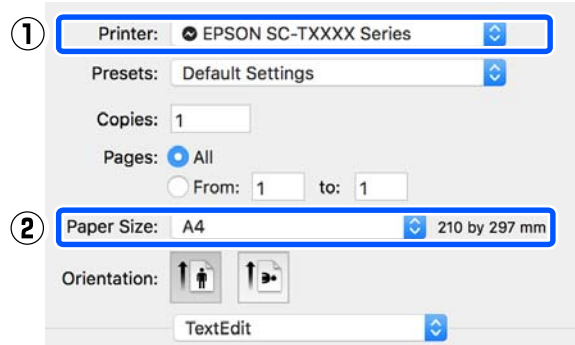

إذا كان الحجم مختلفًا، فحدد الحجم الصحيح من القامًة<br>المنسدلة.

V["إجراءات](#page-48-0) التشغيل الأساسية ( [Mac](#page-48-0) "[\(](#page-48-0)في [الصفحة](#page-48-0) 49

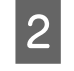

Settings (إعدادات الطابعة) في برنامج تشغيل الطابعة. تبويب Printer علامة في **Fit to Output Size**

**Windows**

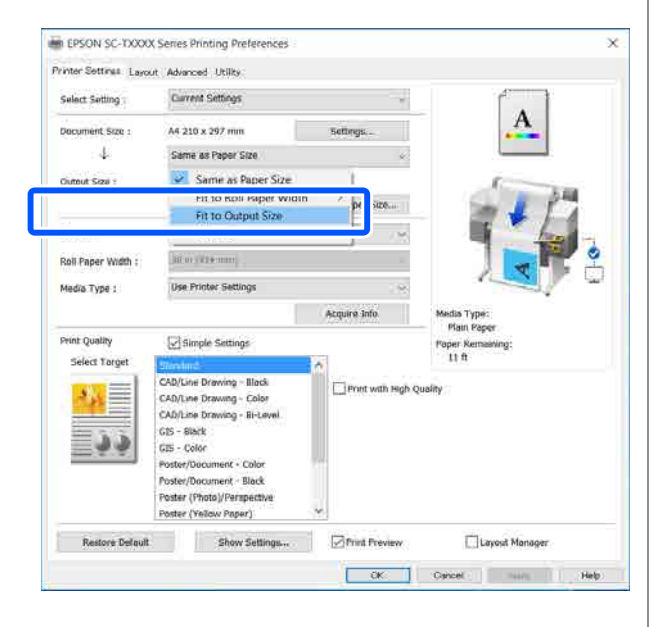

 $\overline{\mathbf{x}}$ 

**الطباعة باستخدام برنامج تشغيل الطابعة من الكمبيوتر الخاص بك**

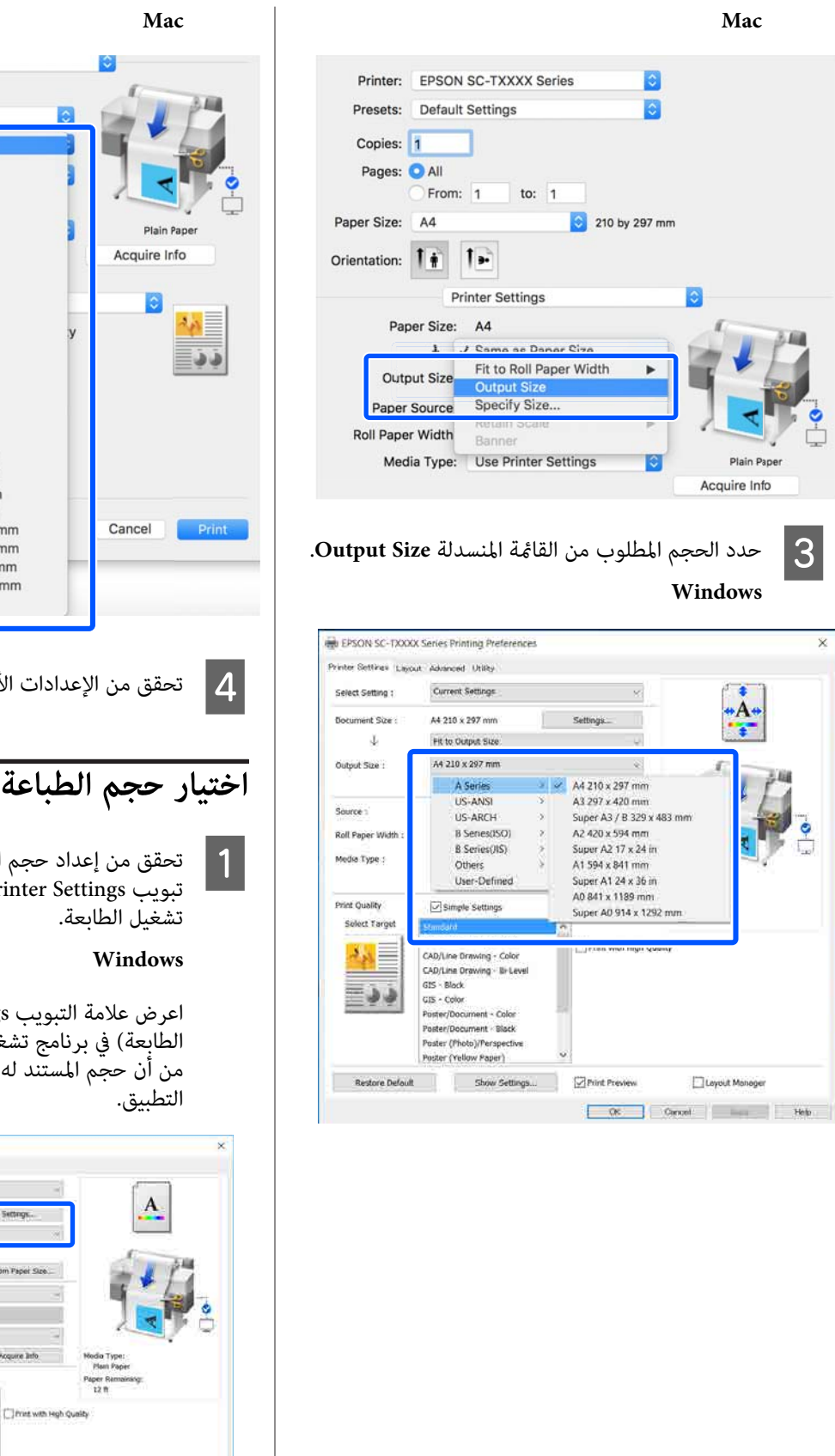

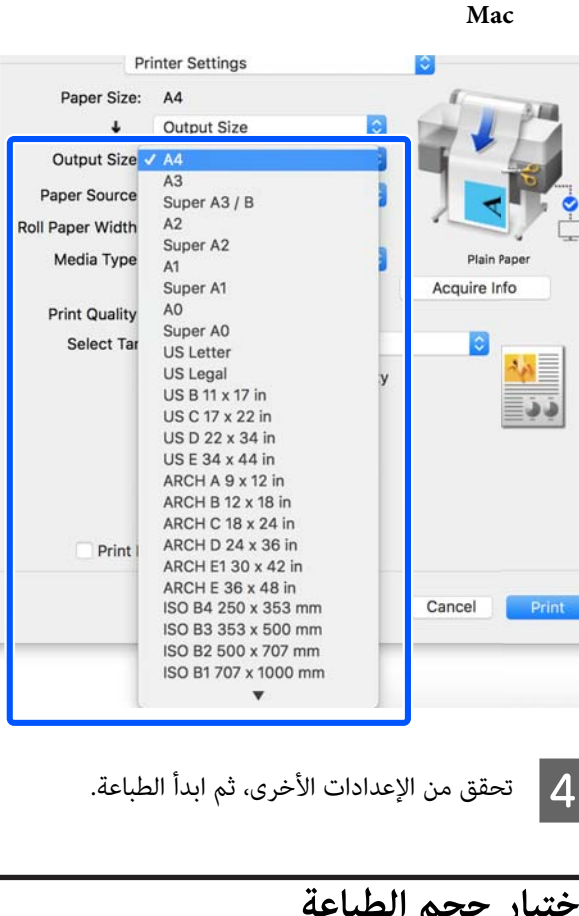

من إعداد حجم المستند (أو حجم الورق) في علامة برنامج في الطابعة) إعدادات ) Printer Settings

اعدادات (إعدادات) Printer Settings فيل الطابعة من التطبيق وتحقق الحجم نفسه الخاص بإعداد

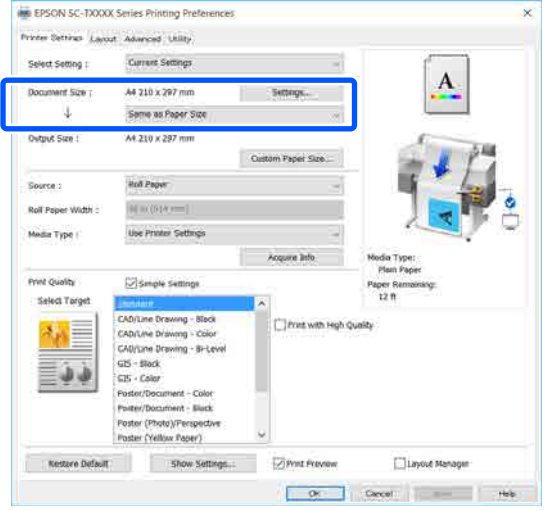

إذا كان الأمر مختلفًا، فانقر فوق **Settings...** المعروض Size Paper Change.**) إعدادات )...** وحدد الحجم الصحيح في مربع الحوار

V["إجراءات](#page-41-0) التشغيل الأساسية ( [Windows "\(في](#page-41-0) [الصفحة](#page-41-0) 42

**Mac**

افتح شاشة إعداد الصفحة الخاصة بالتطبيق وتحقق من حجم الورق. تحديد هذه الطابعة في **Printer) الطابعة)** وتحقق من

حدد حجم الورق الذي لا يحتوي على (Retain Scale) أو (Roll Paper Banner (بكرة ورق إعلانات)).

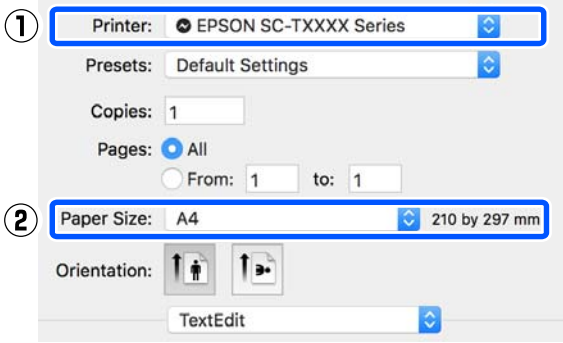

إذا كان الحجم مختلفًا، فحدد الحجم الصحيح من القامًة<br>المنسدلة.

V["إجراءات](#page-48-0) التشغيل الأساسية ( [Mac](#page-48-0) "(في [الصفحة](#page-48-0) 49

#### *ملاحظة:*

 *في حالة وجود تطبيق لا يحتوي على عنصر قامئة إعداد الحوار Print) طباعة) من عنصر القامئة Print) طباعة). الصفحة، ميكنك تعيني حجم الورق إذا قمت بفتح مربع*

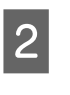

الاس Output Size من علامة تبويب Output Size<br>ادا دادات الطابعة Printer Settings تشغيل برنامج ) في إعدادات الطابعة ) Printer Settings .الطابعة

**Windows**

مربع الحوار المعروض Size Output. حدد **Others...) أخرى )...** ثم حدد **Size Specify** في

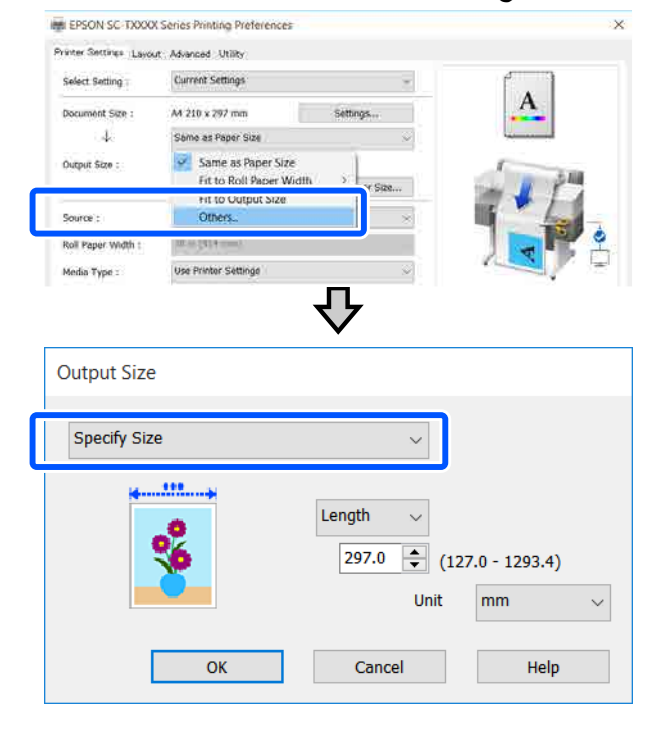

**Mac**

.**Specify Size** حدد

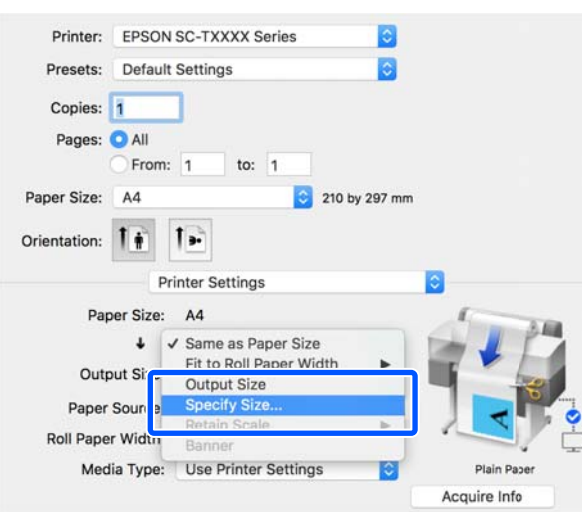

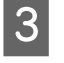

قيمة أدخل الحجم لـ) ثم (تغيري Scale to Length و ، حدد طريقة مواصفات الحجم من Width (العرض) الاعدد طر<br>وength<br>الإعداد.

يتم تكبير صورة الطباعة أو تصغيرها بحيث تصل للعرض،<br>أو الطول، أو المقاس المحدد مع الحفاظ على نسبة الأبعاد<br>الخاصة بيبانات الطباعة.

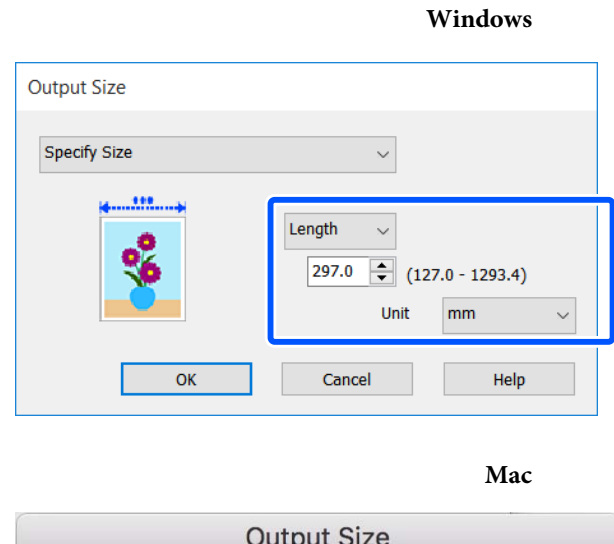

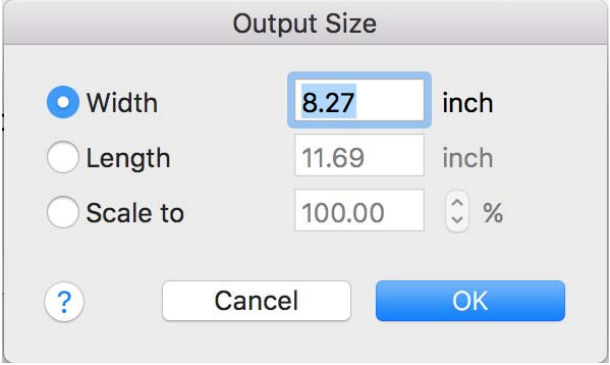

D تحقق من الإعدادات الأخرى، ثم ابدأ الطباعة.

# <span id="page-60-0"></span>**الطباعة على الأحجام غري القياسية**

قبل الطباعة على أحجام غير قياسية، ما في ذلك الإعلانات والمستندات الرأسية أو الأفقية ذات الجوانب المتساوية، احفظ حجم الورق المطلوب في برنامج تشغيل الطابعة. مجرد حفظها في برنامج تشغيل الطابعة، عكن تحديد الأحجام المخصصة في التطبيق<br>Page Setup (إ**عداد الصفحة**) ومربعات حوار الطباعة الأخرى.

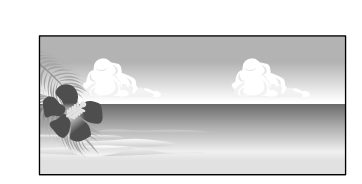

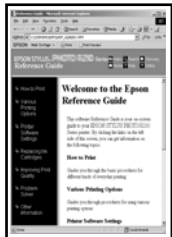

ميكن استخدام الأحجام التالية.

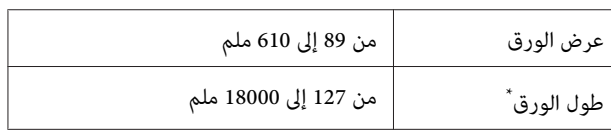

\*: ميكن أن يكون طول الورق أطول عند استخدام تطبيق يدعم طباعة الإعلانات. ومع ذلك، يعتمد حجم الطباعة الفعلي على التطبيق، وحجم<br>الورق الذي تم تحميله في الطابعة، وبيئة الكمبيوتر.

### c*مهم:*

- ❏ *يُعد أصغر حجم تدعمه الطابعة 89 ملم بالعرض مضروبًا × في 127 ملم بالطول. عند تعيني حجم أصغر الطابعة، قم بقص الهوامش غري الضرورية. من هذا في Size Paper Custom... من برنامج تشغيل*
- ❏ *بالنسبة لـ Sizes Paper Custom) أحجام الورق المخصصة) في Mac ، على الرغم من أنك بإمكانك تحديد لن تتم طباعته بصورة صحيحة. حجم ورق كبري لا ميكن تحميله في هذه الطابعة، إلاأنه*
	- ❏ *حجم الإخراج المتوفر محدود ًا وفق للتطبيق.*

**الإعدادات في نظام التشغيل Windows**

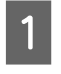

الطابعة) في برنامج تشغيل الطابعة من التطبيق، ثم انقر العدادات Printer Settings (إعدادات Printer Settings)<br>الطابعة) في نامجية غيار الطابعة من التطبيقية وانق **...Custom Paper Size** فوق

سيظهر مربع حوار Size Paper Defined-User حجم ( الورق المعرف من قِبل المستخدم .)

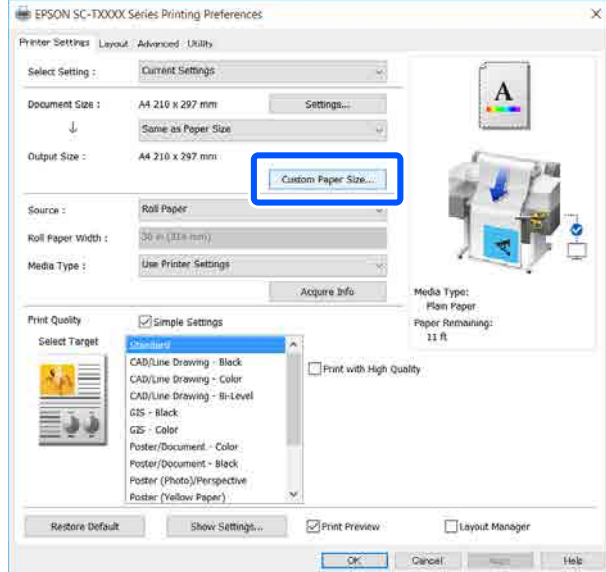

- من المعرف الورق حجم ( User-Defined Paper Size في استخدامه في مربع حوار ع<sub>ِبن</sub>ّ حجم الورق الذي ترغب في استخدامه ؛<br>User-Defined Paper Size (حجم الورق الذي User-Defined Paper Size<br>قبل المستخدم) ثم انقر فوق S**ave (حفظ)**.
	- ❏ يتم عرض **Name Size Paper) اسم حجم الورق)** كخيار لحجم المستند أو حجم الإخراج. عينٌ اسماً له معنى مثل " 400 × 500 mm "أو " Horizontal ."Banner
- ❏ لعرض قيم **Width Paper) عرض الورق)** و **Paper Height) ارتفاع الورق)** للحجم القياسي القريب من **Size Paper) حجم ورق الأساس)**. الحجم المخصص المطلوب، حدد الخيار المناسب في **Base**

❏ إذا قمت بتحديد نسبة الطول إلى العرض في **Fix Ratio Aspect) تصحيح نسبة الطول إلى العرض)** وتحديد **Landscape) طبيعة)** أو **Portrait) طولي)** الخاصة بـ **Base) الأساس)** ، ميكنك تعيني الحجم مبجرد أو **Height Paper) ارتفاع الورق)**. إدخال قيمة في كل من **Width Paper) عرض الورق)**

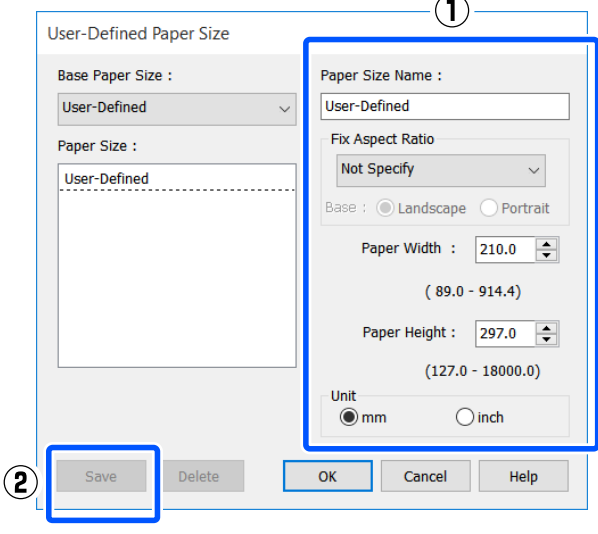

### *ملاحظة:*

- ❏ *لتغيري حجم الورق الذي حفظته، حدد اسم حجم الورق من القامئة على اليسار.* ❏ *لحذف الحجم المحدد الذي تم حفظه، حدد اسم حجم*
- *Delete) حذف). الورق من القامئة على يسار الشاشة ثم انقر فوق*
	- ❏ *ميكنك حفظ أحجام ورق بحد أقصى .100*
	- الورق المعرف من حجم ( User-Defined Paper Size مربع الحوار لغلق C انقر فوق **OK) موافق)** قبل المستخدم). أغلق أيضًا مربع حوار برنامج تشغيل .الطابعة

تم الآن تسجيل الحجم المعرف من قِبل المستخدم.

- $\overline{a}$
- حجم الورق المسجل -على سبيل المثال- إعدادات حجم الصفحة الخاصة بالتطبيق ثم قم بإنشاء البيانات

### *ملاحظة:*

*إذا مل يتم عرض حجم الورق المسجل في التطبيق، فتحقق مام إذا كان الحجم يتجاوز الأحجام التي يدعمها التطبيق أم .لا*

.

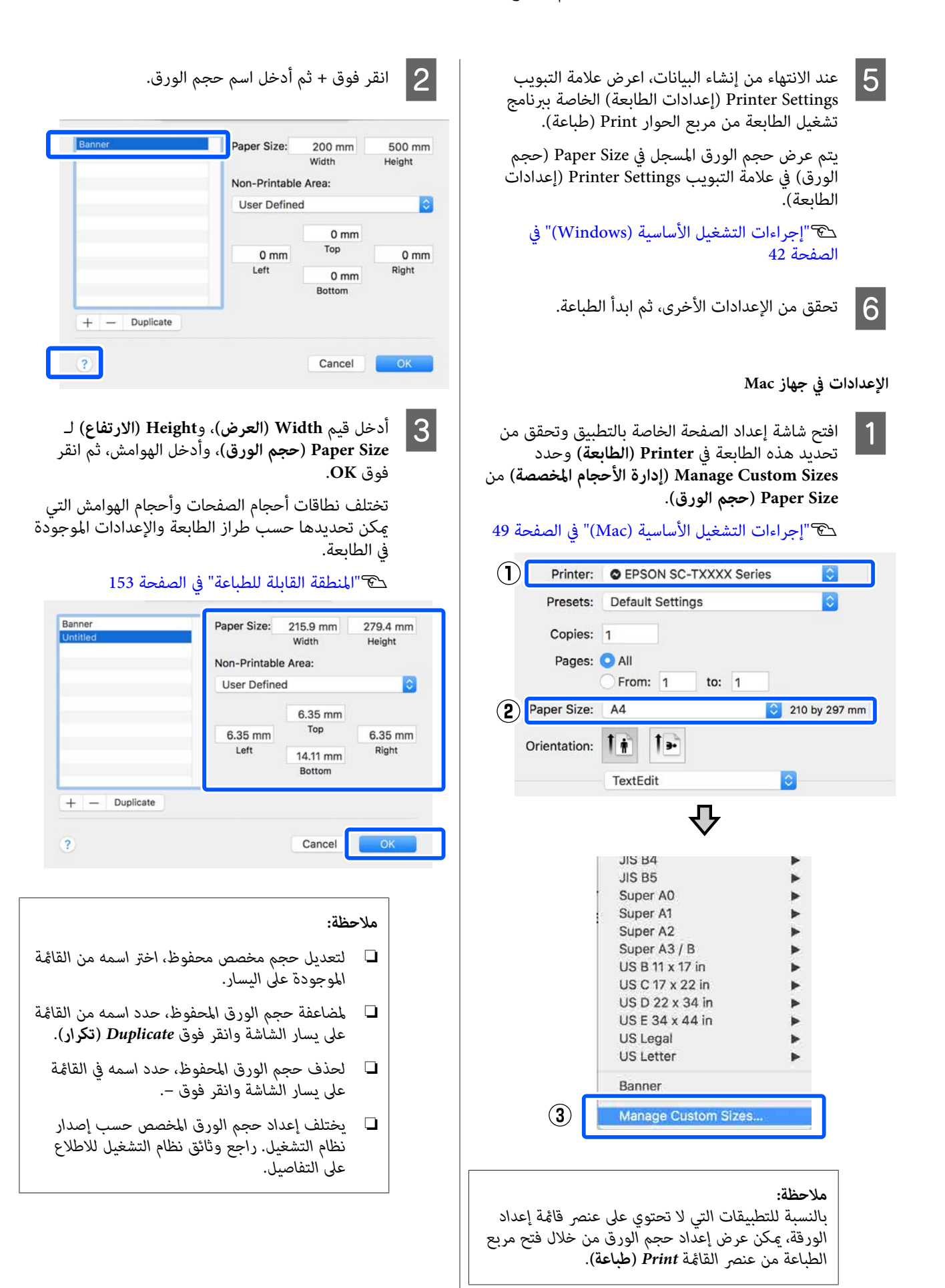

Custom Paper Sizes أيضًا مربع حوار برنامج الحوار ). أغلق ًا مربع المخصصة **OK** لغلق الورق فوق أحجام انقر فوق **OK** لغلق مربع الحوار stom Paper Sizes<br>أحجام الورق المخصصة). أغلق أيضًا مربع حوار برناه)<br>تشغيل الطابعة من خلال النقر فوق Cancel (**إلغا**ء).

تم الآن تسجيل حجم الورق المخصص.

. حجم الورق المسجل -على سبيل المثال- إعدادات حجم الصفحة الخاصة بالتطبيق ثم قم بإنشاء البيانات

#### *ملاحظة:*

 $\overline{5}$ 

*إذا مل يتم عرض حجم الورق المسجل في التطبيق، فتحقق مام إذا كان الحجم يتجاوز الأحجام التي يدعمها التطبيق أم .لا*

ببرنامج الخاصة ( الطابعة إعدادات ) Printer Settings عند الانتهاء من إنشاء البيانات، اعرض علامة التبويب (عند الانتهاء من إنشاء البيانات، المراسمين<br>Printer Settings (إعدادات الطالبية) الخاصة بسناء تشغيل الطابعة من مربع الحوار Print) طباعة .)

 يُعرض حجم الورق المسجل في Size Document) حجم المستند) في علامة التبويب Settings Printer) إعدادات الطابعة .)

V["إجراءات](#page-48-0) التشغيل الأساسية ( [Mac](#page-48-0) "(في [الصفحة](#page-48-0) 49

G تحقق من الإعدادات الأخرى، ثم ابدأ الطباعة.

**تصحيح الألوان والطباعة**

 تُحدد أفضل طريقة من بني طرق تصحيح الألوان التالية الخاصة بكل هدف طباعة من إعدادات جودة الطباعة الخاصة ببرنامج<br>تشغيل الطابعة.

- ((sRGB ) قياسي EPSON ( ) sRGB ) EPSON Standard ❏ يحسن من مساحة sRGB ويصحح اللون.
- ❏ Graphics Business) رسوم أعامل) تقوم بإجراء تصحيح ألوان لتحسين حدود صورتك اعتمادًا<br>على مساحة sRGB.
- Line Drawing ❏ يُحسن من عملية تصحيح الألوان للرسم الخطي من خلال<br>معالجة الإطار بين السطور والخلفية على أنها غير متصلة.
	- GIS ❏

يوفر إمكانية الطباعة المثلى للخرائط الطبوغرافية والبيانات الأخرى الخاصة بنظام المعلومات الجغرافية (GIS).

ICM ❏

يعمل على إدارة اللون لمطابقة الألوان في بيانات الصورة مع تلك الموجودة في الإخراج المطبوع (فقط في Windows(. V["طباعة إدارة الألوان" في](#page-68-0) الصفحة 69

❏ Off ) Adjustment Color No) (إيقاف تشغيل (بلا تعديل للون )) لا يتم إجراء تصحيح الألوان بواسطة برنامج تشغيل الطابعة. اختر ما إذا كان التطبيق سيجري عملية إدارة اللون أو لا. V["طباعة إدارة الألوان" في](#page-68-0) الصفحة 69

إذا ألغيت تحديد خانة الاختيار **Settings Simple** ، ميكنك التحقق من استخدام أساليب تصحيح اللون المذكورة أعلاه. يُعد الإعداد الورق المحدد ًا حالي . **Standard) قياسي)** في **Target Select** هو الإعداد الأنسب لنوع

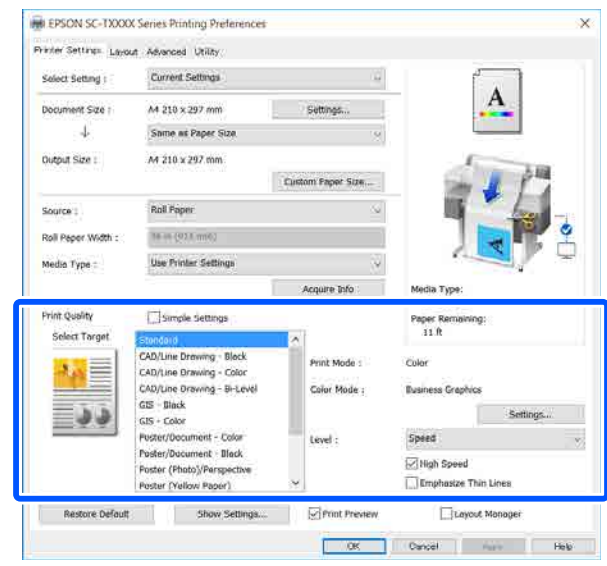

<span id="page-64-0"></span> يُتيح لك النقر فوق الزر **Settings) إعدادات)** -على سبيل المثال- ضبط Gamma (جاما)، وBrightness (السطوع)، وContrast<br>(التباين)، وSaturation (التشبع)، وتوازن اللون.

استخدام هذا الخيار عندما يكون التطبيق قيد الاستخدام لا توجد<br>به بوظيفة تصحيح الألوان.

*ملاحظة:*

*الورق المستخدم. تختلف خيارات تصحيح الألوان المتاحة ًا وفق لنظام التشغيل ونوع*

إذا كنت تريد تحديد طريقة تصحيح الألوان بنفسك، فحدد<br>Custom (**مخصص**) فى أدنى قامّة مستهدف الطباعة.

**الإعدادات في نظام التشغيل Windows**

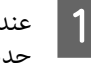

التطبيقات.إدارة الألوان، تتضمن وظيفة التي التطبيقات استخدام A عند حدد كيفية تٰعديل الألوان منَّ هذه

عند استخدام التطبيقات دون وظيفة إدارة الألوان، ابدأ من الخطوة 2.

أجرِ الإعدادات التي تلي الجدول أدناه وذلك حسب نوع<br>التطبيق.

3CS Photoshop Adobe أو الإصدار الأحدث 6 Elements Photoshop Adobe أو الإصدار الأحدث 1 Lightroom Photoshop Adobe أو الإصدار الأحدث

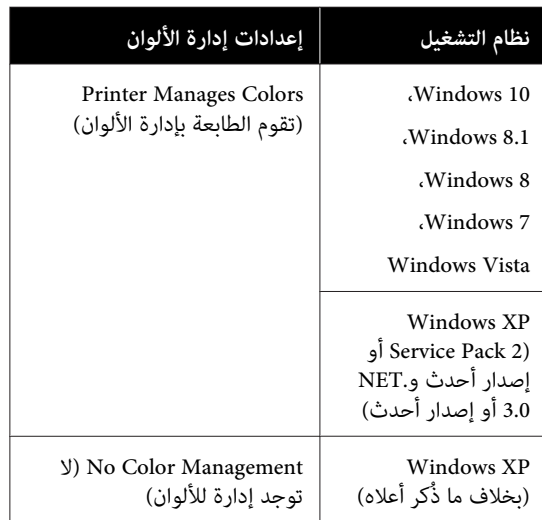

في التطبيقات الأخرى، عين**ّ No Color Management (لا**<br>توجد إدارة للألوان).

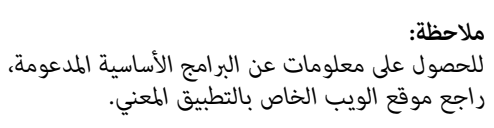

مثال على الإعداد الخاص ببرنامج Adobe Photoshop CC

عند تحديد Custom (**مخصص**) بالنسبة لهدف الطباعة،<br>| **4 -** حدد إعدادات طرق تصحيح الألوان واللون. افتح مربع الحوار **Print) طباعة)**. حدد إعدادات طرق تصحيح الألوان حدد **Management Color ) إدارة الألوان)** ، وحدد **Colors Manages Printer) تقوم الطابعة بإدارة** THE EPSON SC-TXXXX Series Printing Preferences انقر فوق **Print) طباعة)**. **الألوان)** في **Handling Color ) التعامل مع الألوان)** ، ثم Printer Settings: Lawart : Advanced - Utility Current Settings Select Setting : A4 210 x 297 mm Settings... Document Size on Print Settings  $\overline{4}$ Same as Paper St **Printer Setup** Output Size 1 A4 210 x 297 mm Printer: EPSON SC-XXXXX Series  $\Rightarrow$ Copies: 1 Print Settings... Source: Roll Paper Layout: (0 6) Roll Paper Width  $|\mathcal{R}$  in 1934  $|n-1|$ Use Printer Settings Media Type: **V** Color Management Acquire Info Media Type<br>Plain Pa management in the printer's color Print Quality Smple Settings Paper R<br>11 ft Select Target Document Profile: Untagged RGB GIS - filack<br>GIS - Color Color Handling: Printer Manages Colors  $\bullet$ Print Mode : Postar/Docu  $int - f'dx$ Poster/Document - Black<br>Poster (Photo)/Perspective  $\frac{1}{\sqrt{2}}$ an Br Printer Profile: SC Series Standard  $\frac{1}{2}$ **Settining** Poster (Yellow Paper) Normal Printing # ICM Speed Off (No Color Adjust Rendering Intent: Perceptual  $\overline{\bullet}$ Migh Speed Emphasize Thin Li Black Point Compensation Restore Default Show Settings. **D** Print Preview Layout Manager **Contact Contact Contact Contact Contact Contact Contact Contact Contact Contact Contact Contact Contact Contact Contact Contact Contact Contact Contact Contact Contact Contact Contact Contact Contact Contact Contact Conta V** Description Reset Done **Print** اضبط ثم **( Settings) إعدادات** فوق الأمر، انقر E إذا لزم العناصر مثل Gamma (جاما)، وBrightness (السطوع)، الطابعة) إعدادات ) Printer Settings علامة تبويب اعرض B في وContrast (التباين)، وSaturation (التشبع)، وتوازن<br>الألوان. برنامج تشغيل الطابعة ثم انقر فوق خانة الاختيار **الطباعة)**. **Settings Simple** في منطقة **Quality Print) جودة** انظر تعليمات برنامج تشغيل الطابعة للاطلاع على المزيد<br>من التفاصيل حول كل عنصر. V["إجراءات](#page-41-0) التشغيل الأساسية ( [Windows "\(في](#page-41-0) Color Controls [الصفحة](#page-41-0) 42 Printer Color Adjustment Color Adjustment Method Gamma:  $2.2$ ا 3 هدف الطباعة. إذا كنت تريد تحديد طريقة تصحيح<br><sub>ن</sub> بنفسك، فحدد Custom (**مخصص**) في أدنى القا<del>ءً</del>ة الألوان بنفسك، ف*حد*د **Custom (مخصص)** في أدنى القامَّة. Before After Horizontal rtan raper<br>Papar Romain<br>11 ft  $\begin{array}{|c|c|c|}\n\hline\n0 & \div \n\end{array}$ **Prest Pickley** Smple Setting Select Targe GIS - Black *<u>Mortical</u>*  $\overline{CS}$  - Color Color Print Mode  $\boxed{0}$   $\div$ **Index/Document - Black** Color Mode Busment Graphics 霊 er (Photo)/P ar (Yellow Paper) Speed 2 Mgh Speed Emphasize Thin Li  $\Delta$  Cvar Brightnes:  $+ 0$  $+ 0$ Contrast  $+ 0$ **F** Saturation  $+ 0$  $\overline{+}$  0 Default  $\sqrt{a}$ Cancel | Help *ملاحظة:*

*ميكنك تعديل قيمة التصحيح بالتحقق من في الصورة منوذج الجانب الأيسر من الشاشة. بالإضافة إلى ذلك، ميكنك تحديد Circle Color) دائرة اللون) أو Bar Slide) شريط الألوان) واضبط توازن اللون. التزحلق) في Method Adjustment Color) أسلوب ضبط*

تحقق من الإعدادات الأخرى، ثم ابدأ الطباعة.  $\vert \delta \vert$ 

#### **الإعدادات في جهاز Mac**

التطبيقات.إدارة الألوان، تتضمن وظيفة التي التطبيقات استخدام A عند حدد كيفية تٰعديل آلألوان منَّ هذه

عند استخدام التطبيقات دون وظيفة إدارة الألوان، ابدأ من الخطوة 2.

عند استخدام التطبيقات التالية، اضبط إعداد إدارة اللون **الألوان)**. على **Colors Manages Printer) تقوم الطابعة بإدارة** 

3CS Photoshop Adobe أو الإصدار الأحدث 6 Elements Photoshop Adobe أو الإصدار الأحدث 1 Lightroom Photoshop Adobe أو الإصدار الأحدث

في التطبيقات الأخرى، عين**ّ No Color Management (لا**<br>توجد إدارة للألوان).

*ملاحظة:*

*راجع موقع الويب الخاص بالتطبيق المعني. للحصول على معلومات عن البرامج الأساسية المدعومة،*

مثال على الإعدادات الخاصة ببرنامج Adobe Photoshop CC

افتح مربع الحوار **Print) طباعة)**.

حدد **Management Color ) إدارة الألوان)** ، وحدد **Colors Manages Printer) تقوم الطابعة بإدارة** انقر فوق **Print) طباعة)**. **الألوان)** في **Handling Color ) التعامل مع الألوان)** ، ثم

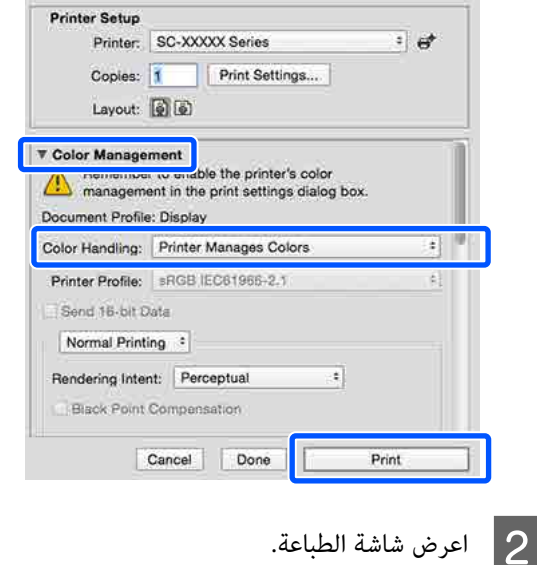

V["إجراءات](#page-48-0) التشغيل الأساسية ( [Mac](#page-48-0) "(في [الصفحة](#page-48-0) 49

حدد Color Matching (مطابقة الألوان) من القائمة، ثم<br>انقر فوق EPSON Color Controls (**عناصر تحكم**<br>ألوان EPSON). **تحكم عناصر ) EPSON Color Controls** فوق

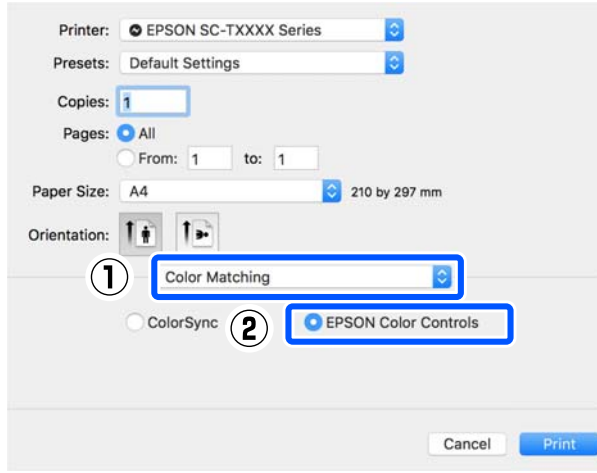

### *ملاحظة:*

*لن تتوفر Controls Color EPSON) عناصر تحكم ألوان )EPSON في التطبيقات التالية إذا تم حذف الخطوة 1.* 

- ❏ *3CS Photoshop Adobe أو الإصدار الأحدث*
- ❏ *1 Lightroom Photoshop Adobeأو الإصدار الأحدث*
- ❏ *6 Elements Photoshop Adobe أو الإصدار الأحدث*

حدد Printer Settings (إعدادات الطابعة) في القامَّة ثم<br>ألغِ تحديد خانة الاختيار Simple Settings في منطقة<br>Print Quality (جودة الطباعة). منطقة في **Simple Settings** خانة الاختيار

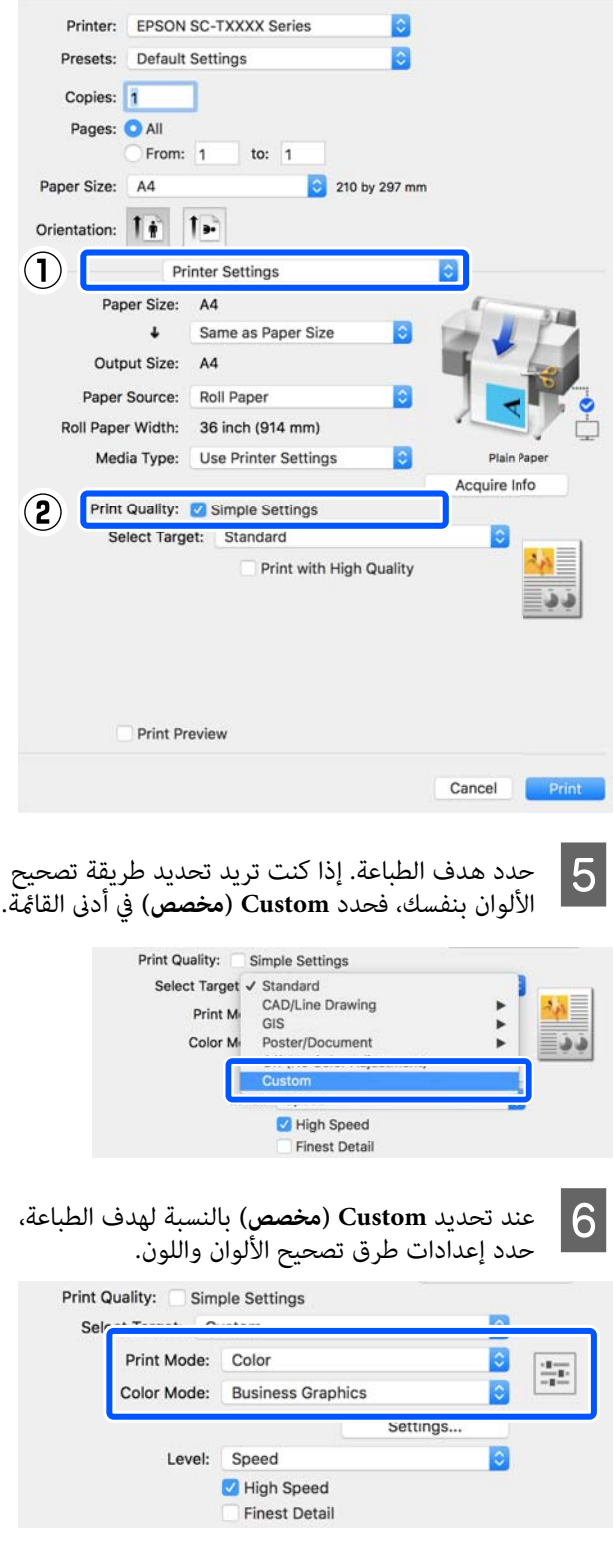

العناصر مثل Gamma (جاما)، وBrightness (السطوع)، اخ إذا لزم الأمر، انقر فوق Settings (إ**عدادات**) ثم اضبط (إذا لزم الأمر، انقر فوق<br>العناصر وثل Gamma (عدا) وBrightness الألوان. وContrast) التباين و ،) Saturation) التشبع ،) وتوازن

انظر تعليمات برنامج تشغيل الطابعة للاطلاع على المزيد<br>من التفاصيل حول كل عنصر.

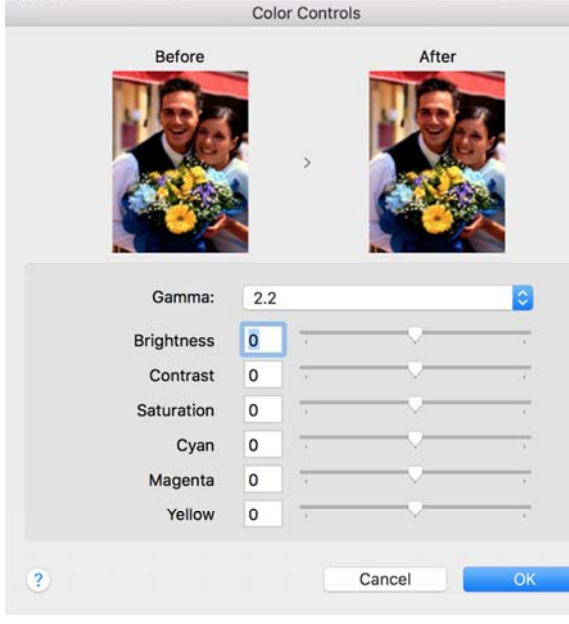

قحقق من الإعدادات الأخرى، ثم ابدأ الطباعة.  $\vert 8 \vert$ 

# **طباعة إدارة الألوان**

# **حول إدارة الألوان**

حتى عند استخدام بيانات الصورة نفسها، قد تختلف الصورة الأصلية عن الصورة المعروضة وقد تظهر نتائج الطباعة مختلفة عن الصورة التي تراها في الشاشة. ويحدث هذا بسبب الاختلاف في الخصائص عند التقاط أجهزة الإدخال -مثل الماسحات الضوئية والكاميرات الرقمية- للألوان كبيانات إلكترونية وعند عرض أجهزة الإخراج -مثل شاشات العرض والطابعات- الألوان من بيانات الألوان. ويعتبر نظام إدارة الألوان وسيلة لتعديل الاختلافات في تحويل خصائص الألوان بين أجهزة الإدخال والإخراج. يتوفر نظام<br>إدارة الألوان في أنظمة التشغيل مثل Windows وMac OS، بالإضافة إلى تطبيقات معالجة الصور. يحتوي نظاما التشغيل وColorSync ، على التوالي. Windows و X OS Mac على أنظمة إدارة الألوان ICM

وفي نظام إدارة الألوان، يسمى ملف تعريف اللون " Profile" ويُستخدم في تنفيذ مطابقة للألوان بني الأجهزة. (ويسمى ذلك أيضًا ملف تعريف ICC(. يسمى ملف تعريف جهاز الإدخال ملف تعريف إدخال (أو ملف تعريف مصدر ،) وملف تعريف أحد أجهزة الإخراج، مثل الطابعة، فإنه يسمى ملف تعريف طابعة (أو ملف تعريف مخرجات). وتُجهّز ملفات التعريف لكل نوع من<br>أنواع الوسائط في برنامج تشغيل الطابعة هذا.

تختلف مناطق تحويل الألوان في جهاز الإدخال ومنطقة طباعة الألوان حسب جهاز الإخراج. ونتيجةً لذلك، توجد مناطق ألوان لا<br>تتطابق حتى عند إجراء مطابقة ألوان باستخدام ملف تعريف. وبالإضافة إلى تحديد ملفات التعريف، يحدد نظام إدارة الألوان أيضًا ظروف التحويل للمناطق التي تفشل فيها مطابقة الألوان "كهدف". ويختلف اسم الهدف ونوعه حسب نظام إدارة الألوان<br>الذي تستخدمه.

 لا ميكنك مطابقة الألوان على نتائج الطباعة والشاشة بإدارة الألوان بين جهاز الإدخال والطابعة. ولمطابقة الألوان، تحتاج إلى إجراء<br>إدارة الألوان بن جهاز الإدخال والشاشة أيضًا.

## **إعدادات طباعة إدارة الألوان**

<span id="page-68-0"></span>عكنك تنفيذ طباعة إدارة الألوان باستخدام برنامج تشغيل الطابعة<br>بالط بقتين التاليتين.

اختر أفضل طريقة حسب التطبيق الذي تستخدمه وبيئة نظام<br>التشغيل وهدف الطباعة وهكذا.

 **إعداد إدارة الألوان مع التطبيقات**

 تُستخدم هذه الطريقة للطباعة من التطبيقات التي تدعم إدارة الألوان. تُنفّذ عمليات إدارة الألوان بواسطة نظام إدارة الألوان في التطبيق. تفيد هذه الطريقة عند رغبتك في الحصول على نتائج طباعة إدارة الألوان نفسها باستخدام تطبيق شائع في بيئات نظم<br>تشغىل مختلفة.

V"إعداد إدارة الألوان مع [التطبيقات" في](#page-69-0) الصفحة 70

### **إعداد إدارة الألوان ببرنامج تشغيل الطابعة**

يستخدم برنامج تشغيل الطابعة نظام إدارة الألوان بنظام التشغيل<br>وينفذ كل عمليات إدارة الألوان. مكنك تهيئة إعدادات إدارة الألوان في برنامج تشغيل الطابعة باستخدام الطريقتين التاليتين.

- ColorSync/(Windows نظام) (مضيف ICM ) Host ICM ❏ (نظام Mac OS X)<br>الضبط عند الطباعة من التطبيقات التي تدعم إدارة الألوان. يفيد ذلك في طباعة نتائج مشابهة من تطبيقات مختلفة في<br>نظم التشغيل نفسها. V"طباعة إدارة الألوان [بواسطة](#page-71-0) مضيف [ICM\) نظام](#page-71-0) [التشغيل](#page-71-0) [Windows](#page-71-0) "(في [الصفحة](#page-71-0) 72 V"طباعة إدارة الألوان [بواسطة](#page-72-0) [ColorSync \)](#page-72-0) [Mac "\(في](#page-72-0) [الصفحة](#page-72-0) 73
- Windows نظام) (تشغيل برنامج ICM ) Driver ICM ❏ فقط) وهذا يتيح لك تنفيذ طباعة إدارة الألوان من التطبيقات التي<br>لا تدعم إدارة الألوان. V"طباعة إدارة الألوان بواسطة [برنامج تشغيل ICM](#page-73-0) [\(Windows](#page-73-0) [فقط\)" في](#page-73-0) الصفحة 74

### **إعداد ملفات التعريف**

تتنوع إعدادات ملف تعريف الإدخال وملف تعريف الطابعة والهدف (أسلوب المطابقة) بين ثلاثة أنواع من طباعة إدارة الألوان<br>إذ تُستخدم محركات إدارة الألوان الخاصة بها بصورة مختلفة.<br>وهذا سببه أن استخدام إدارة الألوان يختلف بين المحركات. أجر الإعدادات في برنامج تشغيل الطابعة كما هو موضح أدناه في<br>الجدول التالي.

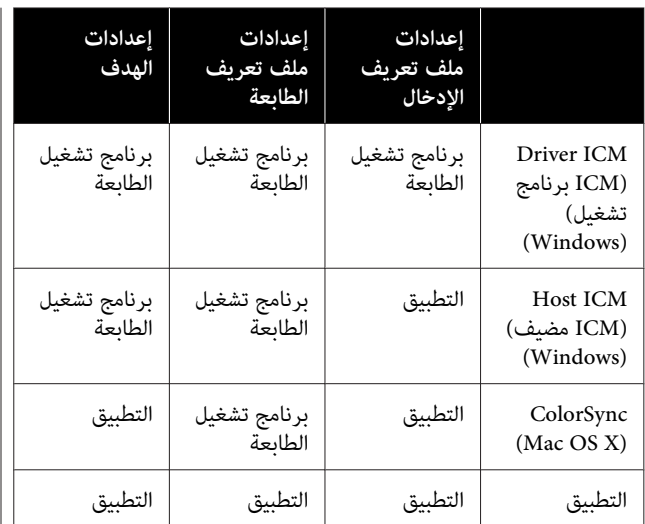

تُثبت ملفات تعريف الطابعة لكل نوع من أنواع الورق اللازمة<br>عند تنفيذ إدارة الألوان مع برنامج تشغيل الطابعة. عكنك تحديد ملف التعريف من شاشة إعدادات برنامج تشغيل الطابعة.

ميكنك تحديد ملف التعريف من شاشة إعدادات برنامج تشغيل .الطابعة

> V["طباعة إدارة الألوان](#page-73-0) بواسطة برنامجتشغيل [ICM](#page-73-0) [\(Windows](#page-73-0) [فقط\)" في](#page-73-0) الصفحة 74

V["طباعة إدارة الألوان](#page-71-0) بواسطة مضيف [ICM](#page-71-0))نظام [التشغيل](#page-71-0) [Windows](#page-71-0) "(في [الصفحة](#page-71-0) 72

V["طباعة إدارة الألوان](#page-72-0) بواسطة [ColorSync \)](#page-72-0) [Mac "\(في](#page-72-0) [الصفحة](#page-72-0) 73

V"إعداد إدارة الألوان مع التطبيقات" في الصفحة 70

# <span id="page-69-0"></span>**إعداد إدارة الألوان مع التطبيقات**

اطبع باستخدام تطبيقات تتضمن وظيفة إدارة ألوان. وأجرِ إعدادات إدارة الألوان في التطبيق وعطِّل وظيفة تعديل الألوان<br>ببرنامج تشغيل الطابعة.

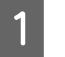

A إجراء إعدادات إدارة الألوان في التطبيقات.

مثال على الإعدادات الخاصة ببرنامج Adobe Photoshop CC

افتح مربع الحوار **Print) طباعة)**.

حدد **Management Color ) إدارة الألوان)** ، وحدد **يدير Photoshop ) Photoshop Manages Colors** حدد **Profile Printer ملف ( تعريف الطابعة)**، **الألوان)** في ، **Handling Color ) التعامل مع الألوان)** ، ثم وRendering Intent (**هدف العرض**)، ومن ثمّ انقر فوق<br>Print (**طباعة**).

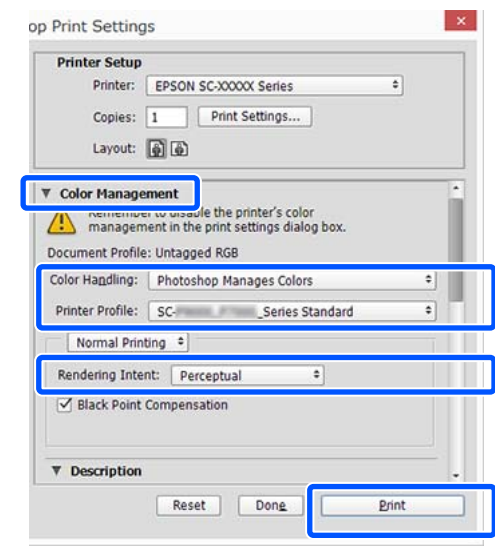

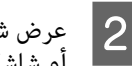

برنامج تشغيل الطابعة ( Windows( إعدادات شاشة عرض أجرِ إعدادات برنامج تشغيل الطابعة. <sup>B</sup> أو .(Mac الطباعة ( شاشة

**بالنسبة لنظام Windows**

V["إجراءات](#page-41-0) التشغيل الأساسية ( [Windows "\(في](#page-41-0) [الصفحة](#page-41-0) 42

**بالنسبة لنظام Mac**

V["إجراءات](#page-48-0) التشغيل الأساسية ( [Mac](#page-48-0) "[\(](#page-48-0)في [الصفحة](#page-48-0) 49

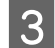

### عينّ إدارة الألوان على وضع إيقاف التشغيل.  $\overline{\mathbf{3}}$

**بالنسبة لنظام Windows**

ألغِ تحديد خانة اختيار **Settings Simple** من منطقة جودة الطباعة الخاصة بعلامة تبويب **Settings Printer (إعدادات الطابعة)** وحدد **Off ) Color No** قامئة مستهدف الطباعة. **Adjustment) (إيقاف تشغيل (بلا تعديل للون ))** من

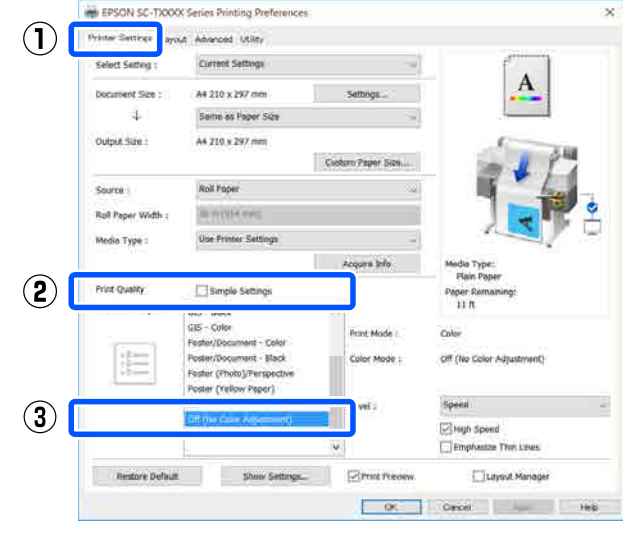

*وXP Windows ) 2 Pack Service أو إصدار أحدث في أنظمة التشغيل 7 Windows و ، Vista Windows، ملاحظة: (إيقاف تشغيل (بلا تعديل للون )) ًا تلقائي . .و 3.0 NET ، (يُحدد Off ) Adjustment Color No(*

**بالنسبة لنظام Mac**

حدد **Settings Printer) إعدادات الطابعة)** من القامئة وألغِ تحديد خانة اختيار **Settings Simple** في منطقة **(No Color Adjustment ) Off** وحدد ،الطباعة جودة الطباعة. **(إيقاف تشغيل (بلا تعديل للون ))** من قامئة مستهدف

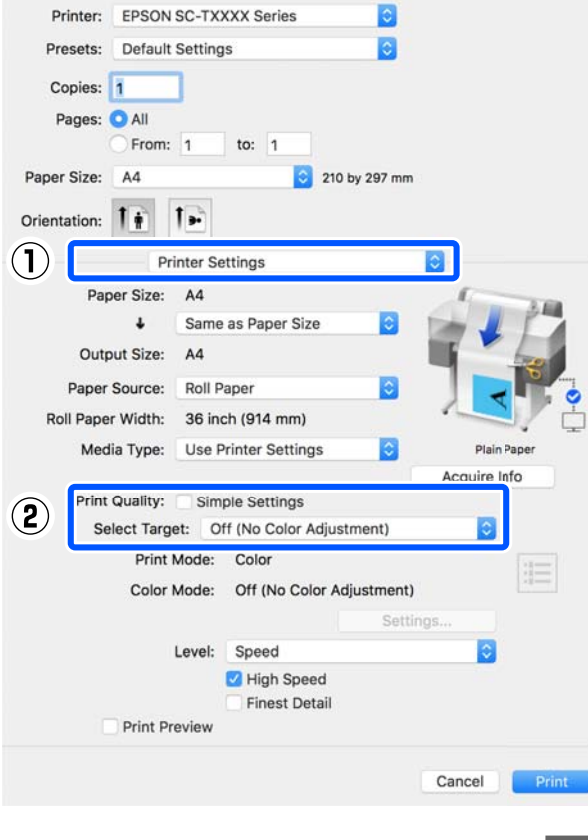

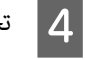

تحقق من الإعدادات الأخرى، ثم ابدأ الطباعة.  $\vert \hspace{.025cm} 4 \vert$ 

# **إعداد إدارة الألوان ببرنامج تشغيل الطابعة**

### **طباعة إدارة الألوان بواسطة مضيف ICM) نظام التشغيل Windows(**

استخدم بيانات صورة تم تضمين ملف تعريف إدخال فيها. يجب<br>أن يدعم التطبيق أيضًا ICM.

A إجراء الإعدادات لضبط الألوان باستخدام التطبيق.

أجرِ الإعدادات التي تلي الجدول أدناه وذلك حسب نوع<br>التطَّىت.

3CS Photoshop Adobe أو الإصدار الأحدث 6.0 Elements Photoshop Adobe أو الإصدار الأحدث 1 Lightroom Photoshop Adobe أو الإصدار الأحدث

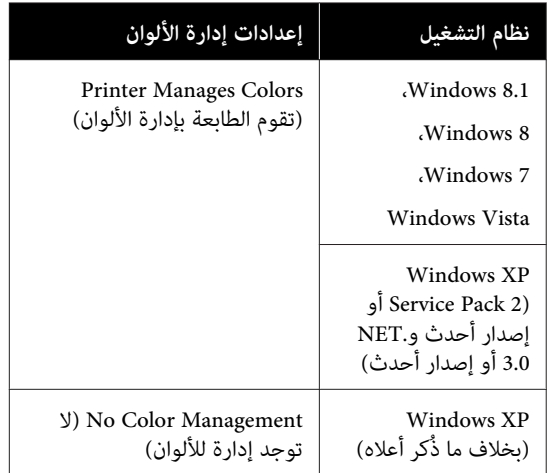

# في التطبيقات الأخرى، عين**ّ No Color Management (لا<br>توجد إدارة للألوان).**

#### *ملاحظة:*

*راجع موقع الويب الخاص بالتطبيق المعني. للحصول على معلومات عن البرامج الأساسية المدعومة،*

مثال على الإعدادات الخاصة ببرنامج Adobe Photoshop CC

افتح مربع الحوار **Print) طباعة)**.

<span id="page-71-0"></span>حدد **Management Color ) إدارة الألوان)** ، وحدد **Colors Manages Printer) تقوم الطابعة بإدارة** انقر فوق **Print) طباعة)**. **الألوان)** في **Handling Color ) التعامل مع الألوان)** ، ثم

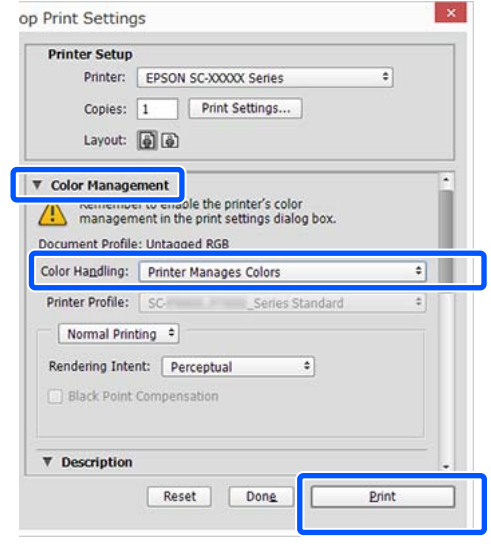

عند استخدام أحد التطبيقات التي لا تحتوي على وظيفة إدارة الألوان، ابدأ من الخطوة 2.

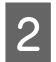

ع |<br>| **Simple Settings** ألغ تحديد خانة اختيار Simple Settings في منطقة<br>| Print Quality | جمدة الطراعة) هذا علامة قريب تبويب علامة جودة الطباعة) من ) Print Quality الطابعة تشغيل ثم حدد **ICM** من قامئة Target Select. **Settings Printer) إعدادات الطابعة)** الخاصة ببرنامج

#### V["إجراءات](#page-41-0) التشغيل الأساسية ( [Windows "\(في](#page-41-0) [الصفحة](#page-41-0) 42

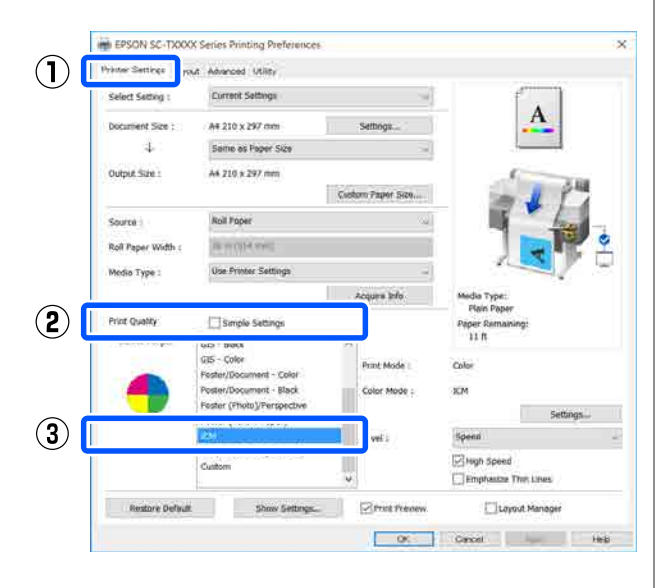
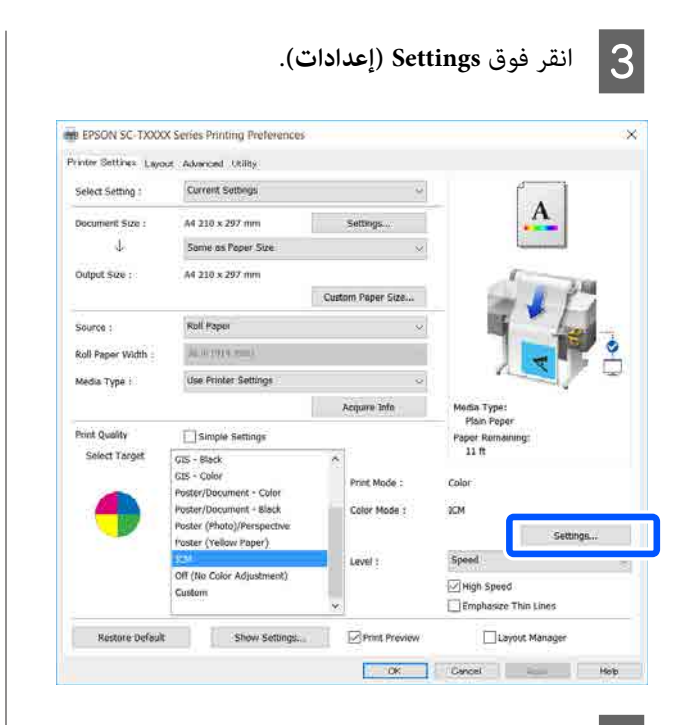

 $|4$ 

**وضع (ICM Mode** في**) مضيف ICM ) Host ICM**.**(ICM**

راجع تعليمات برنامج تشغيل الطابعة للاطلاع على المزيد<br>من التفاصيل.

 يُعنيّ ملف تعريف الطابعة المصاحب لـ **Type Media** المُحدد في علامة تبويب **Printer)** \* **نوع الوسائط) Settings) إعدادات الطابعة)** تلقائيًا ويُعرض في منطقة **الطابعة)**. **Description Profile Printer) وصف ملف تعريف**

**profiles) عرض كافة ملفات التعريف)**. لتغيري ملف التعريف، حدد خانة اختيار **all Show**

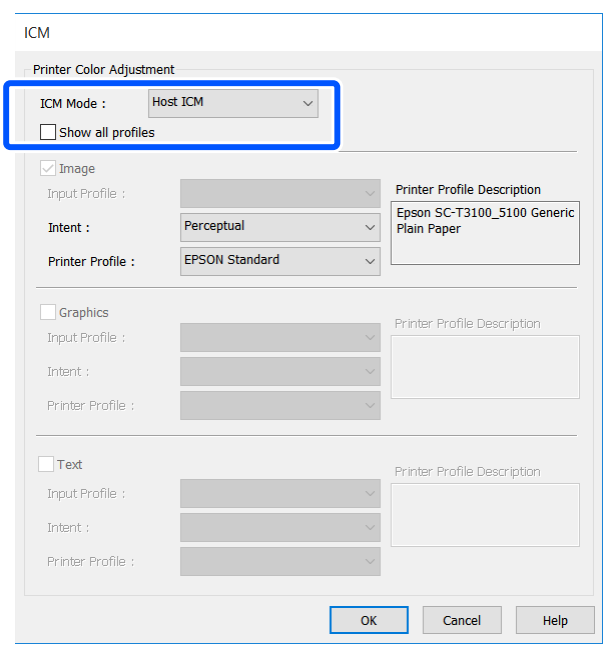

\*: إذا Source حُدد (المصدر) في علامة تبويب Printer Settings) إعدادات الطابعة) فسيُعنيّ نوع الورق المحدد في الطابعة تلقائيًا. ومن ثمَّ يتحول إعداد Media Type نوع الورق على الجانب الأمين. (نوع الوسائط) إلى **Settings Printer Use** ، ويُعرض اسم

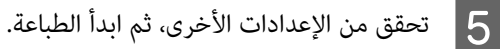

#### **طباعة إدارة الألوان بواسطة ColorSync ) Mac(**

استخدم بيانات صورة تم تضمين ملف تعريف إدخال فيها. ويجب<br>أن يدعم التطبيق أيضًا ColorSync.

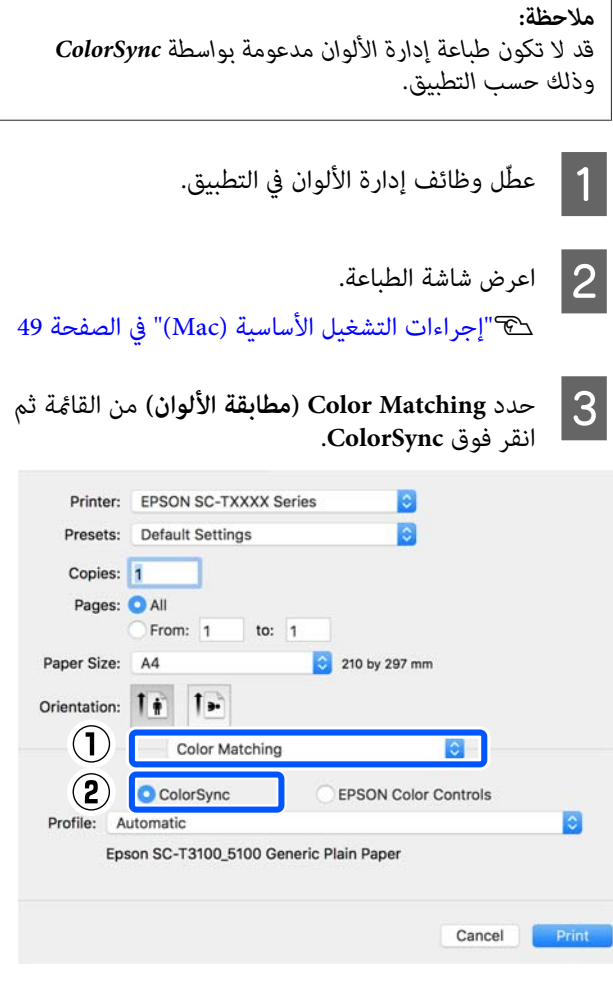

 يُحدد ملف تعريف الطابعة المطابق لنوع الورق المحدد حاليًا تلقائيًا ٌ ويُعرض في الجزء السفلي من منطقة ملف<br>التعريف. ولتغيير ملف التعريف، حدد ملف التعريف الذي تريده من القامئة المنسدلة **Profile ملف ( التعريف)**. التعريف. ولتغيري ملف التعريف، حدد ملف التعريف

\*: في يُعني الشاشة المعروضة عن طريق تحديد Printer Settings) إعدادات الطابعة) من القامئة. إذا Source حُدد (المصدر)، فسيُعين نوع الورق المحدد في الطابعة تلقائيًا، ويُعرض Use Printer Settings. يُعر<sup>ّ</sup>ض اسم نوع الورق<br>على الحانب الأمن منه.

عا تحقق من الإعدادات الأخرى، ثم ابدأ الطباعة.  $\vert\bm{4}\vert$ 

#### **طباعة إدارة الألوان بواسطة برنامج تشغيل ICM (Windows فقط)**

يستخدم برنامج تشغيل الطابعة ملفات تعريف الطابعة الخاصة به لتنفيذ إدارة الألوان. مكنك استخدام أسلوبي تصحيح الألوان التاليين.

- (( أساسي (تشغيل برنامج ICM ( ) Basic ) Driver ICM ❏ حدد أحد أنواع ملفات التعريف والهدف لمعالجة بيانات<br>الصورة بالكامل.
- (( متقدم (تشغيل برنامج ICM ( ) Advanced ) Driver ICM ❏  **(Image صورة)** <sup>و</sup>**Graphics) رسومات)** <sup>و</sup>**Text( ) نص** . يفرق برنامج تشغيل الطابعة بيانات الصور إلى مناطق حدد ملفات تعريف مختلفة وأهدافًا مختلفة لكل من المناطق الثلاث.

**عند استخدام تطبيقات تتضمن وظيفة إدارة ألوان**

قم بإجراء الإعدادات لمعالجة الألوان باستخدام التطبيق قبل إجراء<br>إعدادات برنامج تشغيل الطابعة.

أجرِ الإعدادات التي تلي الجدول أدناه وذلك حسب نوع التطبيق.

3CS Photoshop Adobe أو الإصدار الأحدث 6.0 Elements Photoshop Adobe أو الإصدار الأحدث 1 Lightroom Photoshop Adobe أو الإصدار الأحدث

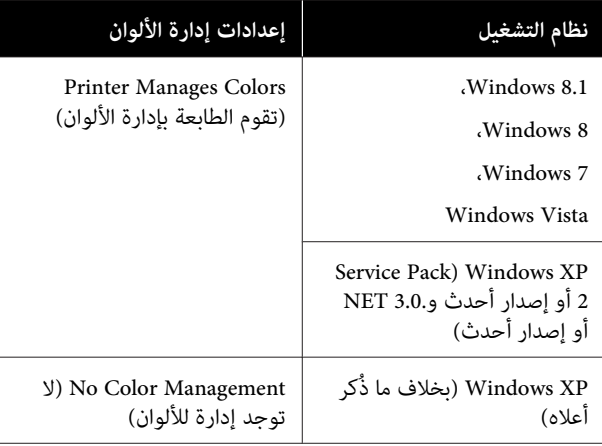

في التطبيقات الأخرى، عين**ّ No Color Management (لا توجد**<br>إ**دارة للألوان)**.

*ملاحظة: موقع الويب الخاص بالتطبيق المعني. للحصول على معلومات عن البرامج الأساسية المدعومة، راجع*

مثال على الإعدادات الخاصة ببرنامج CC Photoshop Adobe

افتح مربع الحوار **Print) طباعة)**.

حدد **Management Color ) إدارة الألوان)** ، وحدد **Printer Handling) التعامل مع الألوان)** ، ثم انقر فوق **Print) طباعة)**. **Colors Manages) تقوم الطابعة بإدارة الألوان)** في **Color**

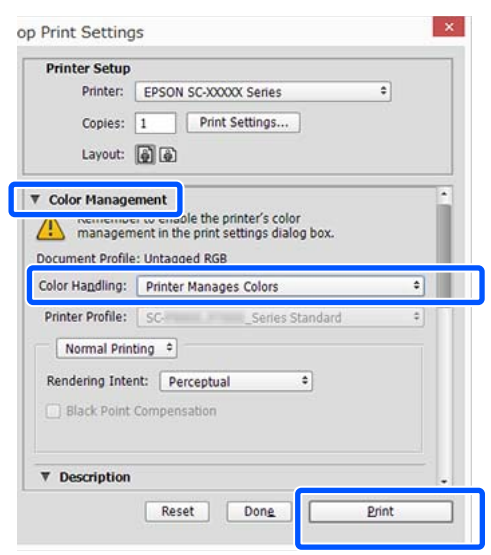

منطقة اختيار Simple Settings في منطقة اختيار Simple Settings<br>Print Ouality احددة الطراعة) من علامة قديب تبويب علامة جودة الطباعة) من ) Print Quality الطابعة تشغيل ثم حدد **ICM** من قامئة Target Select. **Settings Printer) إعدادات الطابعة)** الخاصة ببرنامج

V["إجراءات](#page-41-0) التشغيل الأساسية ( [Windows "\(في](#page-41-0) [الصفحة](#page-41-0) 42

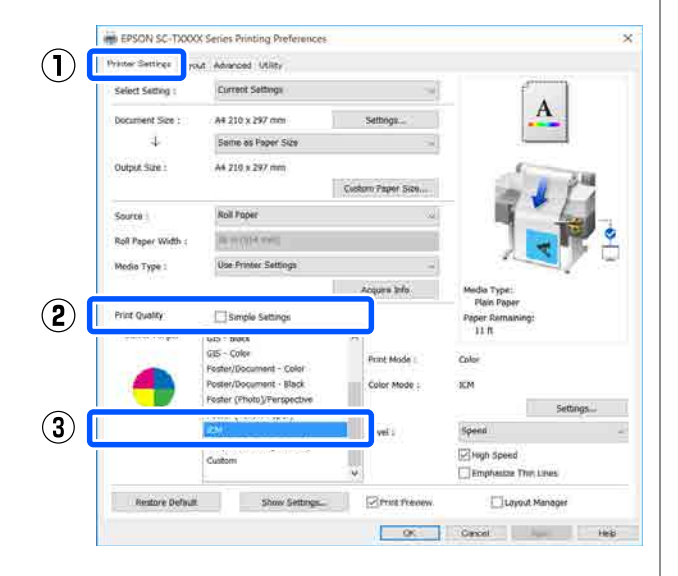

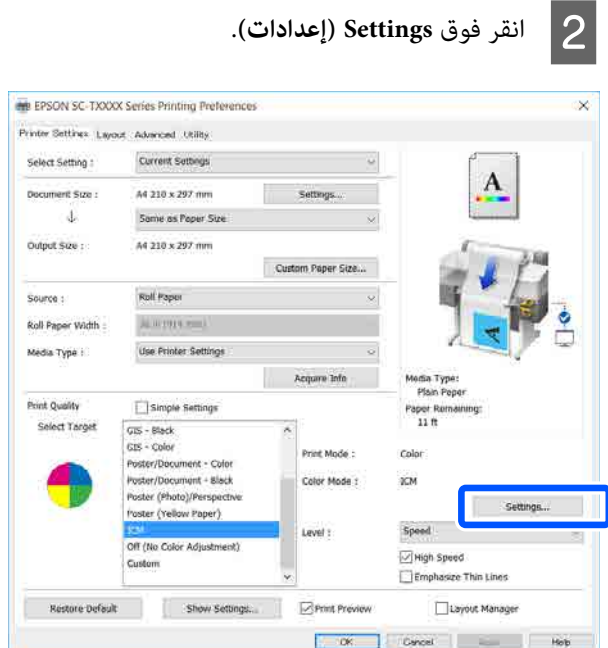

**برنامج تشغيل ICM برنامج ( ) Advanced ICM ( ) ) Basic Driver ICM ) Driver ICM أساسي ))** أو حدد **)** C بشاشة **ICM**. **تشغيل (متقدم ))** في **Mode ICM) وضع ICM (**الخاص

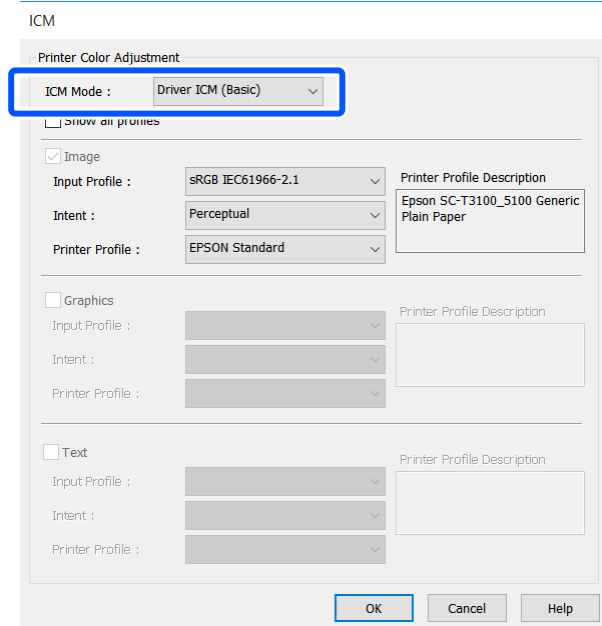

**برنامج ICM ( ) Advanced ) Driver ICM** حددت إذا **تشغيل (متقدم ))** ، ميكنك تحديد ملف التعريف والهدف لكل نوع من بيانات الصور مثل الصورة، وبيانات<br>الرسومات، والبيانات النصية.

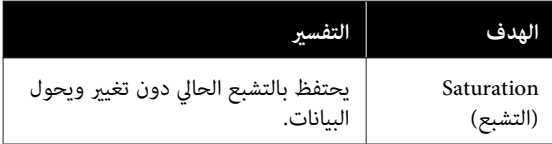

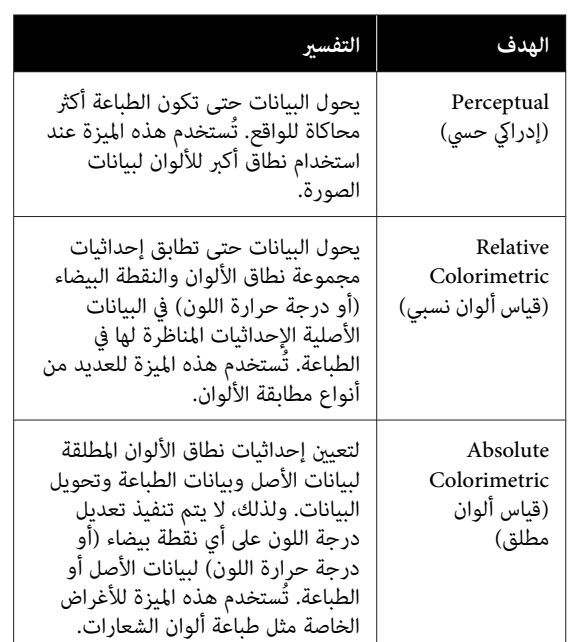

تحقق من الإعدادات الأخرى، ثم ابدأ الطباعة.  $\vert \hspace{.025cm} 4 \hspace{.025cm}$ 

## **(N-up ) Multi-Page Printing**

ميكن طباعة صفحتني أو أربع صفحات متتالية في ورقة واحدة.

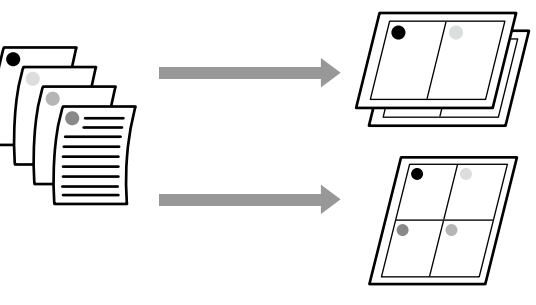

**الإعدادات في نظام التشغيل Windows**

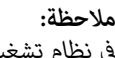

 $\vert$  1

 $A2$ 

 *في نظام تشغيل Windows ، ميكنك استخدام وظيفة /Reduce Enlarge) تصغري/تكبري) (ملاءمة الصفحة) لطباعة البيانات على ورق بأحجام .مختلفة* 

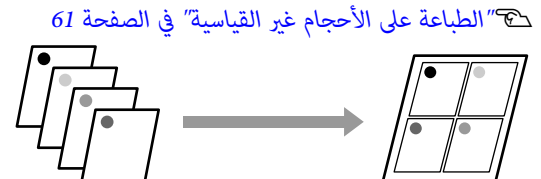

بعرض علامة تبويب Layout (مخطط) في برنامج **Page Layout** اختيار خانة وحدد الطابعة، تشغيل **ورقة واحدة)** وانقر فوق زر **Settings) إعدادات)**. **(تخطيط الصفحة)**. ثم حدد **up-N) عدة صفحات في** 

A4

V["إجراءات](#page-41-0) التشغيل الأساسية ( [Windows "\(في](#page-41-0) [الصفحة](#page-41-0) 42

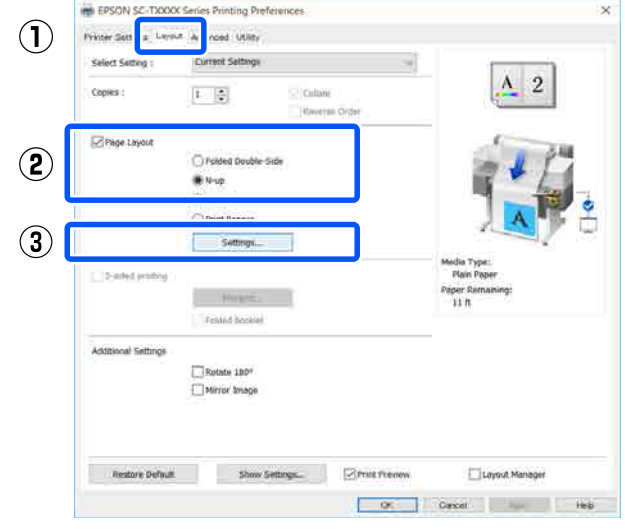

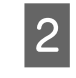

<span id="page-75-0"></span>الصفحات في الورقة) و Page Order (ترتيب الصفحات) **عدد ) Number of pages per sheet** B قم بتعيني في مربع حوار Layout Print) تخطيط الطباعة .)

إذا كان مربع الاختيار **frames page Print) طباعة إطارات الصفحات**) محددًا، فستتم طباعة إطارات<br>الصفحات على كل صفحة.

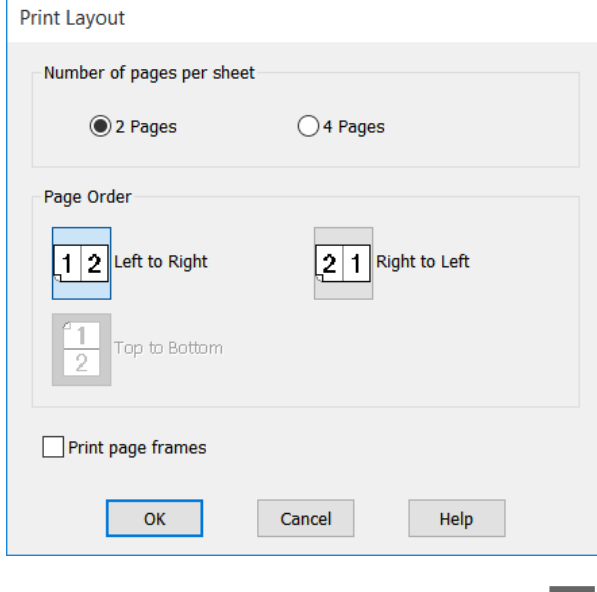

C تحقق من الإعدادات الأخرى، ثم ابدأ الطباعة.

**الإعدادات في جهاز Mac**

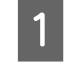

وهكذا. **تخطيط) ) Layout** وحدد الطباعة، مربع حوار بعرض A قم من القائمة وحدد عدد الصفحات لكل ورقة

#### V["إجراءات](#page-48-0) التشغيل الأساسية ( [Mac](#page-48-0) "(في [الصفحة](#page-48-0) 49

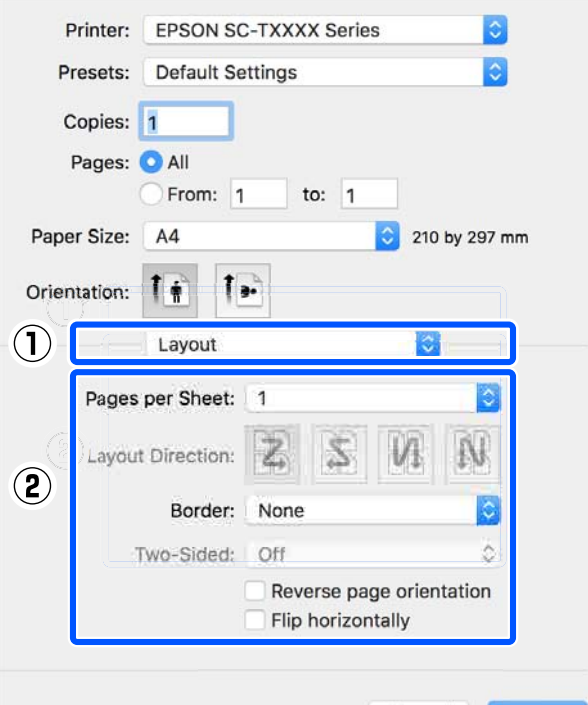

Cancel Print

*ملاحظة:*

*وظيفة Border) الحد). ميكنك طباعة الإطارات حول الصفحات المرتبة باستخدام*

B تحقق من الإعدادات الأخرى، ثم ابدأ الطباعة.

## **دليل الطباعة على خاص (الوجهني بنظام Windows فقط)**

لا مَّكّن هذه الوظيفة إلا عند تحديد Auto Sheet Feeder (وحدة التغذية التلقائية بالأوراق) باعتبارها Source) المصدر). ويتعذر استخدام هذه الوظيفة مع Paper Roll ) بكرة ورق) أو Sheet (ورقة).

بعد أن تنتهي من طباعة الصفحات الزوجية، ميُكنك قلب الورق وإعادة تحميله، ثم طباعة الصفحات الفرديةلإنشاء مطبوعات على الوجهني.

#### **ملاحظات حول عملية الطباعة على الوجهني**

لاحظ النقاط التالية عند إجراء الطباعة على الوجهني.

- ❏ تأكد من استخدامك للورق الذي يدعم الطباعة على الوجهني.
	- قد يُلطخ الحبر الجزء الخلفي من الورق، وذلك تبعًا لنوع  $\Box$ الورق والبيات التي تطبعها.
- ❏ ميُكن أن تؤدي الطباعة على الوجهني باستمرار إلى انخفاض جودة الطباعةٌ وانحشار الورق. في حال انخفاض جودة الطباعة، قلل كثافة الحبر في برنامج تشغيل الطابعة أو اطبع<br>ورقة واحدة في كل مرة.
- ❏ قد يؤدي استخدام عملية الطباعة على الوجهني باستمرار إلى تلطخ الجزء الداخلي للطابعة بالحبر. ولذا نظف البكرات إذا<br>تلطخ الورق بعد الطباعة. V"يحدث التلطيخ عند الطباعة من وحدة التغذية [التلقائية](#page-140-0) [بالأوراق" في](#page-140-0) الصفحة 141

#### *ملاحظة:*

*مزيد من الورق. ميُكن أن تساعد طباعة عدة صفحات في ورقة ( up-N (على توفري*

*76 [الصفحة](#page-75-0) في[\)](#page-75-0)" [N-up \)](#page-75-0) [Multi-Page Printing"](#page-75-0)*V

#### **إعداد إجراءات الطباعة**

تحميل [الورق في وحدة](#page-31-0) التغذية التلقائية بالأوراق.<br>۞"تحميل الورق في وحدة التغذية التلقائية بالأوراق" في [الصفحة](#page-31-0) 32

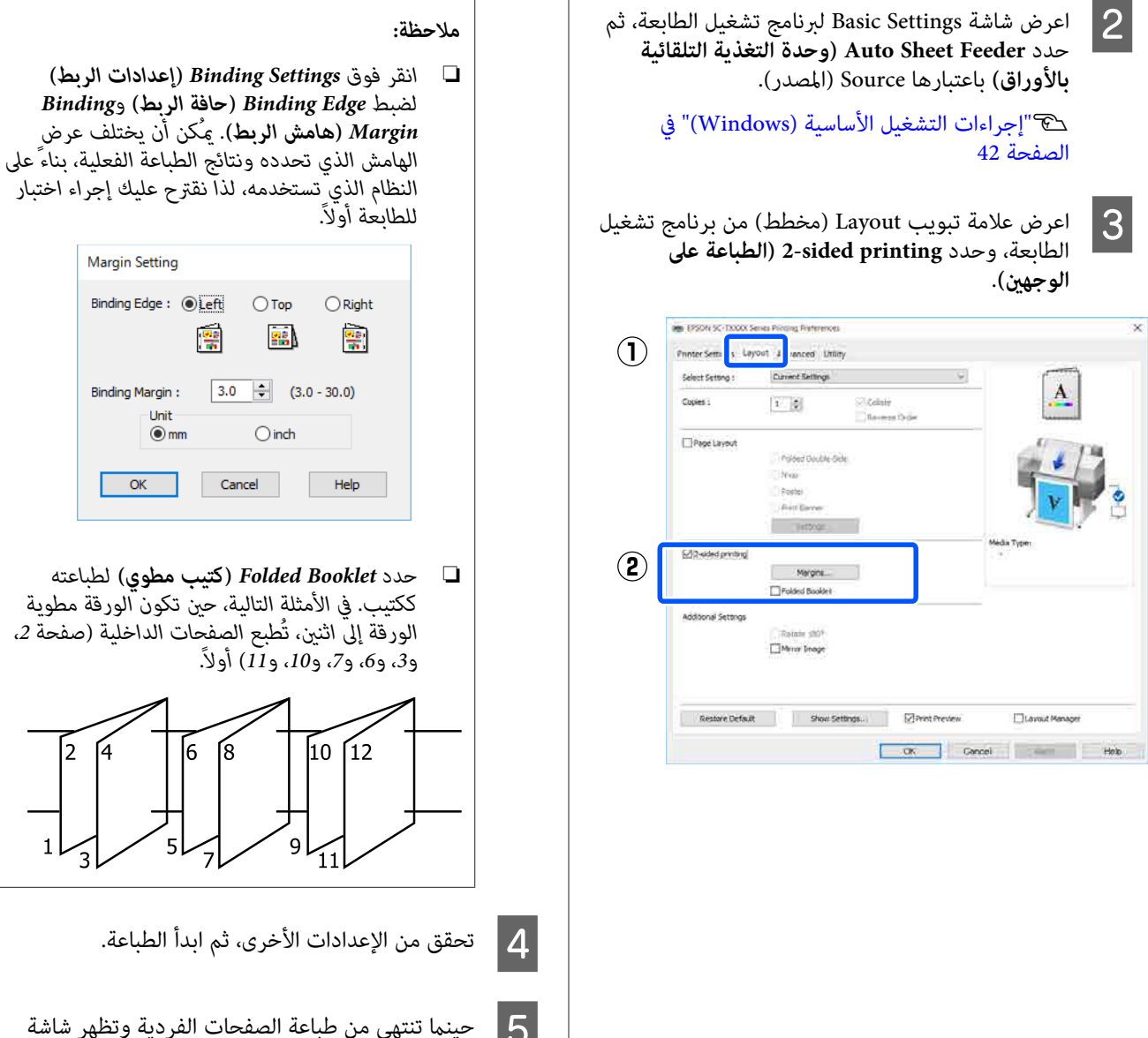

التعليمات، أتبع التعليمات التي ظهرت على الشاشة لإعادة حينما تنتهي من طباعة الصفحات الفردية وتظهر شاشة<br>التعليمات، اتبع التعليمات التي ظهرت على الشاشة لإعا<br>تحميل الورق، ثم انقر فوق Resume (ا**ستئناف**).

## **الطباعة على المطويني الوجهني (فقط خاص بنظام Windows(**

ميكن طباعة صفحتني متتاليتني في ورقة واحدة. يتم قلب الصفحة الثانية 180˚ درجة والطباعة ًفي الصفحة المجاورة للصفحة الأولى،<br>مما يسمح بطي الورق لطباعة مستند ذي وجهين.

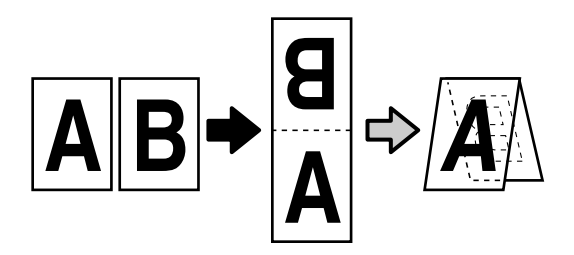

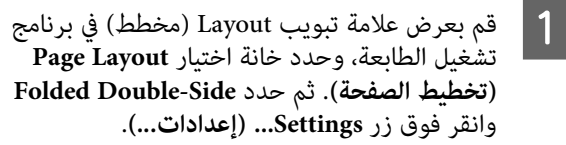

V["إجراءات](#page-41-0) التشغيل الأساسية ( [Windows "\(في](#page-41-0) [الصفحة](#page-41-0) 42

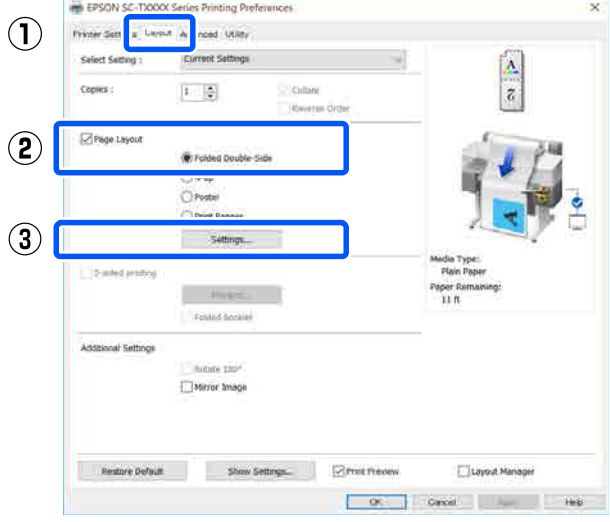

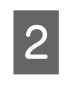

**Binding الربط)** و **حافة ) Binding Edge** بتعيني قم B Folded حوار مربع **Margin) هامش الربط)** في .Double-Side Setting

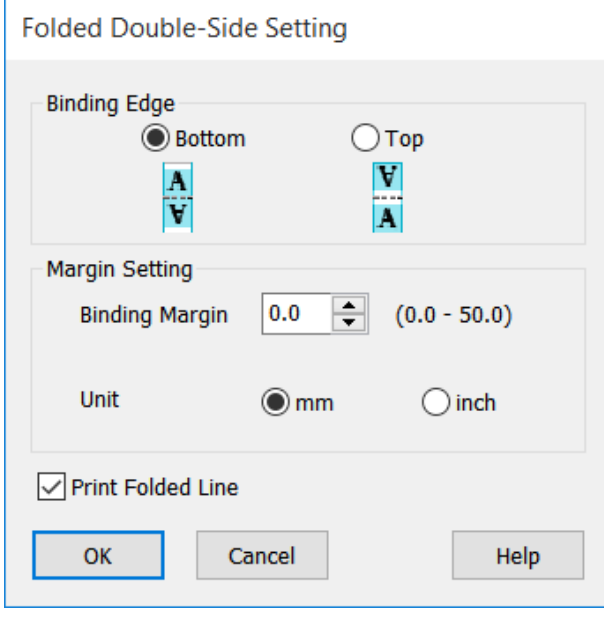

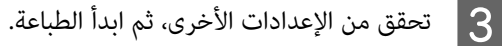

## **طباعة الملصقات (فقط في نظام (Windows**

ميكن طباعة صفحة واحدة في العديد من الأوراق. بعد ذلك، ميكن ربط الأوراق معاً لتكوين ملصقات كبيرة (حجمها يصل إلى 16 مرة من حجمها الأصلي).

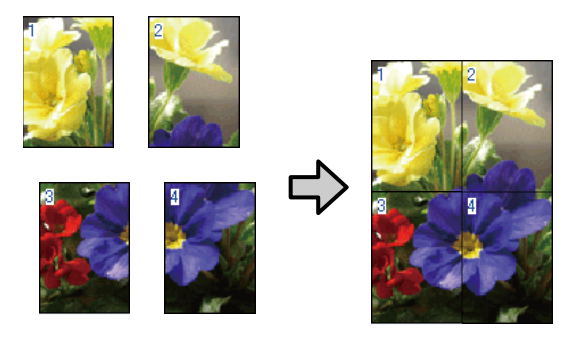

 $\boxed{1}$ 

بعرض علامة تبويب Layout (مخطط) في برنامج **Page Layout** اختيار خانة وحدد الطابعة، تشغيل <mark>(تخطيط الصفحة</mark>). ثم حدد Poster (ملصق) وانقر فوق<br>زر Settings... (إع**د**ادات...).

> V["إجراءات](#page-41-0) التشغيل الأساسية ( [Windows "\(في](#page-41-0) [الصفحة](#page-41-0) 42

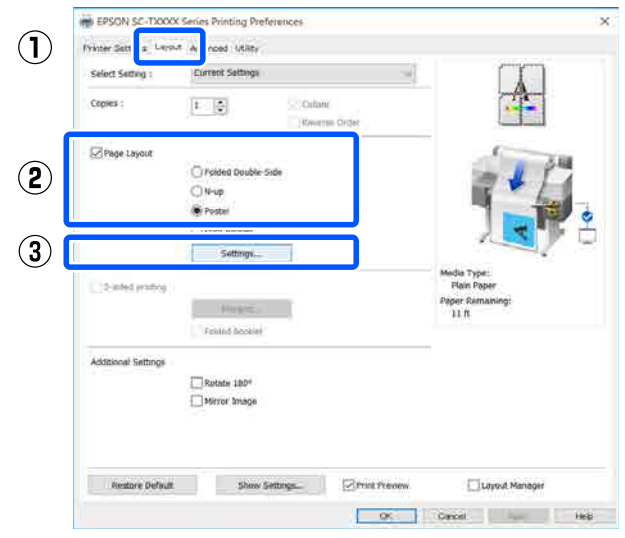

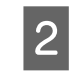

**panels of Number) عدد الأجزاء)** في مربع B قم بتعيني حوار Poster) ملصق .)

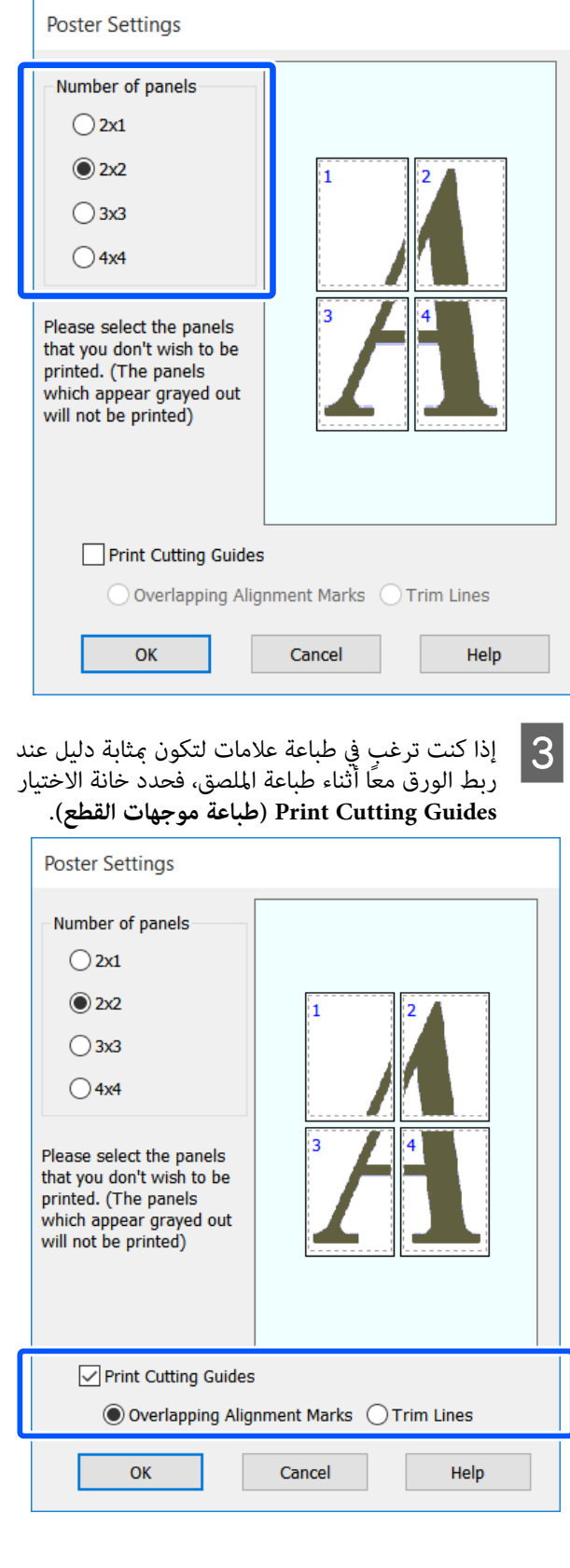

**محاذاة علامات (Overlapping Alignment Marks متراكبة)**

يطبع أدلة للمساعدة في ربط الورق عند وجود علامات<br>متراكبة. الحجم النهائي أصغر فقط في الأجزاء المتداخلة.

**frames page Print) طباعة إطارات الصفحات)**

يطبع إطارات للمساعدة في ربط الورق دون وجود<br>علامات متراكبة.

تحقق من الإعدادات الأخرى، ثم ابدأ الطباعة.  $\bm{A}$ 

**ربط أوراق الملصق في الطباعة متعددة الصفحات**

إذا تم تحديد **Marks Alignment Overlapping) علامات محاذاة )متراكبة** ستتم طباعات موجهات الربط (المشار إليها .<br>بالخطوط المرسومة عبر العلامات X وحولها في الرسم التوضيحي<br>أدناه) في كل صفحة.

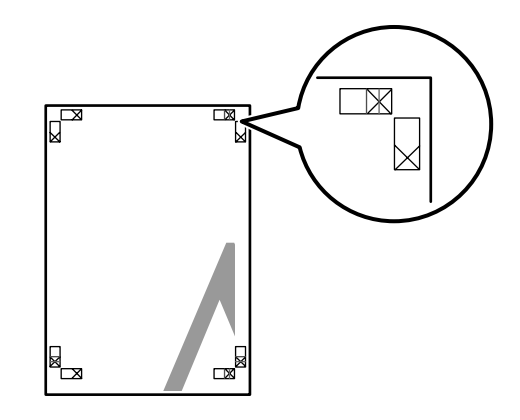

*ملاحظة:*

*إذا كان الإخراج ملونًا، فستكون أدلة الربط باللون الأزرق وأدلة القص باللون الأحمر. ومع ذلك، ستتم طباعة جميع الأدلة باللون الأسود.*

يوضح القسم التالي كيفية ربط أربع صفحات مطبوعة معًا.

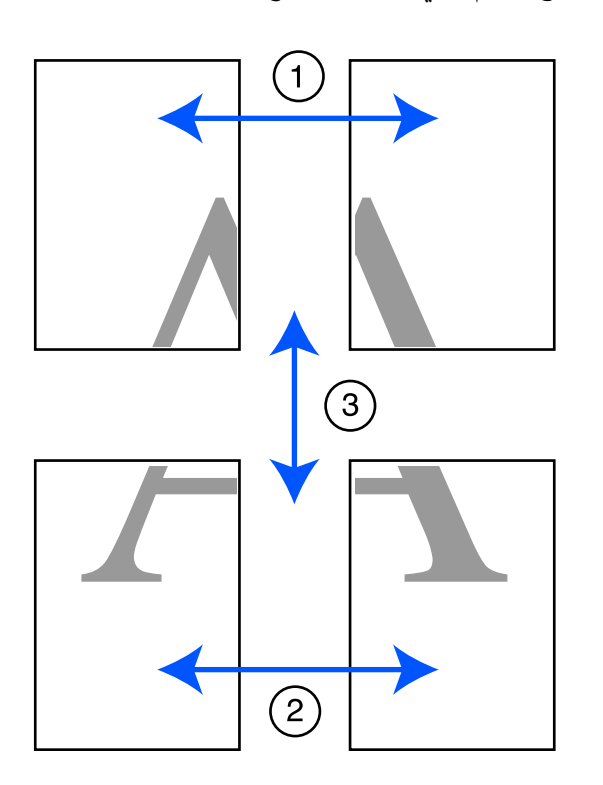

الصفحتين العلويتين وقص الأجزاء الزائدة من الصفحة اليسرى عن طريق القص على طول الخط الذي يربط  $\vert$  1 موجهي الربط (منتصف علامات X).

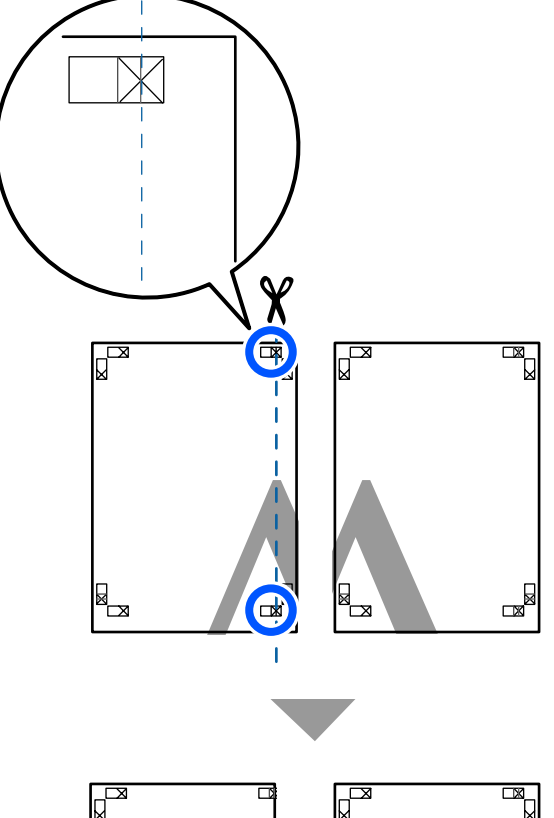

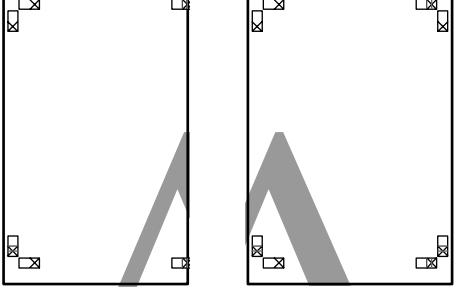

التوضيحي العلوية اليمنى. الرسم الورقة موضح في أعلى هو اليسرى العلامات X كام الورقة العلوية بصف ضع  $|2|$  قم أدناه، واربطها بشكل مؤقت باستخدام شريط لاصق بالخلفية.

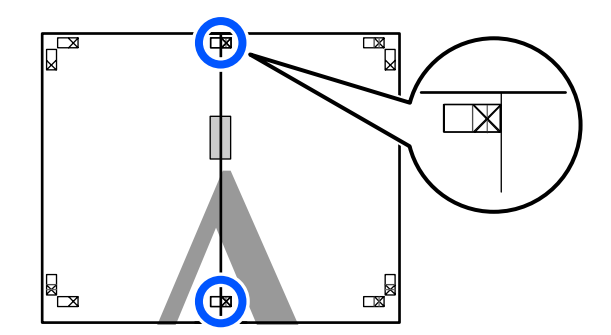

- C مع
- الخطوط إلى عن طريق القص ) الزائدة موجهي القص الأجزاء يربط قص الذي صفحتني، الخط تراكب على طول الجَزء الأيسر من علامات X).

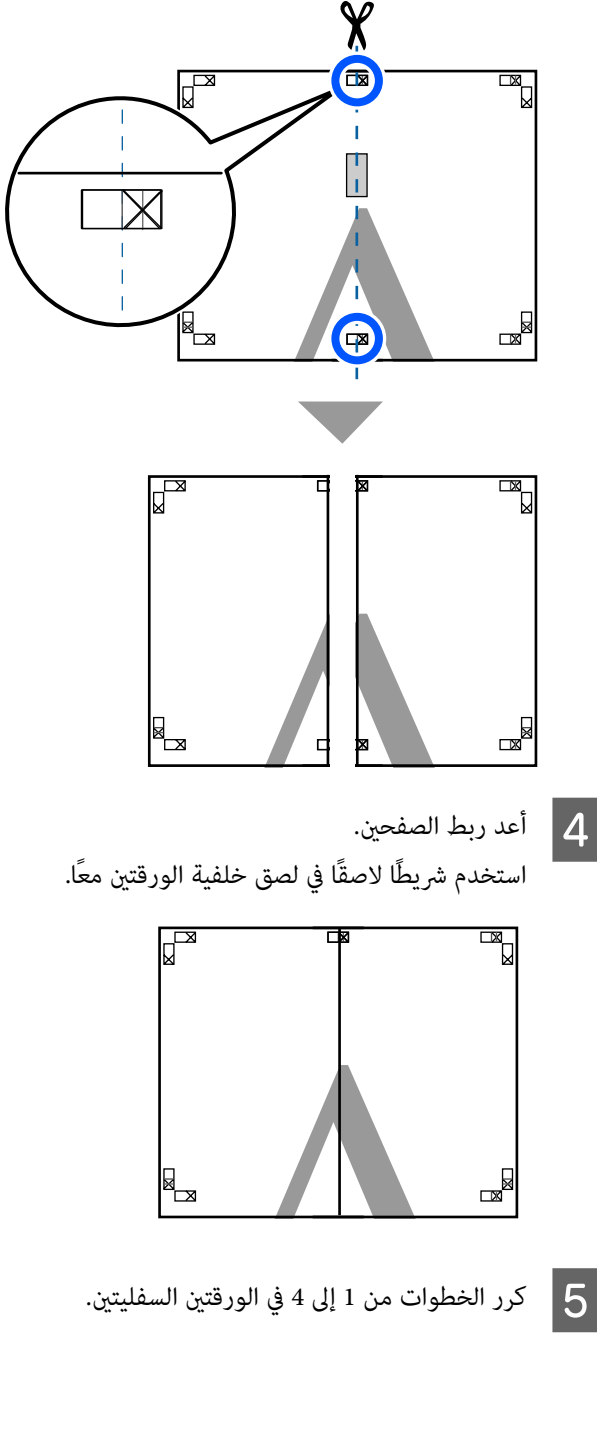

 $|8|$ 

القص

أعلى طريق الخطوط العلوية عن الموجهني ( الصفحات يربط من الذي السفلي الخط الجزء طول قص  $|6|$  على علامات X).

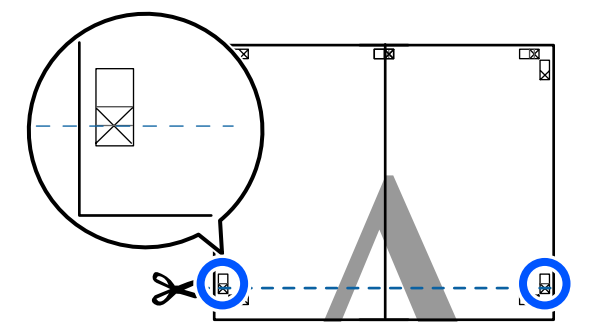

الورقة العلوية اليسرى أعلى الورقة السفلى. قم بصف العلامات X كما هو موضح في الرسم التوضيحي أدناه، واربطها بشكل مؤقت باستخدام شريط لاصق بالخلفية. <sup>G</sup> ضع

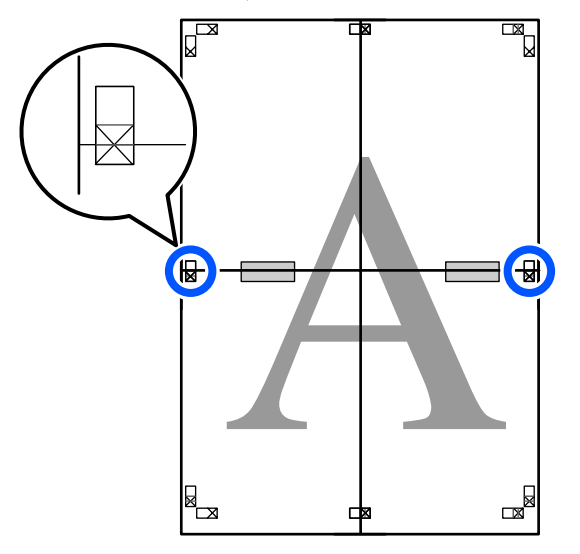

الزائدة موجهي القص الأجزاء يربط قص الذي صفحتني، الخط تراكب على طول علامات X).

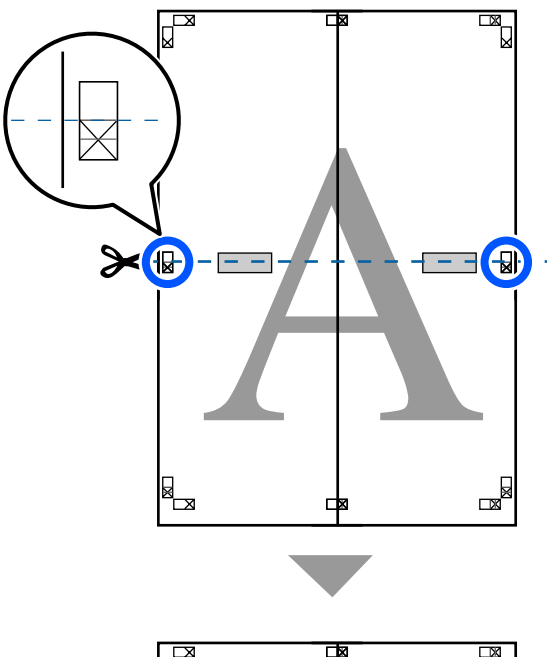

الخطوط أعلى عن طريق القص

)

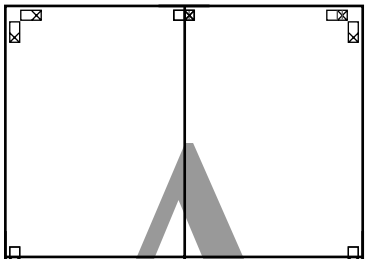

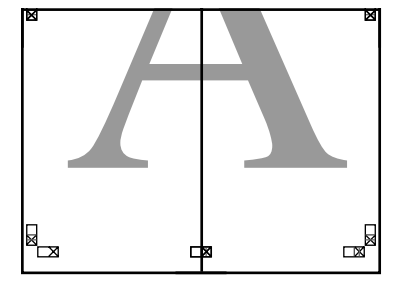

استخدم أستخدم شريطًا لاصقًا والسفلى معًا.<br>استخدم شريطًا لاصقًا في لصق خلفية الورقتين معًا.

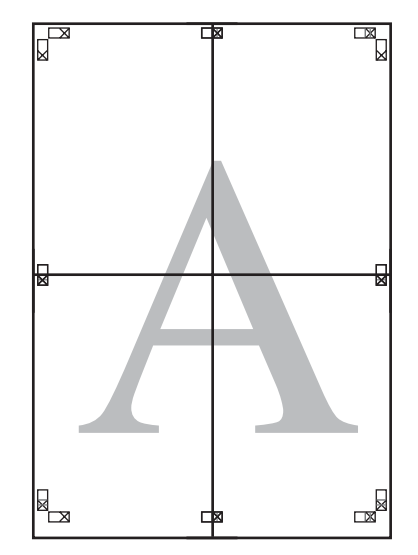

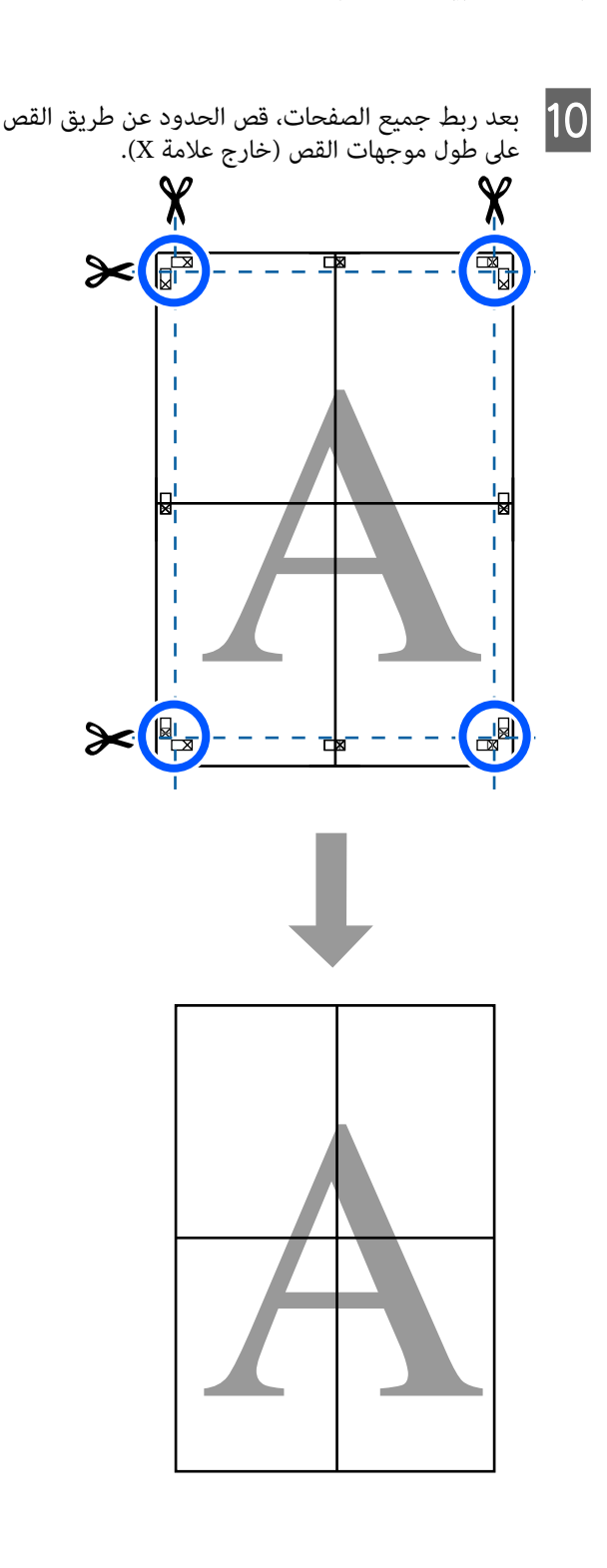

**إعداد إجراءات الطباعة**

## **طباعة العديد من المستندات ) إدارة Layout Manager) التخطيط )) (Windows فقط)**

يمكن طباعة المستندات التي تم إنشاؤها في تطبيقات مختلفة معًا -.<br>عند اختيارك للتخطيط. يسمح ذلك لك بتحسين كفاءة عملية<br>الطباعة والحفاظ على الورق.

#### **منوذج على تخطيط العديد من المستندات**

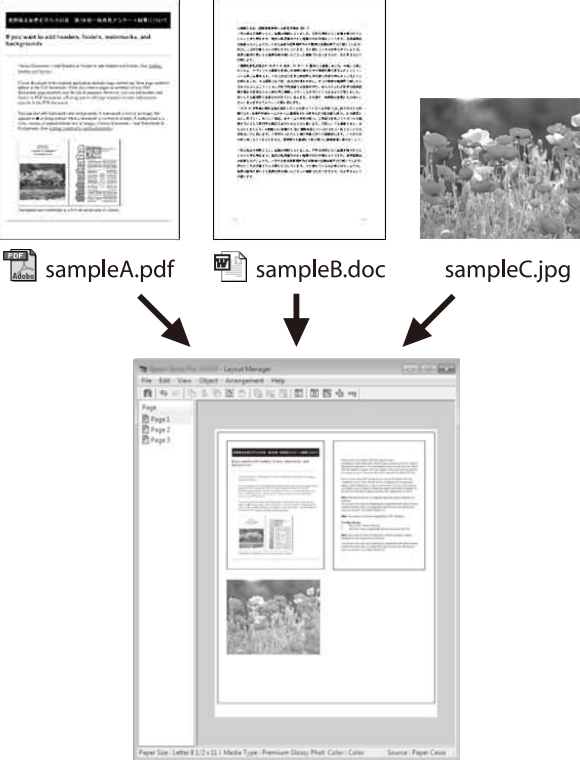

#### **منوذج مجاين على التخطيط العمودي/الرأسي**

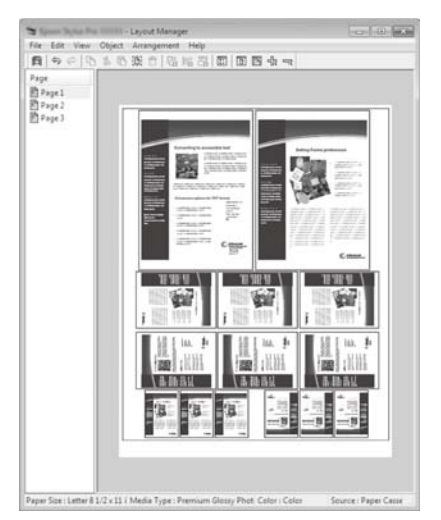

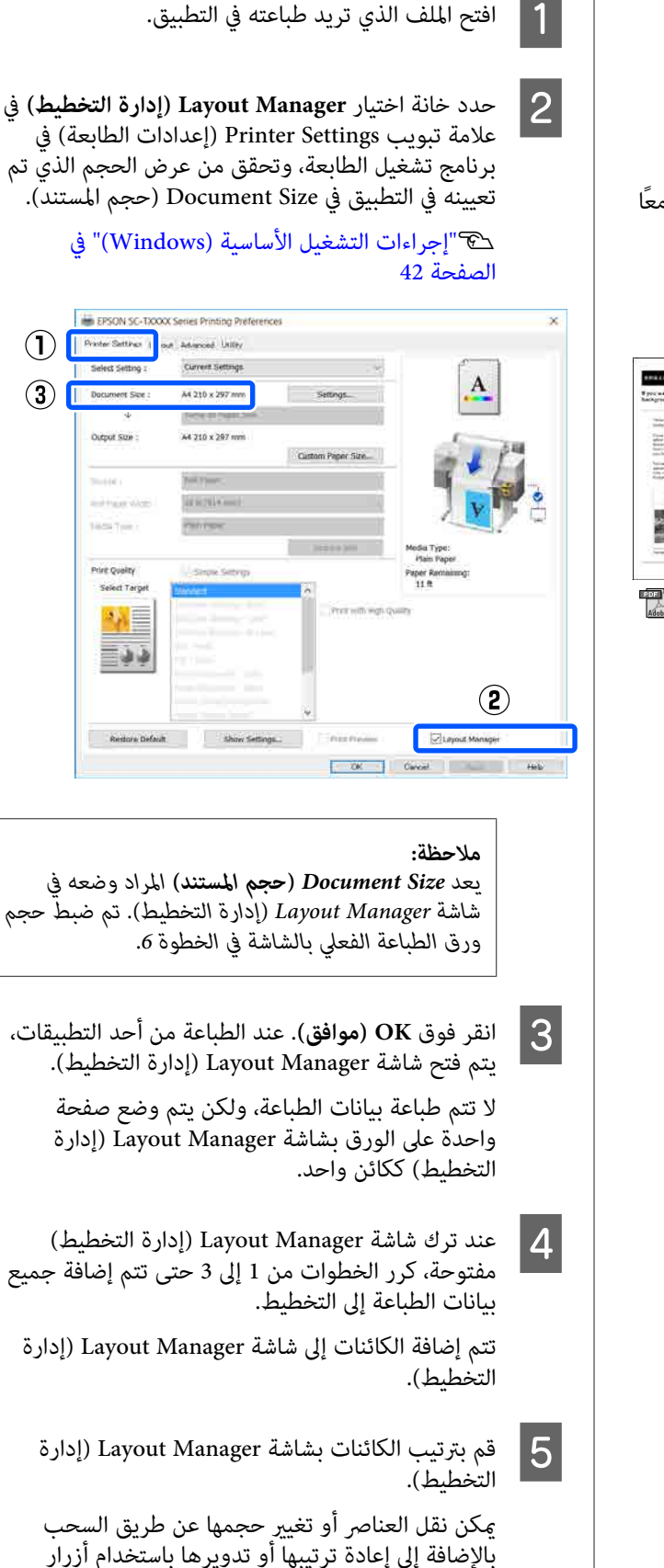

الأداة أو الخيارات الموجودة في القامئة **Object) كائن)**. بالإضافة إلى إعادة ترتيبها أو تدويرها باستخدام أزرار

**85**

ميكن تغيري الحجم الإجاملي للكائنات ومكانها باستخدام **(ترتيب)** في قامئة **File) ملف)**. **Preferences) التفضيلات)** وخيارات **Arrangement**

راجع تعليمات شاشة Layout Manager (إدارة التخطيط)<br>للاطلاع على المزيد من التفاصيل عن كل وظيفة.

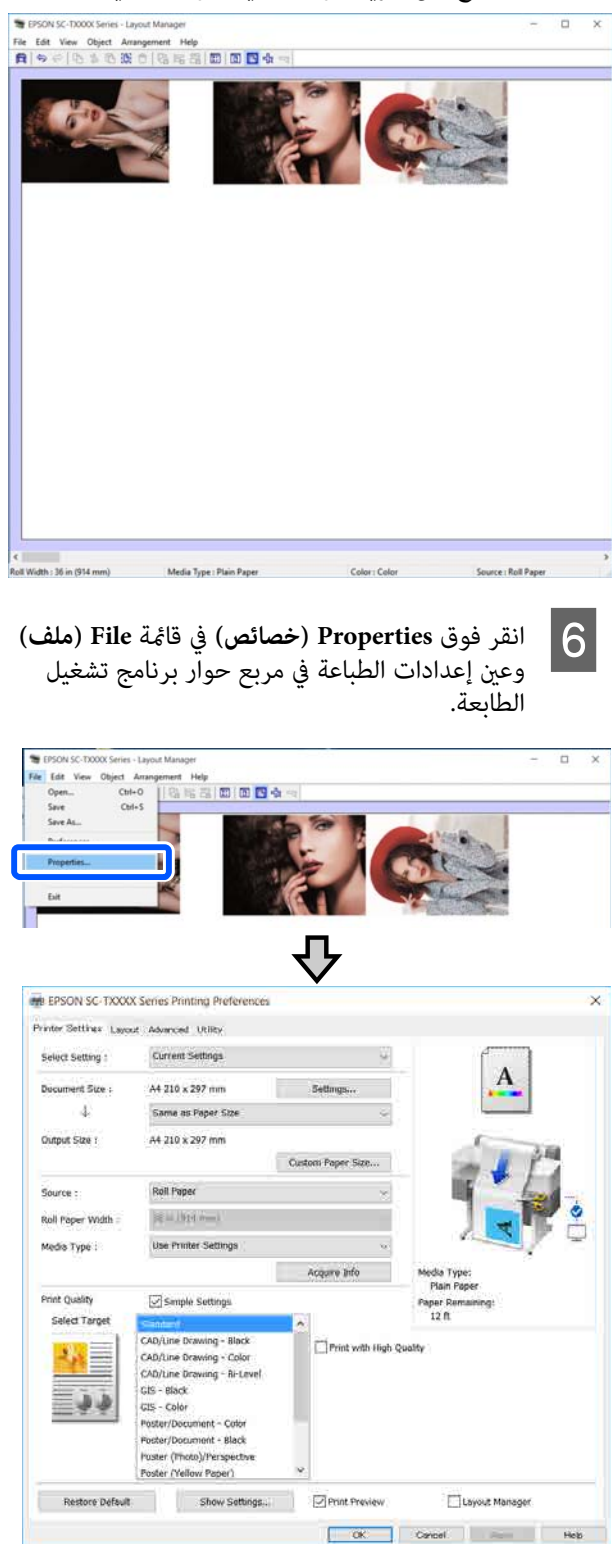

**Quality Print) جودة )الطباعة** . تحقق من **Settings Media) إعدادات الوسائط)** ّ ، وعني

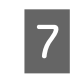

<mark>انقر فوق القامَّة File (ملف) بشاشة Layout Manager</mark><br>(إدارة التخطيط) ثم انقر فوق Print (**طباعة**). إدارة التخطيط) ثم انقر فوق انقر فوق الق<mark>ال</mark><br>إدارة التخط)<br>تبدأ الطباعة.

### **حفظ الإعدادات واستعادتها**

 $a$ يكن حفظ معلومات التخطيط والإعداد في شاشة Layout Manager ) إدارة التخطيط) في صورة ملف. إذا كنت تحتاج إلى إغلاق التطبيق في منتصف إحدى المهام، ميكنك حفظه في ملف ثم فتحه لاحقًا لاستئناف العمل.

#### **الحفظ**

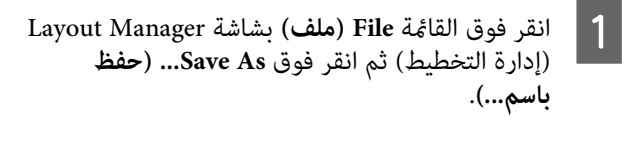

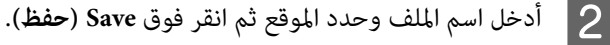

C أغلق شاشة Manager Layout) إدارة التخطيط .)

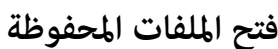

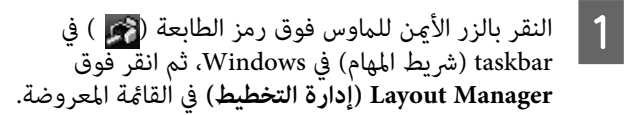

يتم عرض شاشة Manager Layout ) إدارة التخطيط .)

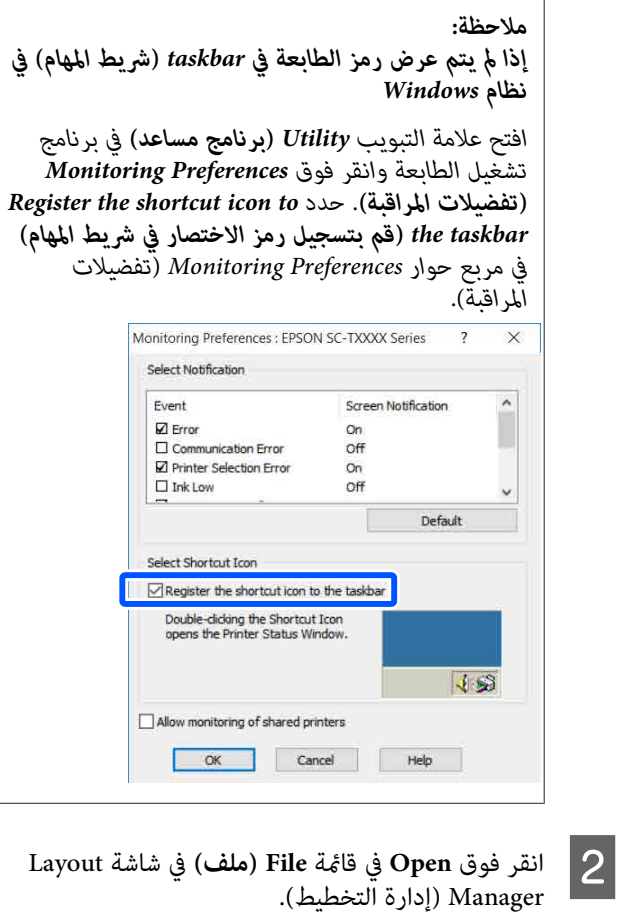

حدد الموقع وافتح الملف المطلوب.  $\boxed{3}$ 

## **الطباعة باستخدام وضع من HP RTL أو HP-GL/2 الكمبيوتر**

HP Designjet متوافق مع HP Designjet متوافق مع C750 (وRTL HP. يوضح هذا القسم إعدادات الطابعة وإعدادات تطبيق الرسومات المصممة باستخدام الحاسوب من أجل<br>الطباعة أثناء المحاكاة.

\* ليست كل الوظائف مدعومة. إذا كنت ستستخدم تطبيقًا لم<br> يتم اختباره، فاختبر إخراج مطبوعاته مسبقًا.

#### c*مهم:*

*المراد طباعتها كبري للغاية. قد لا تعمل الطابعة كام هو متوقع إذا كان حجم البيانات*

#### *ملاحظة:*

*ميكن ًا أيض طباعة الرسومات المصممة باستخدام الحاسوب من خلال استخدام وضع الرسومات المصممة باستخدام الحاسوب/* الرسم الخطي في برنامج تشغيل الطابعة المزود. نوصي بالطباعة<br>من برنامج تشغيل الطابعة إذا أردت طباعة الصور بجودة أفضل.

> V*"طباعة الرسومات المصممة باستخدام [الحاسوب" في](#page-53-0) [الصفحة](#page-53-0) 54*

## **إعدادات الطابعة**

قم بتغيير إعدادات الطابعة من أجل الطباعة في وضع HP-GL/2<br>أو HP RTL إذا لزم الأمر وذلك من لوحة التحكم بالطابعة. تتضمن إعدادات الطابعة إعدادات الطباعة الأساسية مثل مصدر HP-GL/وإعدادات) Universal Print Settings )الورقوالهوامش 2 المحددة مثل إعدادات لوحة الألوان ( Unique /2GL-HP .(Settings

#### **إعدادات الطباعة الأساسية**

الشاشة **Settings** في **Settings** — **General Settings** — **Universal Print Settings** — **Printer** المس <sup>A</sup> .الرئيسية

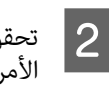

تحقق من **Source Paper** وقم بتغيري الإعدادات إذا لزم الأمر.

الإعداد الافتراضي هو Paper Roll. عند تعيني إرسال بيانات طباعة HP-GLً/2 أو HP RTL، يحدث خطأ إذا لم<br>يتم تحميل الورق وفقًا لمصدر الورق المعين هنا.

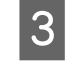

الأمر.

تحقق من العناصر الأخرى وقم بإجراء تغيريات إذا لزم

راجع ما يلي للحصول على مزيد من التفاصيل حول<br>Universal Print Settings.

[في" General Settings — Printer Settings"](#page-110-0)V [الصفحة](#page-110-0) 111

## **إعدادات الطباعة الخاصة بوضع /2GL-HP**

إذا كنت ترغب في تغيري الإعدادات الخاصة بوضع 2GL-HP مثل تدوير بيانات الطباعة، ودمج الأسطر وتغيير إعداد Define<br>Palette في التطبيق، فاستخدم الإجراء التالي.

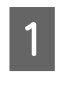

الشاشة **Settings** من المس Settings — General Settings — Printer<br>الرئيسية.<br>الرئيسية.

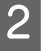

المس إعدادات العناصر المطلوبة وقم بتغييرها.  $\vert 2 \vert$ 

راجع ما يلي للحصول على مزيد من التفاصيل حول عناصر<br>HP-GL/2 Unique Settings.

[في" General Settings — Printer Settings"](#page-110-0)V [الصفحة](#page-110-0) 111

#### *ملاحظة:*

#### *عندعدمعملوضع الطباعة/2GL-HPأوRTL HPبشكلمناسب*

*تحدد الطابعة ًا تلقائي ما إذا كانت الطباعة العادية ستكون من برنامج تشغيل الطابعة أو محاكاة طباعة /2GL-HP أو RTL HP من بيانات الطباعة المرسلة ثم تقوم بتبديل وضع الطباعة ًا وفق بتهيئة الإعدادات على النحو التالي. . لذلك إذا مل يتم تبديل الوضع والطباعة بشكل مناسب، فقم*

- ❏ *في حالة اتصال الكمبيوتر بالطابعة عبر USB Settings — General Settings — Printer حدد الرئيسية ثم غري الإعداد من وضع Auto إلى /2GL-HP. USB — Language Printing — Settings من الشاشة*
	- ❏ *في حالة اتصال الكمبيوتر بالطابعة عبر أحد الشبكات Settings — General Settings — Printer حدد من Settings — Printing Language — Network /2GL-HP. الشاشة الرئيسية ثم غري الإعداد من وضع Auto إلى*

 */2GL-HP أوRTL HP ، قم بالعودة الإعداد إلى Auto. للطباعة من برنامج تشغيل الطابعة كالوضع العادي بعد انتهاء*

 **الطباعة باستخدام وضع /2GL-HP أو RTL HP من الكمبيوتر**

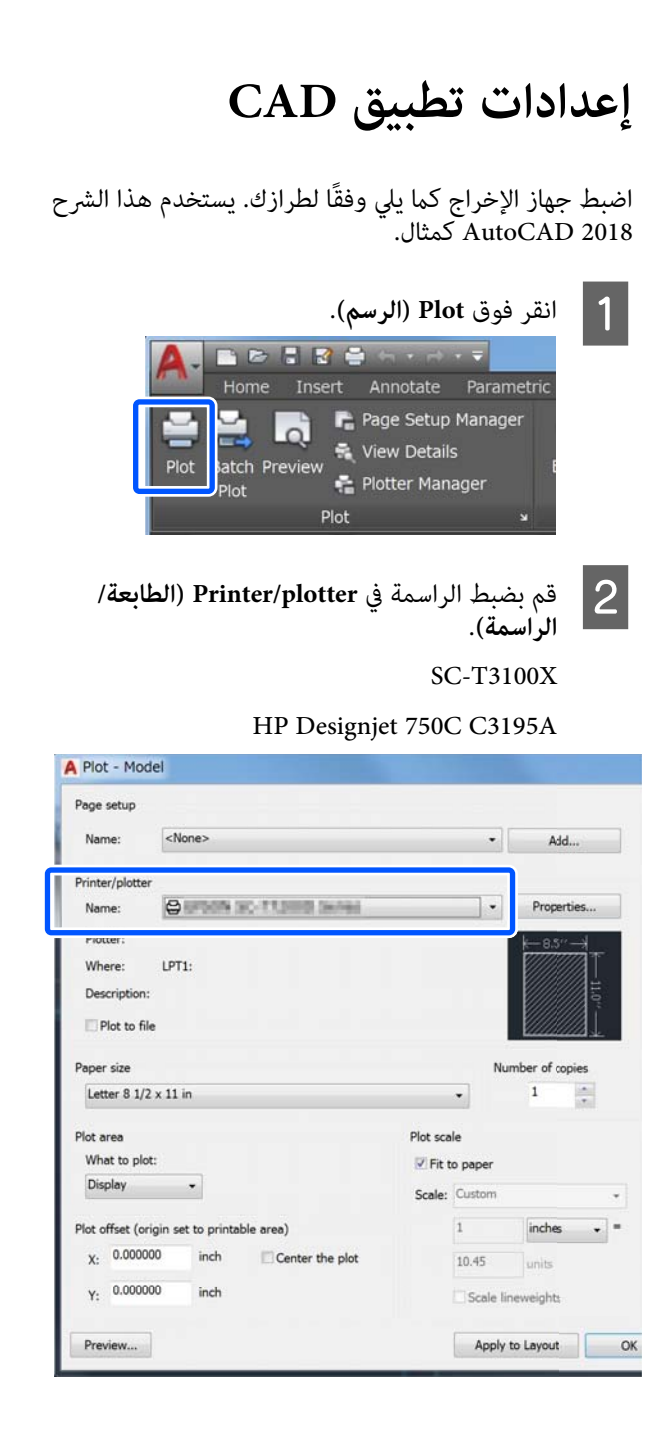

## **تغيري طرق اتصال الشبكة**

ميكن للطابعة الاتصال بشبكة LAN سلكية أو شبكة LAN لاسلكية. بالإضافة إلى ذلك، تدعم أيضًا وظيفة Wi-Fi Direct (نقطة الوصول البسيط) التي تسمح لجهاز ذيك أو جهاز آخر بالاتصال مباشرة لاسلكيًا بالطَّابعة حتى في حالة عدم وجود شبكة<br>LAN سلكية أو بيئة تتوفر بها شبكة LAN لاسلكية.

 لا ميكن للطابعة الاتصال بشبكة LAN سلكية وشبكة LAN لاسلكية في الوقت نفسه. يكون الاتصال بشبكة Direct Fi-Wi ممكنًا بغض النظر عما إذا كانت الطابعة متصلة بشبكة أم لا.

يصف هذا القسم الإجراءات التي يجب استخدامها لتبديل طريقة الاتصال.

*ملاحظة: حول إعدادات الشبكة. راجع دليل المسؤول (الدليل عبر الإنترنت) للحصول على تفاصيل*

## **التبديل إلى شبكة LAN سلكية**

 *يختلف شكل الرمز ولونه حسب حالة الاتصال. ملاحظة:* <sup>A</sup> المس على الشاشة الرئيسية.

V*"عمليات الشاشة [الرئيسية" في](#page-13-0) الصفحة 14*

.**Description** المس B

.**Wired LAN Connection Method** المس C

.**Start Setup** المس D

تتم عملية تعطيل اتصال شبكة LANاللاسلكية عند بدء **disabled is connection Fi-Wi.** تشغيل نقطة الوصول. انتظر حتى تظهر رسالة **The**

E وصِّل الموجه والطابعة الخاصة بك بكابل شبكة LAN. راجع ما يلي للتعرف على موقع منفذ LAN الخاص<br>بالطابعة. V"الجزء [الخلفي" في](#page-11-0) الصفحة 12

## **التبديل إلى شبكة LAN لاسلكية**

يتطلب الأمر إدخال معرف الشبكة SSID) اسم الشبكة) وكلمة مرور نقطة الوصول التي يجب توصيل الطابعة بها. تأكد منهام مسبقًا. مكن توصيل الطابعة بشبكة LAN لاسلكية بينما لا يزال<br>كابل LAN متصلاً.

## *ملاحظة: إذا كانت نقطة الوصول تدعم WPS) الإعداد المحمي لشبكة Fi-Wi ، (ميكن توصيل الطابعة باستخدامButton Push استخدام دون) WPS)PIN Code Setup أو) WPS)Setup .المرور وكلمة SSID معرف [في" General Settings — Network Settings"](#page-120-0)*V *[الصفحة](#page-120-0) 121 يختلف شكل الرمز ولونه حسب حالة الاتصال. ملاحظة:* <sup>A</sup> المس على الشاشة الرئيسية. V*"عمليات الشاشة [الرئيسية" في](#page-13-0) الصفحة 14* .**Router** المس B <mark>3 المس Start Setup.</mark><br>يتم عرض تفاصيل حالة اتصال شبكة LAN السلكية. المس Change to Wi-Fi connection، وتحقق من<br>الرسالة المعروضة والمس Yes.  $\overline{a}$ .**Wi-Fi Setup Wizard** المس E F حدد SSID المطلوب. إذا لم يتم عرض معرّف الشبكة SSID المطلوب، فالمس **Again Search** لتحديث القامئة. إذا مل يتم عرضه، فالمس Enter Manually وقم بإدخال معرّف الشبكة SSID<br>مباشر ةً. *ملاحظة:* <sup>G</sup> المس **Password Enter** وأدخل كلمة المرور. ❏ *ينبغي التمييز بني الأحرف الكبرية والصغرية عند إدخال كلمة المرور.* ❏ *إذا تم إدخال ّف معر الشبكة SSID ،ً مباشرة فقم بتعيني Password إلى Available قبل إدخال كلمة المرور.*

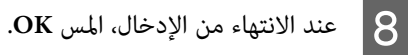

I تحقق من الإعدادات ثم المس **Setup Start**.

J المس **OK** لإنهاء الإجراء.

 حالة في فشل الاتصال، حدد **Report Check Print** لطباعة تقرير فحص اتصال الشبكة. عكنك التحقق من<br>الإجراء المراد اتخاذه في التقرير.

.Network Connection Settings شاشة أغلق K

## **الاتصال المباشر ًا لاسلكي ( Fi-Wi (Direct**

ميكن إنشاء اتصال مباشر بالطابعة مؤقتًا، على سبيل المثال، إذامل تكن الطابعة متصلة بشبكة أو لم يكن لديك إذن لتسجيل الدخول<br>إلى الشبكة.

يتم تعطيل Wi-Fi Direct افتراضيًا. فيما يلي وصف الإجراء<br>الخاص بتمكن اتصال Wi-Fi Direct.

#### *ملاحظة:*

*ميكن للطابعة الاتصال مع ما يصل إلى أربعة أجهزة ذكية أو أجهزة كمبيوتر في الوقت نفسه. إذا كنت تريد توصيل جهاز آخر مع بالفعل من الجهاز المتصل بالفعل. وجود أربعة أجهزة متصلة بالفعل، فقم بفصل الاتصال في الطابعة*

المس <mark>حكا</mark> <sup>ج</sup>ماً على الشاشة الرئيسية.<br>| ملاحظة:<br>| يختلف شكل الرمز ولونه حسب حالة الاتصال. V*"عمليات الشاشة [الرئيسية" في](#page-13-0) الصفحة 14*

#### .**Wi-Fi Direct** المس B

عند مّكين Wi-Fi Direct بالفعل، يتم عرض الشبكة<br>(SSID)، وكلمة المرور، وعدد الأجهزة المتصلة، وغر ذلك. تابع إلى الخطوة رقم 5.

#### *ملاحظة:*

*إذا تعذرت رؤية أي جزء من الشبكة المعروضة ( SSID ، (أو اسم الجهاز، أو ما إلى ذلك لأن ذلك مقطوع عند الحافة الإعداد بالكامل. اليمنى من الشاشة، فالمس العنصر المقابل لعرض قيمة*

.**Start Setup** المس C

### .**Start Setup** المس D

يتم مّكين ميزة Wi-Fi Direct، وتُعرض الشبكة (SSID)<br>وكلمة المرور.

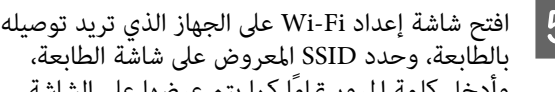

بالطابعة، وحدد SSID المعروض على شاشة الطابعة، وأدخل مناشة إعداد Wi-Fi على الجهاز الذي تريد توصيا<br>بالطابعة، وحدد SSID المعروض على شاشة الطابعة،<br>وأدخل كلمة المرور قاماً كما يتم عرضها على الشاشة.

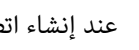

F عند إنشاء اتصال، المس **Close** لإنهاء الإجراء.

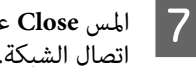

على شاشة الطابعة لإغلاق شاشة إعدادات **Close** الشبكة. اتصال

عند تثبيت برنامج تشغيل الطابعة على الجهاز المتصل، مكنك<br>الطباعة باستخدام برنامج تشغيل الطابعة.

#### *ملاحظة:*

*عند إيقاف تشغيل الطابعة، يتم فصل جميع الاتصالات مع الأجهزة المتصلة. لإعادة الاتصال بعد إعادة تشغيل الطابعة، قم بتنفيذ الإجراء مرة أخرى من الخطوة 1.* 

# **استخدام AirPrint**

يُتيح AirPrint الطباعة اللاسلكية الفورية من أجهزة iPhone، وiPad وiPad وiOS مع أحدث إصدار من نظامي iOS، وMac<br>وأحدث إصدار من نظام OS X.

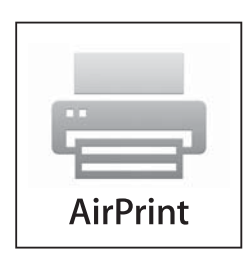

#### *ملاحظة:*

 $|2$ 

*لن تتمكن من استخدام AirPrint في حال تعطيل عرض معلومات إعدادات مصدر الورق في قامئة إعدادات الطابعة على لوحة حول متكني عرض معلومات إعدادات مصدر الورق. التحكم. ادخل على الارتباط الموضح أدناه للحصول على تفاصيل*

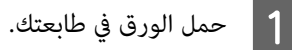

طابعتك على الطباعة اللاسلكية. راجع الارتباط الموضح أدناه.

#### <http://epson.sn>

وصل جهاز Apple الخاص بك بالشبكة اللاسلكية نفسها التي تستخدمها طابعتك. C

*ملاحظة:* <sup>D</sup> استخدم طابعتك للطباعة من جهازك.

*ويب Apple. للحصول على التفاصيل، انظر صفحة AirPrint على موقع*

## **قامئة القوائم**

تم توضيح العناصر والخيارات المتوفر في القامئة أدناه. راجع الصفحات المرجعية للاطلاع على المزيد من التفاصيل حول كل عنصر.

#### **Paper Setting**

يتم عرض قامئة Setting Paper في حالة تحميل الورق.

تفاصيل كل عنصر V" [قامئة](#page-102-0) [Setting Paper](#page-102-0) ["](#page-102-0)في [الصفحة](#page-102-0) 103

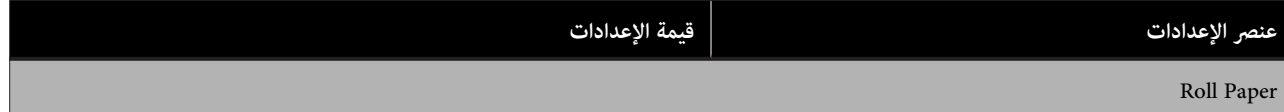

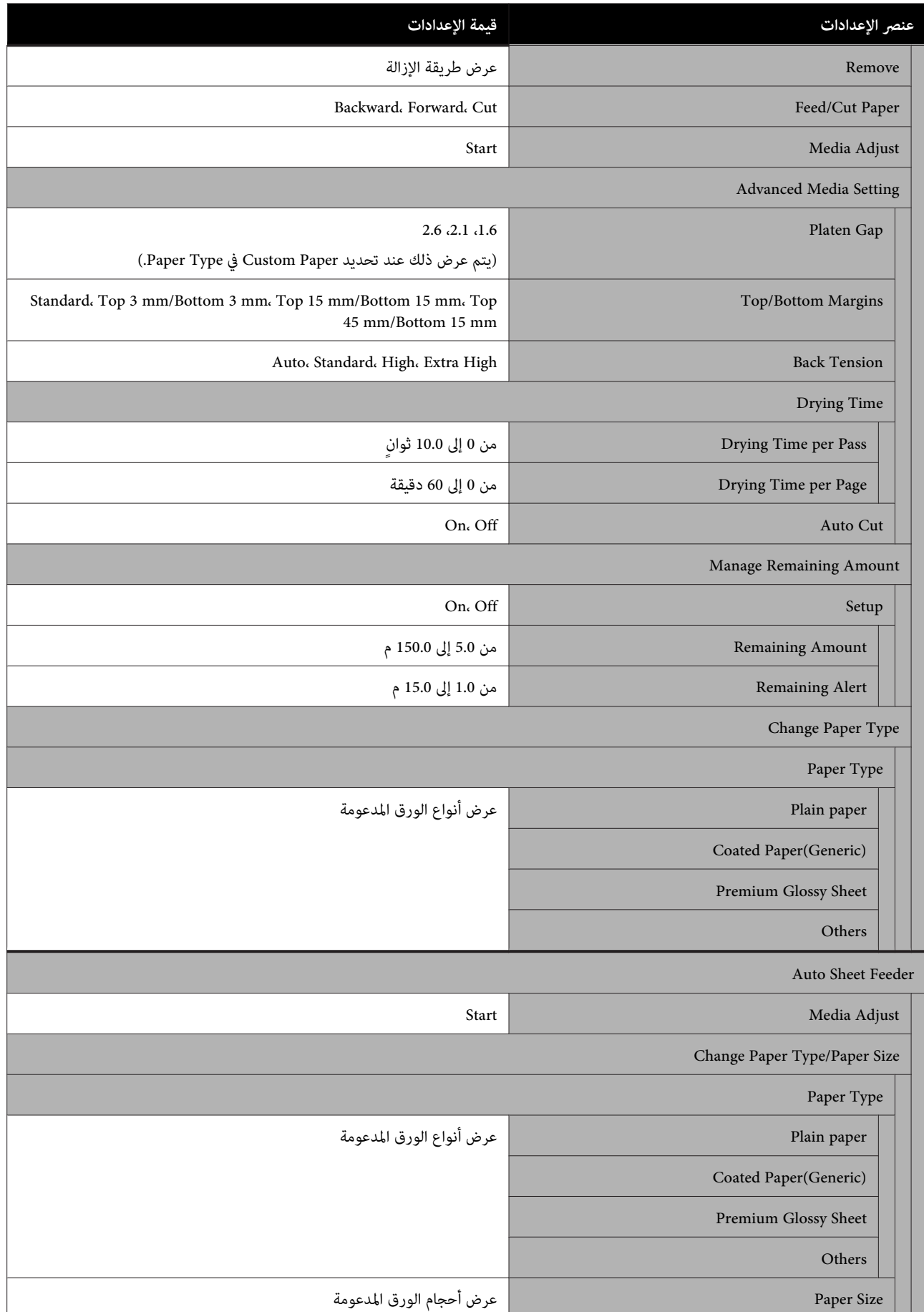

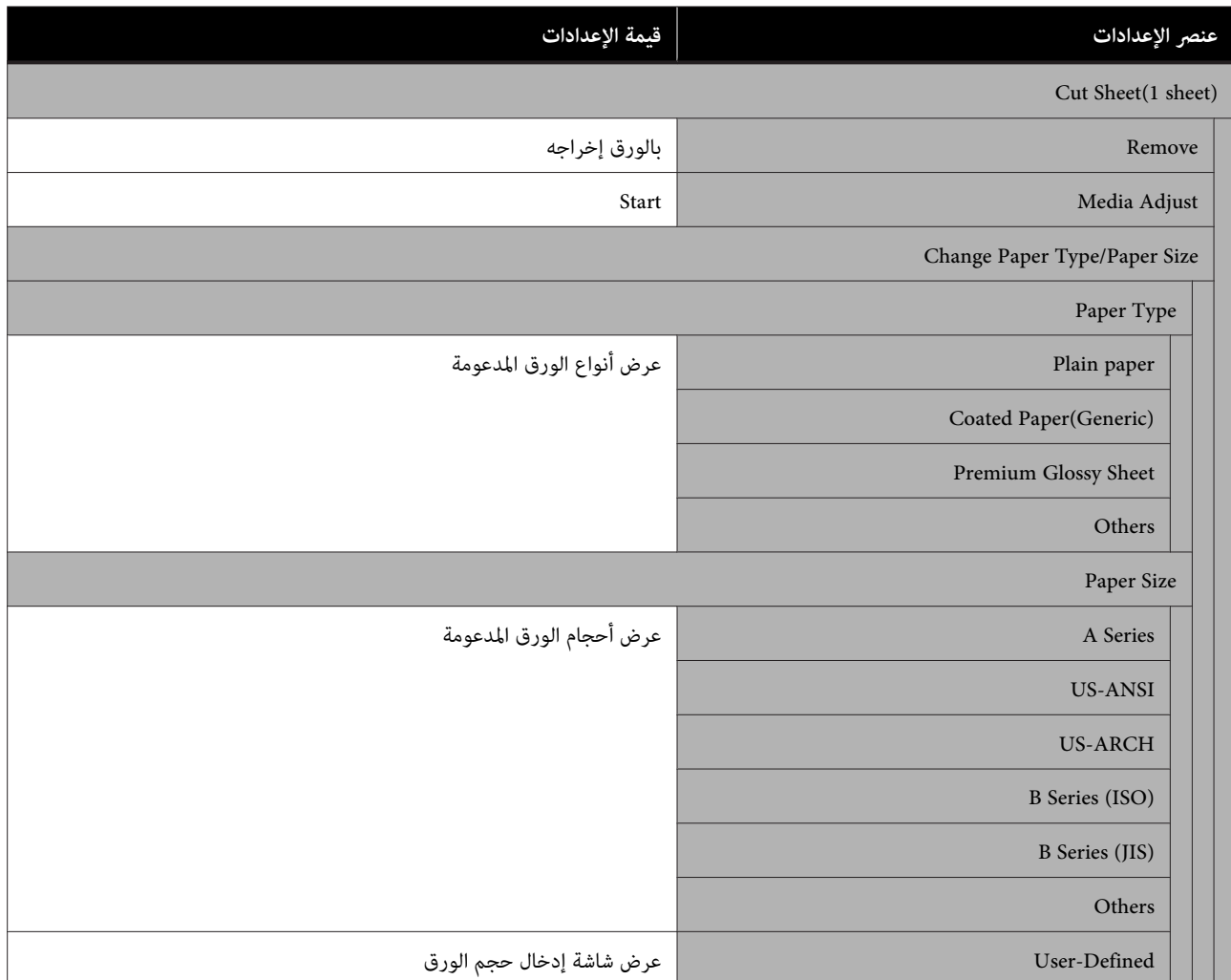

#### **Printer Status**

تفاصيل كل عنصر V["قامئة](#page-107-0) [Status Printer](#page-107-0) ["](#page-107-0)في [الصفحة](#page-107-0) 108

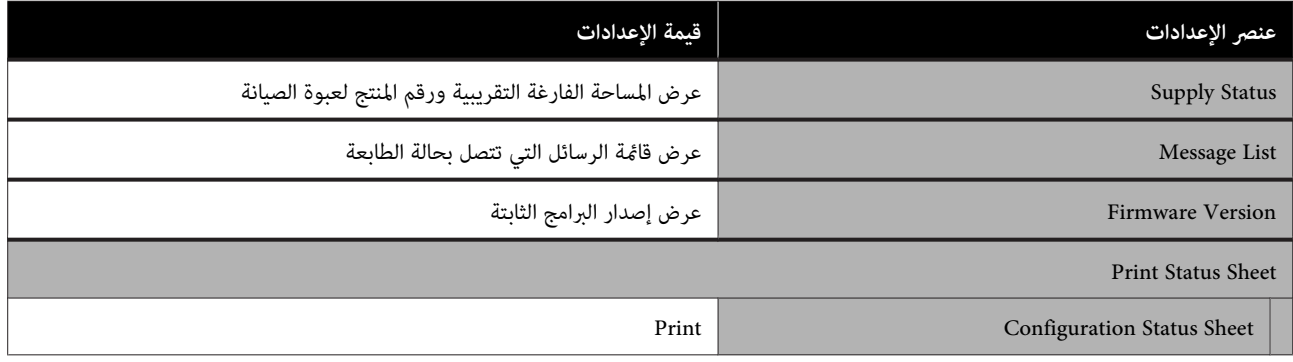

#### **Settings**

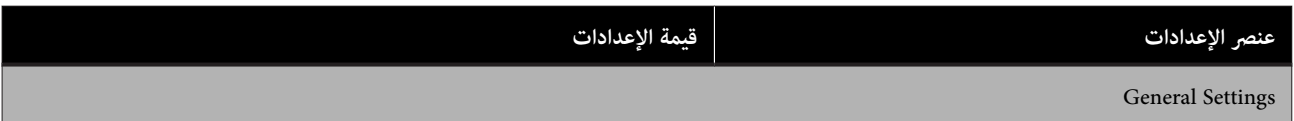

#### المستخدم دليل SC-T3100x Series

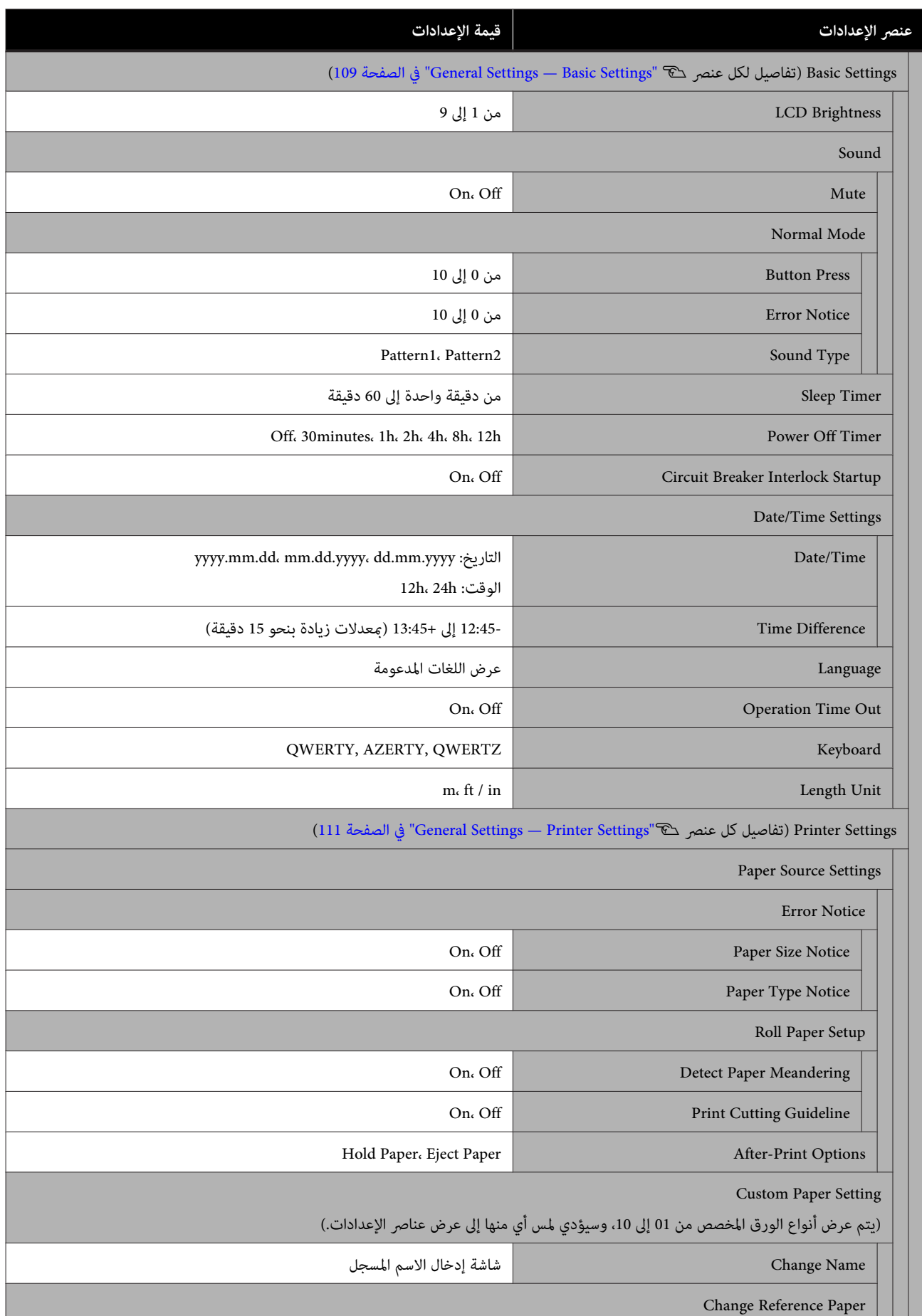

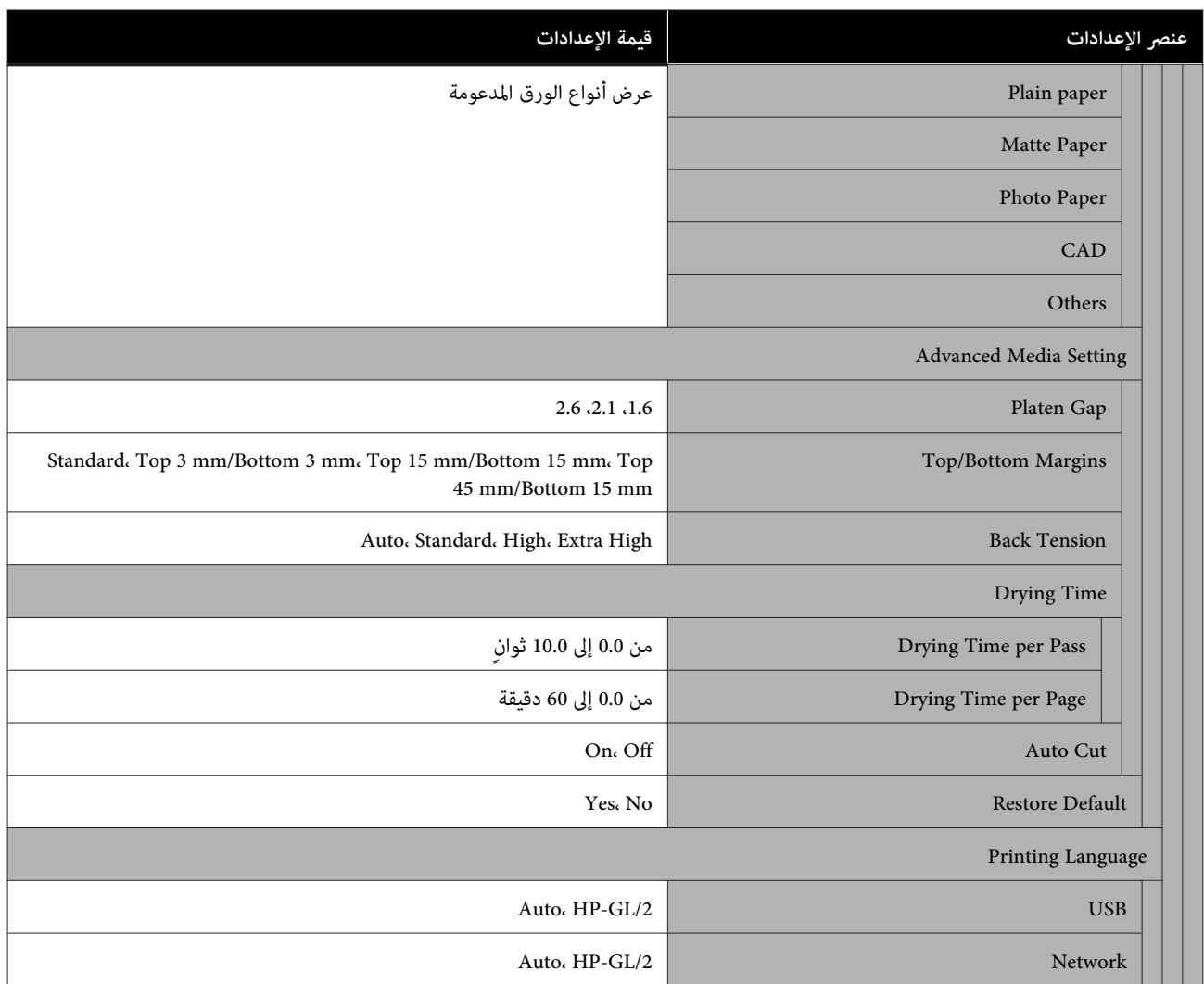

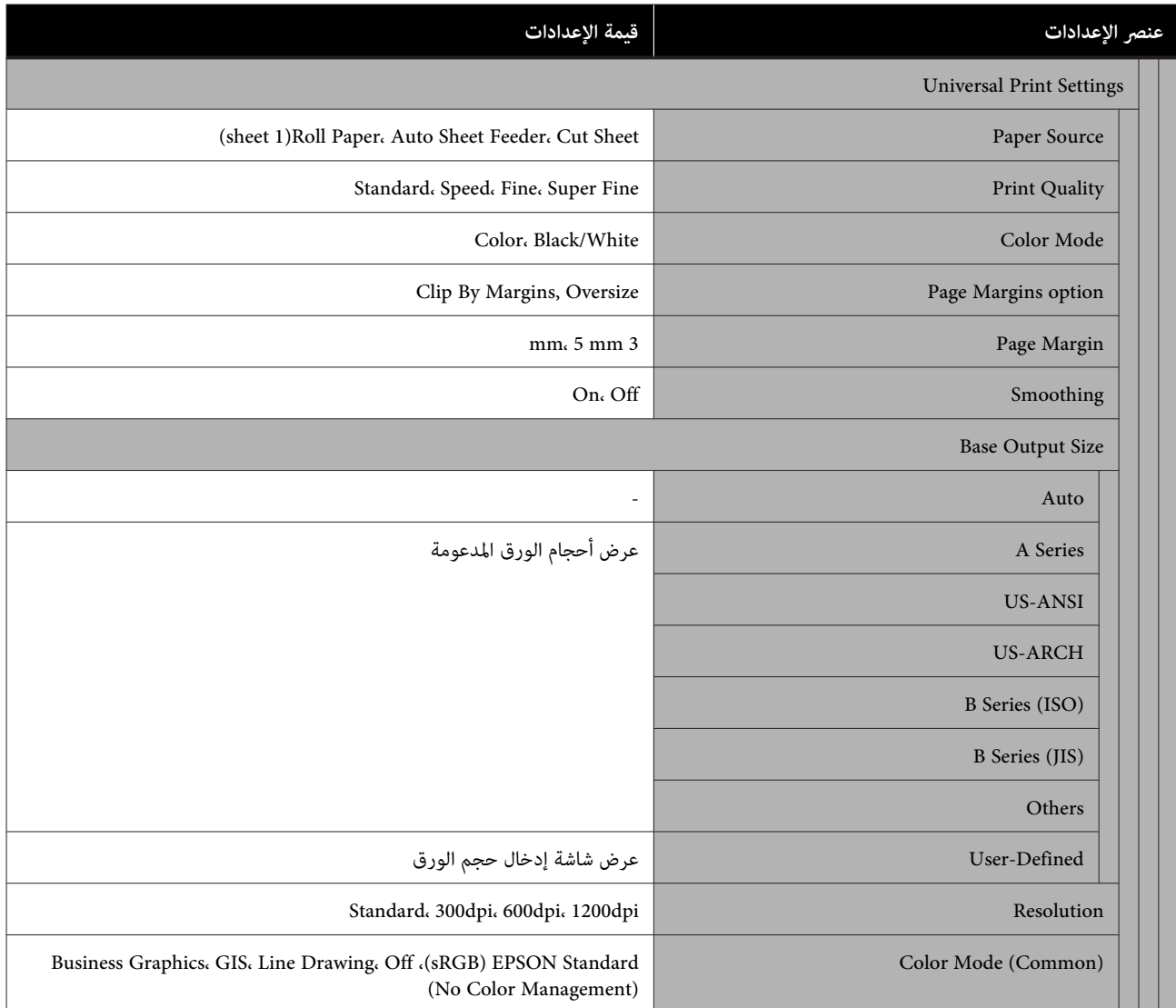

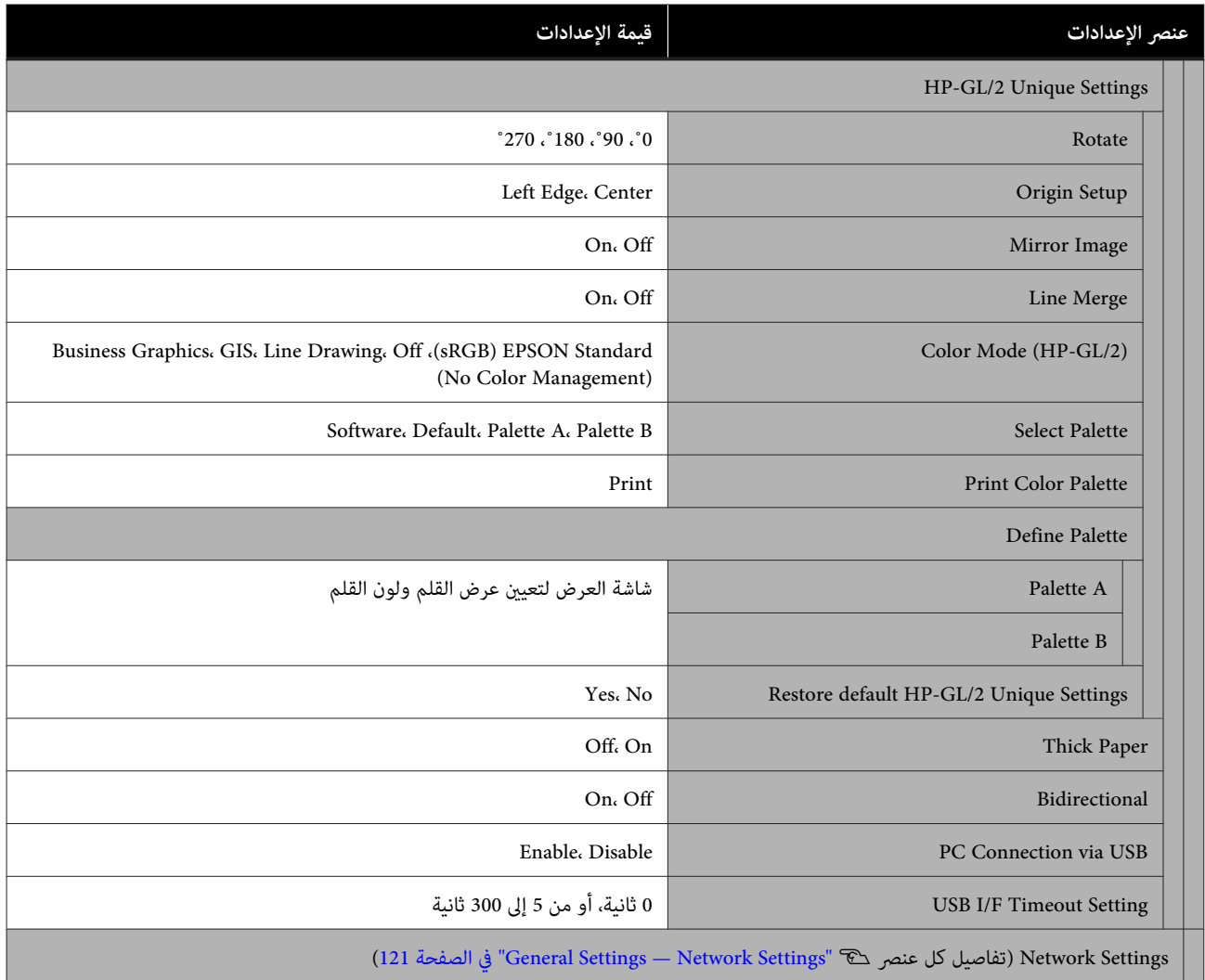

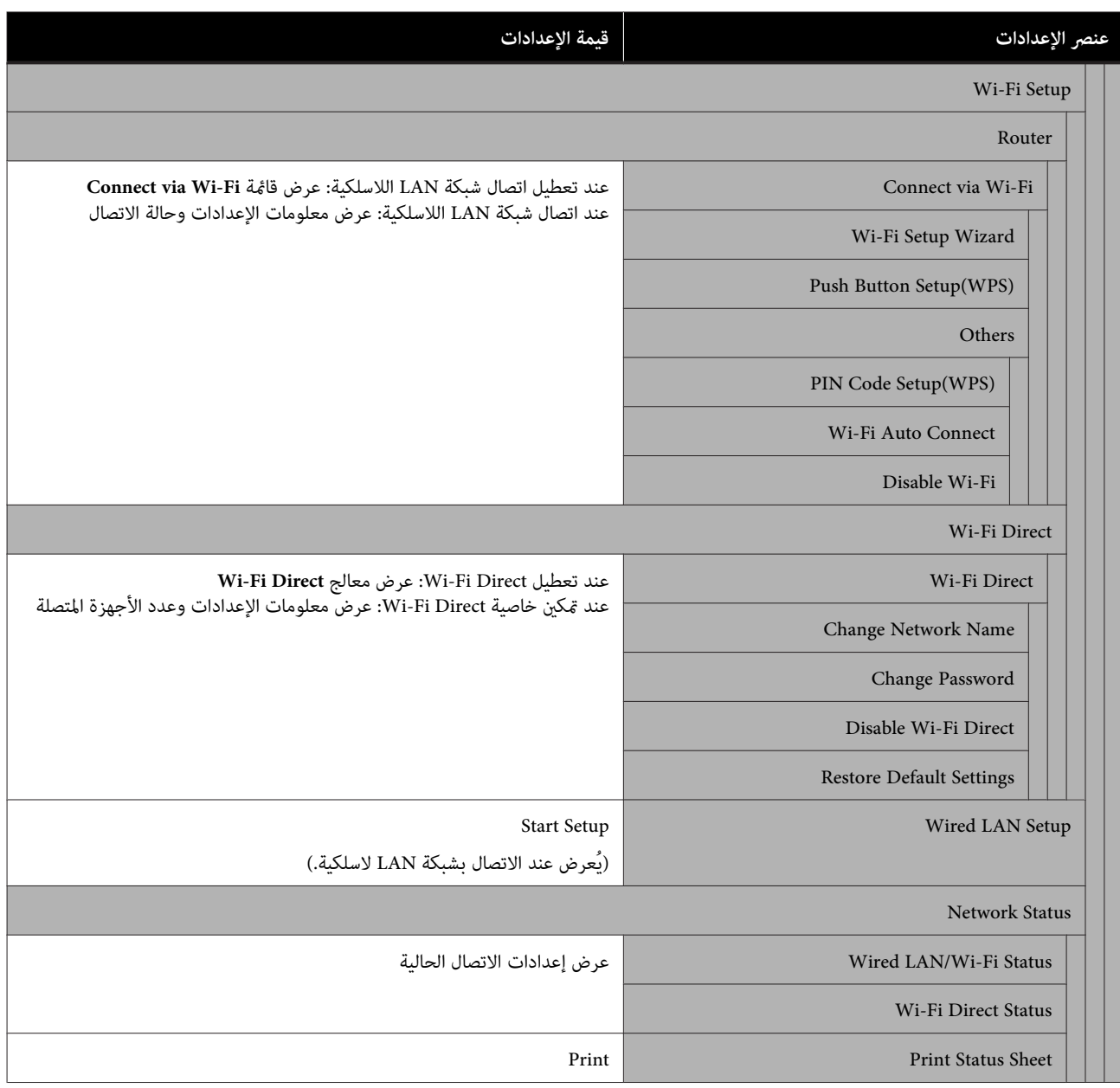

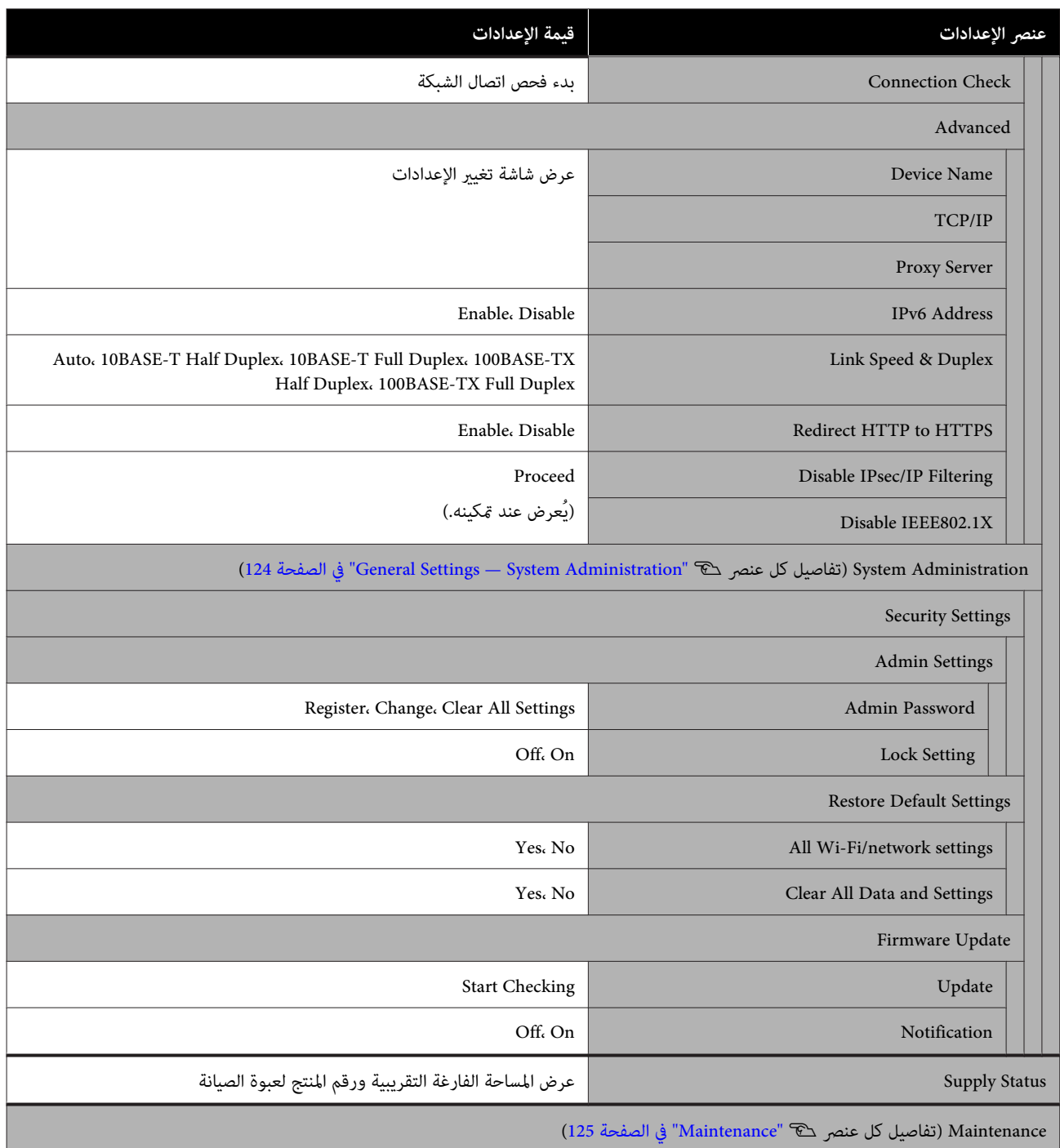

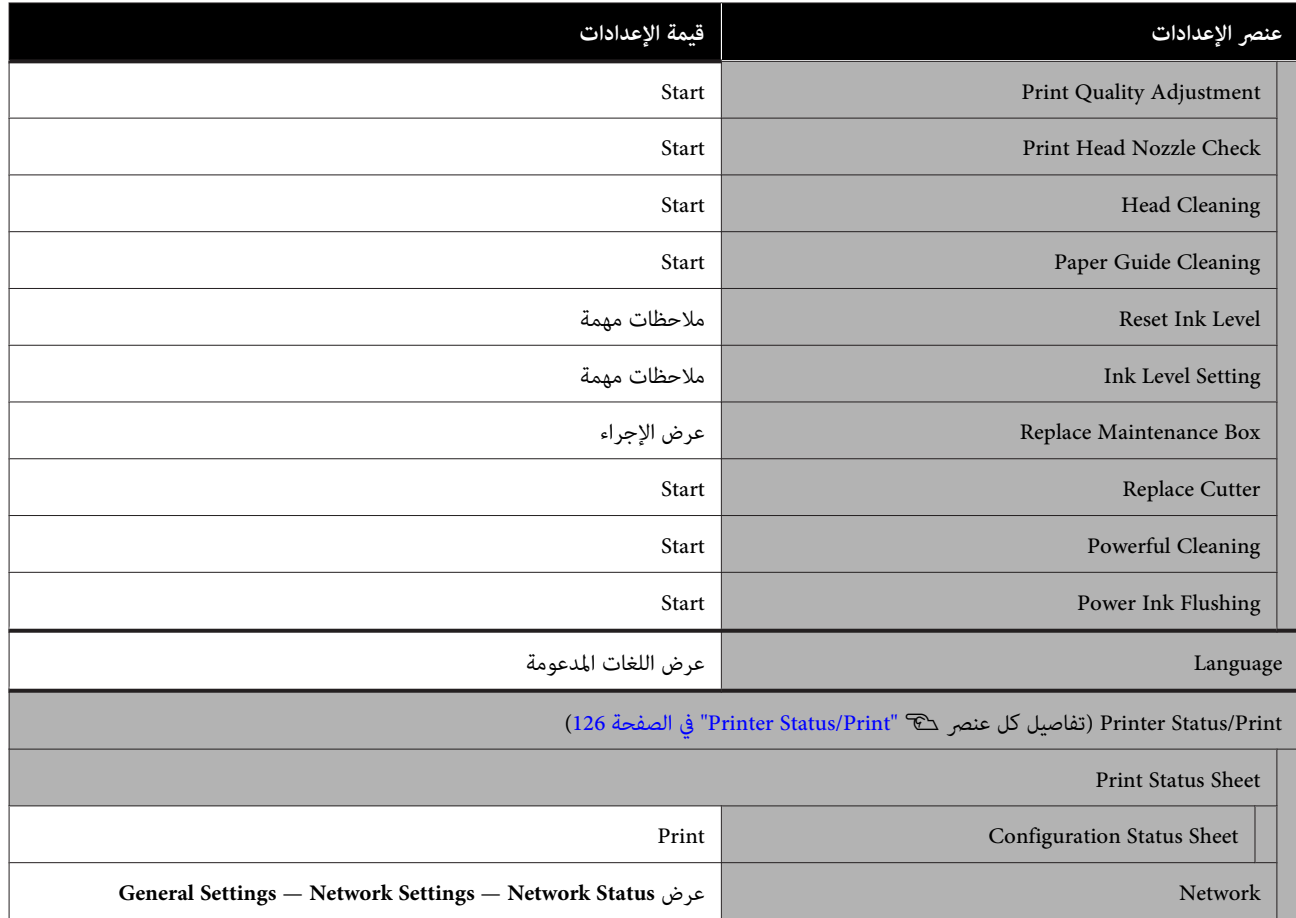

## **Paper Setting قامئة**

## **Roll Paper قامئة**

- ❏ يتم عرض قامئة Setting Paper في حالة تحميل الورق.
- <span id="page-102-0"></span>❏ يتم تخزين نتائج تعديل **Adjust Media** في والإعدادات **Setting Media Advanced** و **Amount Remaining Manage** لكل نوع ورق في Paper Type. سيؤدي تغيير التعديلات والإعدادات إلى حفظ هذه الإعدادات على هيئة إعدادات نوع الورق المحدد حاليًا<br>حتى في حالة إيقاف تشغيل الطاقة.
	- \* الإعداد الافتراضي

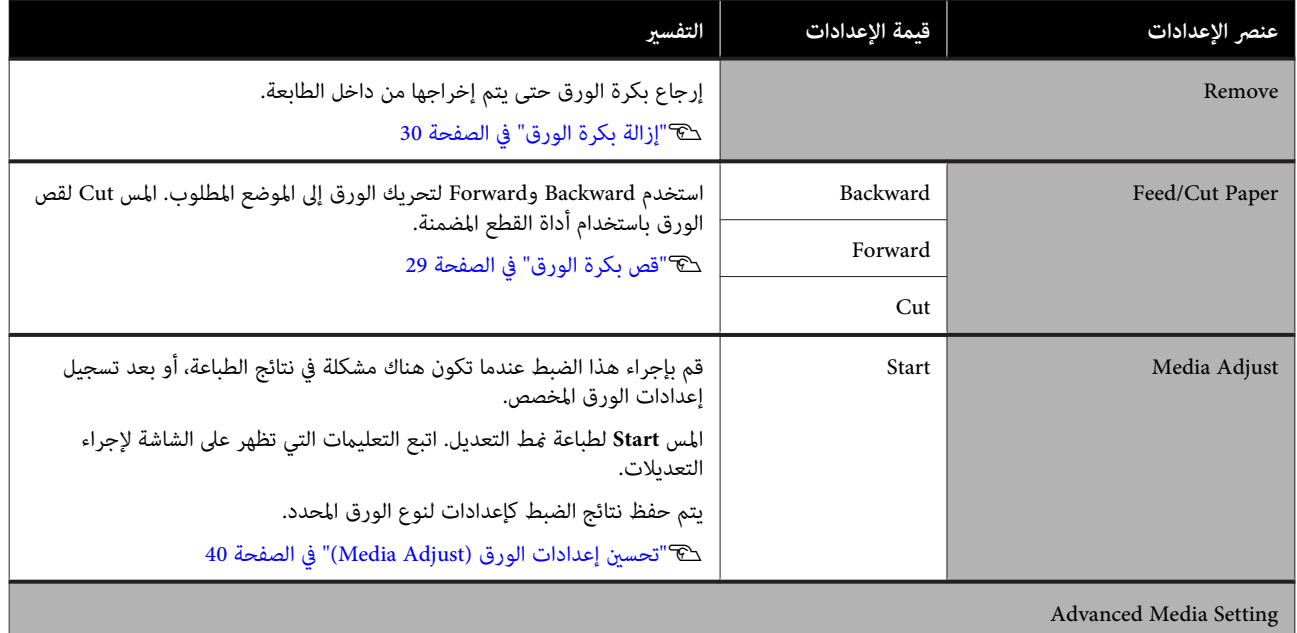

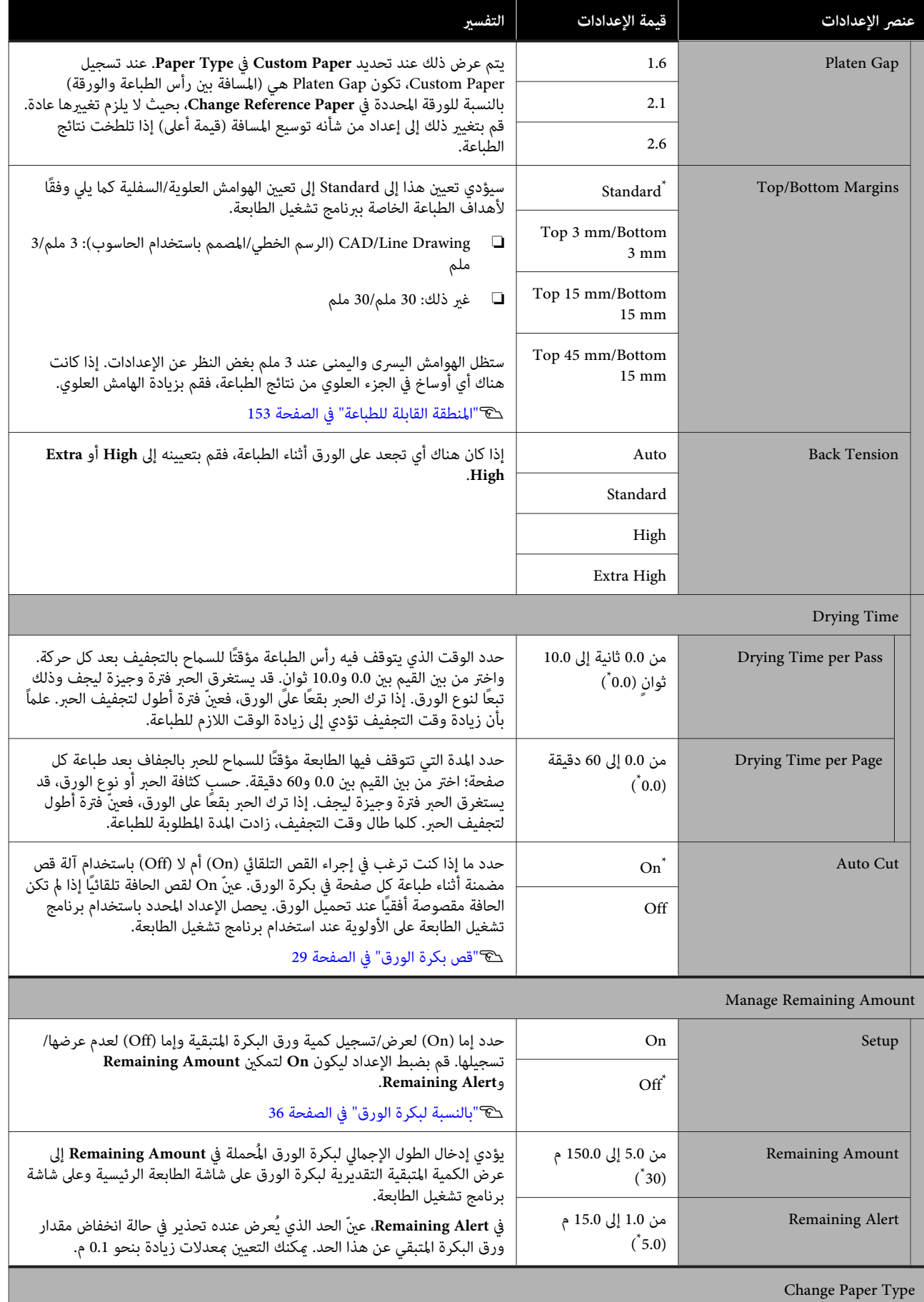

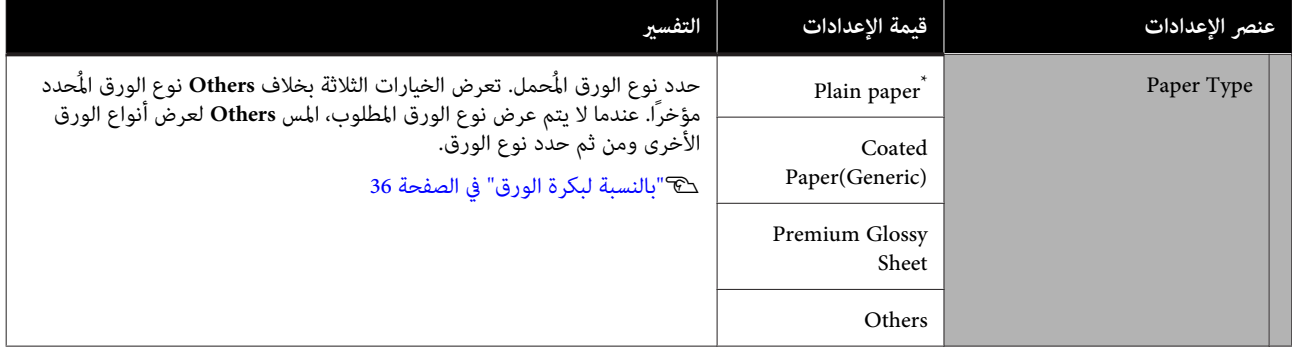

### **Auto Sheet Feeder قامئة**

يتم عرض قامئة Setting Paper في حالة تحميل الورق.

\* الإعداد الافتراضي

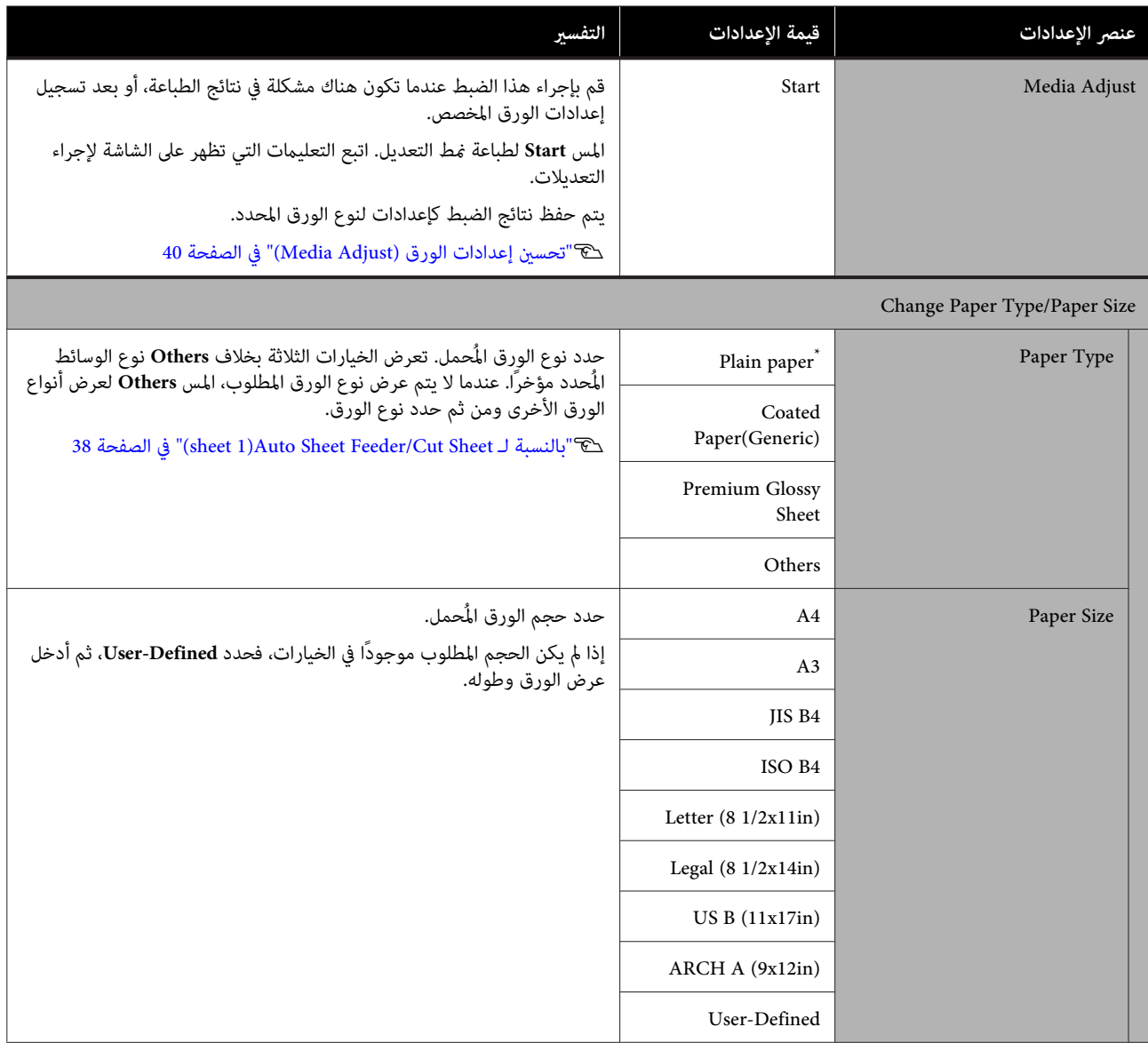

## **(sheet )1 Cut Sheet قامئة**

يتم عرض قامئة Setting Paper في حالة تحميل الورق.

\* الإعداد الافتراضي

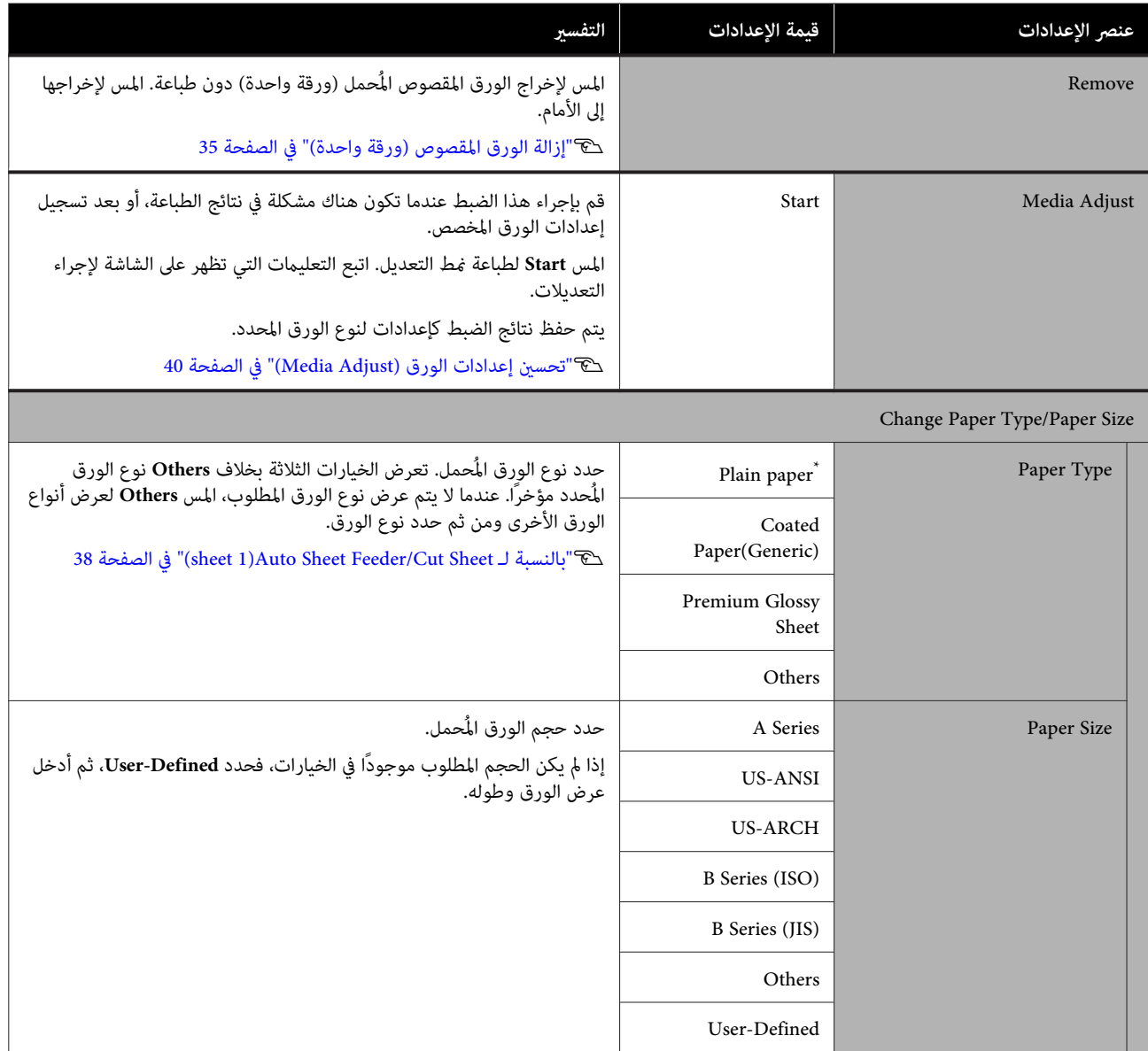

## **Printer Status قامئة**

\* الإعداد الافتراضي

<span id="page-107-0"></span>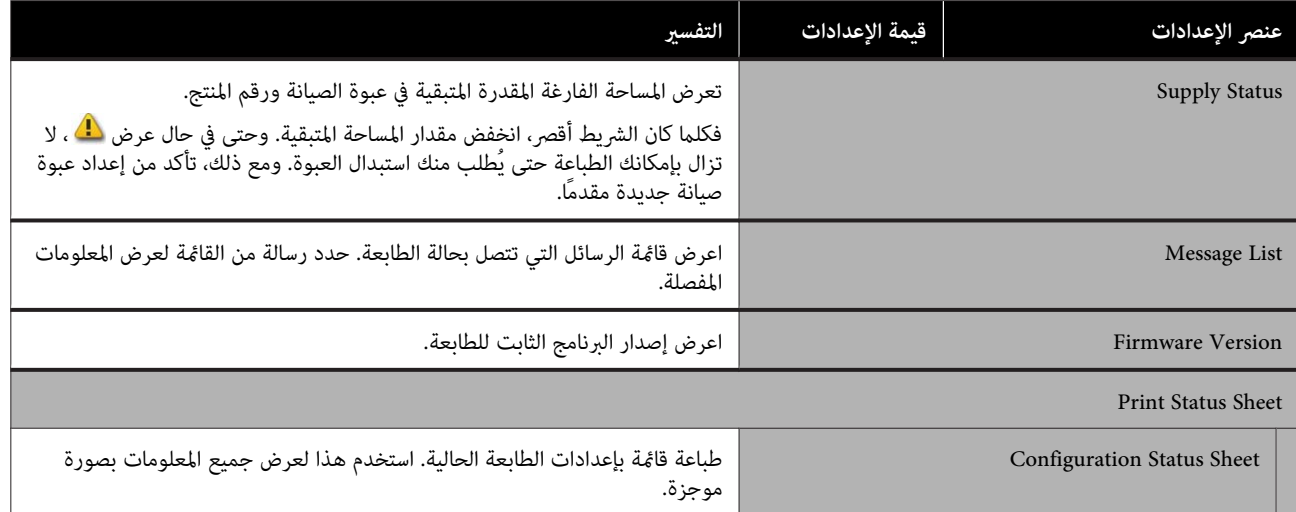
# **قامئة Settings**

# **General Settings**

## **General Settings — Basic Settings**

\* الإعداد الافتراضي

<span id="page-108-0"></span>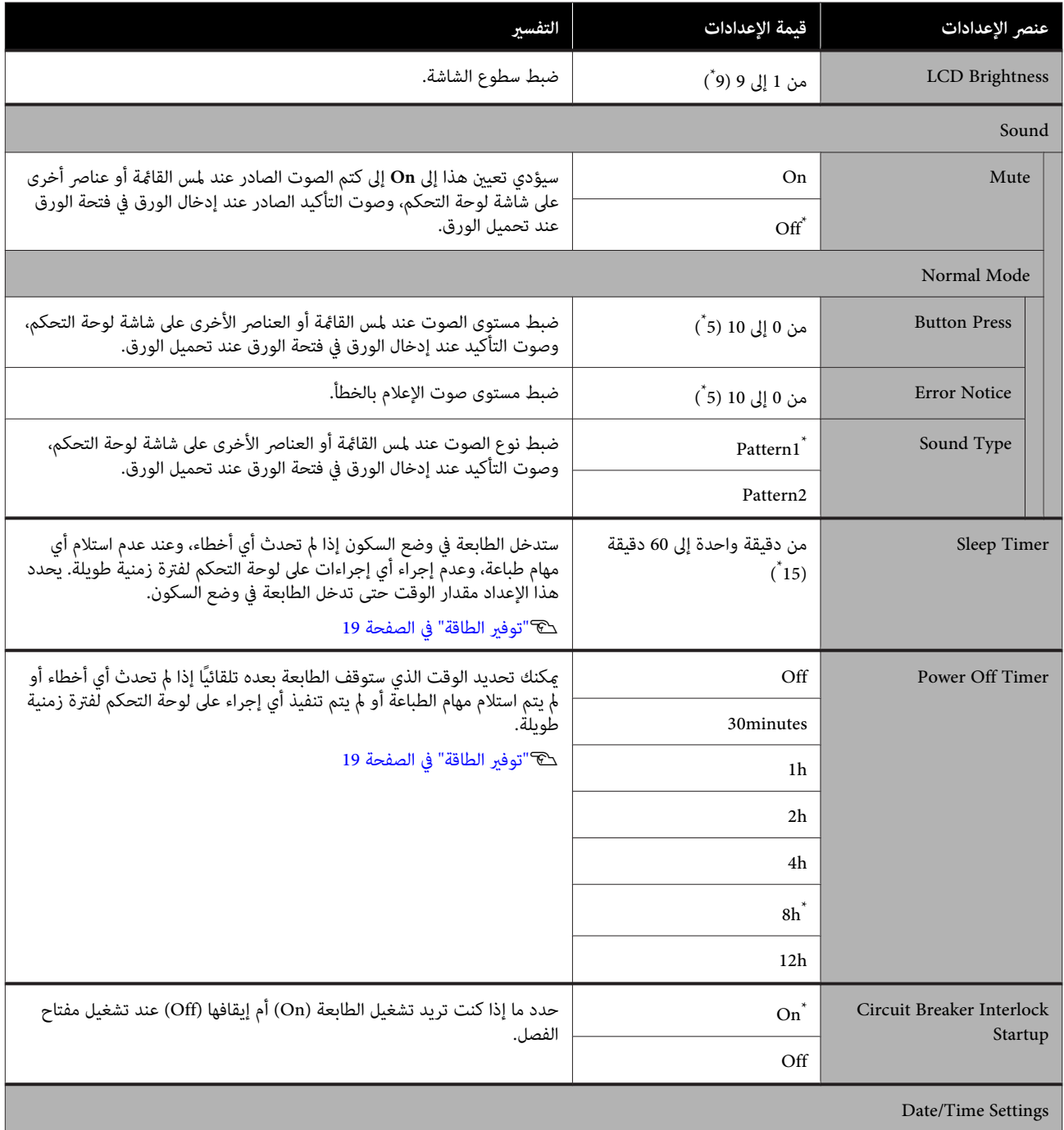

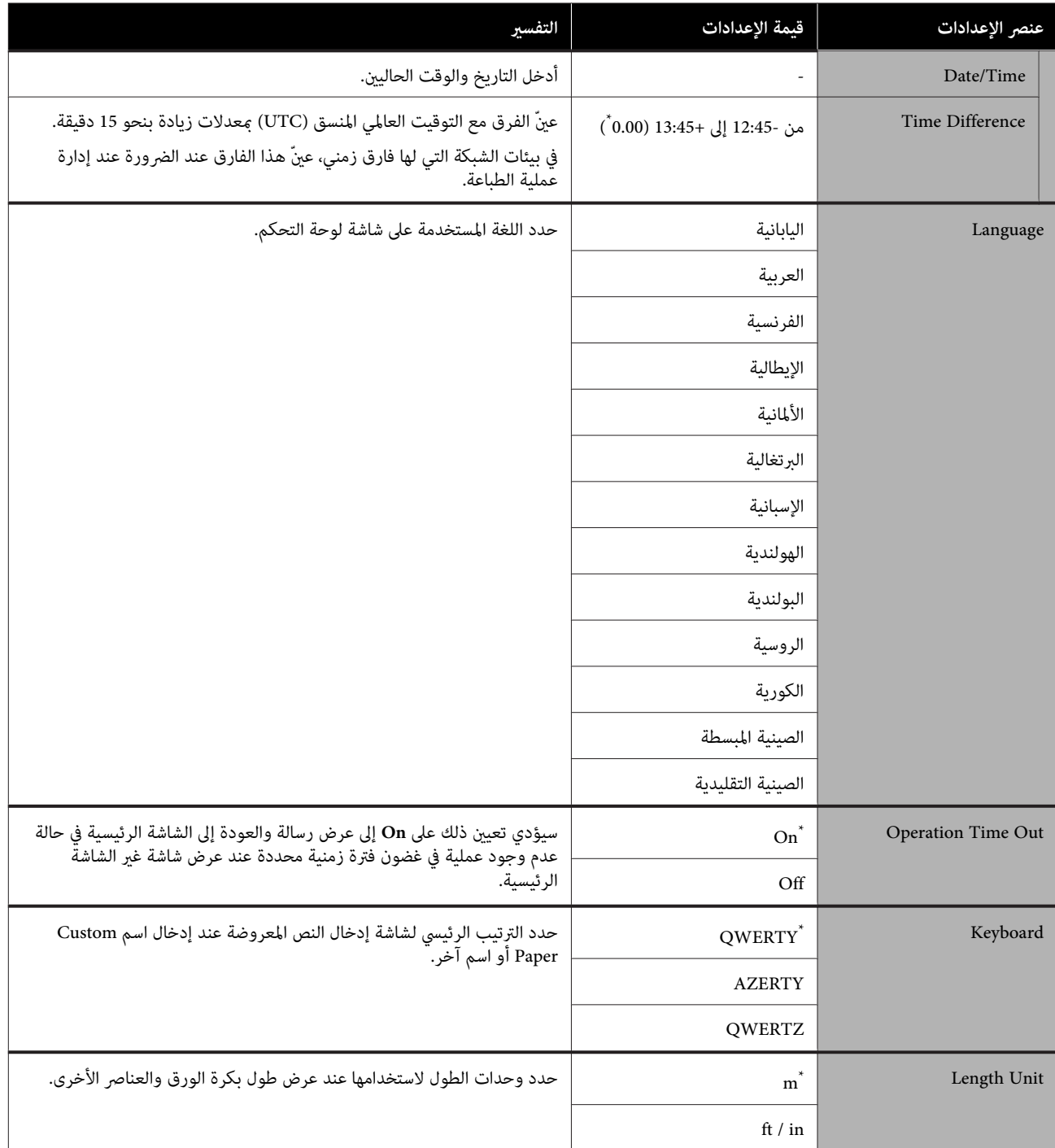

# **General Settings — Printer Settings**

\* الإعداد الافتراضي

<span id="page-110-0"></span>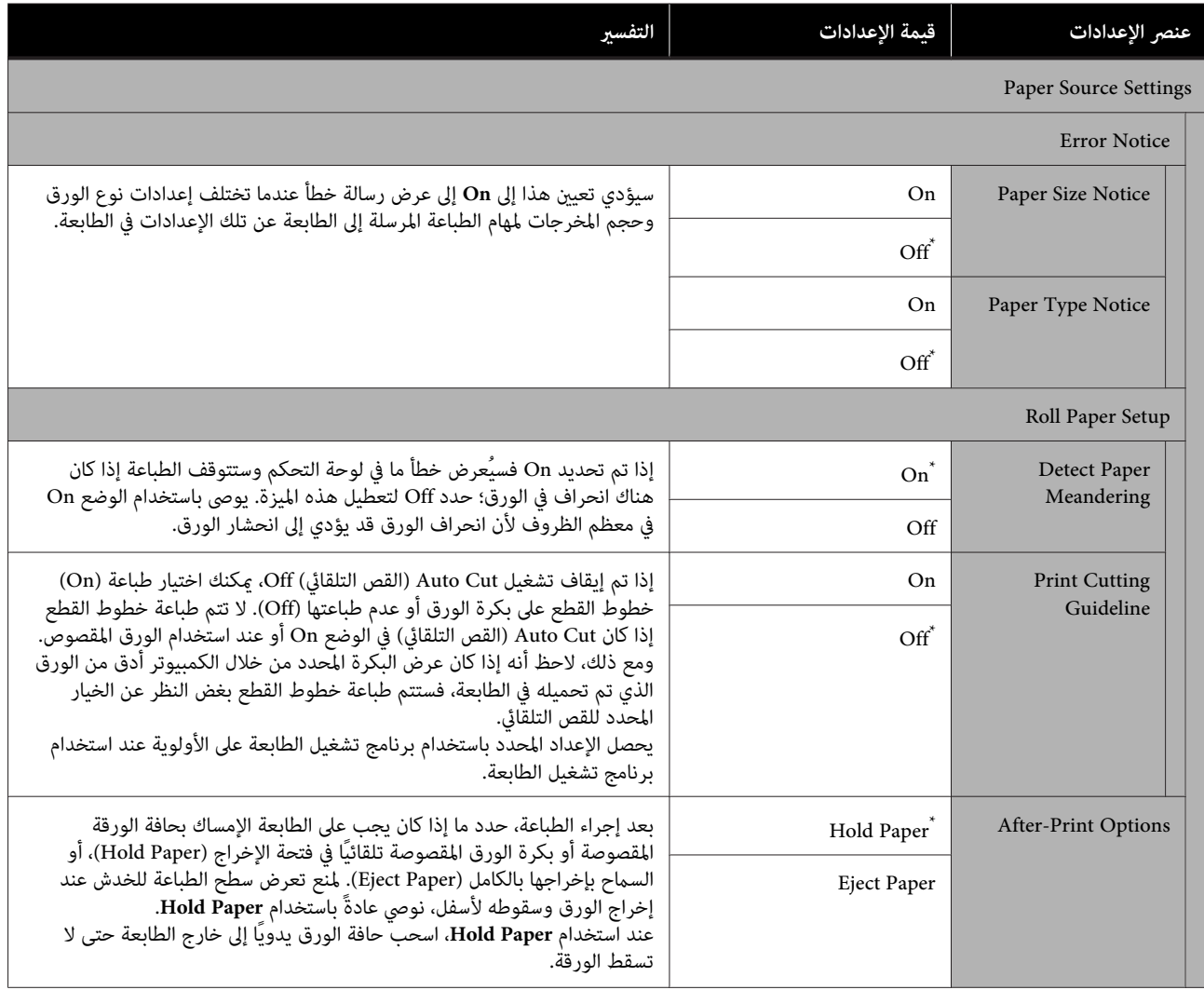

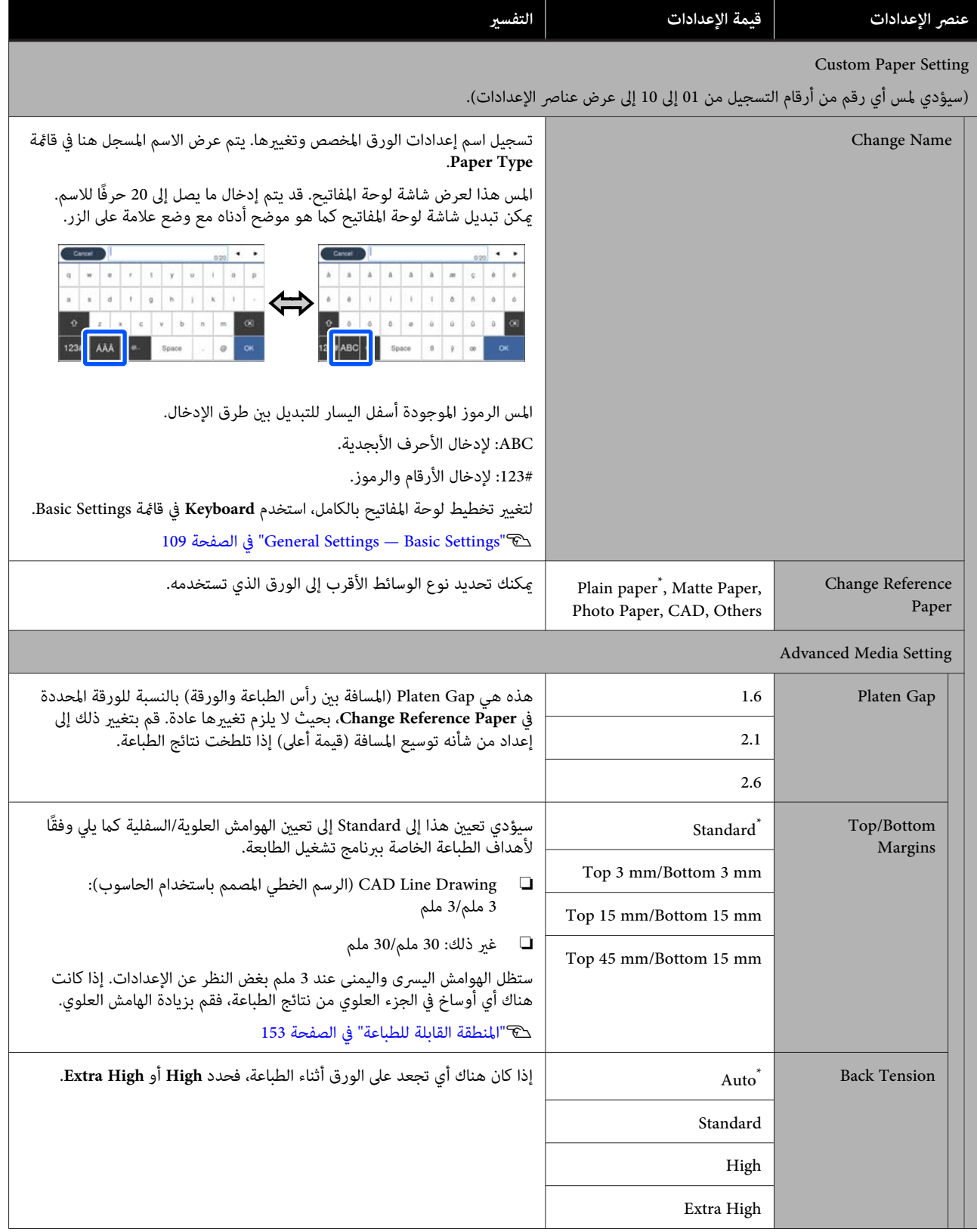

### **استخدام القامئة**

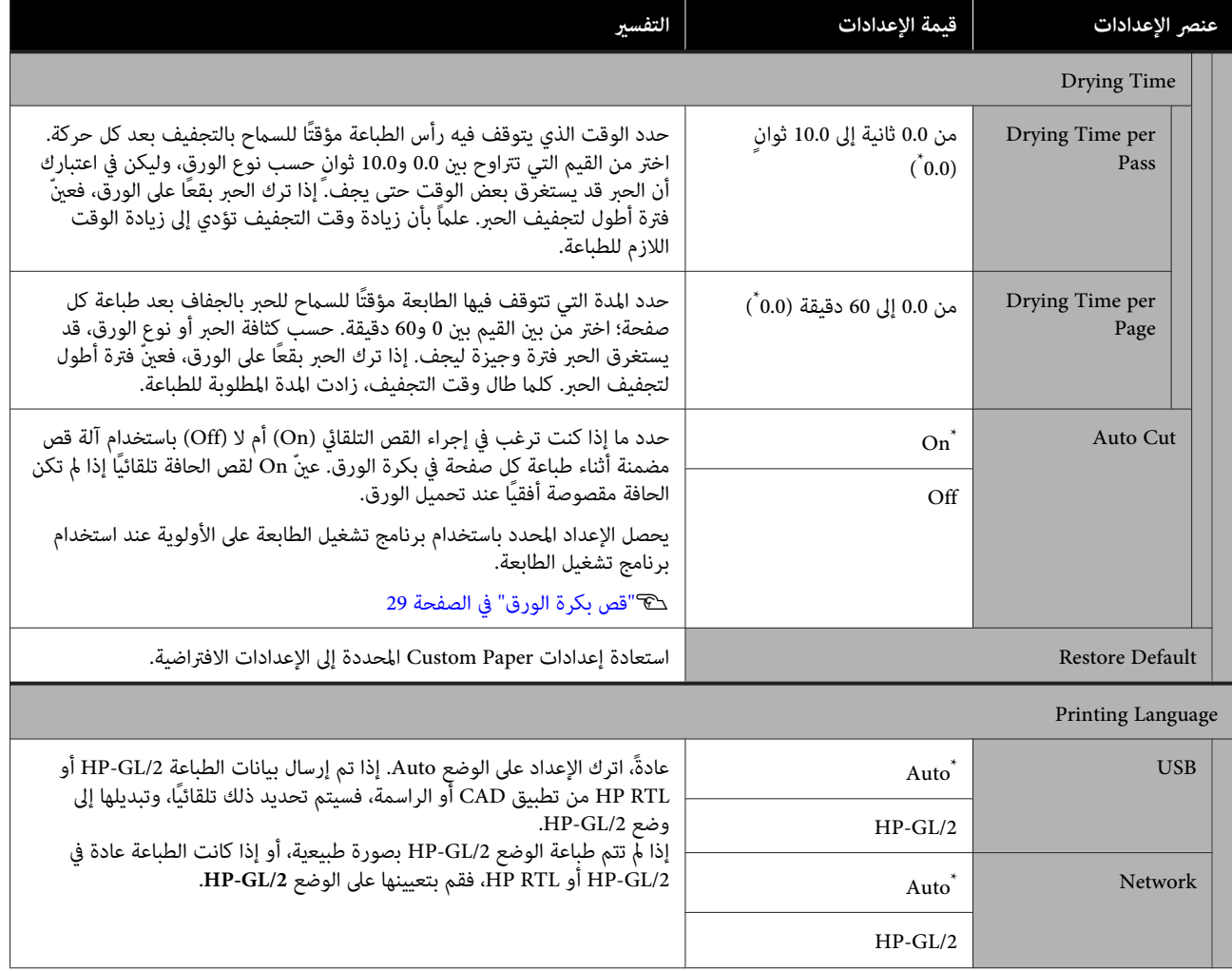

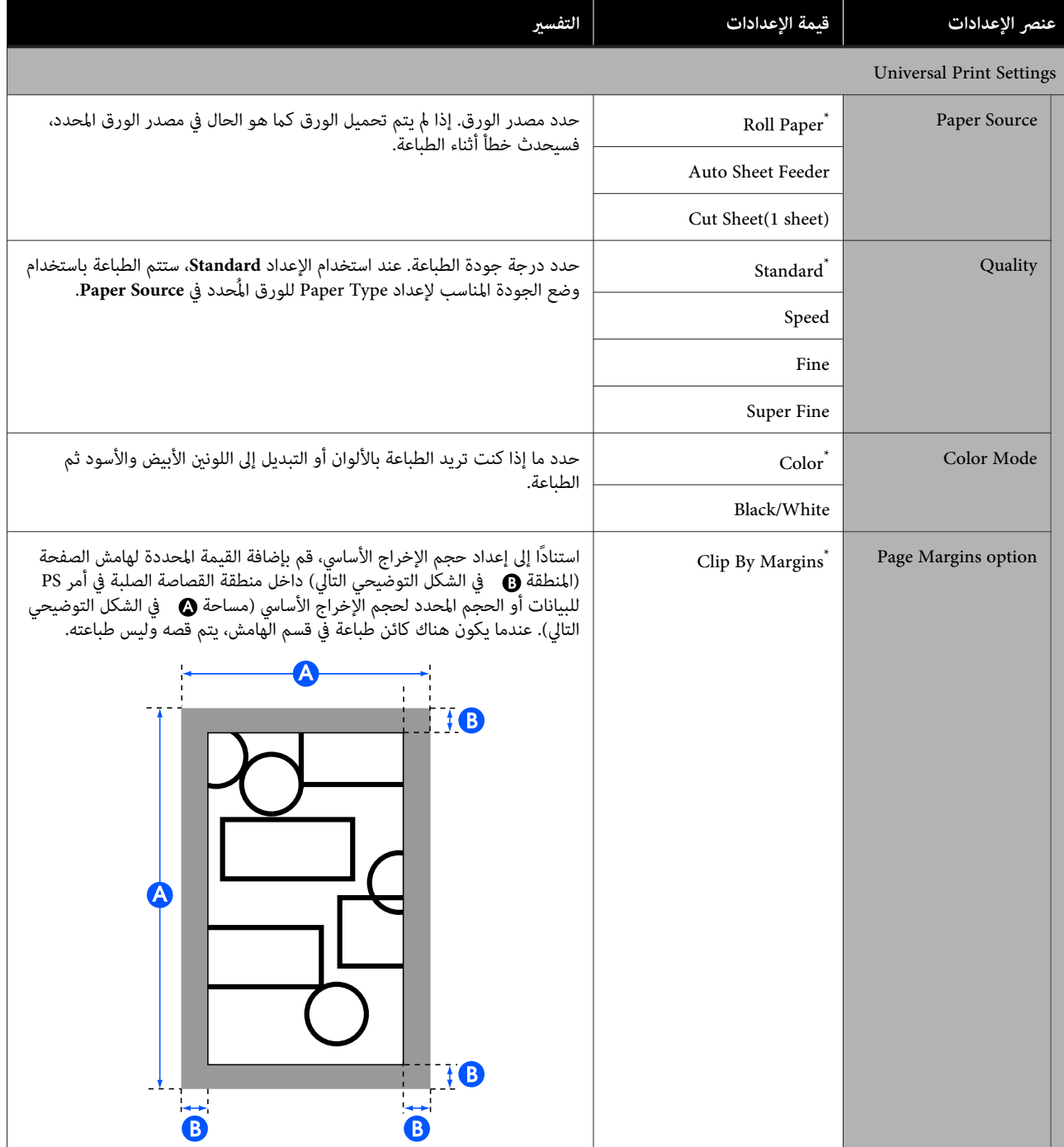

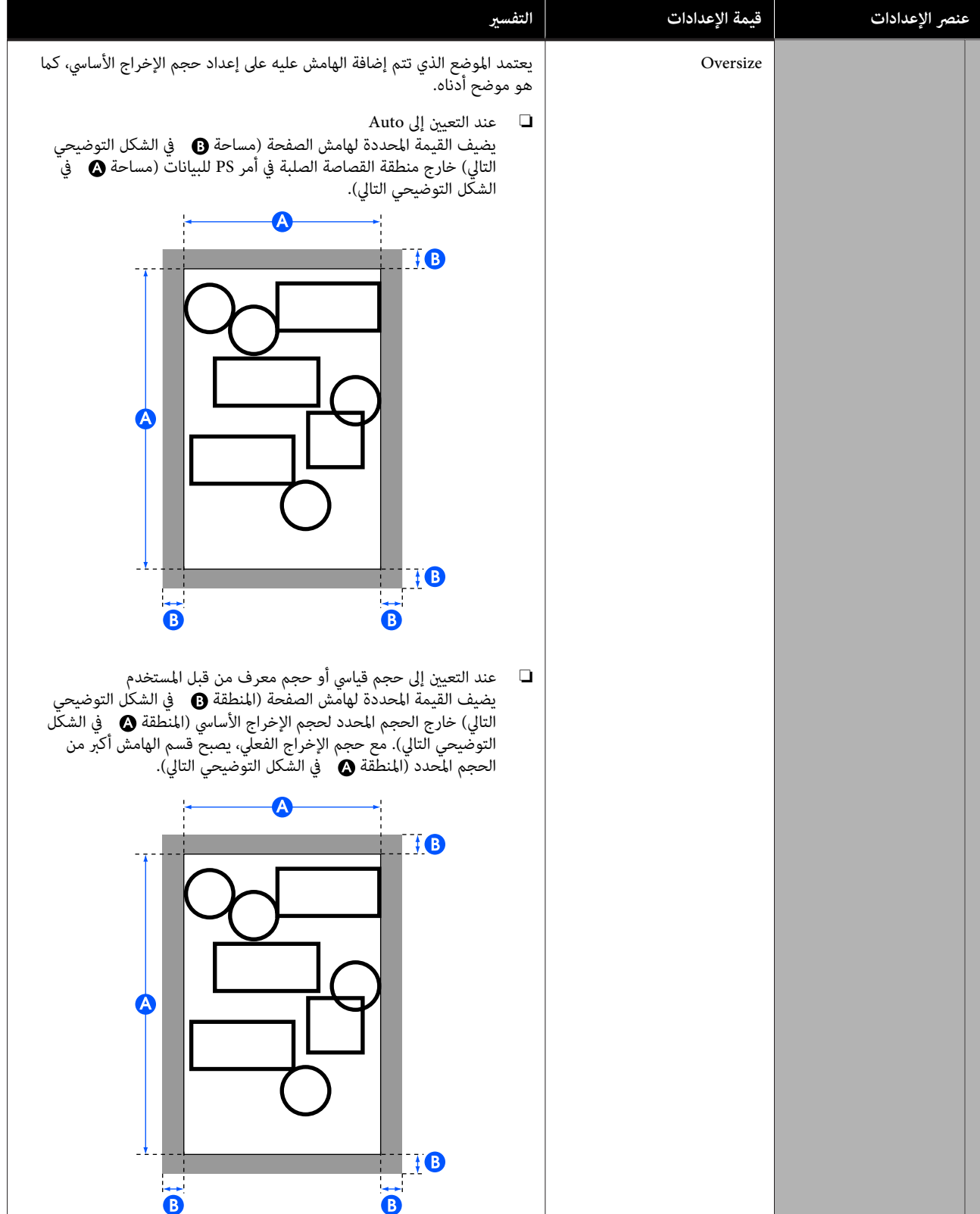

## **استخدام القامئة**

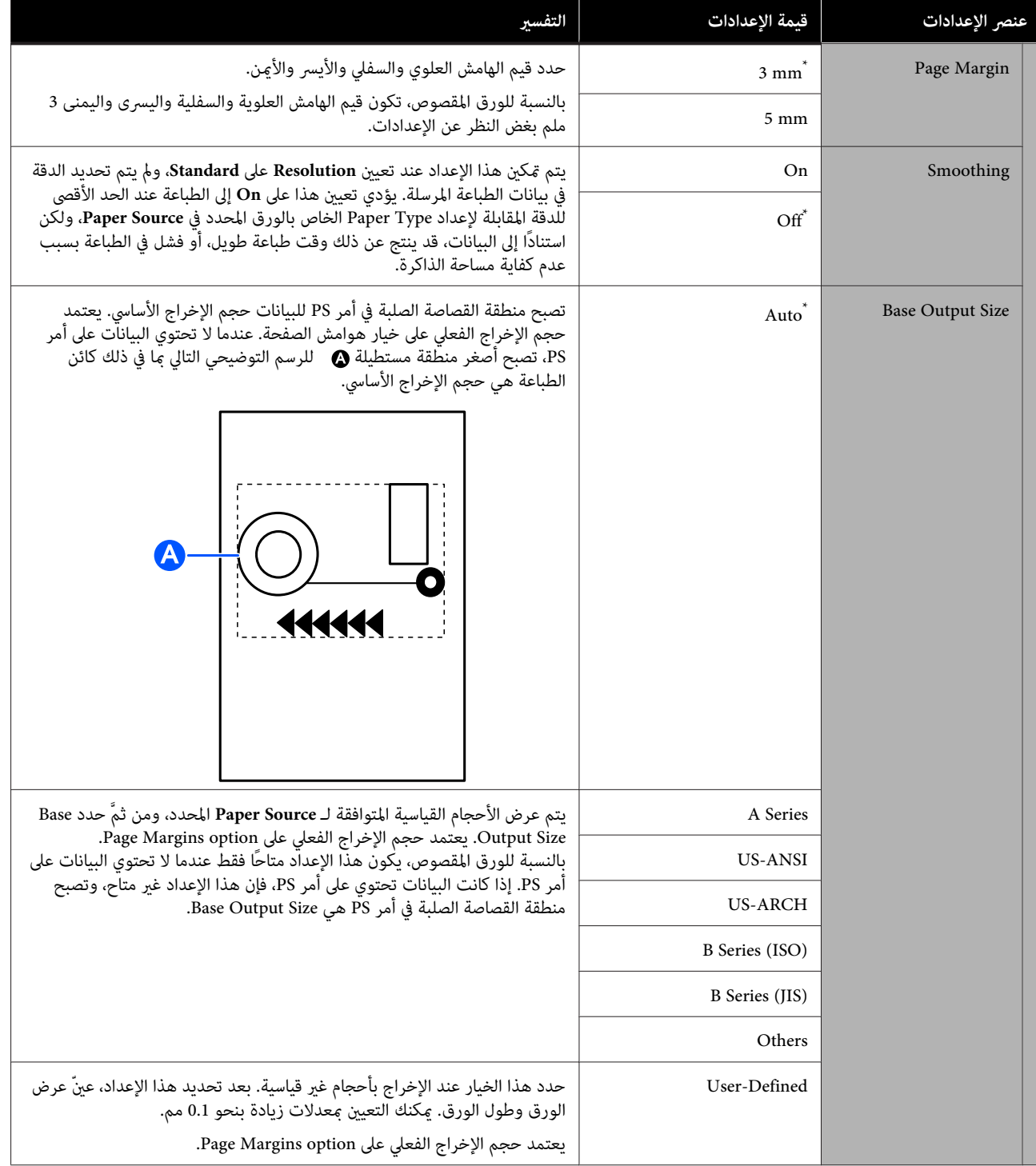

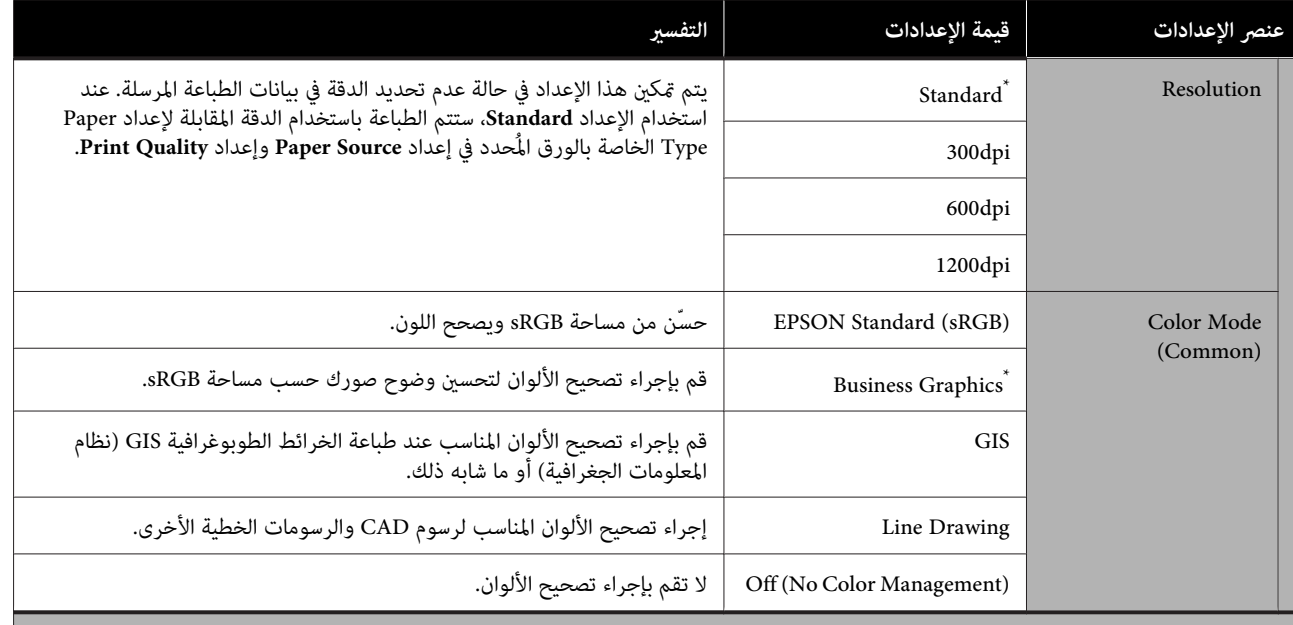

HP-GL/2 Unique Settings

(إعدادات الطباعة الفريدة في وضعي /2GL-HP أو RTL HP.(

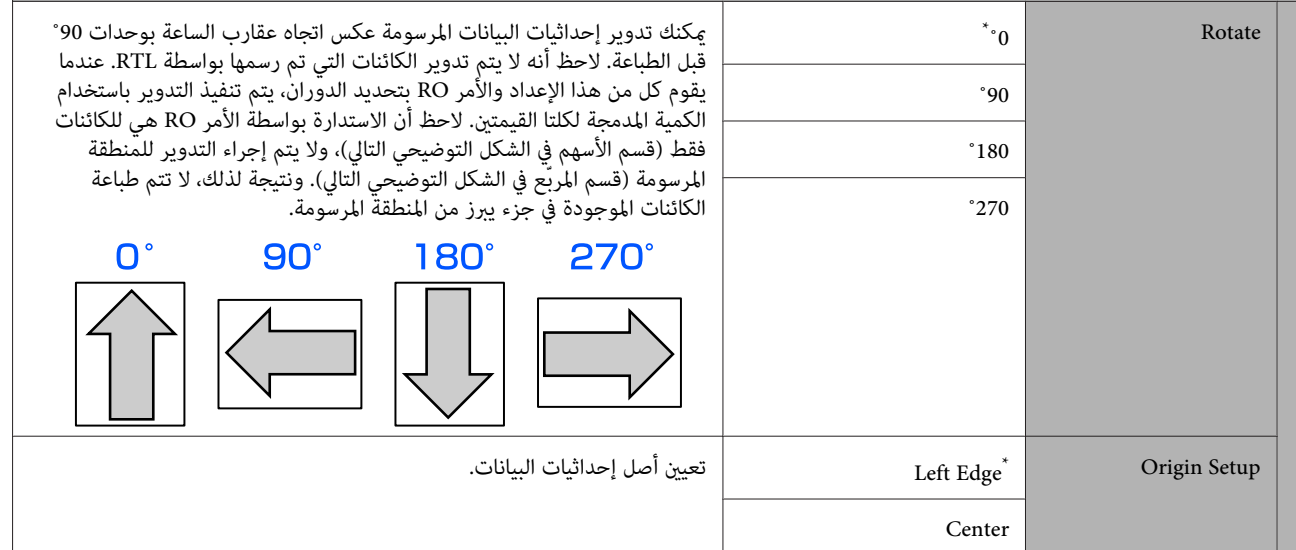

### **استخدام القامئة**

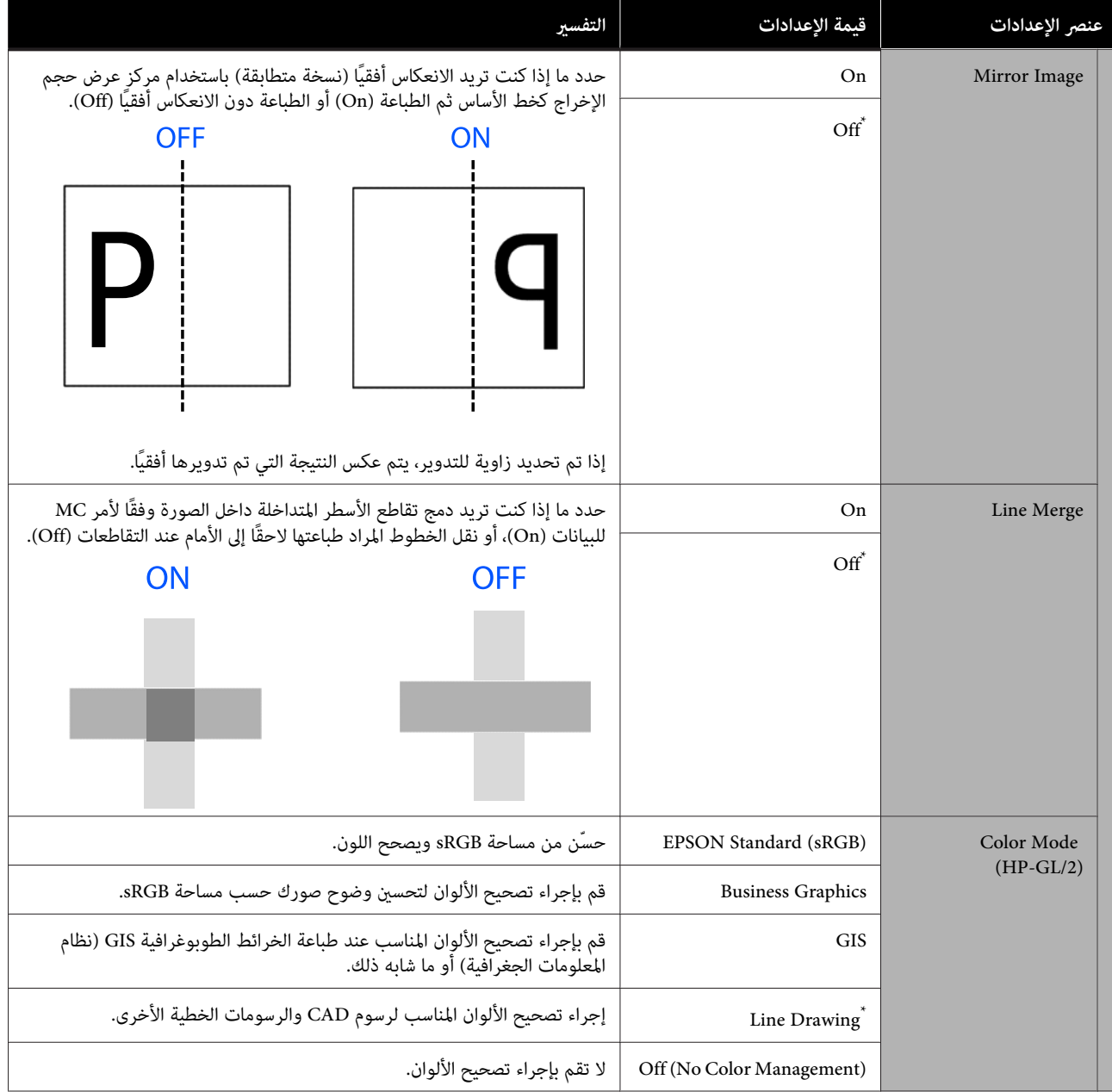

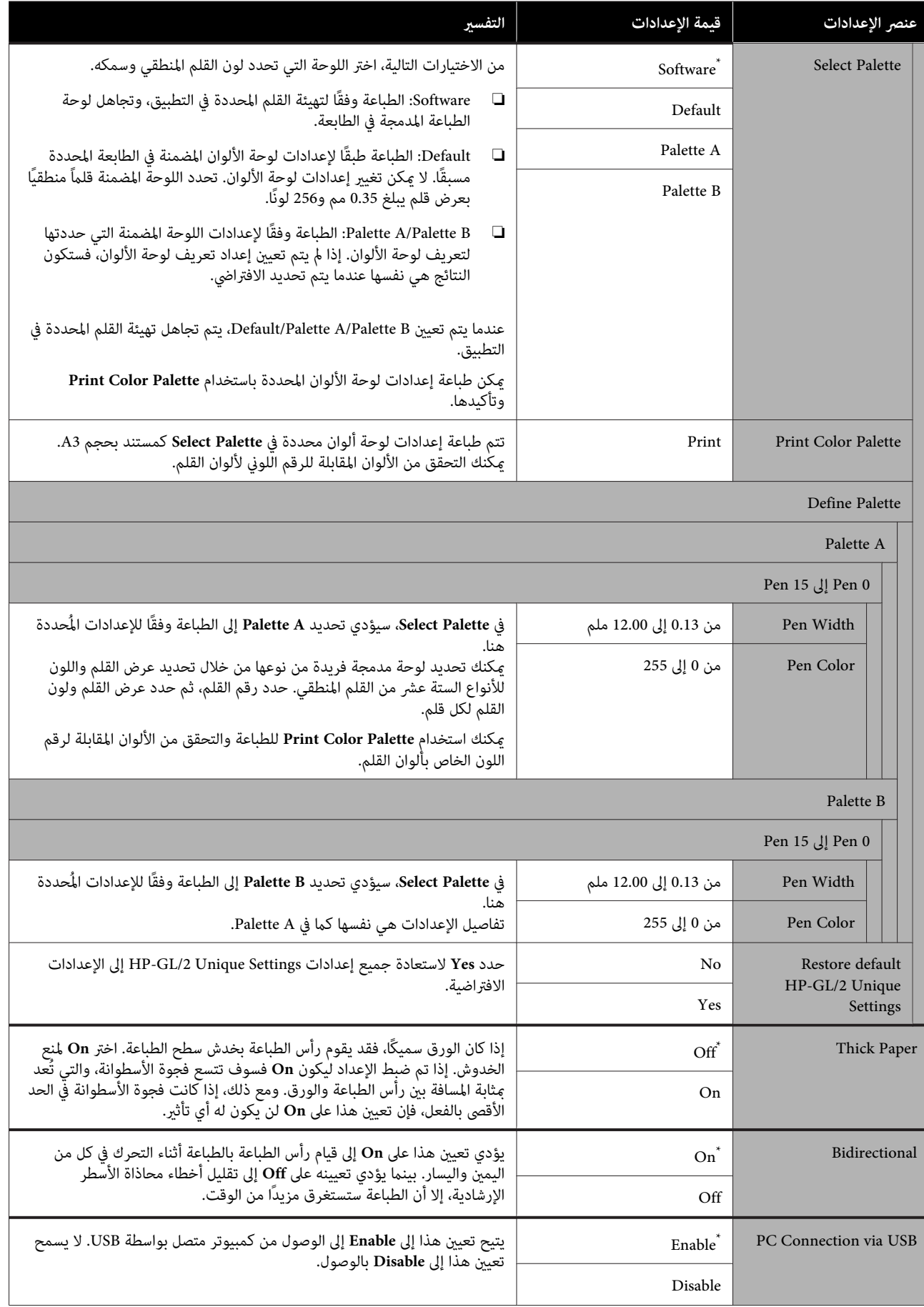

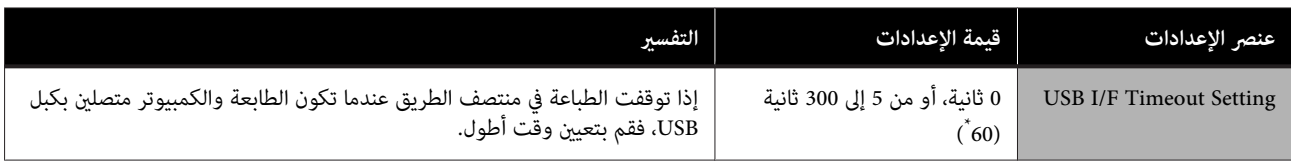

# **General Settings — Network Settings**

\* الإعداد الافتراضي

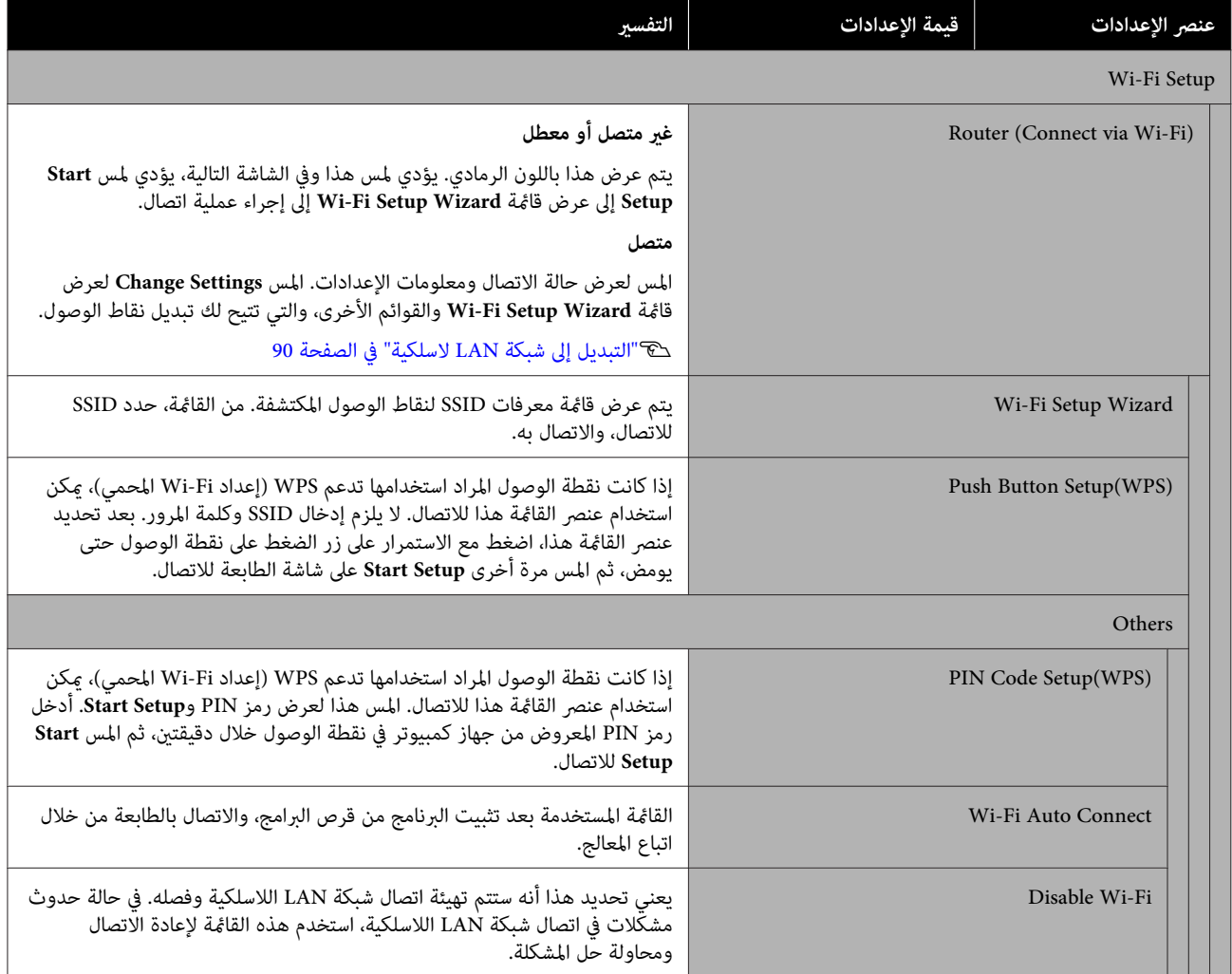

### **استخدام القامئة**

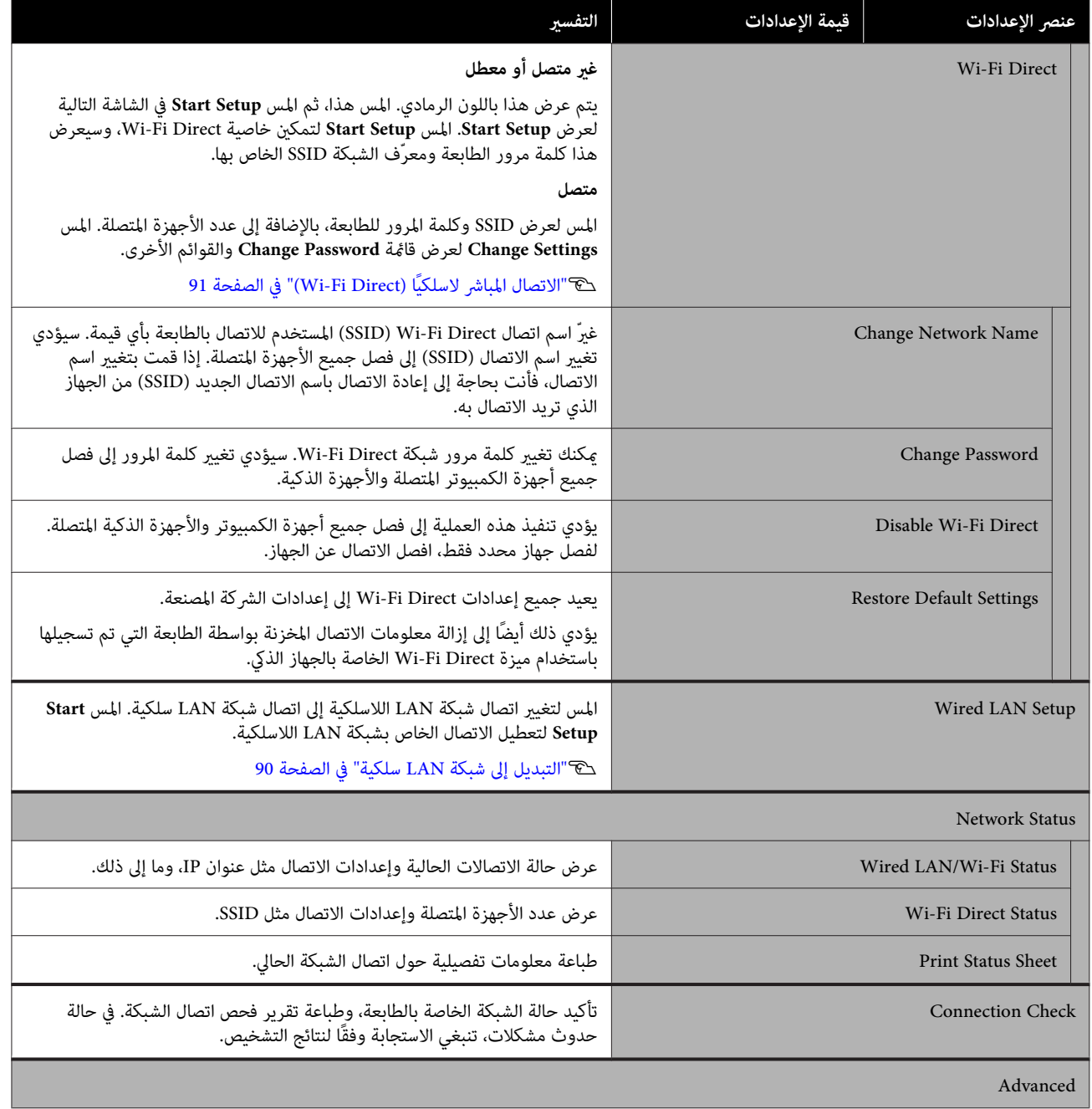

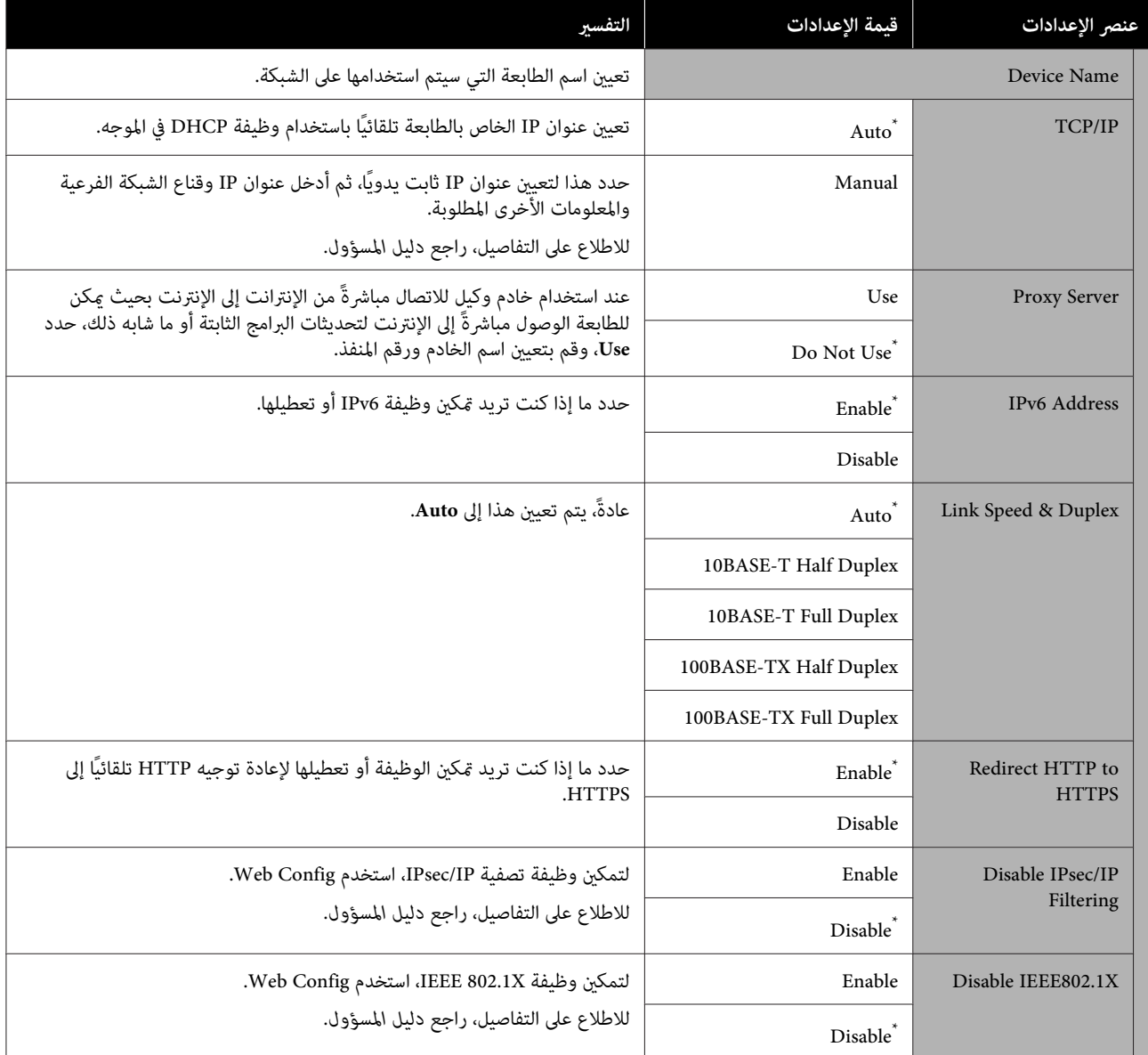

# **General Settings — System Administration**

\* الإعداد الافتراضي

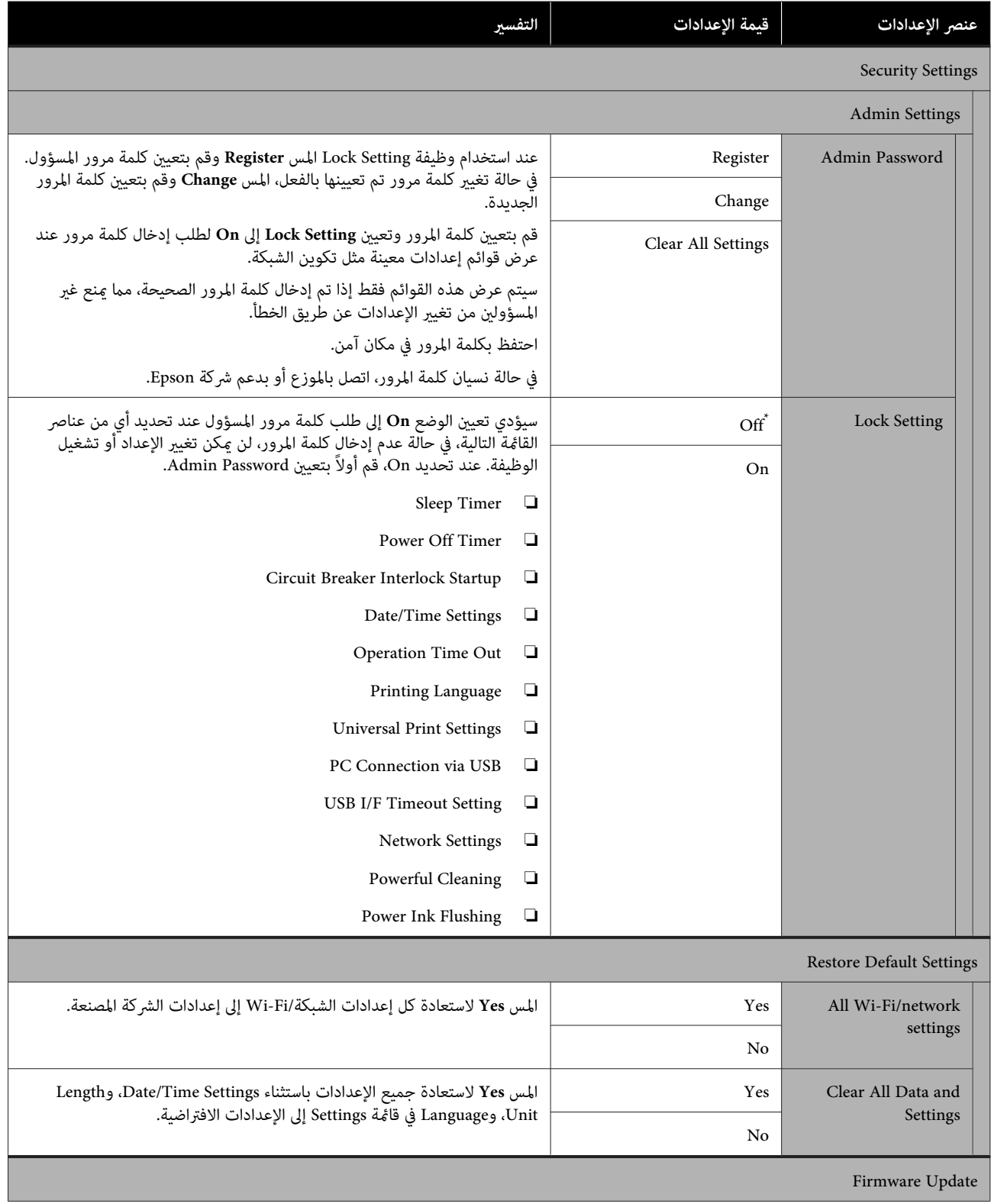

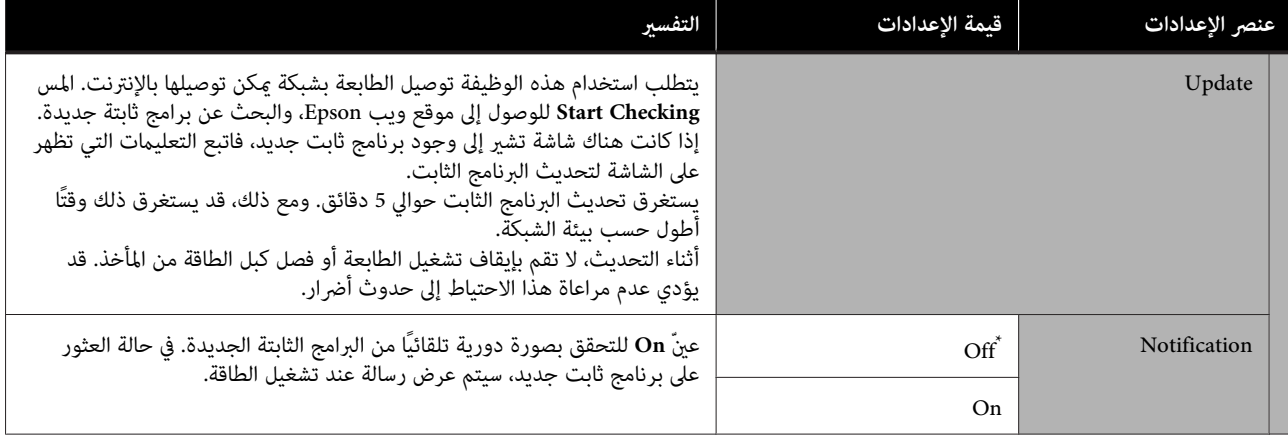

# **Maintenance**

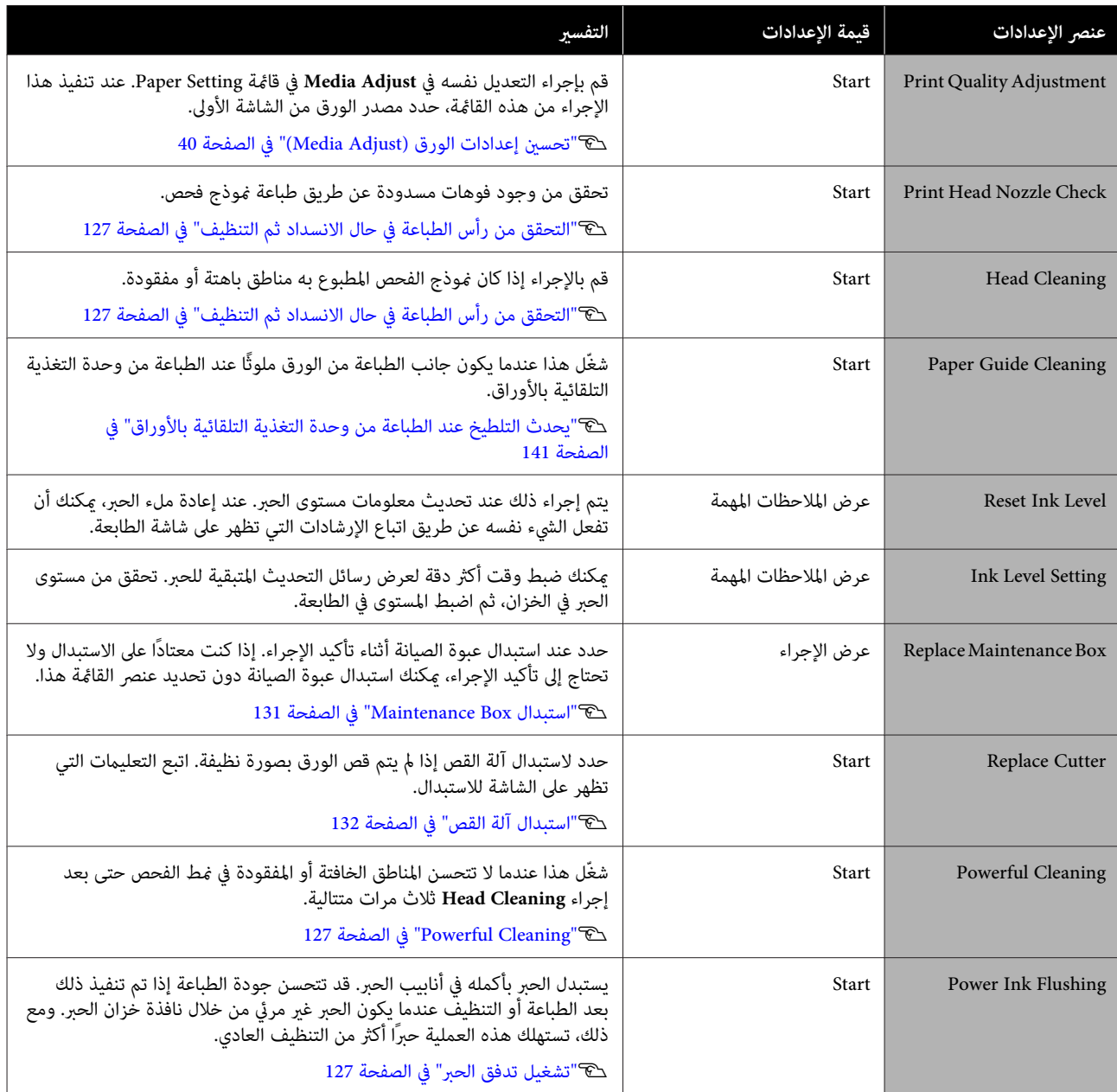

# **Printer Status/Print**

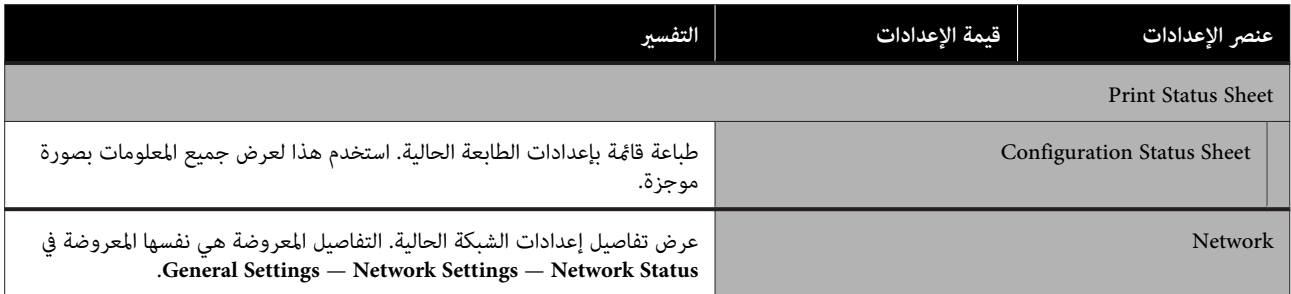

# **الصيانة**

# **تنظيف رأس الطباعة المسدود**

قد تُسد فوهات رأس الطباعة إذا احتوت المطبوعات على خطوط، أو ألوان غر متساوية، أو نص غر واضح، أو إذا مّت طباعة الصورة بلون غير متوقع. تحقق من الفوهات ونظّف رأس الطباعة إذا كانت مسدودة. إذا تعذر تنظيف الجزء المسدود بعد تنفيذ عملية التنظيف العادية ثلاث مرات متتالية، فقم بإجراء تنظيف قوي للرأس.

انتبه للنقاط التالية قبل التنظيف.

- ❏ يتسبب تنظيف رأس الطباعة في استهلاك الحبر. يعد ذلك ضروريًا فقط عند وجود مشكلة في نتائج الطباعة<br>مع تأكيد فحص الفوهة على حدوث انسداد. تستهلك عملية التنظيف القوي للرأس حبرًا أكثر من عملية<br>التنظيف العادي للرأس.
- ❏ إذا كانت مستويات الحبر منخفضة، فقم بإعداد زجاجات حبر حديدة مقدمًا.
- ❏ إذا كان مقدار المساحة الفارغة في عبوة الصيانة منخفضًا، فقم بإعداد عبوة صبانة جديدة مقدمًا.

c*مهم: رأس الطباعة أو إجراء تنظيف قوي. تأكد من أن أغطية النقل في موضع الطباعة قبل تنظيف* V*"تحريك الطابعة أو [نقلها" في](#page-154-0) الصفحة 155*

# **التحقق من رأس الطباعة في حال الانسداد ثم التنظيف**

- .**Maintenance Settings** — **Print Head Nozzle Check** A من الشاشة الرئيسية، المس —
	- B المس **Start** لبدء طباعة منوذج الفحص.
- عند تغيير مصدر الورق المعروض على شاشة البدء، المس<br>P**aper Source.**

<span id="page-126-0"></span>C راجع ما يلي، وتحقق من منط الفحص المطبوع للانسداد. **مثال لفوهات نظيفة**

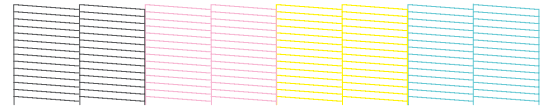

إذا لم يكن هناك أي <sub>ن</sub>مط مفقود، فلن تكون فوهات رأس<br>الطباعة مسدودة. المس لإنهاء فحص انسداد الفوهة.

**مثال لفوهات مسدودة**

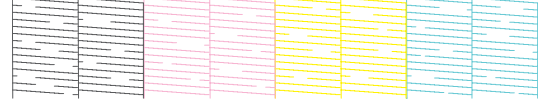

إذا كان النموذج يحتوي على مناطق مفقودة، فالمس <mark>&</mark><br>لعرض شاشة Head Cleaning. تابع إلى الخطوة التالية.

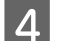

عند اكتامل التنظيف، سيتم عرض **pattern the Print?**. <sup>D</sup> المس **Start** لبدء التنظيف. المس Yes للعودة إلى الخطوة 2. كرر الخطوات من 2 إلى<br>4، وتحقق مما إذا كان قد تم حل المشكلة.

إذا كانت الفوهات لا تزال مسدودة بعد تنفيذ عملية تنظيف رأس<br>الطباعة ثلاث مرات متتالية، فقم بإجراء Powerful Cleaning.

# **Powerful Cleaning**

قم بإجراء تنظيف قوي للرأس عندما يتم إجراء التنظيف العادي للرأس ثلاث مرات متتالية مع عدم تنظيف الانسداد.

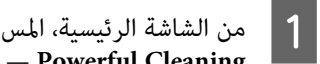

.**Maintenance Settings** — — **Powerful Cleaning**

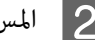

عند اكتامل التنظيف، سيتم عرض **pattern the Print?**. <sup>B</sup> المس **Start** لبدء التنظيف. المس **Yes** ثم المس **Start** في الشاشة التالية لطباعةمنط الفحص. تحقق مما إذا كانت الفوهات المسدودة قد تم تنظيفها أم لا.

إذا ظلت الفوهات مسدودة بعد إجراء Cleaning Powerful، فأوقف تشغيل الطابعة ثم اتركها طوال الليل أو فترة أطول. عند<br>تركها لبعض الوقت، قد يتفكك الحبر الذي يسبب الانسداد.

إذا استمر انسداد الفوهات، اتصل بالموزع أو بدعم Epson.

# **تشغيل تدفق الحبر**

يستبدل الحبر بأكمله في أنابيب الحبر.

قد تتحسن جودة الطباعة إذا تم تنفيذ ذلك بعد الطباعة أو<br>التنظيف عندما يكون الحبر غير مرئي من خلال نافذة خزان الحبر.

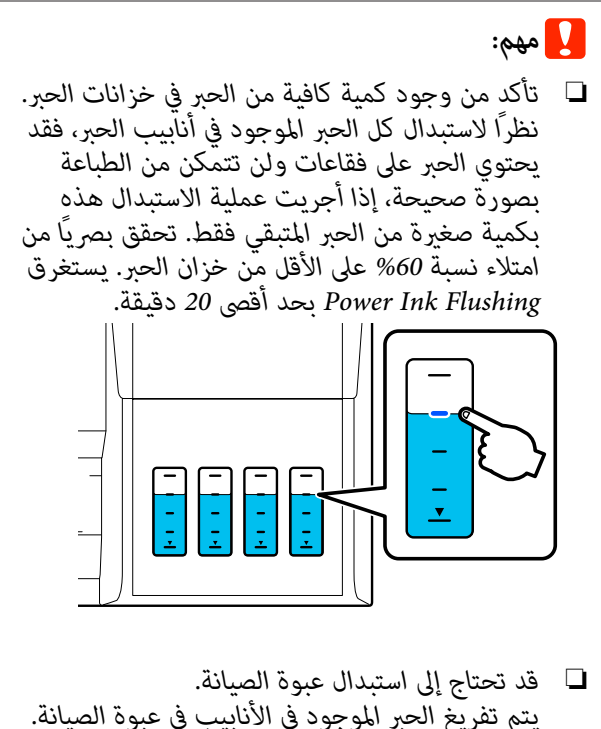

*يتم تفريغ الحبر الموجود في الأنابيب في عبوة الصيانة. عندما تكون عبوة الصيانة ممتلئة، يتعذر عليك الطباعة* حتى يتم استبدالها. ونحن نوصي بإعداد عبوة صيانة<br>جديدة مقدمًا.

- .**Maintenance** — **Power Ink Flushing Settings** — المس A من الشاشة الرئيسية،
- التي تظهر على الشاشة لإجراء Power<br>| Ipk Elushing<br>| Ipk Elushing .**Ink Flushing**
- Flushing Ink Power ، افحص الفوهات للتأكد بعد إجراء تنظيف الفوهات المسدودة. من  $\overline{3}$

# **إعادة ملء الحبر واستبدال المواد للاستهلاك القابلة**

## **التخلص من المواد القابلة للاستهلاك المستخدمة**

في حال استخدام الطابعة في مكتب أو وحدة عمل أخرى، تخلص من المواد القابلةٰ للاستهلاك المستخدمة وفقًا للقوانين واللوائح، مثل<br>التعاقد مع شركة للتخلص من النفايات الصناعية.

وفي حال استخدام الطابعة في إطار منزلي، ضعها في كيس بلاستيكي، ثم تخلص منها وفقًا للقوانين واللوائح بالإضافة إلى القوانين<br>الإقليمية، وحسب توجيهات الحكومة المحلية.

ميكنك تنزيلها من موقع Epson الإلكتروين المحلي.

# **التحقق من مقدار الحبر المتبقي**

تحقق بعينك من جميع خزانات الحبر لتأكيد كمية الحبر المتبقية.

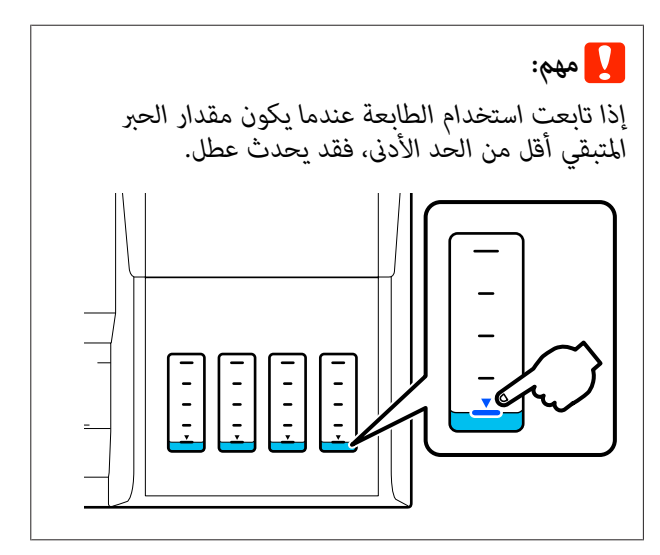

## **إعادة ملء الحبر**

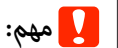

*صغرية من الحبر بصورة متكررة. للحفاظ على أفضل حالة للطابعة، لا متلأ الخزانات بكميات*

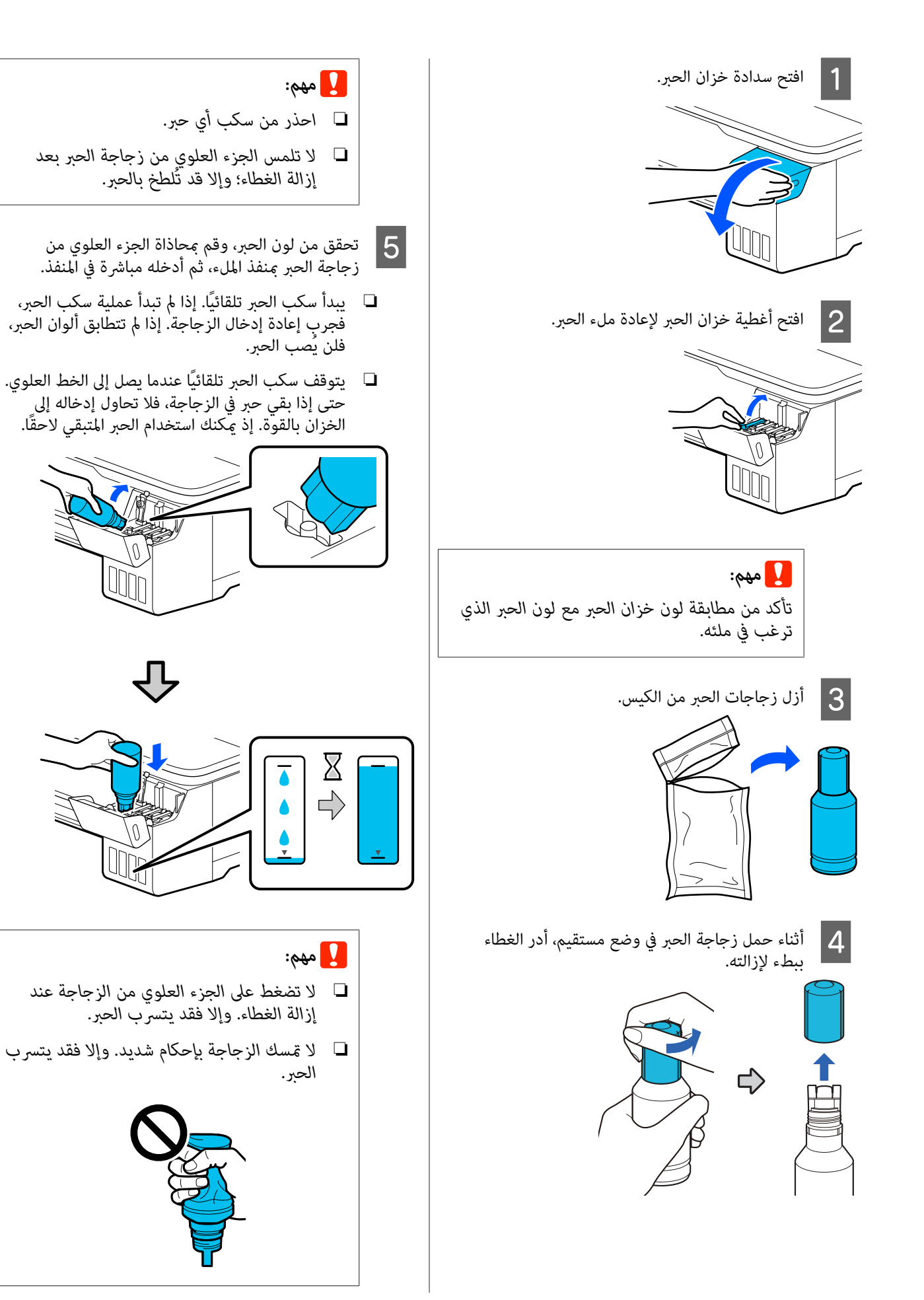

*ملاحظة: وحاول إعادة إدخالها. إذا مل يبدأ تدفق الحبر في الخزان، فقم بإزالة زجاجة الحبر* وعند اكتمال ملء الحبر، أزل الزجاجة.  $\vert 6 \vert$ c*مهم: يتسرب الحبر. لاتترك الزجاجة في الخزان. وإلافقد تتلف الزجاجة أو* الحبر في الزجاجة، فعليك إحكام غلق غطاء<br>وحفظها في وضع مستقيم. الزجاجَّة وحفظها في وضع G إذا بقي H أغلق أغطية خزان الحبر بإحكام.

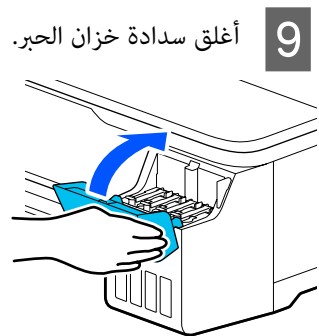

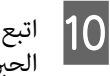

اتبع الإرشادات التي تظهر على الشاشة لتحديث مستوى<br>الحر.

## c*مهم:*

*إذا قمت بإعادة ضبط معلومات مستوى الحبر دون إعادة ملء الحبر إلى الخط العلوي واستمرت عملية الطباعة، فقد تتم الطباعة دون حبر وقد تتعطل الفعلي قبل الطباعة. الطابعة. تأكد من الفحص البصري لمستوى الحبر*

### **Maintenance Box استبدال**

**The Maintenance Box is at the end** رسالة عرض يتم عندما .الصيانة عبوة فاستبدل ، **.of its service life**

**The Maintenance Box is nearing** رسالة عرض يتم عندما the end of its service life. فجهّز عبوة صيانة جديدة. وتكون<br>الطباعة ممكنة حتى تتم المطالبة باستبدالها.

> Boxes Maintenance) عبوة الصيانة المدعومة) V" [الخيارات والمنتجات المستهلكة" في](#page-145-0) الصفحة 146

### c*مهم:*

*الحبر المهدر. تستبدل لا Box Maintenance أثناء الطباعة. قد يتسرب*

#### *ملاحظة:*

C ضع

*ميكنك استبدال Box Maintenance) عبوة الصيانة) أثناء عرض الإجراء على الشاشة. للاطلاع على الدليل، من الشاشة الرئيسية، Settings — Maintenance — Replace Maintenance المس .Box*

افتح غطاء Maintenance Box الموجود في الجزء الخلفي<br>من الطابعة. Aمن الطابعة.

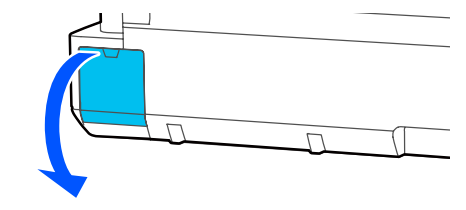

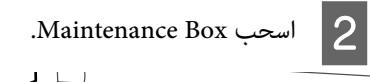

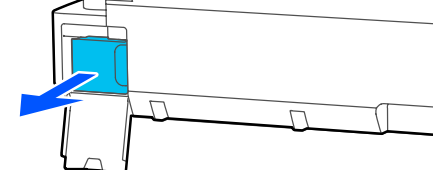

الشفاف الكيس المستخدمة في Maintenance Box وتأكد من الجديدة، Maintenance Box المرفق مع إحكام غلّق السحّاب.

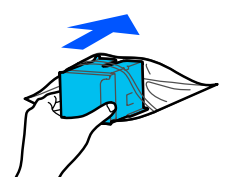

## c*مهم:*

<span id="page-130-0"></span>*حتى يتم إغلاق القفل بشكل آمن، لا تقم بإمالة المهدر. Box Maintenance) عبوة الصيانة). قد يتسرب الحبر*

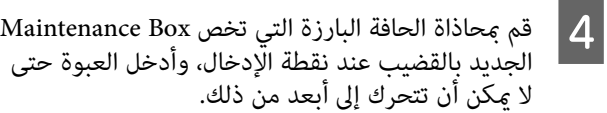

الجديد بالقضيب عند نقطة الَّإدخال، وأدخل العبوة حتى

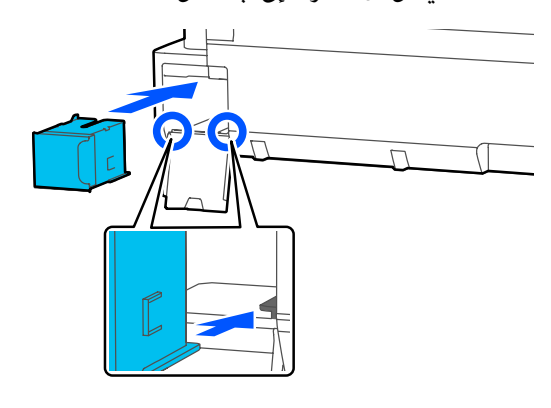

# c*مهم:*

 *لاتلمس شريحة IC) دائرة متكاملة) التي توجد على والطباعة بصورة طبيعية. Box Maintenance. فقد يحول ذلك دون التشغيل* 

.Maintenance Box أغلق غطاء Maintenance Box.

C فك

## **استبدال آلة القص**

استبدل آلة القص عندما لا تقوم بقص الورق على نحو نظيف.

آلة القص المدعومة V" [الخيارات والمنتجات المستهلكة" في](#page-145-0) الصفحة 146

استخدم مفكًا متصالب الرأس لاستبدال آلة القص . تأكد من وجود مفك متصالب الرأس معك قبل استبدال بدء العمل.

### *تنبيه:*

*خزِّن آلة القص ًا بعيد عن متناول الأطفال. قد تتسبب شفرة استبدال آلة القص. آلة القص في حدوث إصابة. توخى أقصى درجات الحذر عند*

### c*مهم:*

- ❏ *قد يؤدي إسقاط آلة القص أو جعلها ترتطم بالكائنات الصلبة إلى تكسري الشفرة.*
- ❏ *تعمل المواد والورقة الواقية المُدخلة في آلة القص يُطلب منك فعل ذلك. الجديدة على حامية الشفرة. ولذا لا تقم بإزالتها حتى*

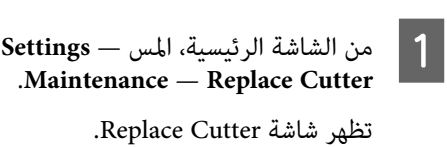

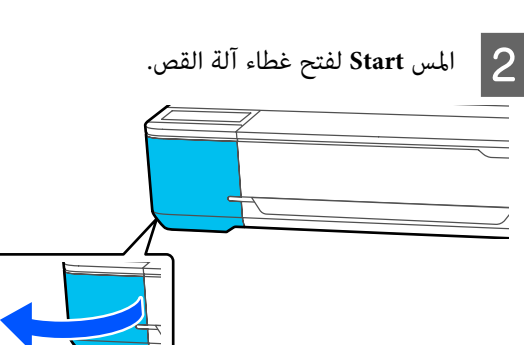

<span id="page-131-0"></span>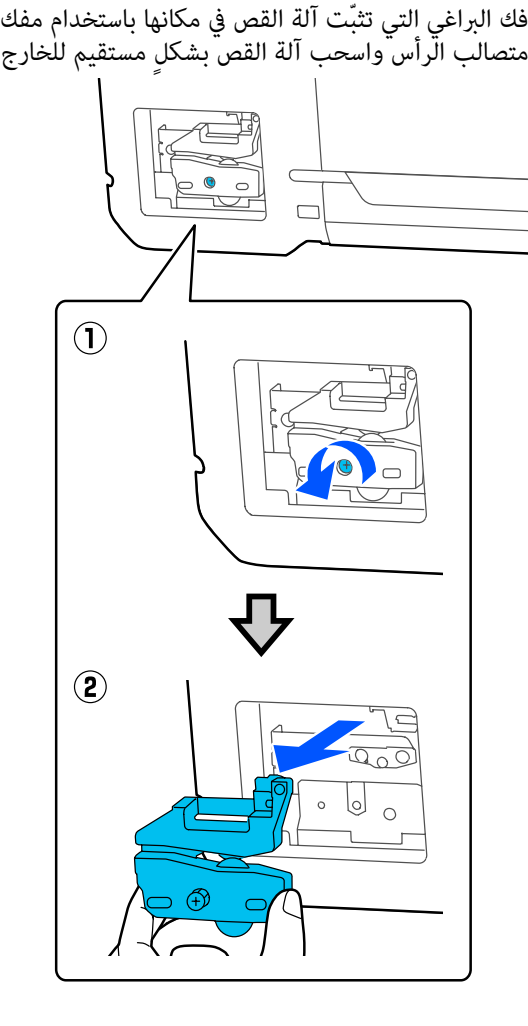

.

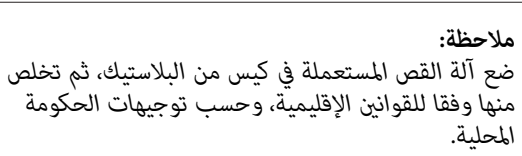

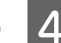

### D ركّب آلة قص جديدة.

أدخل آلة القص بحيث يتطابق المسمار الموجود في الطابعة مع الفتحة الموجودة في آلة القص. واستخدم مفكًا متصالب<br>الرأس لإحكام ربط البرغي لثبيت آلة القص في مكانها.

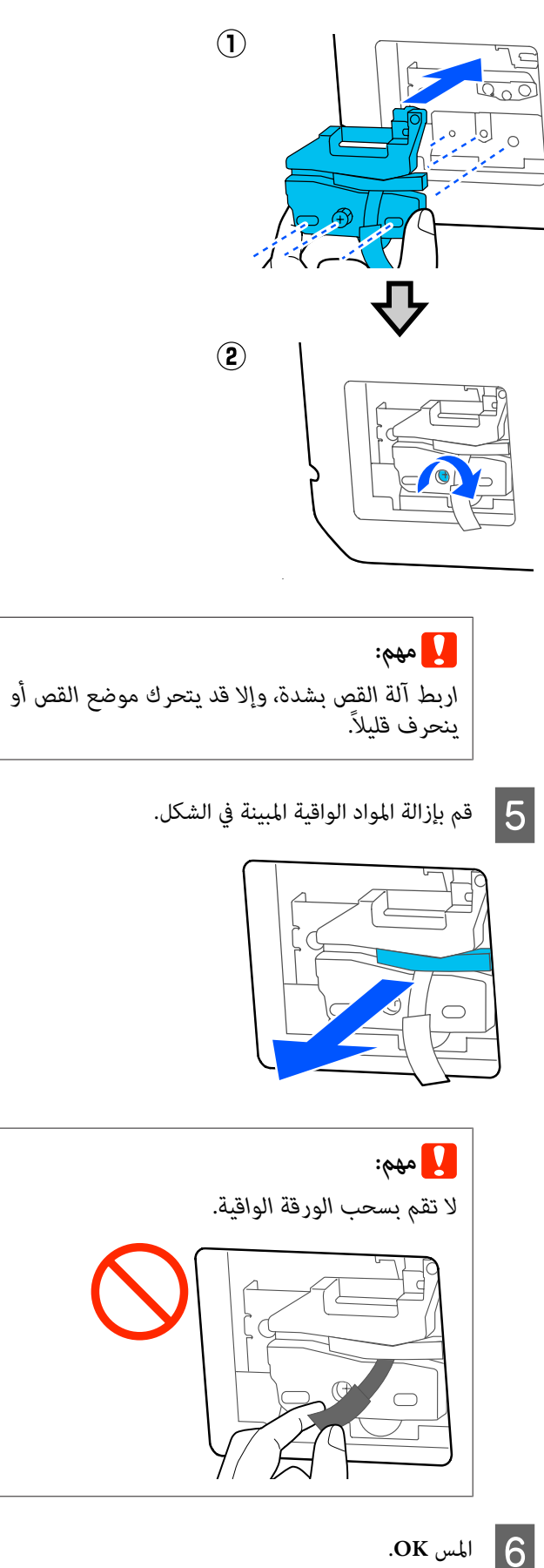

أ**أ**طس OK.<br>تتحرك آلة القص وتنفصل الورقة الواقية المتصلة بالشفرة.<br>أزل الورقة الواقية.

ح أغلق غطاء آلة القص.  $\boxed{7}$ 

# **حل المشكلات**

# **الإجراء الذي يجب اتخاذه عند عرض رسالة ما**

إذا عرضت الطابعة إحدى الرسائل المعروضة أدناه، فارجع إلى الحل المدرج واتخذ الخطوات اللازمة.

<span id="page-133-0"></span>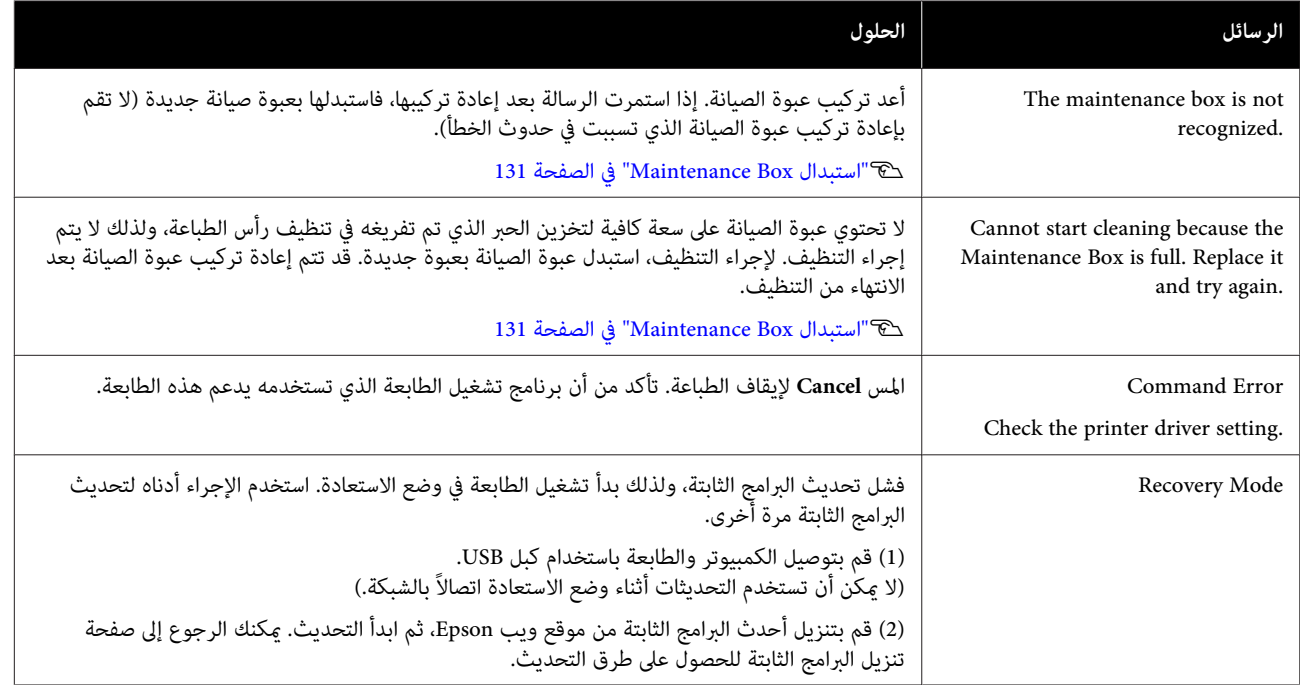

# **عند حدوث خطأ في الاتصال بالصيانة/الطابعة**

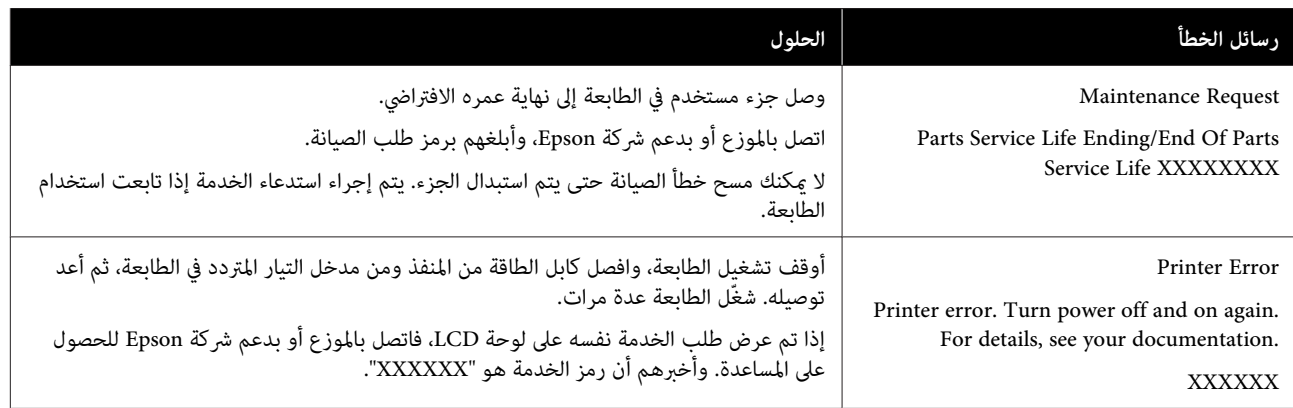

o

o

# **استكشاف المشكلات وإصلاحها**

# **لا ميكنك الطباعة (لأن الطابعة لا تعمل)**

### **الطابعة لا تعمل**

o **هل قمت بتوصيل كابل الطاقة مبآخذ التيار الكهربايئ أو بالطابعة؟**

تأكد من إحكام توصيل كابل الطاقة بالطابعة.

o **هل توجد مشكلةمبأخذ الطاقة؟** تأكد من أن المأخذ يعمل عن طريق توصيل كابل الطاقة لمنتج<br>كهربائي آخر.

### **تم إيقاف تشغيل الطابعة ًا تلقائي**

o**هل تم تكوين إيقاف تشغيل الطاقة التلقائية؟**

لمنع إيقاف تشغيل الطابعة تلقائيًا، حدد **Off**.

109 [الصفحة](#page-108-0) في" [General Settings — Basic Settings"](#page-108-0)V

### **مل يتم تثبيت برنامج تشغيل الطابعة بشكل صحيح ( Windows(**

o **هل يتم عرض الرمز الخاص بهذه الطابعة في مجلد Printers (/ والطابعات الأجهزة (Devices and Printers (الطابعات /) Faxes and Printers) الطابعاتوالفاكسات ؟)** ❏ نعم تم تثبيت برنامج تشغيل الطابعة. راجع قسم "الطابعة لا .<br>تتصل بجهاز الكمبيوتر".  $\Box$ لم يتم تثبيت برنامج تشغيل الطابعة. قم بتثبيت برنامج<br>تشغيل الطابعة.

<span id="page-134-0"></span>o**هل يطابق إعداد منفذ الطابعة منفذ اتصال الطابعة؟**

افحص منفذ الطابعة.

انقر فوق علامة التبويب **Port) منفذ)** في مربع الحوار Properties) خصائص) في الطابعة وتحقق من الخيار المحدد لـ **(المنافذ (المنفذ إلى الطباعة( ) (s Print to the following port** .**(التالية**

- ❏ **USB**xxx :USB x )يشري إلى رقم المنفذ) لاتصال USB
	- ❏ الشبكة: عنوان IP الصحيح الخاص باتصال الشبكة

إذا لم يتم الإشارة إليه، يكون برنامج تشغيل الطابعة غير مُثبت بشكل صحيح. قم بحذف برنامج تشغيل الطابعة وأعد تثبيته مرة أخرى.

V"إلغاء تثبيت [البرنامج" في](#page-24-0) الصفحة 25

### **مل يتم تثبيت برنامج تشغيل الطابعة بشكل صحيح ( Mac(**

**هل متت إضافة الطابعة إلى قامئة الطابعات؟**

**(الطباعة والفاكس)**) من قامئة Apple. **Scanners) الطابعات والماسحات الضوئية)** (أو **Fax & Print** حدد **Preferences System) تفضيلات النظام)** > **& Printers**

إذا مل يتم عرض اسم الطابعة، فقم بإضافة الطابعة.

V"كيفية [اختيار برنامج تشغيل](#page-51-0) الطابعة المصمم خاصة لهذه [الطابعة" في](#page-51-0) الصفحة 52

# **تُعد الطابعة غري متصلة بالكمبيوتر**

### **هل الكابل موصل بشكل صحيح؟**

تأكد من إحكام توصيل كابل الواجهة بكل من منفذ الطابعة<br>والكمبيوتر. تأكد أيضًا من أن الكبل غير مقطوع أو ملتوي. إذا كان لديك كابل احتياطي، فحاول التوصيل باستخدام الكابل احتياطي.

#### oهل تتطابق مواصفات كابل الواجهة مع مواصفات الكمبيوتر؟

تأكد من أن مواصفات كابل الواجهة تطابق مواصفات الطابعة<br>والكمبيوتر.

V"متطلبات [النظام" في](#page-158-0) الصفحة 159

#### o**عنداستخداممحور USB ، هل يتم استخدامهبشكل صحيح؟**

من خصائص USB أنه ميكن توصيل سلسلة تصل إلى خمسة محاور USB. ولكن، ننصحك بتوصيل الطابعة بالمحور الأول المتصل بالكمبيوتر مباشرةً. وبناءً على المحور الذي تستخدمه، قد يصبح تشغيل الطابعة غير مستقر. إذا حدث ذلك، فقم بتوصيل كابل ۖ<br>USB مباشرةً منفذ USB في الكمبيوتر.

#### o**هل تم التعرف على محور USB بشكل صحيح؟**

تأكد من التعرف على محور USB بشكل صحيح على الكمبيوتر. إذا اكتشف الكمبيوتر محور USB بطريقة صحيحة، فافصل جميع محاور USB من الكمبيوتر ووصل الطابعة عنفذ USB الكمبيوتر مباشرة. اطلب من الجهة المصنعة لمحور USB الحصول على<br>معلومات حول تشغيل محور USB.

### **لا ميكنك في الطباعة ظل بيئة الشبكة**

#### o**هل إعدادات الشبكة صحيحة؟**

اطلب مزيدًا من المعلومات عن إعدادات الشبكة من مسؤول<br>الشبكة الخاص بك.

#### o **قم بتوصيل الطابعة بالكمبيوتر ً مباشرة باستخدام كابل USB ، ثم حاول الطباعة.**

إذا كنت قادرًا على الطباعة عبر USB، فذلك يعني وجود مشكلة<br>في إعدادات الشبكة.

اطلب مزيدًا من المعلومات من مسؤول النظام لديك، أو راجع<br>دليل نظام الشبكة لديك.

### **الطباعة من iPhone أوiPad غري ممكنة**

- o**تحقق من إعدادات الطابعة.**
- ❏ وصل جهاز iPhone أوiPad بالشبكة نفسها ( SSID( المتصلة بها الطابعة.
	- ❏ مكّن إعدادات AirPrint في Config Web. V"كيفية استخدام [Config Web "في](#page-22-0) الصفحة 23

### **يوجد خطأ بالطابعة**

o**أظهر الرسالة المعروضة على لوحة التحكم.**

V["الإجراء](#page-133-0) الذي يجب اتخاذه عند عرض رسالة " ما في [الصفحة](#page-133-0) 134

### **تتوقف الطابعة عن الطباعة**

o **هل حالة قامئة انتظار الطباعة هي Pause) إيقاف مؤقت ?) (لنظام Windows(**

إذا أوقفت الطباعة أو توقفت الطابعة عن الطباعة بسبب وجود خطأ ما، تدخل قامًـة الطابعة في حالة **Pause (إيقاف مؤقت)**. لا<br>*م*كنك الطباعة في هذه الحالة.

انقر نقرًا مزدوجًا على رمز الطابعة في مجلد Devices and **Printers) الأجهزة والطابعات)** ، أو **Printers) الطابعات)** ، أو **Faxes and Printers) الطابعات )والفاكسات** إذا تم إيقاف الطابعة بشكل مؤقت، فافتح قامُة Printer (**طابعة**) وأزل تحديد<br>مربع الاختيار Pause (إ**يقاف مؤقت**).

#### o **هل تظهر حالة الطابعة الحالية أنها في وضع Paused (متوقفة ًا مؤقت ( ؟) Mac(**

افح مربع الحوار الحالة في طابعتك وتحقق ما إذا كان تم إيقاف .<br>الطباعة مؤقتًا أم لا.

1( ) حدد **Preferences System) تفضيلات النظام)** > **Printers Scanners) & الطابعات والماسحات الضوئية)** (أو **Fax & Print مهام الطباعة)** من قامئة **Apple**.**) الطباعة والفاكس)** > ) **Queue Print Open) فتح قامئة انتظار**

**مؤقتًا)**. 2( ) انقر ًا نقر ًا مزدوج فوق رمز أي طابعة تكون **Paused) متوقفة**

3( ) انقر فوق **Printer Resume) استئناف الطابعة)**.

### **مشكلتك غري مدرجة هنا**

o **حدد ما إذا كان سبب المشكلة هو برنامج تشغيل الطابعة أو التطبيق ( . Windows(**

قم بإجراء اختبار طباعة من برنامج تشغيل الطابعة حتى ميكنك التأكد من أن الاتصال بين الطابعة والكمبيوتر يتم بشكل صحيح<br>وأن إعدادات برنامج تشغيل الطابعة صحيحة.

(1) تأكد من تشغيل الطابعة وأنها في وضع الاستعداد، وقم<br>بتحميل ورق بحجم 4A أو أكبر.

2( ) افتح مجلد **Printers and Devices) الأجهزة والطابعات)**، **)والفاكسات** . أو **Printers) الطابعات)** ، أو **Faxes and Printers) الطابعات**

**(خصائص)**. 3( ) انقر بزر الماوس الأمين فوق رمز الطابعة، وحدد **Properties**

4( ) في مربع الحوار Properties) خصائص) حدد علامة التبويب **General) عام)** وانقر فوق **Page Test Print طباعة ( صفحة اختبار)**.

تبدأ الطابعة في طباعة صفحة اختبار بعد برهة.

- ❏ إذا متت طباعة صفحة الاختبار بشكل صحيح، فيكون الاتصال بين الطابعة والكمبيوتر صحيحًا. انتقل إلى القسم التالي.
- ❏ إذا مل تتم طباعة صفحة الاختبار بشكل صحيح، فتحقق مرة أخرى من العناصر المذكورة أعلاه. V لا" ميكنك الطباعة (لأن [الطابعة لا تعمل\)" في](#page-134-0) [الصفحة](#page-134-0) 135

يُعتبر "إصدار برنامج التشغيل" المبني على صفحة الاختبار هو رقم إصدار برنامج التشغيل الداخلي لنظام . Windows يختلف هذا الإصدار عن إصدار برنامج تشغيل الطابعة التابع لشركة Epson<br>الذي قمت بتثبيته.

# **الطابعة تعمل، ولكن دون إجراء أي عمليات طباعة**

o**تأكد من تشغيل الطابعة.**

اطبع مُوذج فحص رأس الطباعة. V"التحقق من رأس [الطباعة في حال](#page-126-0) الانسداد ثم التنظيف" في [الصفحة](#page-126-0) 127

إذا <del>م</del>كنت من طباعة <del>مط فحص الفوهة، فإن الطابعة</del> لا تعمل<br>بصورة جيدة. تحقق من القسم التالي.

o **هل يتم عرض الرسالة adjustment self Motor running . على شاشة لوحة التحكم؟** 

تعدل الطابعة المحرك الداخلي. انتظر فترة وجيزة دون إيقاف<br>تشغيل الطابعة.

# **عدم خروج المطبوعات على النحو المتوقع**

في حالة حدوث المشكلات التالية مع جودة الطباعة، قم بالرد عن طريق اتباع تدفق العملية في هذه الصفحة.

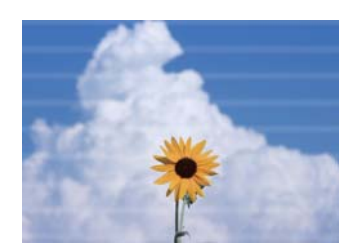

<span id="page-137-0"></span>**أشرطة أفقية أو عمودية خطوط تسطري مزدوجة أو حروف مشوهة التجعيد، أو التلطيخ، أو الألوان غري المتساوية**

entnanen ane Aufdruck. W **I** 5008 "Regel

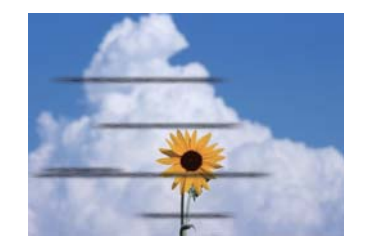

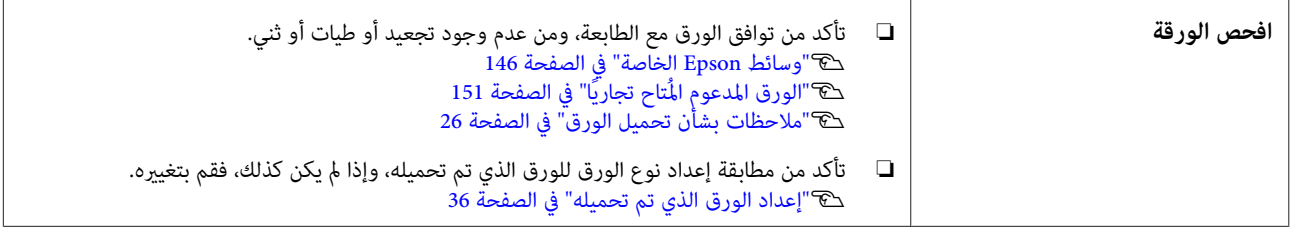

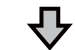

**إذا مل تتحسن نتائج الطباعة** 

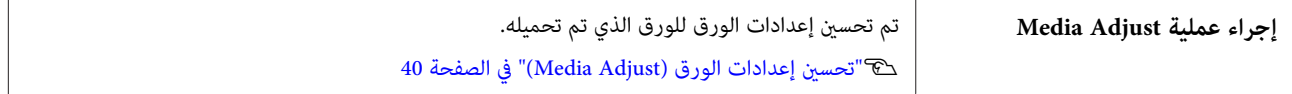

**إذا مل تتحسن نتائج الطباعة** 

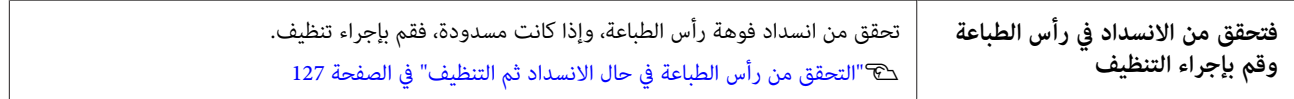

凸

ひ

**إذا مل تتحسن الفوهات المسدودة بعد التنظيف ثلاث مرات متتالية**

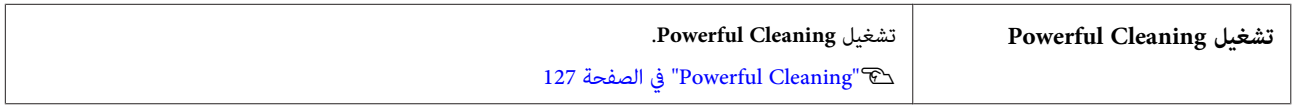

راجع الصفحات التالية لمعرفة مشكلات جودة الطباعة الأخرى وحلولها.

o

#### **تساقط الحبر**

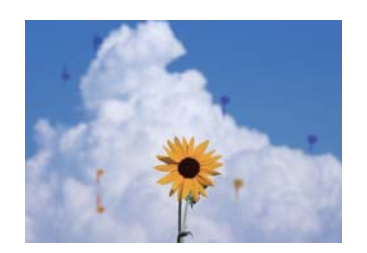

o**هل حدث انسداد لفوهات رأس الطباعة؟**

**Cleaning Head Print** — **Maintenance**. قم بتنظيف رأس الطباعة. من قامئة الطابعة، المس — **Settings**

### **لا تتم طباعة الخطوط الدقيقة في الرسومات**

**هل تم تعيني دقة مناسبة؟**

o

جرّب الإجراءات التالية.

- ❏ في برنامج التطبيق الخاص بك، قم بتعيني الدقة إلى 600 نقطة في البوصة.
- ❏ تأكد من ضبط حجم ورق البيانات بشكل صحيح في حجم مستند برنامج تشغيل الطابعة، وقم بالتصحيح إذا كان مختلفًا.
- ❏ إذا كان المستند PDF ، فقم بالطباعة مباشرة من البيانات المصدرة الخاصة مبلف PDF.
- ❏ في برنامج تشغيل الطابعة، حدد **Lines Thin Emphasize (إبراز الخطوط الرفيعة)**. يتم عرض **Lines Thin Emphasize) إبراز الخطوط الرفيعة)** بإلغاء تحديد خانة اختيار Settings Simple في

قسم Quality Print) جودة على) الطباعة شاشة Printer Settings) إعدادات الطابعة .)

## **حدوث التفاوت العمودي للألوان عند الطباعة من وحدة التغذية التلقائية بالأوراق**

#### o **هل البكرات المخصصة لوحدة التغذية التلقائية بالأوراق متسخة؟**

ميكن أن تتسبب الأوساخ الموجودة على الأسطوانة في حدوث التفاوت العمودي للألوان في المطبوعات. جرّب تنظيف الأسطوانات. عندما يحدث التفاوت العمودي للألوان على الورق المصقول، نوصي بالتغذية بورقة واحدة وطباعتها مرة واحدة من Sheet Cut 1 )sheet (بدلاً من استخدام وحدة التغذية التلقائية بالأوراق.

V"يحدث التلطيخ عند الطباعة من وحدة التغذية [التلقائية](#page-140-0) [بالأوراق" في](#page-140-0) الصفحة 141

35 [الصفحة](#page-34-0) في)" [sheet](#page-34-0) [\)1 Cut Sheet](#page-34-0) [تحميل"](#page-34-0)V

### **/اللون في الاختلافات الضوء/الظلام**

إذا كانت هناك اختلافات في اللون/الضوء/الظلام، عندها عكنك<br>التعامل معها باتباع العملية أدناه.

V"عدم خروج المطبوعات على النحو [المتوقع" في](#page-137-0) الصفحة 138

إذا لم تؤد هذه التدابير إلى حل المشكلة، فتحقق من العناصر التالية.

### **هل إعداد Density Color) كثافة الألوان ) مناسب؟**

إذا كنت تشعر أن الخطوط في الرسومات خفيفة للغاية، فانقر في شاشة Advanced (إعدادات متقدمة) لبرنامج تشغيل الطابعة<br>فوق **Paper Configuration (تكوين الورق)**، وزد كثافة الحبر.

وفي المقابل، إذا كانت كثافة الحبر مرتفعة للغاية في الورق الشفاف، فقم إما بخفض كثافة الحبر وإما بتحديد ومن ثم قم بالطباعة. **<LowDuty<Paper Tracing** كإعداد Type Paper بالطابعة،

#### o**هل حاولت تغيري إعدادات جودة الطباعة؟**

 في برنامج تشغيل الطابعة **Settings Printer) إعدادات الطابعة)** - **Print with High** حدد ،**) الطباعة جودة (Print Quality Quality** وحاول الطباعة. إذا مل يتم تحديد ذلك، فسيعطي ذلك أولوية للسرعة، ولكن هذا عكن أن يؤثر سلبًا على جودة الطباعة<br>إلى حد ما.

#### o**هل تم متكني إدارة الألوان؟**

مكّن إدارة الألوان.

o

V"طباعة إدارة [الألوان" في](#page-68-0) الصفحة 69

#### **هل قارنت نتائج الطباعة مع الصورة التي تظهر على شاشة العرض؟**

نظرًالأن الشاشة والطابعة تُظهر الألوان بشكل مختلف، فلن تتطابق دامًا الألوان المطبوعة مع الألوان التي تظهر على الشاشة متامًا.

#### o**هل قمت بفتح الغطاء الأمامي أثناء الطباعة؟**

إذا تم فتح الغطاء الأمامي أثناء الطباعة، يتوقف رأس الطباعة فجأة مما يؤدي إلى حدوثٌ اختلاف في الألوان. لا تقم بفتح الغطاء<br>الأمامي أثناء الطباعة.

### <sup>o</sup> **تأكد من أن أغطية النقل في موضع الطباعة.**

إذا كانت أغطية النقل في موضع النقل، فلن تتمكن من الطباعة<br>نظرًا لعدم توفر الحبر.

o

#### o **هل تحاول الطباعة عند عدم متكنك من رؤية الحبر من خلال نافذة خزان الحبر؟**

املأ الحبر ليصل إلى الخط العلوي في الخزان واستخدم **Power Ink**<br>Flushing لاستبدال الحبر في الأنابيب.

V"تشغيل تدفق [الحبر" في](#page-126-0) الصفحة 127

#### o**افحص زجاجة الحبر.**

- ❏ استخدم زجاجات الحبر المصممة لهذه الطابعة.
- ❏ نوصي باستخدام زجاجة الحبر قبل تاريخ انتهاء الصلاحية المطبوع على العبوة.
- ❏ نوصي باستخدام منتجات Epson الأصلية. تم ضبط الألوان لهذه الطابعة حسب منتجات Epson الأصلية؛ وقد يؤدي<br>استخدام منتجات غير أصلية إلى انخفاض جودة الطباعة.

# **اللون غري مطابق ًا متام للون طابعة أخرى**

#### o **تختلف الألوان حسب نوع الطابعة نتيجة لخصائص كل طابعة.**

نظرًا لأنه يتم إنتاج الأحبار، وبرامج تشغيل الطابعات، وملفات تعريف الطابعات لكل طراز طابعة على حدة، فإن الألوان التي تتم<br>طباعتها باستخدام طابعات من طرز مختلفة لا تتطابق مّامًا.

بكنك الحصول على ألوان متشابهة بأسلوب ضبط اللون نفسه أو<br>بإعداد جاما نفسه عن طريق استخدام برنامج تشغيل الطابعة.

V"تصحيح الألوان [" والطباعة في](#page-64-0) الصفحة 65

# **مل يتم وضع الطباعة على الوسائط بشكل صحيح**

#### **هل قمت بتحديد منطقة الطباعة؟**

o

تأكد من منطقة الطباعة في إعدادات التطبيق والطابعة.

#### o**هل إعداد Size Document) حجم المستند ) صحيح؟**

إذا كان حجم الورق الذي تم تحميله لا يتطابق مع إعدادات برنامج تشغيل الطابعة التي تخص **Size Document) حجم المستند)** أو **Size Paper) حجم الورق)** ، فقد لا تكون الطباعة في الموضع الصحيح أو قد لا تتم طباعة بعض البيانات. في هذه الحالّة،<br>تأكد من إعدادات الطباعة.

#### o**هل يوجد انحراف في الورق؟**

إذا تم تحديد **Off** لـ **Meandering Paper Detect** في قامئة Printer Settings، فستستمر الطباعة حتى إذا كان هناك انحراف في الورق، مما يؤدي إلى الطباعة خارج منطقة الطباعة. في قامًة إلى **Detect Paper Meandering** بتعيني قم ، Printer Settings .**On**

111 [الصفحة](#page-110-0) في["](#page-110-0) [General Settings — Printer Settings"](#page-110-0)V

#### o**هل تم تعيني هامش بكرة الورق إلى واسع؟**

إذا كانت الهوامش أضيق من الهوامش المحددة في بكرة الورق **Top/Bottom** قامئة ضبط يتم — **Advanced Media Setting Margins** في برنامج التطبيق، ثم تُعطى الأولويةلإعدادات الطابعة.

V["قامئة](#page-102-0) [Paper Roll](#page-102-0) "في [الصفحة](#page-102-0) 103

### **عدم محاذاة خطوط التسطري العمودية**

#### **هل تم تنفيذ Adjust Media؟**

 تأكد من مطابقة إعدادات نوع الورق للورقة، وقم بإجراء Media Adjust.

V"إعداد الورق الذي تم [تحميله" في](#page-35-0) الصفحة 36

V["تحسني إعدادات الورق](#page-39-0) ( [Adjust Media](#page-39-0) "(في [الصفحة](#page-39-0) 40

#### o **بعد إجراء Adjust Media) ضبط الوسائط ،) هل تحدث المشكلة نفسها؟**

 في شاشة Settings Printer) إعدادات الطابعة) التي تخص برنامج تشغيل الطابعة، قم بإلغاء تحديد **Settings Simple** في حقل **Level** — **Max Quality** حدد .)الطباعة جودة (Print Quality (الجودة القصوى)، وقم بإلغاء تحديد **High Speed Printing**<br>(الطباعة بسر عة عالية)، وجرّب الطباعة.

ومع ذلك، قد تستغرق الطباعة بعض الوقت.

تعمل الطباعة ثنائية الاتجاه على تحريك رأس الطباعة يسارًا ومينًا أثناء الطباعة، لذا إذا كان رأس الطباعة غير محاذ (مع وجود<br>فجوات)، فقد تتم طباعة خطوط التسطر على أنَّها غر محاذاة.

# **يكون السطح المطبوع متلاش أو متسخ**

o**هل الورقة رقيقة أو سميكة أكرث مام ينبغي؟**

تأكد من أن مواصفات الورق متوافقة مع هذه الطابعة.

V["جدول](#page-147-0) وسائط [Epson](#page-147-0) [الخاصة" في](#page-147-0) الصفحة 148

 $\Pi$ "الورق المدعوم المُتاح تجاريًا" في [الصفحة](#page-150-0) 151  $\bullet$ 

### **هل الورق مجعد أو مكرمش؟**

لا تستخدم ورقًا قدمًا أو ورقًا مجعدًا. استخدم دامًاً ورقًا جديدًا.

o

<span id="page-140-0"></span>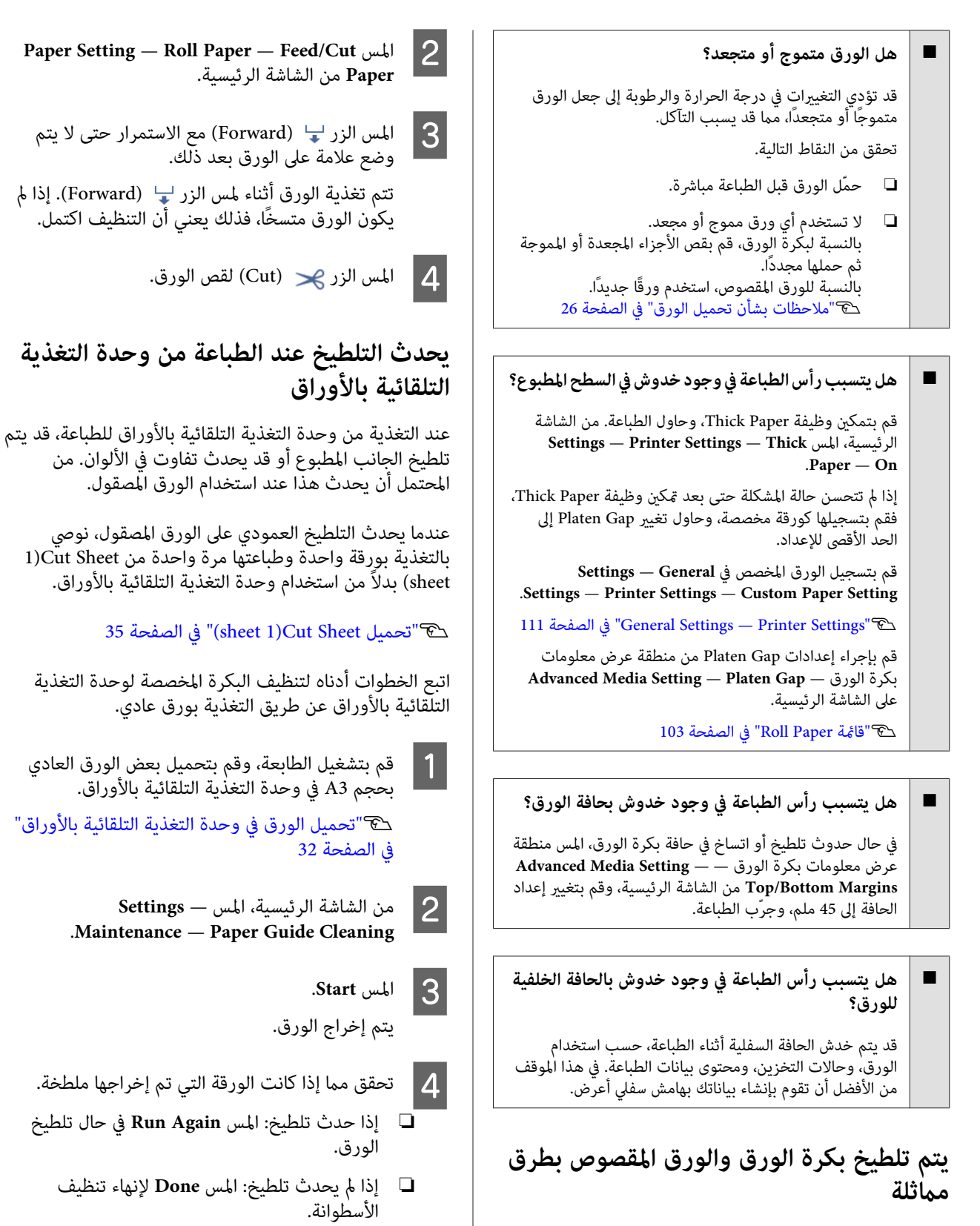

اتبع الخطوات أدناه لتنظيف بكرة الورق عن طريق التغذية بورق عادي.

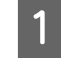

A قم بتشغيل الطابعة وتحميلها بأوسع بكرة ورق متاحة. ح�� "تحميل بكرة [الورق" في](#page-26-0) الصفحة 27

o

o

o

o

### **الورق مجعد**

#### o**هل تستخدم الطابعة في درجة حرارة الغرفة العادية؟**

 ينبغي استخدام وسائط Epson الخاصة في درجة حرارة الغرفة العادية (درجة حرارة: من 15 إلى 25˚ درجة مئوية، ودرجة رطوبة: من 40 إلى %60). للحصول على معلومات حول الورق، مثل الورق الرقيق المنتج من جهات تصنيع أخرى والذي يحتاج إلى<br>معاملة خاصة، راجع المستند المرفق مع الورق.

#### o**هل توجدفجوة بني حافتي بكرة الورق والحواف البارزة؟**

تأكد من أن حواف عمود الدوران أعلى حافتي بكرة الورق، دون وجود فجوات. إذا كانت هناك أي فجوات، تتم تغذية الورق<br>بزاوية، وهذا قد يؤدي إلى التجعيد.

V"تحميل بكرة [الورق" في](#page-26-0) الصفحة 27

#### **هل تم تنفيذ Adjust Media؟**

o

تأكد من إعدادات نوع الورق التي تتطابق مع الورق المستخدم،<br>ثم قم بإجراء Media Adjust.

V"إعداد الورق الذي تم [تحميله" في](#page-35-0) الصفحة 36

V["تحسني إعدادات الورق](#page-39-0) [\(](#page-39-0) [Adjust Media](#page-39-0) "[\(](#page-39-0)في [الصفحة](#page-39-0) 40

#### o**هل ضغط بكرة الورق ضعيف؟**

في حالة حدوث التجعيد على بكرة الورق، قم بزيادة إعدادات<br>ضغط الورق. في منطقة عرض معلومات بكرة الورق — أو **High** ، حدد **Advanced Media Setting** — **Back Tension** .**Extra High**

## **يُعد الجانب العكسي من الورق المطبوع ًا متسخ**

#### o**هل أصبح الحبر ًا جاف على السطح المطبوع؟**

قد يستغرق الحبر فترة وجيزة ليجف وذلك حسب كثافة الطباعة<br>ونوع الورق. لا تقم بتكديس الورق حتى يجف السطح المطبوع.

بالإضافة إلى ذلك، فإن إعداد وقت التجفيف على الطابعة في **Roll Paper** — **Advanced Media Setting** — **Drying Time** — بعد ما معالجة سيوقف أطول لفترة **Drying Time per Page** الطباعة (الإخراج، القص)، في انتظار أن يجف الورق بصورة طبيعية.

V["قامئة](#page-102-0) [Paper Roll](#page-102-0) "في [الصفحة](#page-102-0) 103

## **عدم وضوح النص، والأسطر، والصور**

#### o**هل إعدادات Type Media) نوع الوسائط ) صحيحة؟**

 تأكد من أن نوع الورق المحدد مع الطابعة يتطابق مع الورق المستخدم، وأن إعدادات Type Media) نوع الوسائط) لبرنامج تشغيل الطابعة هي **Settings Printer Use**. يتم التحكم في كمية الحبر التي يتم إطلاّقها وفقًا لنوع الوسائط. إذا لم تُطابق الإعدادات الورق الذي تم تحميله، فقد يتم إطلاق الكثري من الحبر الزائد عن الحاجة.

V"إعداد الورق الذي تم [تحميله" في](#page-35-0) الصفحة 36

#### **هل إعداد Density Color) كثافة الألوان ) مناسب؟**

 في شاشة Advanced) إعدادات متقدمة ) لبرنامج تشغيل الطابعة، انقر فوق **Configuration Paper تكوين ( الورق)** ، وقم بتقليل كثافة الحبر. قد تطبع الطابعة بكمية كبيرة جدًا من الحبر في بعض<br>الورق. نوصي بإنقاص كثافة اللون الأسود والألوان بشكل مماثل.

#### **هل تطبع على paper tracing؟**

إذا تم تفريغ الكثري من الحبر، في شاشة Advanced) إعدادات متقدمة) لبرنامج تشغيل الطابعة، فانقر فوق Paper<br>Configuration (ت**كوين الورق**)، وقم بتقليل كثافة الحبر. بدلاً من ذلك، قد يؤدي تغيير Paper Type إلى<br>Tracing Paper <LowDuty> إلى *حد*وث تحسن.

# **مشكلات التغذية بالورق وإخراجه**

## **تعذّرت التغذية بالورق أو إخراجه**

**هل تم تحميل الورق في الوضع الصحيح؟**

راجع ما يلي للحصول على الأوضاع الصحيحة لتحميل الورق. V"تحميل بكرة [الورق" في](#page-26-0) الصفحة 27

V"تحميل [الورق في وحدة](#page-31-0) التغذية التلقائية بالأوراق" في [الصفحة](#page-31-0) 32

35 [الصفحة](#page-34-0) في[\)](#page-34-0)" [sheet](#page-34-0) [\)1 Cut Sheet](#page-34-0) [تحميل"](#page-34-0)V

#### **هل تم تحميل الورق في الاتجاه الصحيح؟**

حمل الورق المقصوص بشكل عمودي. إذا لم يتم تحميله بالاتجاه<br>الصحيح، فقد لا يتم التعرف على الورق وقد يحدث خطأ ما. V"تحميل [الورق في وحدة](#page-31-0) التغذية التلقائية بالأوراق" في

[الصفحة](#page-31-0) 32

35 [الصفحة](#page-34-0) في[\)](#page-34-0)" [sheet](#page-34-0) [\)1 Cut Sheet](#page-34-0) [تحميل"](#page-34-0)V

#### o**هل الورق مجعد أو مكرمش؟**

لا تستخدم ورقًا قدمًا أو ورقًا مجعدًا. استخدم دامًاً ورقًا جديدًا.

#### **هل الورق رطب؟**

o

 لاتستخدم الورق الرطب. ويجب أيضًا، ترك وسائط Epson الخاصة في الحقيبة حتى تنوي استخدامها. إذا تم تركها لفترة طويلة، يتّجعد الورق ويتشبعَ بالرطوبة مما يؤدي إلى عدم تغذيته<br>بشكل صحيح.

#### o**هل الورق متموج أو متجعد؟**

إذا أدت التغيريات في درجة الحرارة والرطوبة إلى جعل الورق متموجًا أو متجعدًا، فقد لا تتمكن الطابعة من التعرف على حجم<br>الورق بشكل صحيح.

تحقق من النقاط التالية.

- ❏ حمّل الورق قبل الطباعة مباشرة.
- ❏ لاتستخدم أي ورق مموج أو مجعد. بالنسبة لبكرة الورق، قم بقص الأجزاء المجعدة أو المموجة<br>ثم حملها مجددًا.<br>بالنسبة للورق المقصوص، استخدم ورقًا جديدًا.

V["ملاحظات](#page-25-0) بشأن تحميل الورق" في الصفحة 26

#### o**هل حواف بكرة الورق مستوية؟**

قد يتسبب تحميل بكرة الورق عندما تكون الحواف اليمنى واليسرى غير مِستوية في حدوث مشكلات بتغذية الورق أو قد يتعرج الورق أثناء . الطباعة قم بإرجاع الورق لجعل الحواف مستوية قبل استخدام بكرة الورق أو استخدم بكرة الورق التي لا<br>توجد بها أي مشكلات.

V["ملاحظات](#page-25-0) بشأن تحميل الورق" في الصفحة 26

#### o**هل الورقة رقيقة أو سميكة أكرث مام ينبغي؟**

تأكد من أن مواصفات الورق متوافقة مع هذه الطابعة. V["وسائط](#page-145-0) [Epson](#page-145-0) [الخاصة" في](#page-145-0) الصفحة 146 V"الورق المدعوم المُتاح [ًا " تجاري في](#page-150-0) الصفحة 151

#### o**هل تستخدم الطابعة في درجة حرارة الغرفة العادية؟**

 ينبغي استخدام وسائط Epson الخاصة في درجة حرارة الغرفة العادية (درجة حرارة: من 15 إلى 25˚ درجة مئوية، ودرجة رطوبة: من 40 إلى 60%). للحصول على معلومات حول الورق من<br>الشركات المصنعة الأخرى، راجع الوثائق المرفقة مع الورق.

#### o**هل انحشر الورق في الطابعة؟**

افتح غطاء الطابعة الأمامي، وتأكد من عدم وجود ورق محشور أو مواد غريبة في الطابعة. إذا انحشر الورق، فراجع "انحشار بكرة الورق" أو "انحشار الورق المقصوص" أدناه، وقم بإزالة الورق المحشور.

### **لا يُجمع الورق في سلة الورق، ولا يتم تجعيده، ولا طيه**

#### o **هل تتطلب مهمة الطباعة الكثري من الحبر، أم أن الرطوبة في بيئة العمل عالية؟**

قد لا يتم تجميع الورق في سلة الورق وذلك تبعًا للمُهمة وبيئة<br>العمل. ولذا اتخذ التدابر التالية حسب الاقتضاء.

- ❏ لا يُجمع الورق في سلة الورق: استخدم يديك في الضغط على الورق برفق في سلة الورق أثناء إخراجها من الطابعة.
- ع يتم طي الورق بعد قصه تلقائيًا: حدد القص اليدوي وأمسك  $\Box$ الورق بكلتا يديك بعد قصه.
- ❏ يتجعد الورق ولا يُجمع بصورة جيدة في سلة الورق: قم باستئناف الطباعة بعد غلق سلة الورق. قبل أن يلمس الورق الذي تم إخراجه من الطابعة الأرض، قم بإمساكه بكلتا يديك بالقرب من فتحة إخراج الورق واستمر في حمله<br>برفق حتى يتم الانتهاء من الطباعة.

### **انحشار بكرة الورق**

لإخراج الورق المنحشر، اتبع الخطوات التالية: A افتح غطاء الورق المقصوص. B قم بإلغاء القفل المركزي، ثم افتح غطاء بكرة الورق. الجزء العلوي من أي أجزاء ممزقة أو مجعدة<br>غدام آلة القص المتاحة تجاريًا. باستخدام آلة القص المتاحة تجاريًا C قص D أغلق غطاء بكرة الورق وغطاء الورق المقصوص.

**حل المشكلات**

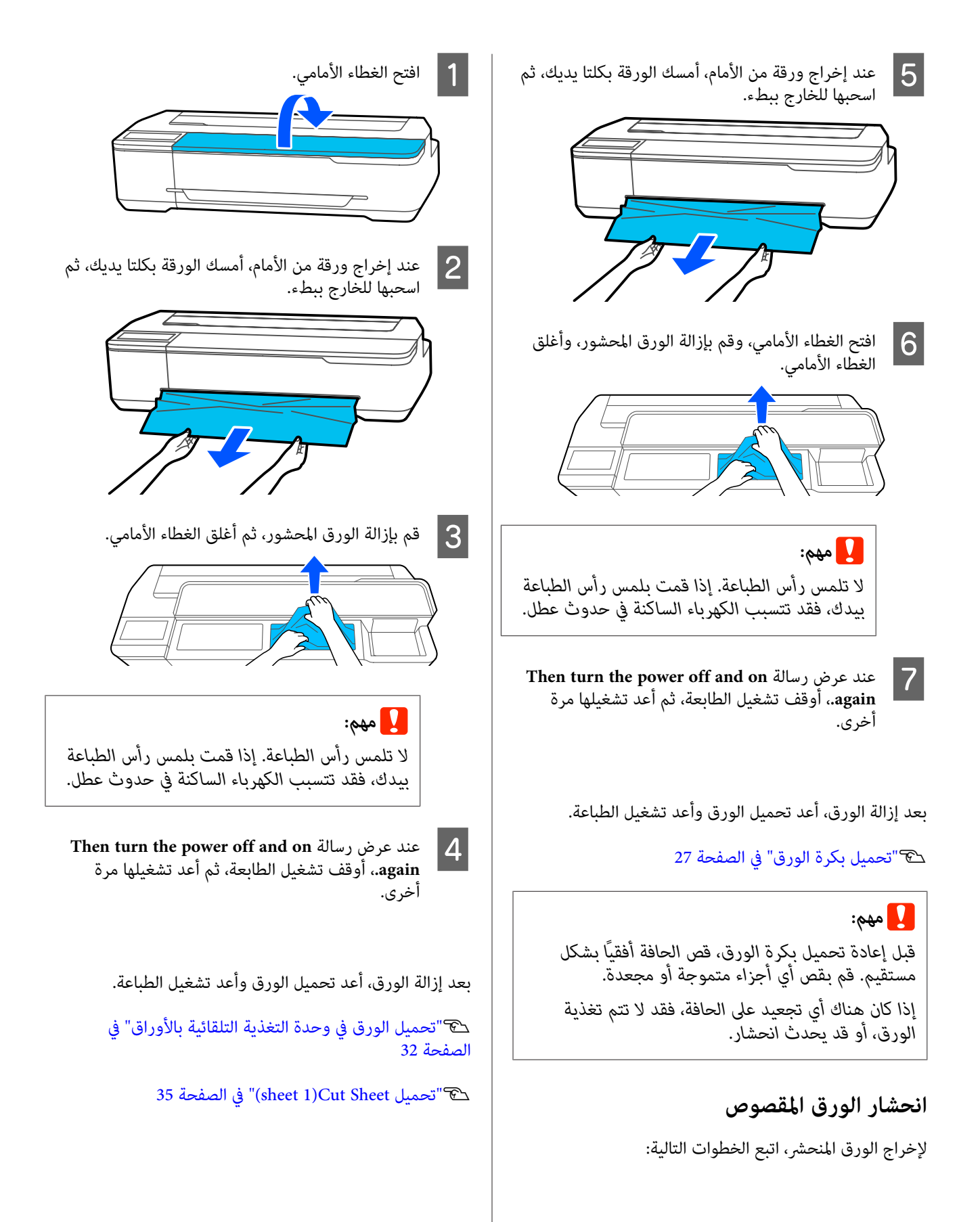
### **مشكلات أخرى**

o

#### **تظل شاشة لوحة التحكم قيد إيقاف التشغيل**

#### **هل الطابعة في وضع السكون؟**

يتم الخروج من وضع السكون إذا تم استلام مهمة طباعة أو تم لمس شاشة لوحة التحكم. عكن تغيير المُهلة قبل الدخول في وضع<br>السكون من قامُة Basic Settings.

109 [الصفحة](#page-108-0) في" [General Settings — Basic Settings"](#page-108-0)V

#### **ينفد الحبر الملون بسرعة حتى عند تحديد وضع الطباعة بالأبيض والأسود أو عند طباعة بيانات سوداء**

- o **قد يتم استهلاك الحبر الملون حتى مع وضع الطباعة بالأبيض والأسود، أو عند طباعة بيانات سوداء.**
- o **كام يتم ًا أيض استهلاك الحبر الملون أثناء عملية تنظيف رأس الطباعة.**

عند إجراء **Head Cleaning أو Powerful Cleaning،** سيتم<br>استهلاك الحبر من جميع الألوان حتى إذا تم تحديد وضع الأبيض والأسود.

### **مل يتم قص الورق على نحو نظيف**

o**استبدل آلة القص.**

إذا مل يتم قص الورق على نحو نظيف، فاستبدل آلة القص. V"استبدال آلة [القص" في](#page-131-0) الصفحة 132

### **يُعد المصباح مرئيًا داخل الطابعة**

<sup>o</sup> **لا يُعد ذلك ً عطلا.**

يضيء المصباح داخل الطابعة.

#### **فقدت كلمة مرور المسؤول**

■ │ في حالة نسيان كلمة مرور المسؤول، اتصل بالموزع أو بدعم شركة .Epson

### **تُنظف رأس ًا الطباعة تلقائي**

لضمان جودة الطباعة، قد تقوم الطابعة تلقائيًا بإجراء تنظيف الرأس عند تشغيل الطابعة، أو قبل بدء الطباعة.

#### **إيقاف تشغيل الطابعة بسبب فصل الطاقة**

#### o**أوقف تشغيل الطابعة، ثم شغّلها مرة أخرى.**

عند عدم إيقاف تشغيل الطابعة بشكل طبيعي، فقد لا تتم تغطية<br>رأس الطباعة بشكل صحيح. إذا تُركت رأس الطباعة دون غطاء<br>لمدة طويلة، قد تنخفض جودة الطباعة.

عند تشغيل الطابعة، تتم عملية التغطية تلقائيًا بعد بضع دقائق.

#### **تُعرض رسالة تخبرك بتحديث مستويات الحبر**

o **أعد ملء كل الخزانات، أو الخزانات المحددة فقط، وحدد حدّث كمية الحبر المتبقية. لون الحبر الذي قمت بإعادة ملئه على شاشة الطابعة، ثم**

قد يتم عرض هذه الرسالة حتى إذا كان هناك حبر في الخزانات<br>وذلك حسب الظروف.

### **بقع الحبر**

o

- o **إذا التصقت أي بقع حبر بالمنطقة المحيطة بالخزان، فقم ما إلى ذلك. مبسحه بقطعة قامش خالية من النسالة أو قطعة قطن، أو**
- o **إذا انسكب الحبر على طاولة أو على الأرض، أو ما إلى ذلك، فقم مبسحه على الفور.**

إذا تم ترك الحبر حتى يجف، فسيكون من الصعب إزالته. جففّ<br>الحبر بقطعة قماش جافة وامسحه بالماء حتى لا ينتشر حوله.

**إذا وصل الحبر إلى يديك، فاغسله بالماء أو الصابون.**

## **ملحق**

## **الخيارات والمنتجات المستهلكة**

تتوفر الخيارات التالية والمنتجات المستهلكة للاستخدام مع طابعتك (اعتبارًا من يوليو 2019 .)

لمعرفة أحدث المعلومات، يرجى زيارة موقع Epson الإلكتروين.

### **وسائط Epson الخاصة**

V["جدول](#page-147-0) وسائط [Epson](#page-147-0) [الخاصة" في](#page-147-0) الصفحة 148

### **زجاجات الحبر**

توصي Epson باستخدام زجاجات حبر Epson الأصلية. لا تضمن Epson جودة أو موثوقية الحبر غير الأصلي. لأن استخدام حبر غير أصلي قد<br>يتسبب في حدوث أضرار لا تغطيها ضمانات شركة Epson، بل وقد يتسبب في عمل الطابعة بصورة غريبة في ظل ظروف

قد لا يتم عرض معلومات عن مستويات الحبر غير الأصلي، ويتم تسجيل استخدام الحبر غير الأصلي لاحتمال استخدامه في دعم الخدمة.

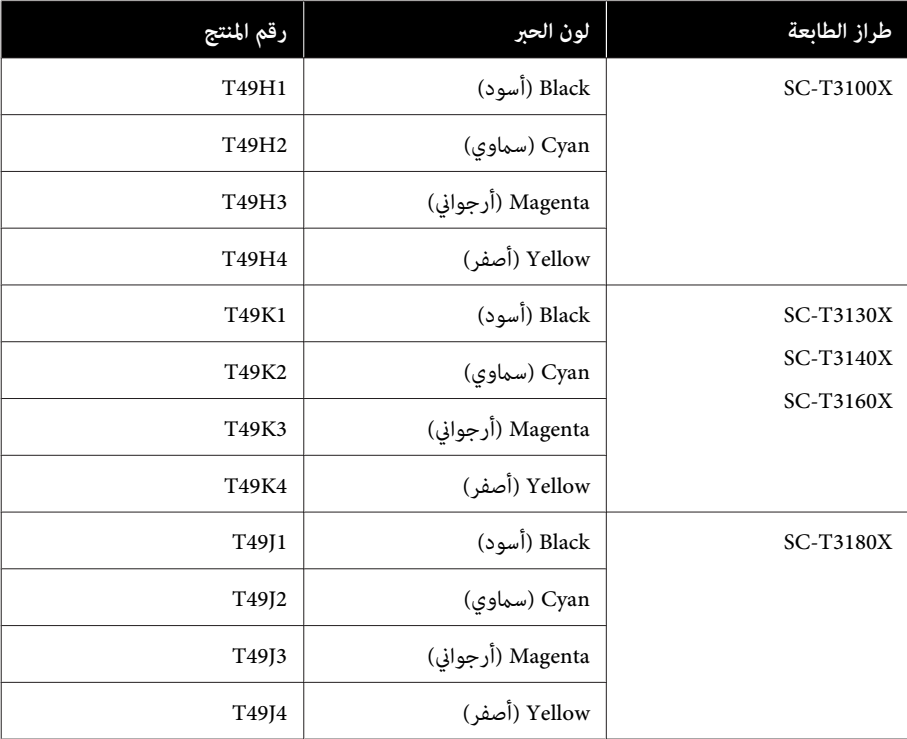

## **مشكلات أخرى**

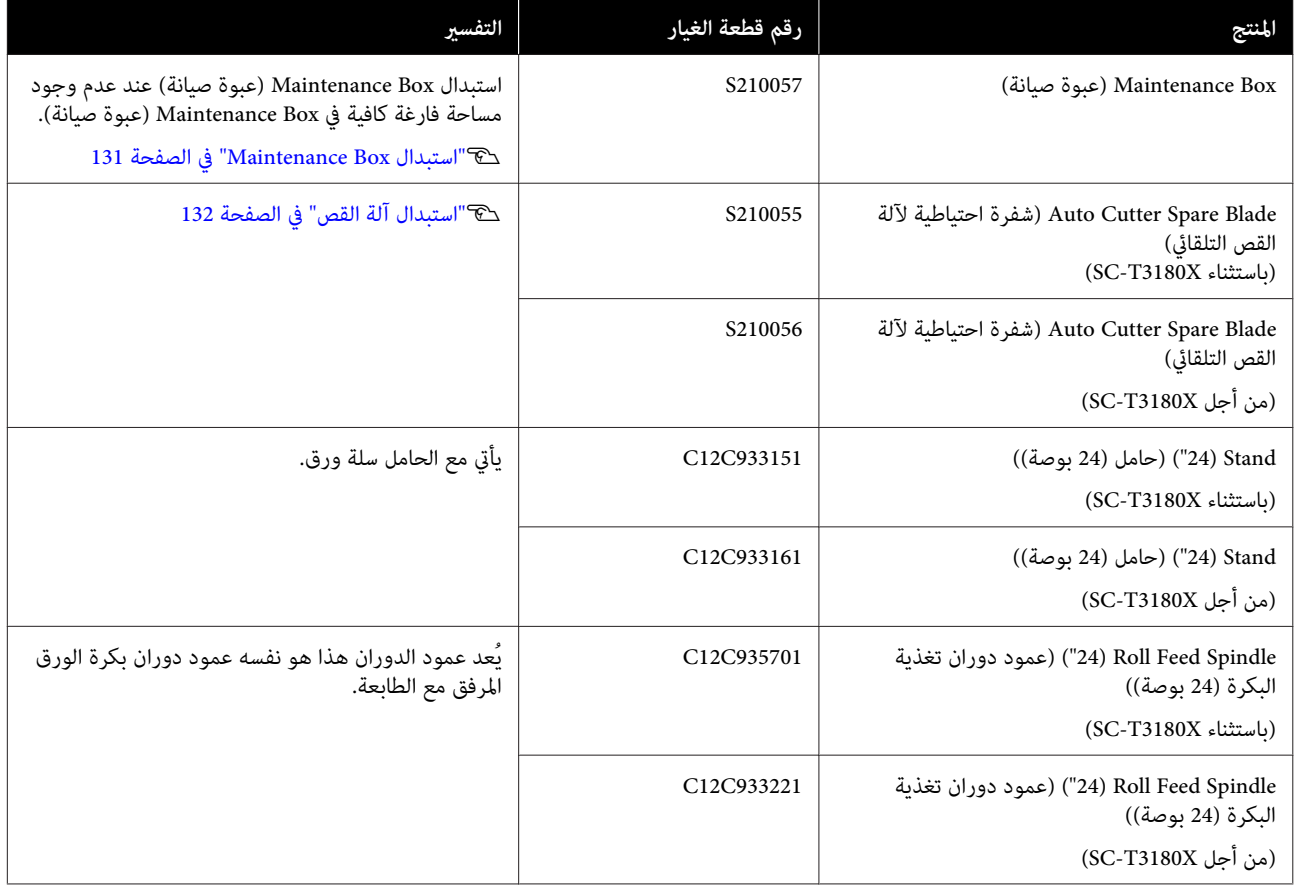

### **الوسائط المعتمدة**

<span id="page-147-0"></span>ننصحك باستخدام وسائط Epson الخاصة التالية للحصول على نتائج طباعة عالية الجودة. راجع ما يلي للحصول على الورق المدعوم المتوفر تجاريًا.

V"الورق المدعوم المُتاح ًا تجاري " في [الصفحة](#page-150-0) 151

## **جدول وسائط Epson الخاصة**

فيام يلي بيان بورق Epson المدعوم بواسطة هذه الطابعة (اعتبارًا من يوليو 2019 .)

لا تتوفر جميع أنواع الورق وأحجامه في جميع البلدان أو المناطق.

*ملاحظة:* يتم عرض أسماء الورق في الجدول التالي حسب إعدادات نوع الورق في قامًة برنامج تشغيل الطابعة أو الطابعة. قد يتم حذف بعض أجزاء من<br>أسماء الورق.

*مثال ميكن: " اختصار Paper Photo Glossy Premium ) 170 ) (ورق صورلامع - مضاعف الوزن ( 170))" إلى " 170 Glossy Premium".*

### **بكرة الورق**

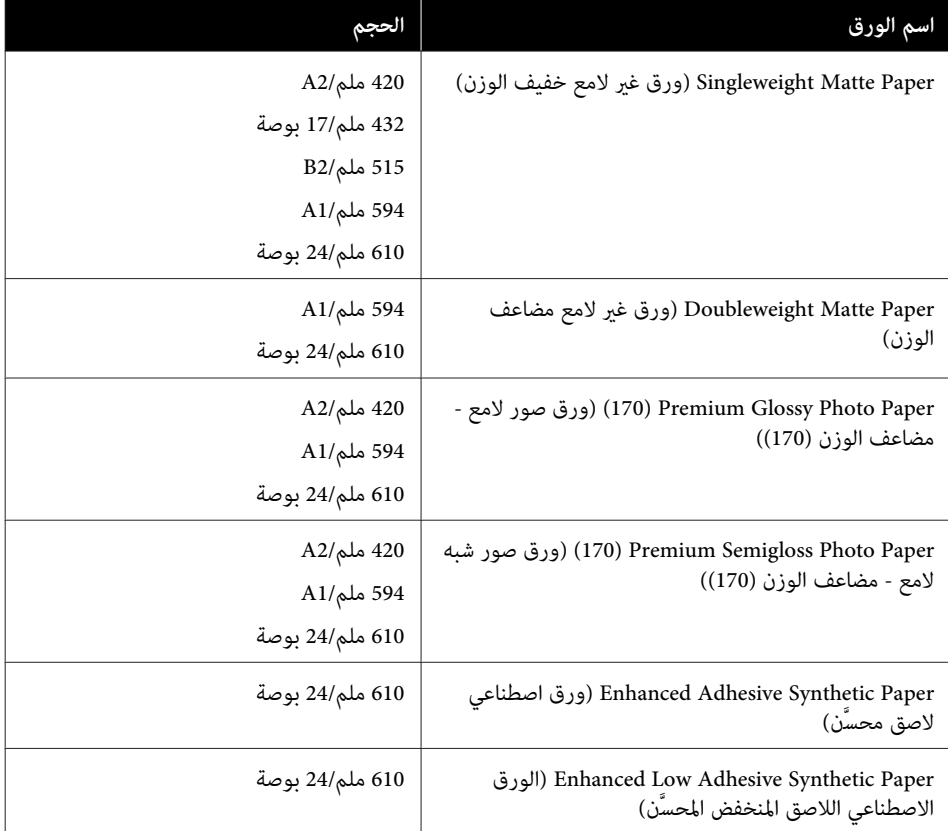

### **الورق المقصوص**

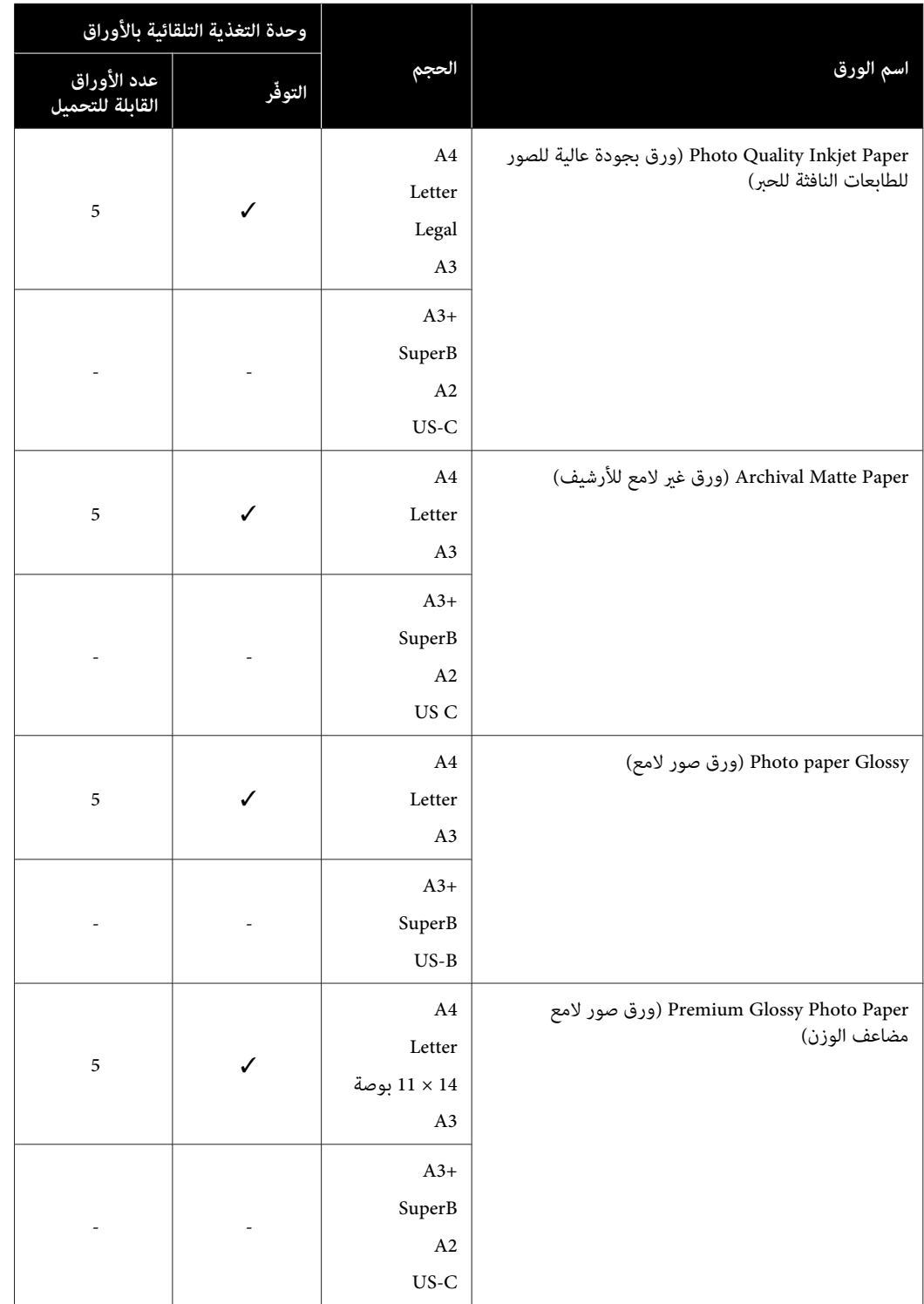

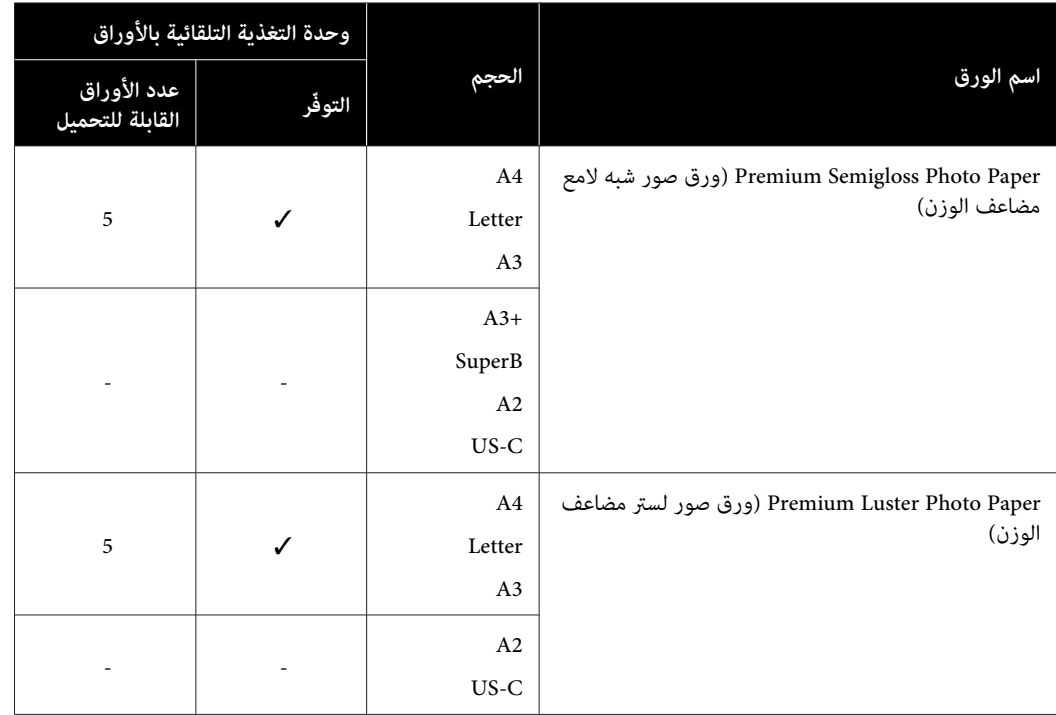

### **الورق المدعوم المُتاح ًا تجاري**

تدعم هذه الطابعة مواصفات الورق التالية للوسائط التي ليست من صنع Epson.

- ❏ *لاتستخدم الورق المجعد، أو المتلاشي، أو الممزق، أو المتسخ.* <sup>c</sup>*مهم:*
- <span id="page-150-0"></span>□ يمكن تحميل الورق المتاح تجاريًا والمتوافق مع أنواع الورق في الجدول داخل الطابعة وتغذيته من خلال الطابعة ما دام أنه *يتوافق مع المواصفات التالية، ومع ذلك لا تستطيع شركة Epson ضامن جودة الطباعة.*
- □ وعكن تحميل أنواع الورق المتاحة تجاريًا غير الموجودة في الجدول في الطابعة ما دام أنها تتوافق مع المواصفات التالية، ومع *ذلك لا تضمن شركة Epson التغذية وجودة الطباعة.*

#### **بكرة الورق**

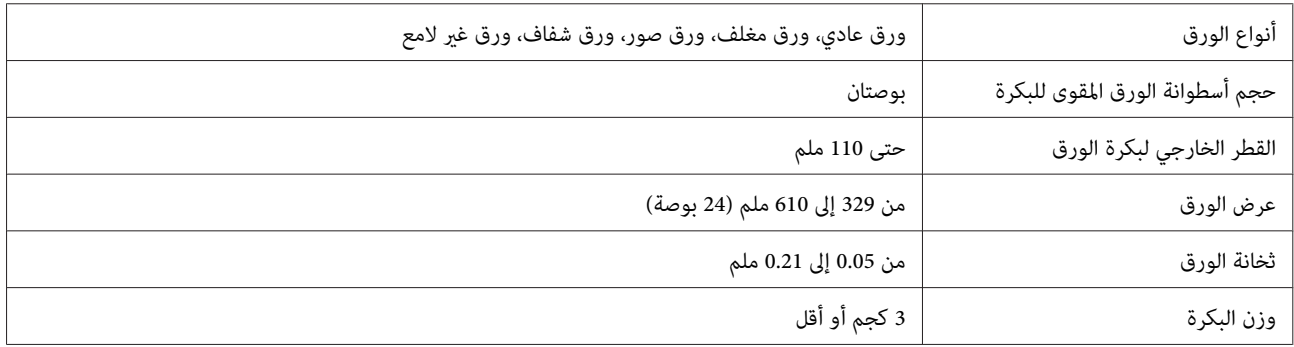

#### **الورق المقصوص (وحدة التغذية التلقائية بالأوراق)**

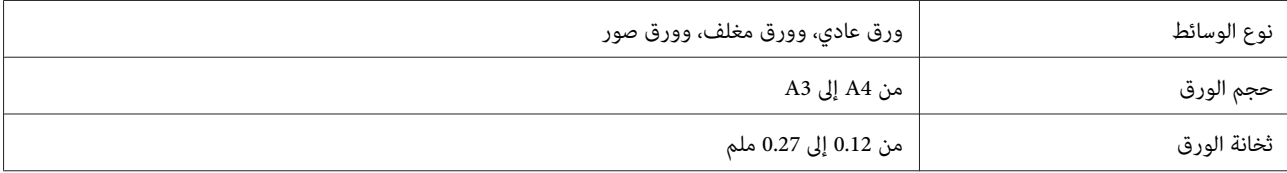

يُكنك تحميل ما يصل إلى 50 ورقة عادية في وحدة التغذية التلقائية بالأوراق، أو ما يصل إلى 5 ورقات من أنواع الورق الأخرى.

ولكن مُكن أن تفشل التغذية، بناءً على سمك الورقة، إذا حملت أقل من عدد الأوراق المذكور أعلاه. وفي هذه الحالة، جرب تحميل ورق أقل.

#### **الورق المقصوص (ورقة واحدة)**

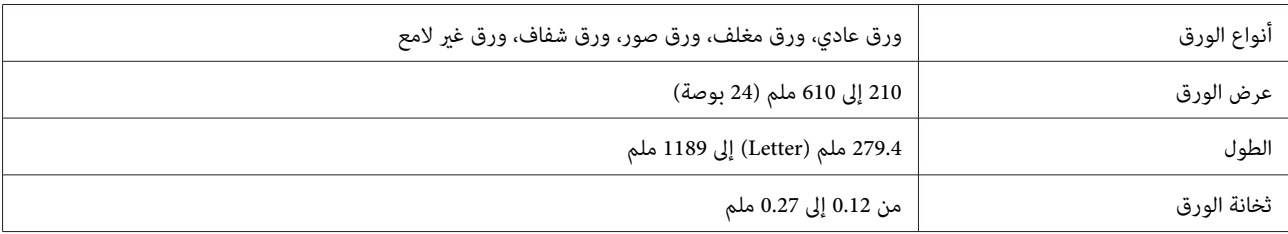

#### **قبل الطباعة على الورق المتوفر ًا تجاري**

عند استخدام الورق المتاح تجاريًا، حدد إعداد نوع الورق المطابق للورق من الإعدادات التالية.

- Plain paper ❏
- (Generic)Coated Paper ❏
- (Generic)Photo Paper ❏
	- Tracing Paper ❏
- Tracing Paper <LowDuty> ❏
	- Matte Film ❏

إذا كانت هناك أشرطة، أو تجعد أو تلطيخ، أو ألوان غري متساوية في نتائج الطباعة، ِ فأجر عملية **Adjust Media**.

V"تحسني [إعدادات](#page-39-0) الورق [\(](#page-39-0) [Adjust Media](#page-39-0) "(في [الصفحة](#page-39-0) 40

#### **عند استخدام الورق الاصطناعي، أو النسيجي أو ورق الأفلام المتاح ًا تجاري**

قبل الطباعة، نفذ أحد الإجراءات التالية.

- أضافة كإعداد نوع ورق جديد (سجله كورق مخصص)، وأجر ضبط الوسائط.  $\Box$ من الشاشة الرئيسية، المس Settings — General Settings — Printer Settings — Custom Paper Setting، وسجّل ورقة<br>مخصصة. بعد تسجيل الورقة، أجرِ Media Adjust. سيتم حفظ نتائج تعديل الورق كإعدادات نوع الورق المضافة حديثًا.<br>عكنك الر 111 [الصفحة](#page-110-0) في["](#page-110-0) [General Settings — Printer Settings"](#page-110-0)V
	- ❏ حدد نوع الورق من إعدادات وسائط Epson الخاصة التالية، ِ وأجر Adjust Media. بعد إجراء تعديل الوسائط، ستُستبدل إعدادات الورق لوسائط Epson الخاصة بإعدادات الورق الذي تستخدمه. V"تحسني [إعدادات](#page-39-0) الورق [\(](#page-39-0) [Adjust Media](#page-39-0) "(في [الصفحة](#page-39-0) 40

*اختبر جودة الطباعة في هذه الطابعة قبل شراء كمية كبرية من الورق. ملاحظة:*

### **القابلة المنطقة للطباعة**

يوضح هذا القسم المناطق القابلة للطباعة للطابعة.

إذا كانت إعدادات نطاق الطباعة في برنامج التطبيق أكبر من مناطق الطابعة القابلة للطباعة التالية، فلن تتم طباعة الأجزاء<br>البعيدة عن الهوامش المحددة.

## **بكرة الورق**

توضح المنطقة الرمادية في الشكل التوضيحي أدناه المنطقة القابلة للطباعة.

يشير السهم الموجود في الشكل التوضيحي إلى الاتجاه الذي يخرج<br>منه الورق.

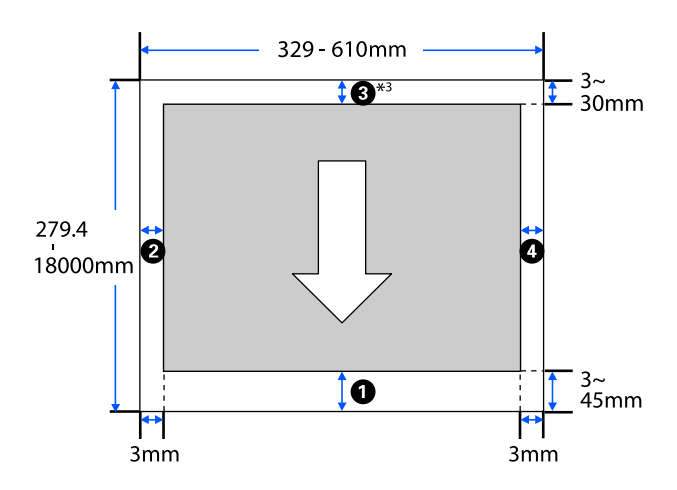

 في\* شاشة **Layout) مخطط)** برنامج الطابعة، تشغيل يؤدي تحديد **Banner Print** إلى تعيني الهوامش العلوية والسفلية للورقة إلى 0 مم

**Margins تعت**مد الهوامش التي تخص بكرة الورق على قيم الإعدادات لـ **/Top**<br>**Bottom Margins في القائمة، كما هو موضح في الجدول أدناه.** 

الإعدادات التي تخص **Top/Bottom Margins** V["قامئة](#page-102-0) [Paper Roll](#page-102-0) ["](#page-102-0)في [الصفحة](#page-102-0) 103

#### الإعداد الافتراضي هو**Standard**.

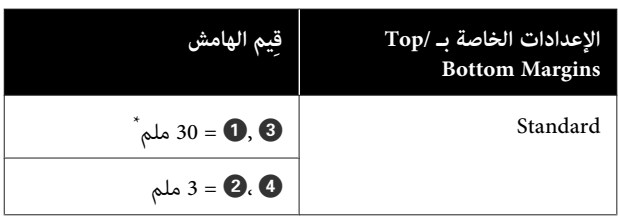

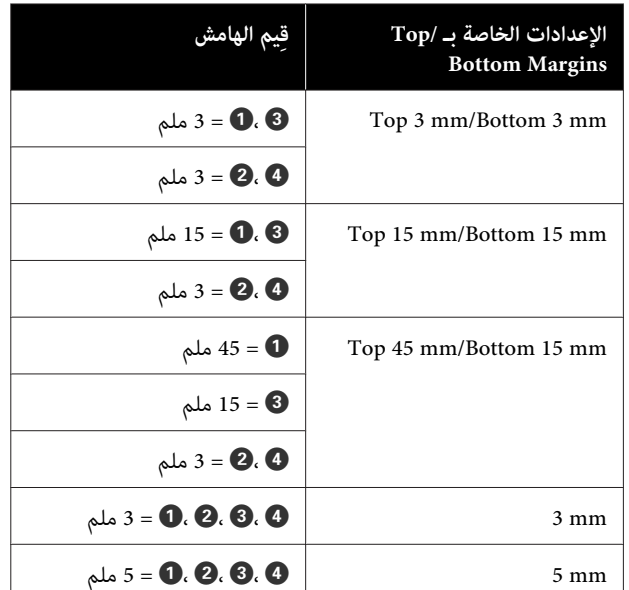

- إذا حُدد Standard في حال استيفاء الشرطين التاليين،<br>فستكون الهوامش العلوية والسفلية 3 ملم.
- ❏ تعد إعدادات نوع الورق واحدة مام يلي Plain ,(Generic)Singleweight Matte, Coated Paper paper, Plain Paper Thin, Plain Paper Thick, Tracing Paper, Tracing Paper <LowDuty>, Matte Film
- $\Box$  أهداف الطباعة لبرنامج تشغيل الطابعة هي واحدة مما يلي المصمم/الخطي الرسم ( CAD/Line Drawing - Black باستخدام الحاسوب - باللون الأسود)، - CAD/Line Drawing Color ) الرسم الخطي/المصمم باستخدام الحاسوب - بالألوان ،) المصمم/الخطي الرسم ( CAD/Line Drawing - Bi-Level باستخدام الحاسوب - ثنايئ المستوى)

#### c*مهم:*

- ❏ *تصبح الطباعة مشوهة عند خروج الحافة الخلفية إدخال الحافة الخلفية داخل منطقة الطباعة. لبكرة الورق من أسطوانة الورق المقوى. تأكد من عدم*
- ❏ *إذا كان عرض إعدادات نطاق الطباعة أصغر من تتجاوز العرض القابل للطباعة. عرض بيانات الطباعة ، فلن تتم طباعة الأجزاء التي*

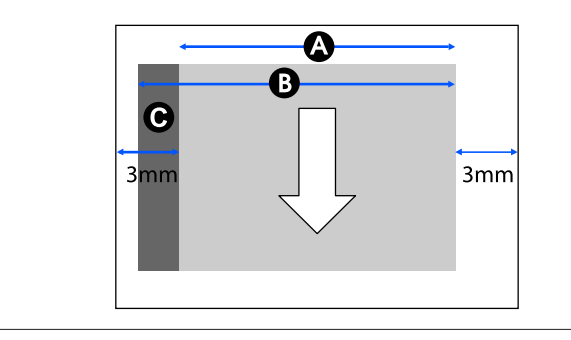

### **الورق المقصوص (وحدة التغذية التلقائية بالأوراق)**

توضح المنطقة الرمادية في الشكل التوضيحي أدناه المنطقة القابلة للطباعة. يشير السهم الموجود في الشكل التوضيحي إلى الاتجاه<br>الذي يخرج منه الورق.

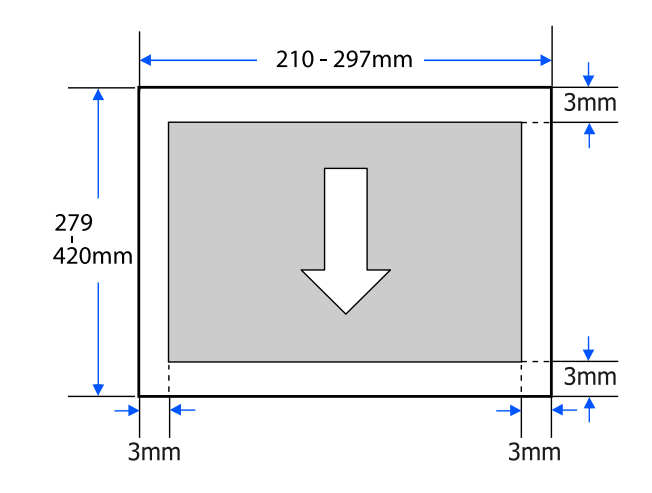

## **الورق المقصوص (ورقة واحدة)**

توضح المنطقة الرمادية في الشكل التوضيحي أدناه المنطقة القابلة للطباعة. يشير السهم الموجود في الشكل التوضيحي إلى الاتجاه<br>الذي يخرج منه الورق.

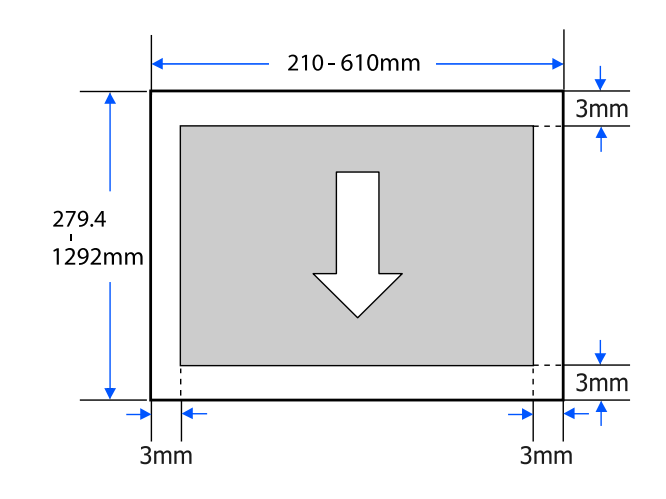

## **تحريك الطابعة أو نقلها**

يصف هذا القسم طرق تحريك المنتج ونقله.

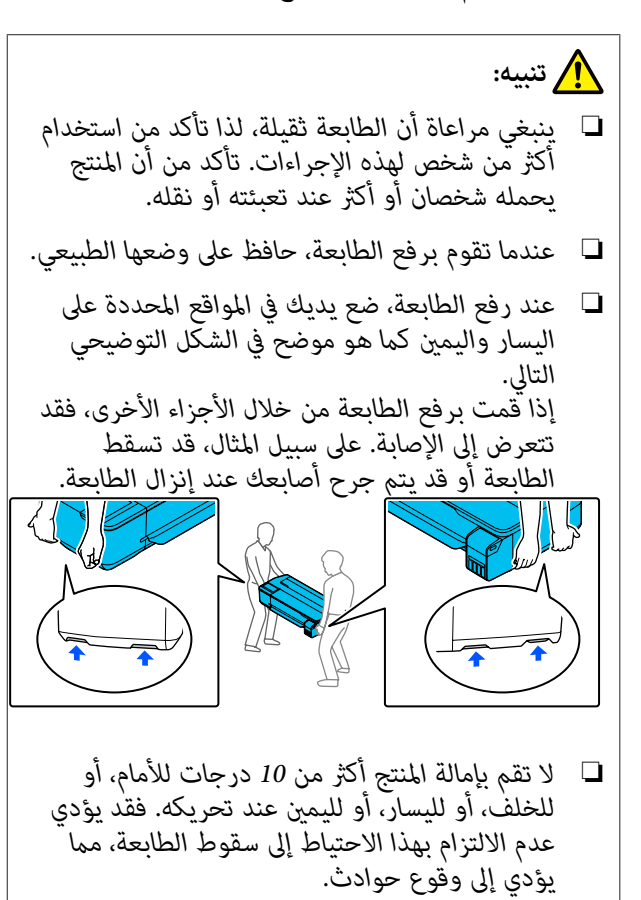

❏ *عند نقل هذا المنتج، قم بتركيب أغطية النقل ثم تأمني وإلافيمكن أن يتسرب الحبر. أغطية خزان الحبر.*

### c*مهم:*

عند تحريك المنتج أو نقله، تأكد من أنه مستوٍ؛ لا مَّله بزاوية<br>أو تضعه رأسًا على عقب. وإلا فيمكن أن يتسِّر ب ال*َح*رِ.

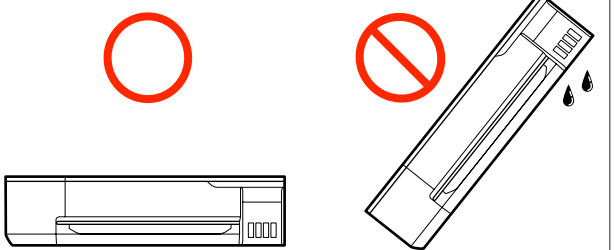

## **الانتقال إلى موقع آخر في المبنى نفسه**

#### **الاستعدادات للتحرك**

يوضح هذا الاستعدادات لنقل الطابعة مسافة قصرية، على سبيل المثال داخل المبنى نفسه. راجع القسم التالي للحصول على<br>معلومات حول نقل الطابعة بن الطوابق أو إلى مبنى آخر.

V"عند [النقل" في](#page-157-0) الصفحة 158

عند تركيب الحامل الاختياري، ميكن تحريك الطابعة على عجلات بشرط ألا تكون هناك درجات أو تفاوت في الأرضية بطول الطريق،<br>مع الانتباه إلى النقاط التالية.

## *تنبيه:*

 *التالية من أجل تحاشي الضرر الناتج عن السقوط. عند تركيب الحامل الاختياري، تأكد من الالتزام بالنقاط*

- ❏ *لاتحرك الطابعة وعجلاتها مغلقة*
- ❏ *تجنب المناطق التي بها درجات أو غري المستوية*
- ❏ *بعد التحرك، تأكد من تأمني العجلات قبل استخدامها*

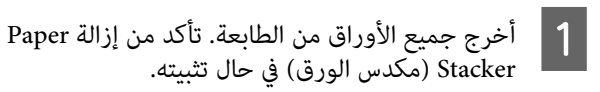

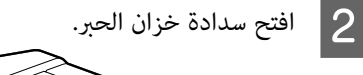

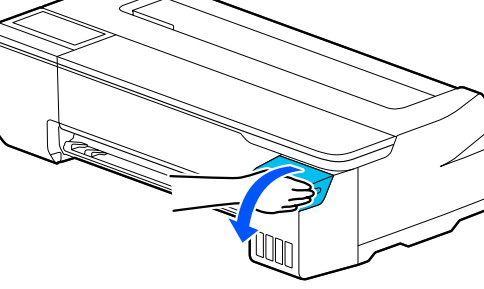

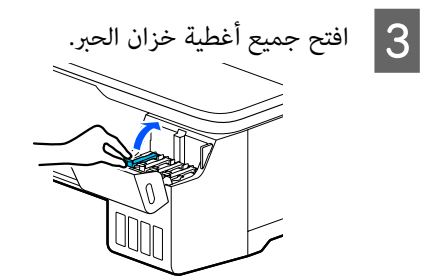

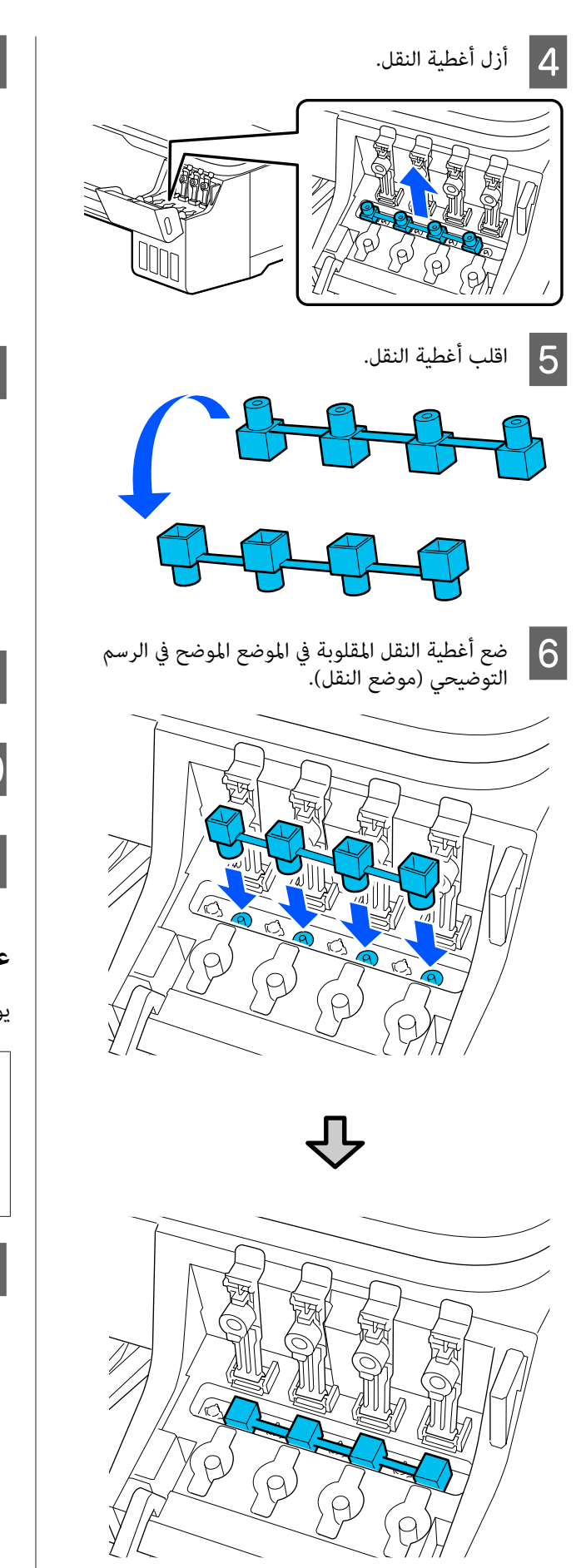

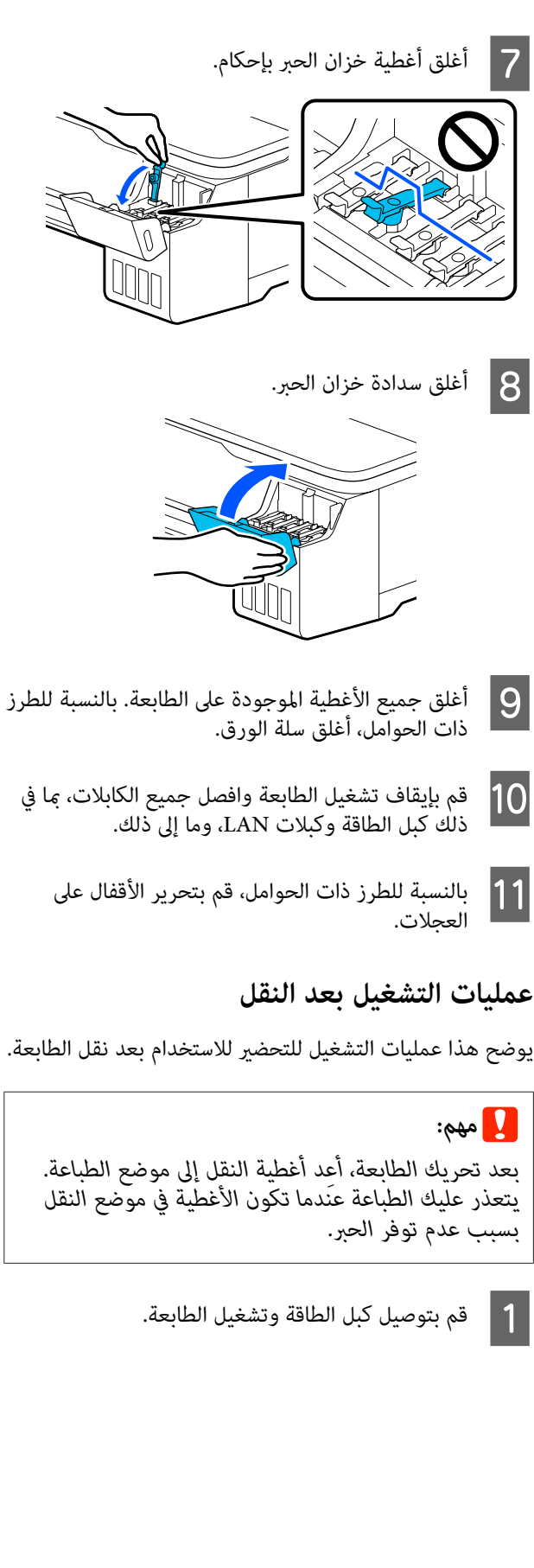

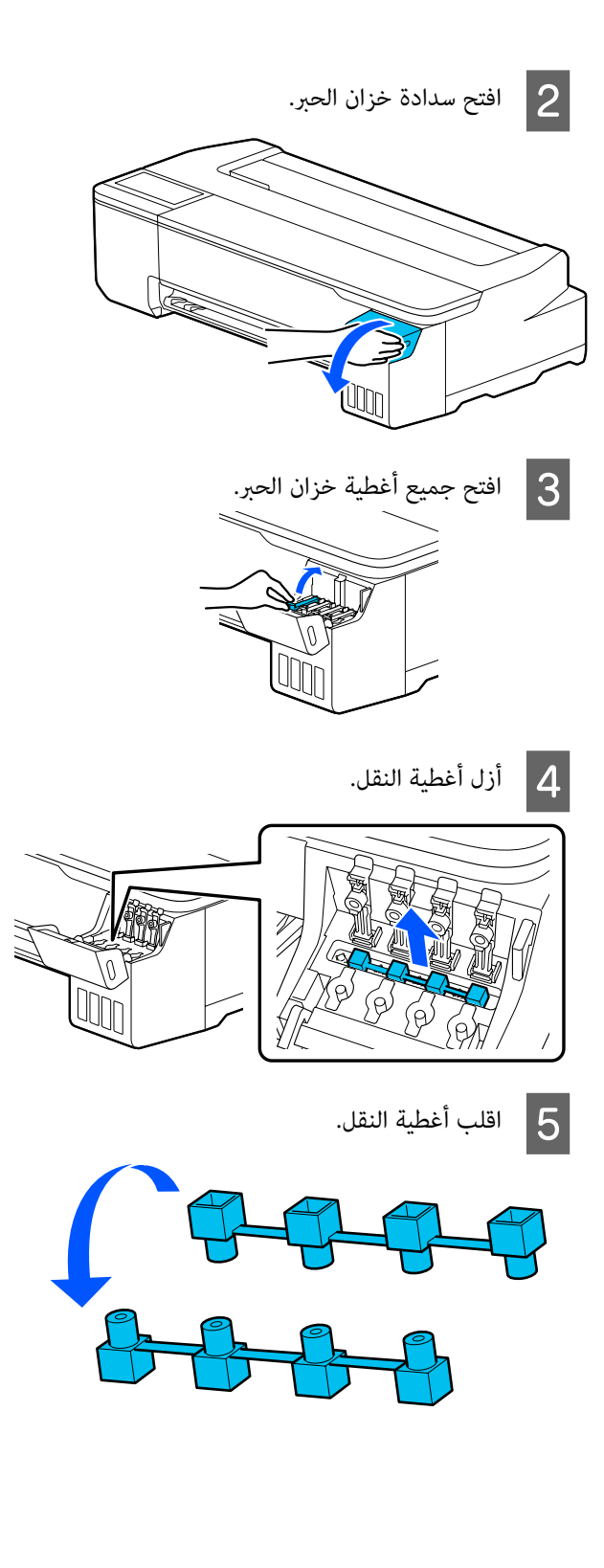

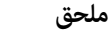

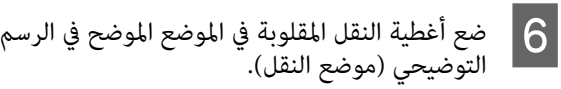

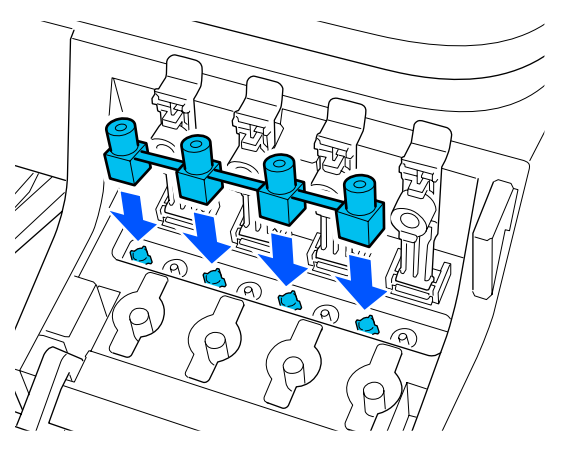

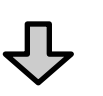

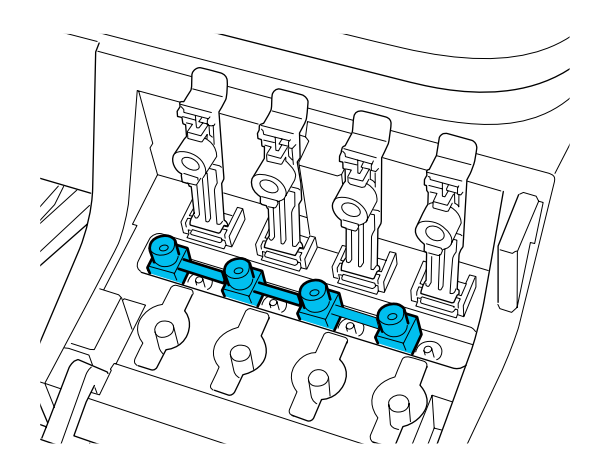

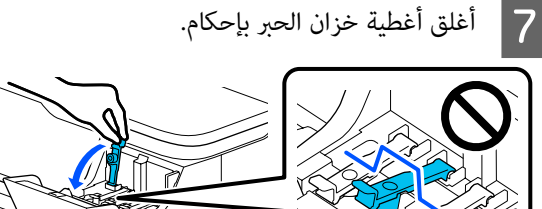

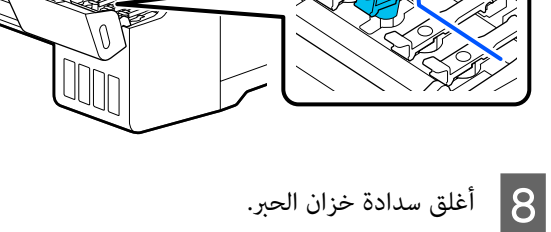

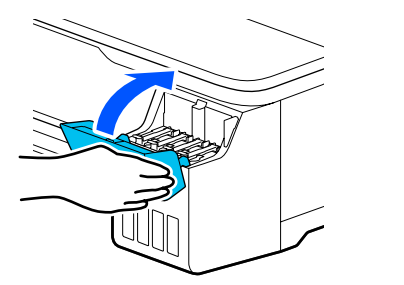

<span id="page-157-0"></span>الطباعة، وإذا كانت الطباعة. رأس رأس فوهة بتنظيف انسداد فقم من مسدودة، I تحقق V"التحقق من رأس [الطباعة في حال](#page-126-0) الانسداد ثم [التنظيف" في](#page-126-0) الصفحة 127

### **عند النقل**

قبل نقل الطابعة، اتصل بالموزع أو بدعم شركة Epson.

V"أين تجد [المساعدة" في](#page-162-0) الصفحة 163

## **متطلبات النظام**

ميكن استخدام برنامج هذه الطابعة في البيئات التالية (اعتبارًا من يوليو 2019 .)

قد يتغيرّ نظام التشغيل المدعوم والعناصر الأخرى.

لمعرفة أحدث المعلومات، يرجى زيارة موقع Epson الإلكتروين.

## **برنامج تشغيل الطابعة**

#### **Windows**

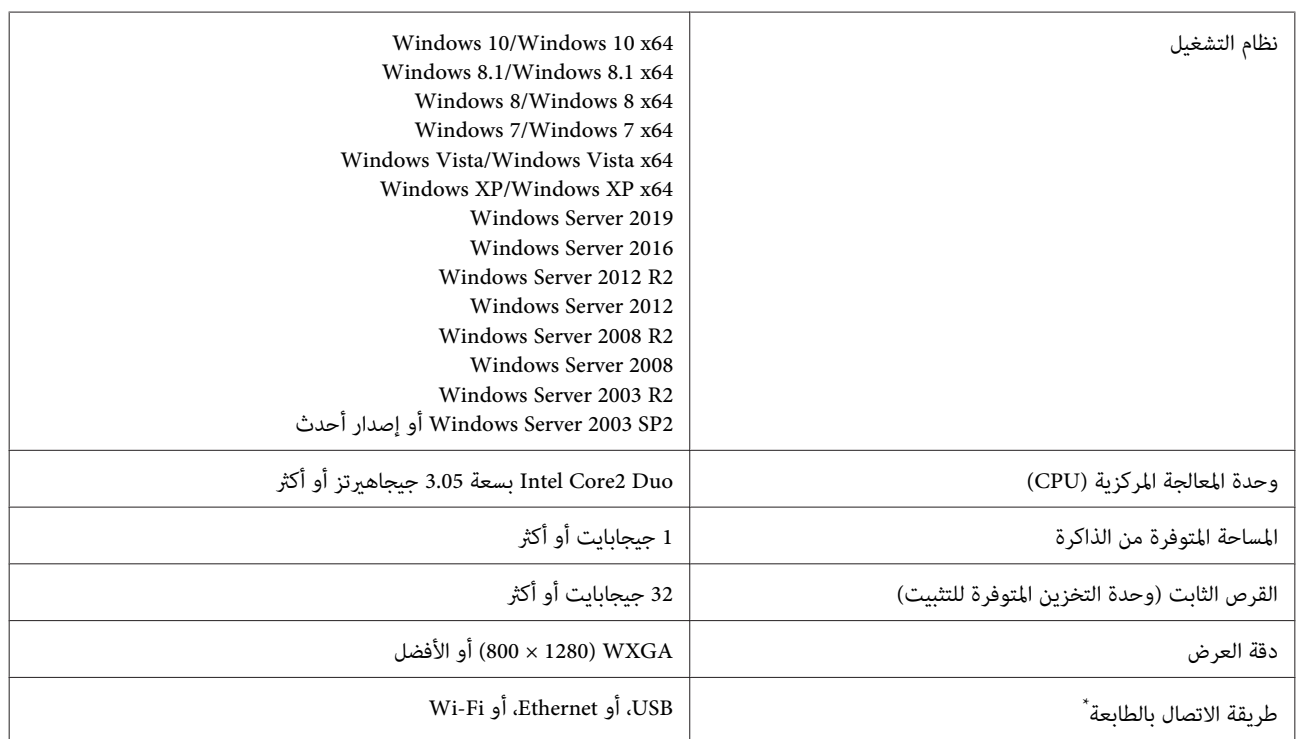

\* للحصول على تفاصيل حول طرق الاتصال (مواصفات الواجهة ،) راجع التالي.

V" جدول [المواصفات" في](#page-160-0) الصفحة 161

#### **Mac**

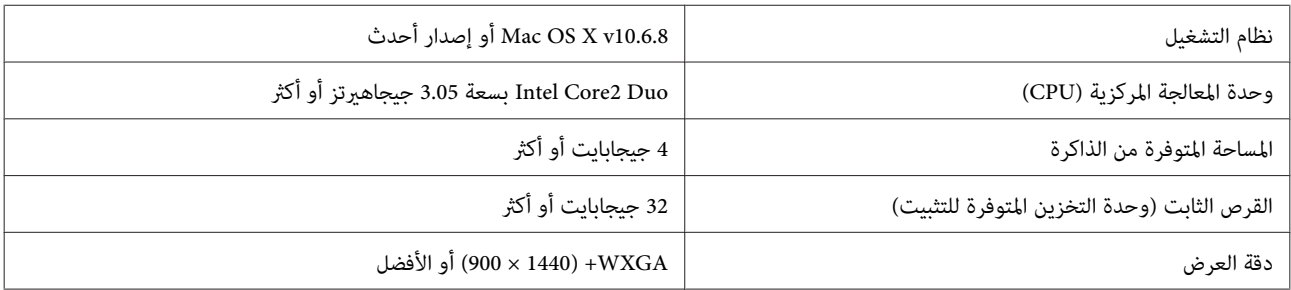

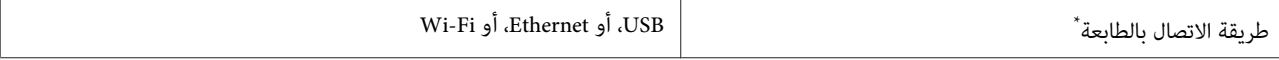

\* للحصول على تفاصيل حول طرق الاتصال (مواصفات الواجهة ،) راجع التالي.

V" جدول [المواصفات" في](#page-160-0) الصفحة 161

### **Web Config**

#### **Windows**

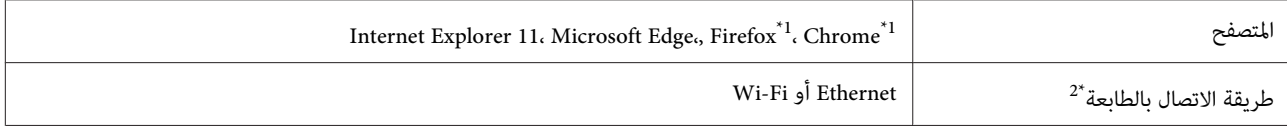

1\* استخدم أحدث إصدار.

2\* اطلع على ما يلي للحصول على تفاصيل حول واجهات الشبكة.

V" جدول [المواصفات" في](#page-160-0) الصفحة 161

#### **Mac**

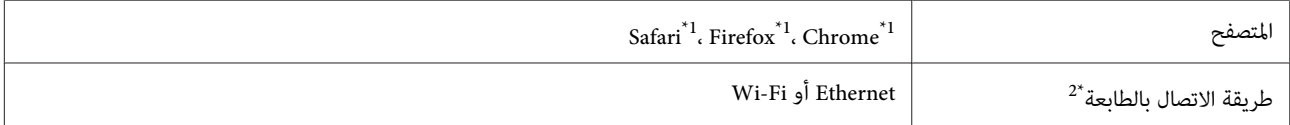

1\* استخدم أحدث إصدار.

2\* اطلع على ما يلي للحصول على تفاصيل حول واجهات الشبكة.

V" جدول [المواصفات" في](#page-160-0) الصفحة 161

#### الجهاز الذ<u>كي</u>

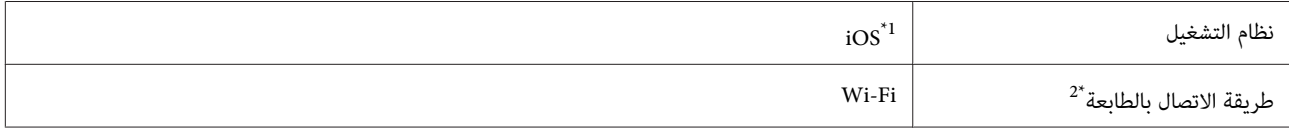

1\* استخدم أحدث إصدار.

2\* اطلع على ما يلي للحصول على تفاصيل حول واجهات الشبكة.

V" جدول [المواصفات" في](#page-160-0) الصفحة 161

## **جدول المواصفات**

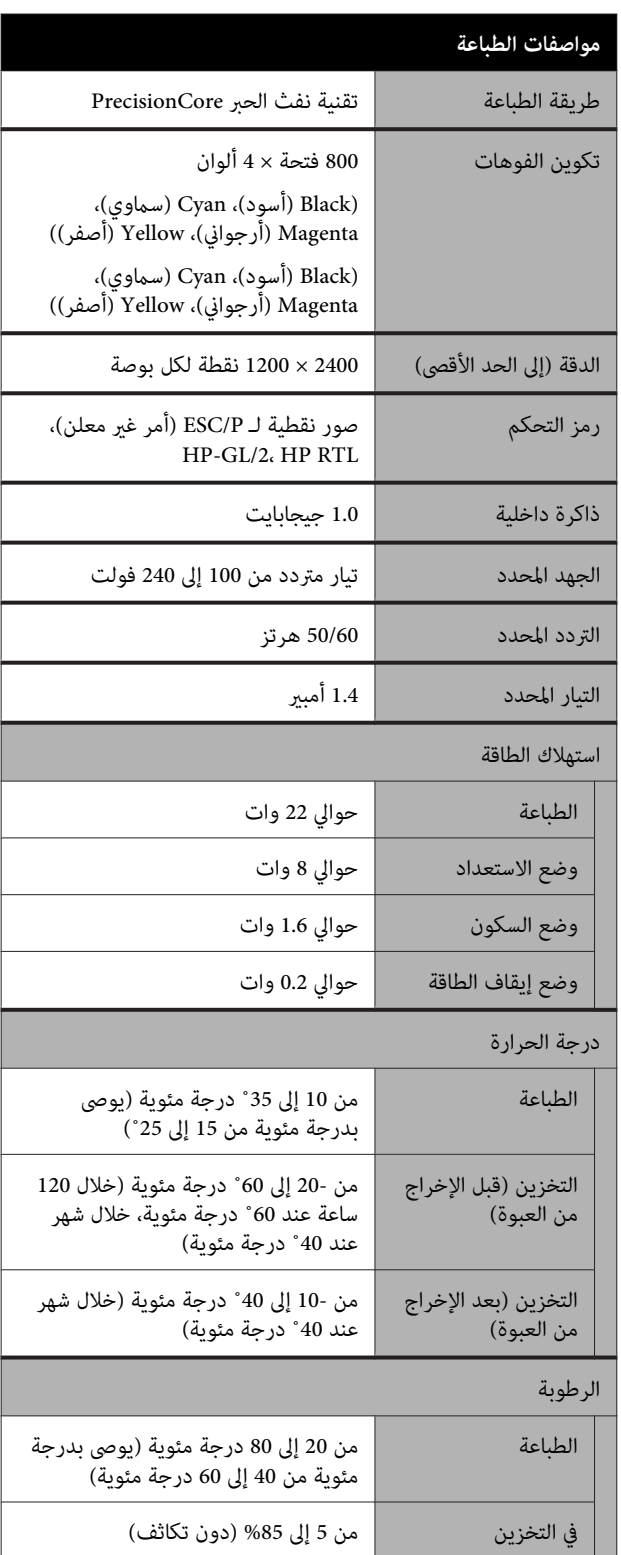

<span id="page-160-0"></span>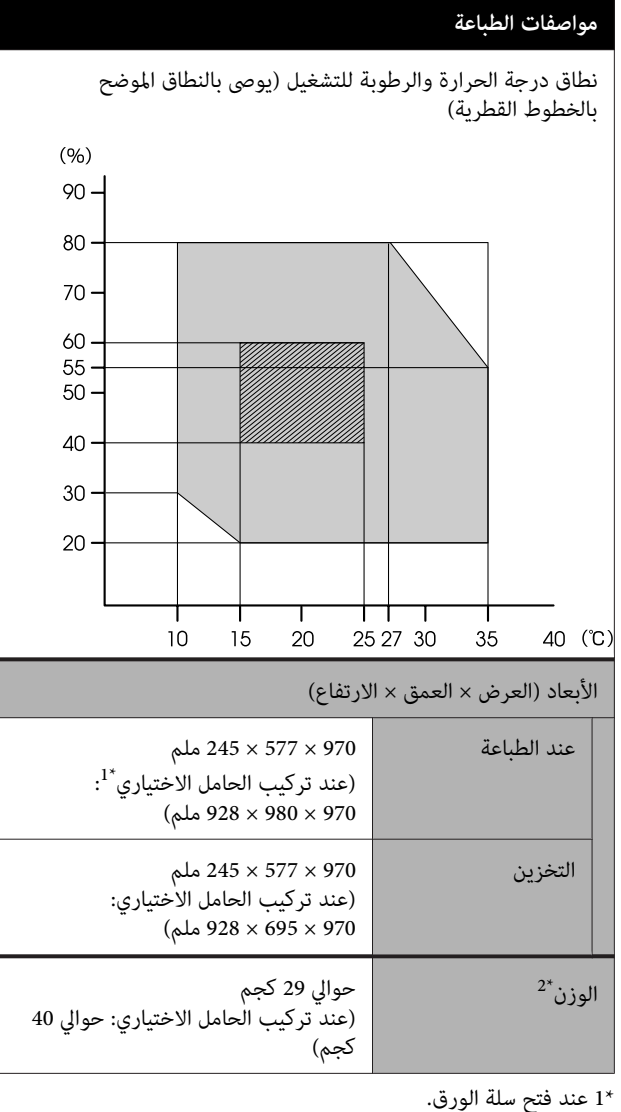

لا 2\* تتضمن الحبر.

*استخدم الطابعة على ارتفاع <sup>2000</sup> متر أو أقل.* <sup>c</sup>*مهم:*

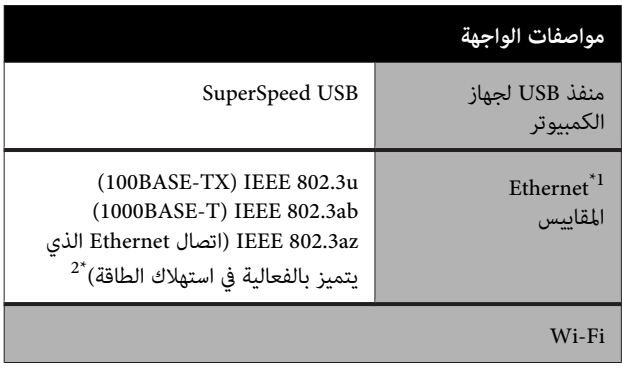

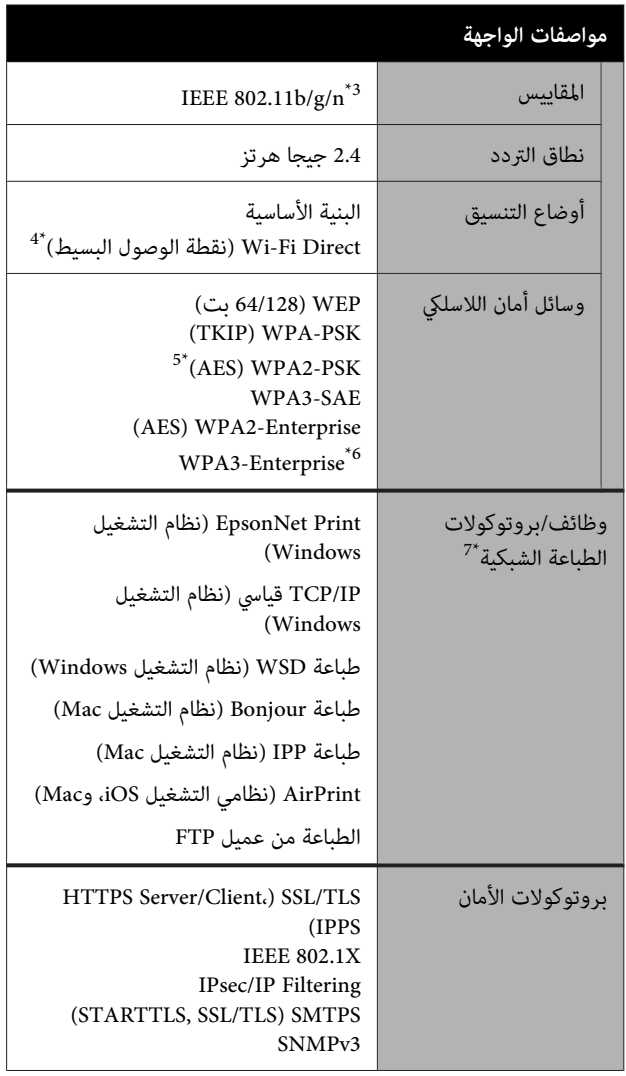

 1\* استخدم الفئة رقم 5 أو الأعلى من كابل STP) مزدوج مجدول محمي .) 2\* يجب أن يتوافق الجهاز المتصل مع معايري az802.3 IEEE.

لا 3\* يتوفر n802.11 IEEE إلا في 20HT.

4\* غري مدعوم في معيار b802.11 IEEE.

5\* يتوافق مع معايري 2WPA مع دعم Personal 2WPA/WPA.

6\* أمان 192 بت غري مدعوم.

\* لا 7 يدعم Print EpsonNet إلا4IPv. يدعم الآخرون ٍّا كل من 4IPv و 6IPv.

*تحذير:*

*لمنع تشويش موجات الراديو على الخدمة المرخصة، تم تصميم هذا الجهاز ليتم استخدامه داخل المنشآت والمنازل وبعيدًا عن النوافذ لضامن الحصول على أقصى درجات الحامية. ويخضع الجهاز (أو هوايئ الإرسال الخاص به) المثبت في الخارج للحصول على ترخيص*

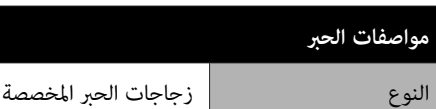

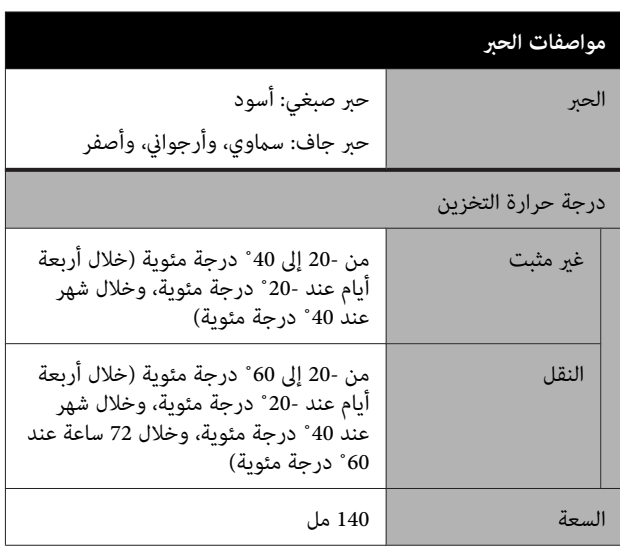

### c*مهم:*

*يتجمد الحبر إذا تُرك لفترة طويلة في زجاجات الحبر في درجة حرارة أقل من - 15˚ مئوية. إذا تجمد بالفعل، فضعه الأقل. في درجة حرارة الغرفة ( 25˚ درجة مئوية) لمدة ساعتني على*

### **للمستخدم الأورويب**

#### **معلومات حول أجهزة الراديو**

يصدر هذا المنتج موجات الراديو عن قصد كما تم وصفه كما يلي. أ( ) نطاق التردد الذي تعمل فيه أجهزة الراديو؛ 2.4 إلى 2.4835 جيجا هرتز

(ب) الحد الأقصى لقدرة التردد اللاسلكي المرسل في نطاق التردد الذي تعمل فيه أجهزة الراديو؛ 20 ديسيبل لكل متر (القيمة الفعالة لطاقة الإشعاع المتجانس اتجاهيا)

# **أين تجد المساعدة**

# **موقع الويب للدعم الفني**

يقدم موقع الويب للدعم الفني الخاص بشركة Epson تعليامت حول المشكلات التي يصعب حلها باستخدام معلومات استكشاف الأخطاء وإصلاحها المتوفرة في وثائق منتجك. إذا كان لديك مستعرض ويب ومكنك الاتصال بالإنترنت، فقم بالوصول إلى<br>الموقع على العنوان:

<https://support.epson.net/>

إذا كنت تحتاج إلى أحدث برامج التشغيل أو الأسئلة الشائعة أو الأدلة أو مواد التنزيل الأخرى، فقم بالوصول إلى الموقع على العنوان:

<https://www.epson.com>

ثم حدد قسم الدعم في موقع ويب المحلي الخاص بشركة Epson.

## <span id="page-162-0"></span>**الاتصال بدعم شركة Epson**

### **الاتصال قبل بشركة Epson**

إذا كان منتج Epson لديك لا يعمل بصورة صحيحة ولا ميكنك حل المشكلة باستخدام معلومات استكشاف الأخطاء وإصلاحها الموجودة في وثائق المنتج، فاتصل بخدمات دعم شركة Epson للحصول على المساعدة. إذا كان دعم شركة Epson في منطقتك غير<br>مضمن في القائمة التالية، فاتصل بالموزع حيث اشتريت المنتج.

سيكون دعم شركة Epson قادرًا على المساعدة بسرعة أكبر في<br>حالة توفير المعلومات التالية:

- ❏ الرقم التسلسلي للمنتج ً(عادة ما يوجد ملصق الرقم التسلسلي على الجزء الخلفي من المنتج ).
	- ❏ طراز المنتج
	- ❏ إصدار برنامج المنتج (انقر فوق **Info Version** ،**About** ، أو الزر المامثل في برنامج المنتج ).
		- ❏ ماركة الكمبيوتر ونوعه
		- ❏ اسم نظام تشغيل الكمبيوتر وإصداره
	- أسماء وإصدارات تطبيقات البرامج التي تستخدمها عادةً مع  $\Box$ المنتج

## **تعليامت للمستخدمني في أمريكا الشاملية**

تقدم Epson خدمات الدعم الفني المدرجة أدناه.

#### **الدعم عبر الإنترنت**

تفضل بزيارة موقع دعم شركة Epson الإلكتروين على https://epson.com/support وحدد منتجك للحصول على حلول للمشكلات الشائعة. ميكنك تنزيل برامج تشغيل ووثائق، أو الحصول على إجابات للأسئلة الشائعة ونصائح لاكتشاف الأخطاء وإصلاحها، أو عكنك إرسال بريد إلكتروني يتضمن الأسئلة الخاصة<br>بك إلى شركة Epson.

#### **تحدث إلى ممثل الدعم**

اتصل بـ ( : 562 ) 1300‐276 (من الولايات المتحدة ،) أو (905) 9475-709 (من كندا)، من 6 صباحًا إلى 6 مساءً، بتوقيت المحيط الهادئ، من الاثنين إلى الجمعة. أيام وساعات الدعم قابلة للتغيري دون إشعار. قد يتم فرض رسوم على الاتصال من مناطق بعيدة.

- قبل الاتصال بدعم شركة Epson ، يرجى إعداد المعلومات التالية:
	- ❏ اسم المنتج
	- ❏ الرقم التسلسلي للمنتج
	- ❏ إثبات الشراء (مثل إيصال تخزين) وتاريخ الشراء
		- ❏ تكوين الكمبيوتر
			- ❏ وصف المشكلة

#### *ملاحظة:*

*للحصول على تعليامت باستخدام أي برنامج آخر على النظام الخاص بك، راجع الوثائق الخاصة بهذا البرنامج للحصول على معلومات الدعم الفني.*

#### **لوازم الشراء وملحقاته**

ميكنك شراء خراطيش حبر وخراطيش شرائط وورق وملحقات Epson الأصلية من أي موزع معتمد من شركة Epson. للعثور على أقرب موزع معتمد، اتصل بـ GO-EPSON-800 (800-463-7766). أو ميكنك الشراء عبر الإنترنت على [com.epsonstore.www://https](https://www.epsonstore.com)) خدمات بيع الولايات المتحدة) أو https://www.epson.ca (خدمات بيع كندا).

### **تعليامت للمستخدمني في أوروبا**

**الضامن مستند ( Pan-European Warranty Document** راجع **في أوروبا**) للحصول على معلومات حول طريقة الاتصال بدعم<br>شركة Epson.

### **تعليامت للمستخدمني في تايوان**

ميكنك الحصول على المعلومات والدعم والخدمات من خلال:

#### **شبكة الويب العالمية (<https://www.epson.com.tw>)**

تتوفر المعلومات الخاصة عواصفات المنتج وبرامج التشغيل<br>المخصصة للتنزيل والاستفسارات الخاصة بالمنتجات.

#### **مكتب الدعم الفني بشركة Epson (رقم الهاتف : 0800212873 )+**

عكن أن يساعدك فريق "مكتب الدعم الفني" بالشركة لدينا عبر<br>الهاتف في الأمور التالية:

- ❏ استفسارات المبيعات ومعلومات المنتج
- ❏ الأسئلة أو المشكلات المتعلقة باستخدام المنتج
- ❏ الاستفسارات الخاصة بخدمة الإصلاح والضامن

### **مركز خدمة الإصلاح:**

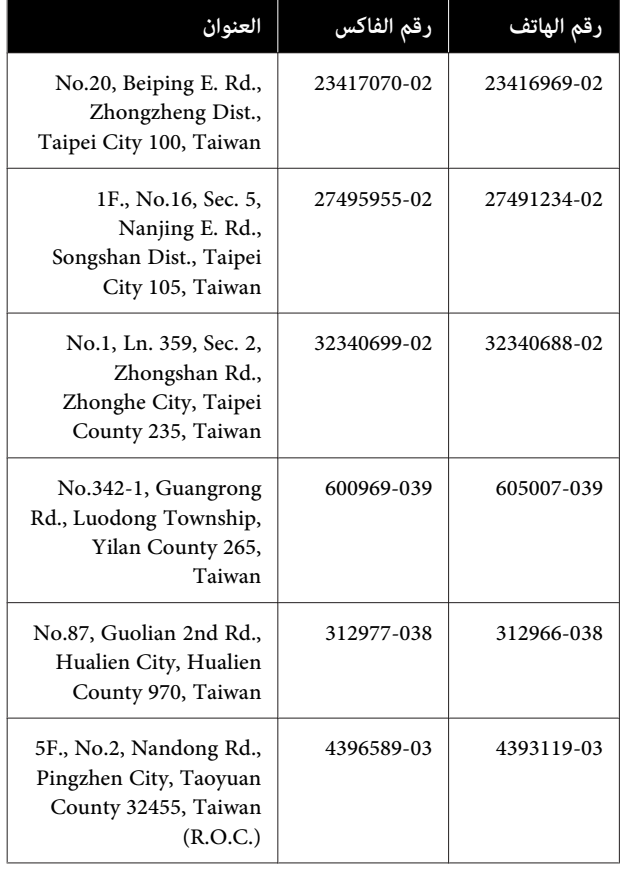

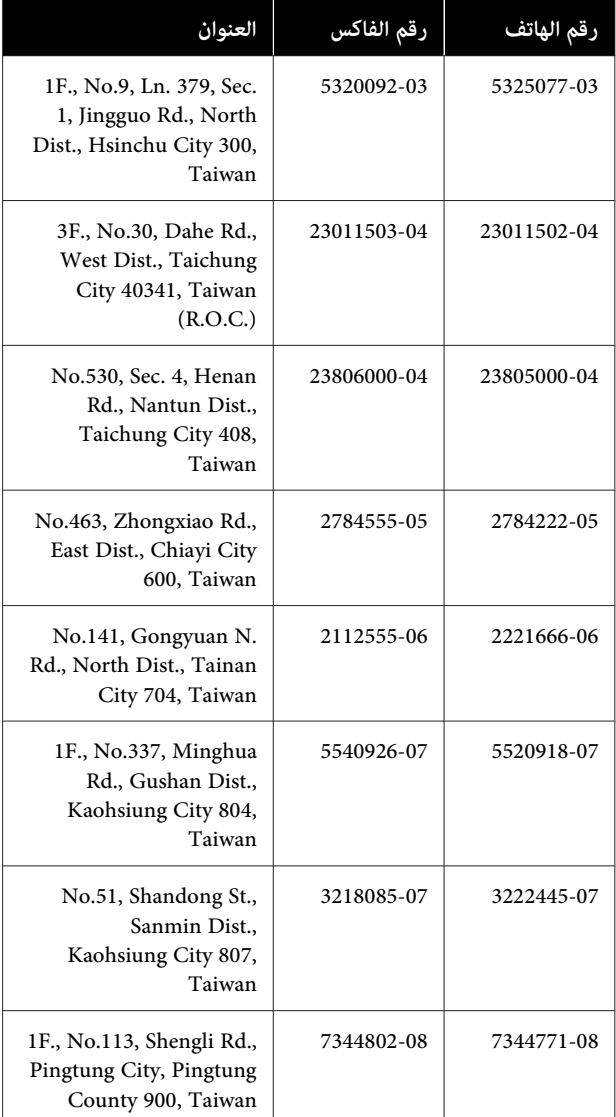

## **تعليامت للمستخدمني /أستراليا في نيوزيلندا**

يتمنى فرع شركة Epson في أستراليا/نيوزيلندا توفري مستوى عالٍ في خدمة العملاء. بالإضافة إلى وثائق المنتج، نحن نوفر المصادر<br>التالية للحصول على معلومات:

#### **الموزع**

 لاتنسَ أنه بإمكان الموزع لديك في أغلب الأحيان المساعدة في تحديد المشكلات وحلها. يجب أن يكون الموزع دومًا أول من تتصل به للحصول على نصيحة حول المشكلات، حيث يستطيع في أغلب الأحيان حل المشكلات بسرعة وسهولة بالإضافة إلى توفير<br>النصائح حول الخطوة التالية التي يجب اتخاذها.

### **عنوان URL عبر شبكة الإنترنت**

**أستراليا <https://www.epson.com.au>**

**نيوزيلندا <https://www.epson.co.nz>**

قم بالوصول إلى صفحات الويب العالمية الخاصة بفرع شركة<br>Epson في أستراليا/نيوزيلندا. يوفر الموقع منطقة تنزيل لبرامج التشغيل، ونقاط الاتصال بشركة Epson ، ومعلومات المنتجات الجديدة، والدعم الفني (البريد الإلكتروني).

### **مكتب الدعم الفني بشركة Epson**

يعتبر مكتب الدعم الفني بشركة Epson آخر إجراء احتياطي للتأكد من وصول العملاء للنصائح المطلوبة. يستطيع العاملون في مكتب الدعم الفني المساعدة في تثبيت منتجات Epson وتكوينها وتشغيلها. يستطيع أفراد الدعم الفني لما قبل المبيعات توفري الوثائق حول منتجات Epson الجديدة وتقديم النصيحة حول مكان أُقرب موزع أو وكيل صيانة. تتم الإجابة ٰعلى أنواع عديدة<br>من الاستعلامات هنا.

أرقام مكتب الدعم الفني هي:

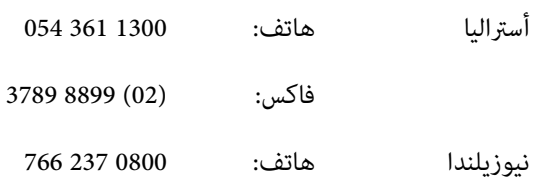

نحن نشجعك على الحصول على كل المعلومات المطلوبة عند الاتصال. كلما قمت بإعداد المزيد من المعلومات، زادت سرعتنا في مساعدتك على حل المشكلة. تتضمن هذه المعلومات وثائق منتج Epson ونوع الكمبيوتر ونظام التشغيل وبرامج التطبيق وأي<br>معلومات تشعر بأنها مطلوبة.

### **تعليامت للمستخدمني في سنغافورة**

مصادر المعلومات والدعم والخدمات المتوفرة بشركة Epson<br>Singapore هي:

#### **شبكة الويب العالمية (<https://www.epson.com.sg>)**

تتوفر المعلومات الخاصة مواصفات المنتج وبرامج التشغيل المخصصة للتنزيل، والأسئلة المتداولة (FAQ) واستفسارات<br>المبيعات والدعم الفني عبر البريد الإلكتروني.

#### **مكتب الدعم الفني بشركة Epson :هاتف( 3111 6586 (65))**

عكن أن يساعدك فريق "مكتب الدعم الفني" بالشركة لدينا عبر<br>الهاتف في الأمور التالية:

- ❏ استفسارات المبيعات ومعلومات المنتج
- ❏ الأسئلة أو المشكلات المتعلقة باستخدام المنتج
- ❏ الاستفسارات الخاصة بخدمة الإصلاح والضامن

### **تعليامت للمستخدمني في تايلاند**

ميكنك الحصول على المعلومات والدعم والخدمات من خلال:

#### **شبكة الويب العالمية [\(https://www.epson.co.th\)](https://www.epson.co.th)**

تتوفر المعلومات الخاصة مواصفات المنتج وبرامج التشغيل<br>المخصصة للتنزيل، وكذلك الأسئلة المتداولة والبريد الإلكتروني.

#### **الخط الساخن بشركة Epson :هاتف( 9899-2685 ( 66 ))**

<sub>ع</sub>كن أن يساعدك فريق الخط الساخن بالشركة لدينا عبر الهاتف في<br>الأمور التالية:

- ❏ استفسارات المبيعات ومعلومات المنتج
- ❏ الأسئلة أو المشكلات المتعلقة باستخدام المنتج
- ❏ الاستفسارات الخاصة بخدمة الإصلاح والضامن

### **تعليامت للمستخدمني في فيتنام**

ميكنك الحصول على المعلومات والدعم والخدمات من خلال:

الخط الساخن بشركة Epson 9239-823-8-84 (هاتف :)

80 Truong Dinh Street, :الخدمة مركز District 1, Hochiminh City Vietnam

### **تعليامت للمستخدمني في إندونيسيا**

ميكنك الحصول على المعلومات والدعم والخدمات من خلال:

#### **شبكة الويب العالمية [\(https://www.epson.co.id](https://www.epson.co.id))**

- ❏ معلومات المنتج وبرامج التشغيل المخصصة للتنزيل
- ❏ الأسئلة المتداولة، استفسارات المبيعات، الأسئلة عبر البريد الإلكتروين

#### **الخط الساخن بشركة Epson**

❏ استفسارات المبيعات ومعلومات المنتج

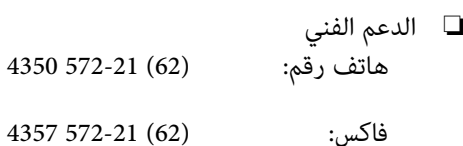

### **مركز خدمة Epson**

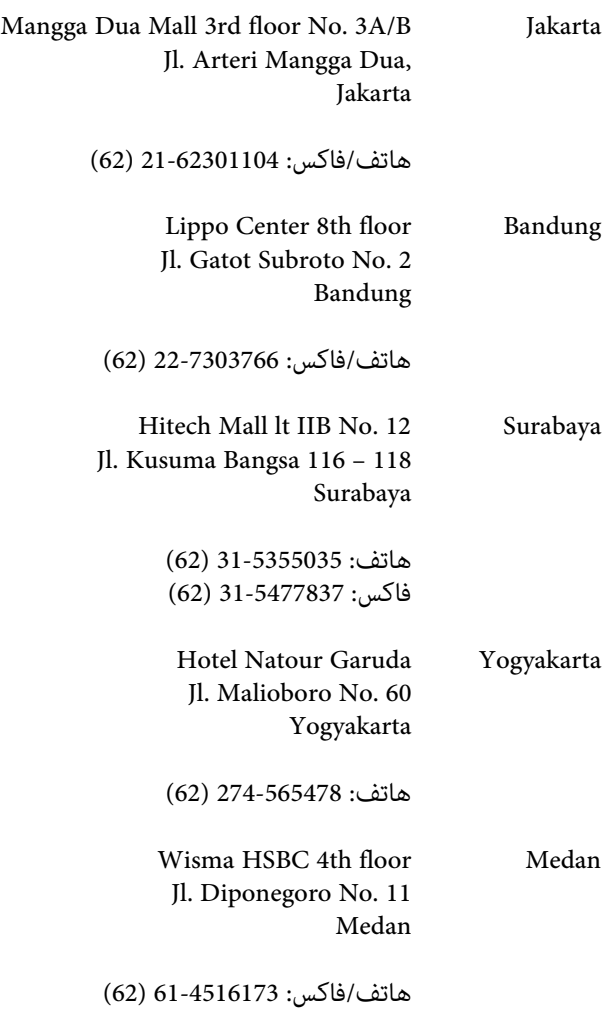

MTC Karebosi Lt. Ill Kav. P7-8 Makassar JI. Ahmad Yani No. 49 Makassar

هاتف : 411-350147/411-350148 (62)

## **تعليامت للمستخدمني في هونج كونج**

للحصول على الدعم الفني بالإضافة إلى الخدمات الأخرى لما بعد البيع، نحن نرحب بالسادة المستخدمين بالاتصال بشركة Epson<br>المحدودة في هونج كونج.

#### **صفحة الإنترنت الرئيسية**

 لقد أنشأت شركة Epson هونج كونج صفحة رئيسية محلية باللغتين الصينية والإنجليزية على الإنترنت لتزويد المستخدمين<br>بالمعلومات التالية:

- ❏ معلومات المنتج
- ❏ إجابات على الأسئلة المتداولة
- ❏ أحدث إصدارات برامج تشغيل منتجات Epson

عكن للمستخدمين الوصول إلى صفحتنا الرئيسية على شبكة ويب<br>العالمية من خلال:

#### <https://www.epson.com.hk>

### **الخط الساخن للدعم الفني**

يكنك أيضًا الاتصال بطاقم الفنيين على أرقام الهواتف والفاكسات التالية:

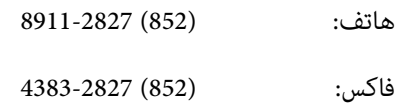

## **تعليامت للمستخدمني ماليزيا في**

ميكنك الحصول على المعلومات والدعم والخدمات من خلال:

#### **شبكة الويب العالمية ([https://www.epson.com.my\)](https://www.epson.com.my)**

- ❏ معلومات المنتج وبرامج التشغيل المخصصة للتنزيل
- ❏ الأسئلة المتداولة، استفسارات المبيعات، الأسئلة عبر البريد الإلكتروين

#### .Sdn. Bhd (M) Epson Trading

المكتب الرئيسي.

هاتف: 56288288-603

فاكس: 603-56288388/399

*مكتب الدعم الفني بشركةEpson*

- ❏ استفسارات المبيعات ومعلومات المنتج (خط المعلومات) هاتف: 56288222-603
- ❏ الاستفسارات الخاصة بخدمات الإصلاح والضامن، واستخدام المنتج والدعم الفني (الخط الفني) هاتف: 56288333-603

## **تعليامت للمستخدمني في الهند**

ميكنك الحصول على المعلومات والدعم والخدمات من خلال:

#### **شبكة الويب العالمية [\(https://www.epson.co.in](https://www.epson.co.in))**

تتوفر المعلومات الخاصة عواصفات المنتج وبرامج التشغيل<br>المخصصة للتنزيل والاستفسارات الخاصة بالمنتجات.

### **المكتبالرئيسيبشركة Epson في الهند — بانجالور**

هاتف: 30515000-080

فاكس: 30515005

#### **المكاتب الإقليمية لشركة في Epson الهند:**

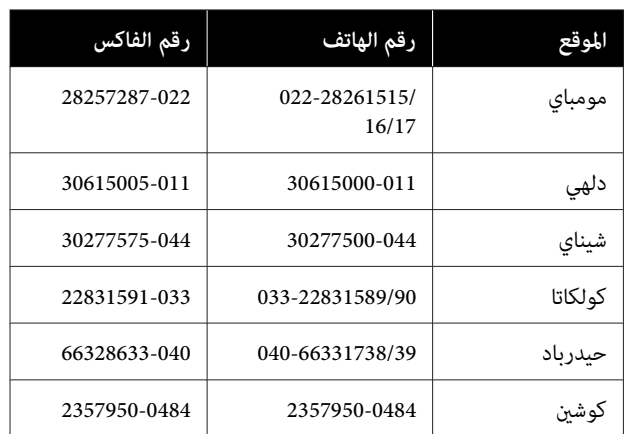

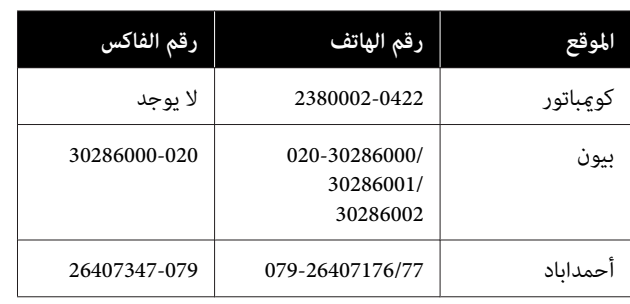

#### **خط المساعدة**

للحصول على الخدمات أو معلومات حول المنتجات أو طلب لشراء<br>خرطوشة طباعة، عكنك الاتصال على الرقم المجاني — 18004250011 (من الساعة 9 صباحا ًإلى الساعة 9 مساءً).

للحصول على الخدمة ( CDMA ومستخدمي الهاتف المحمول — ) 1600 3900 (من الساعة 9 صباحًا إلى الساعةً 6 مساءً) الرمز المحلي للبادئة STD.

## **تعليامت المستخدمني في الفلبني**

للحصول على الدعم الفني بالإضافة إلى خدمات المبيعات الأخرى، نحن نرحب بالسادة المستخدمين بالاتصال بشركة Epson بالفلبين<br>عبر أرقام الهاتف والفاكس والبريد الإلكتروني المذكورة أدناه:

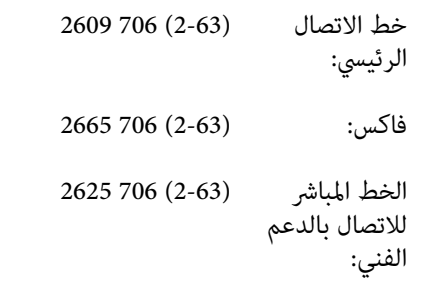

epchelpdesk@epc.epson.com.ph :الإلكتروين البريد

#### **شبكة الويب العالمية** [\(https://www.epson.com.ph](https://www.epson.com.ph))

تتوفر المعلومات الخاصة مواصفات المنتج وبرامج التشغيل المخصصة للتنزيل، والأسئلة المتداولة والاستفسارات الخاصة بالبريد الإلكتروني.

#### **الرقم المجاين . EPSON1800-1069-)37766(**

عكن أن يساعدك فريق الخط الساخن بالشركة لدينا عبر الهاتف في<br>الأمور التالية:

- ❏ استفسارات المبيعات ومعلومات المنتج
- ❏ الأسئلة أو المشكلات المتعلقة باستخدام المنتج

❏ الاستفسارات الخاصة بخدمة الإصلاح والضامن